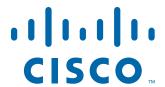

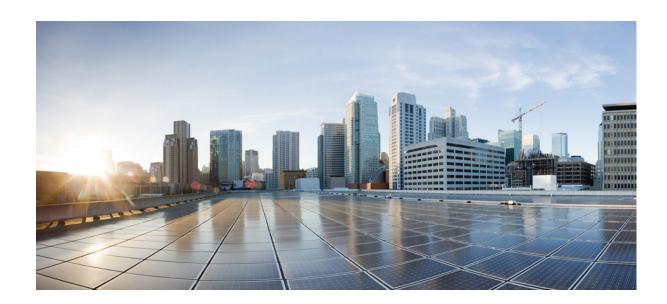

# InformaCast Virtual Appliance Basic Paging®

Version 12.0.2

Installation and User Guide for a  $\mathsf{Cisco}^{\mathbb{R}}$  Unified Communications Manager Environment

November 7, 2017

#### Cisco Systems, Inc.

www.cisco.com

Cisco has more than 200 offices worldwide. Addresses, phone numbers, and fax numbers are listed on the Cisco website at www.cisco.com/go/offices.

THE SPECIFICATIONS AND INFORMATION REGARDING THE PRODUCTS IN THIS MANUAL ARE SUBJECT TO CHANGE WITHOUT NOTICE. ALL STATEMENTS, INFORMATION, AND RECOMMENDATIONS IN THIS MANUAL ARE BELIEVED TO BE ACCURATE BUT ARE PRESENTED WITHOUT WARRANTY OF ANY KIND, EXPRESS OR IMPLIED. USERS MUST TAKE FULL RESPONSIBILITY FOR THEIR APPLICATION OF ANY PRODUCTS.

THE SOFTWARE LICENSE AND LIMITED WARRANTY FOR THE ACCOMPANYING PRODUCT ARE SET FORTH IN THE INFORMATION PACKET THAT SHIPPED WITH THE PRODUCT AND ARE INCORPORATED HEREIN BY THIS REFERENCE. IF YOU ARE UNABLE TO LOCATE THE SOFTWARE LICENSE OR LIMITED WARRANTY, CONTACT YOUR CISCO REPRESENTATIVE FOR A COPY.

The Cisco implementation of TCP header compression is an adaptation of a program developed by the University of California, Berkeley (UCB) as part of UCB's public domain version of the UNIX operating system. All rights reserved. Copyright © 1981, Regents of the University of California.

NOTWITHSTANDING ANY OTHER WARRANTY HEREIN, ALL DOCUMENT FILES AND SOFTWARE OF THESE SUPPLIERS ARE PROVIDED "AS IS" WITH ALL FAULTS. CISCO AND THE ABOVE-NAMED SUPPLIERS DISCLAIM ALL WARRANTIES, EXPRESSED OR IMPLIED, INCLUDING, WITHOUT LIMITATION, THOSE OF MERCHANTABILITY, FITNESS FOR A PARTICULAR PURPOSE AND NONINFRINGEMENT OR ARISING FROM A COURSE OF DEALING, USAGE, OR TRADE PRACTICE.

IN NO EVENT SHALL CISCO OR ITS SUPPLIERS BE LIABLE FOR ANY INDIRECT, SPECIAL, CONSEQUENTIAL, OR INCIDENTAL DAMAGES, INCLUDING, WITHOUT LIMITATION, LOST PROFITS OR LOSS OR DAMAGE TO DATA ARISING OUT OF THE USE OR INABILITY TO USE THIS MANUAL, EVEN IF CISCO OR ITS SUPPLIERS HAVE BEEN ADVISED OF THE POSSIBILITY OF SUCH DAMAGES.

Cisco and the Cisco logo are trademarks or registered trademarks of Cisco and/or its affiliates in the U.S. and other countries. To view a list of Cisco trademarks, go to this URL: www.cisco.com/go/trademarks. Third-party trademarks mentioned are the property of their respective owners. The use of the word partner does not imply a partnership relationship between Cisco and any other company. (1110R)

Any Internet Protocol (IP) addresses and phone numbers used in this document are not intended to be actual addresses and phone numbers. Any examples, command display output, network topology diagrams, and other figures included in the document are shown for illustrative purposes only. Any use of actual IP addresses or phone numbers in illustrative content is unintentional and coincidental.

© 2017 Cisco Systems, Inc. All rights reserved.

© 2017 Singlewire. All rights reserved.

InformaCast is a trademark of Singlewire Software.

All other referenced trademarks are trademarks of their respective owners and our reference to them does not imply or indicate any approval, endorsement, sponsorship or affiliation with such owners unless such approval, endorsement, sponsorship or affiliation is expressly indicated.

Singlewire Software products would not be what they are without the use of open source software. Singlewire takes its open source compliance obligations seriously, and towards this end, the open source information for each product release is published <a href="here">here</a>.

Last Updated: November 7, 2017

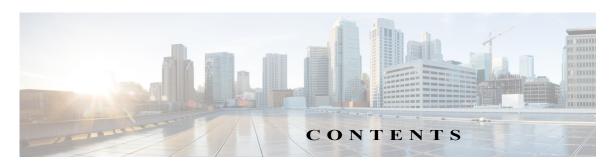

| Inio | ormaCast Virtual Appliance basic Paging Overview1-1 |
|------|-----------------------------------------------------|
|      | Intended Audience                                   |
|      | User Guide Standards                                |
|      | Prerequisites                                       |
|      | Hardware Requirements                               |
|      | Port Configuration                                  |
|      | DSCP Quality of Service Policies                    |
|      | Licensing Information                               |
|      | InformaCast Illustrations                           |
|      | Virtual Appliance Interface Orientation             |
|      | Troubleshooting                                     |
|      | Getting Help                                        |
|      | Technical Support                                   |
| Ins  | tall InformaCast                                    |
|      | Prepare Your Multicast Environment                  |
|      | Install InformaCast Virtual Appliance               |
|      | Log into InformaCast Virtual Appliance's Interfaces |
|      | Create and Install a Signed Certificate             |
|      | Integrate Unified Communications Manager            |
|      | Manage Installation Administration                  |
| Acc  | cess InformaCast                                    |
|      | Log into InformaCast for the First Time             |
|      | View Your License Key                               |
| Cor  | nfigure Recipients                                  |
|      | Configure Host Trust                                |
|      | Manage InformaCast's Telephony                      |
|      | Manage Recipient Groups                             |
|      | Manage Recipient Administration                     |
| Cor  | nfigure Messages and Broadcasts                     |
|      | Manage Messages                                     |
|      | Manage SIP Functionality                            |
|      | Manage DialCasts                                    |
|      | Send a DialCast/Broadcast 5-51                      |
|      | Cancel a DialCast/Broadcast 5-52                    |
|      | Manage Call Detail Records                          |
|      | ♥ · · · · · · · · · · · · · · · · · · ·             |

| Maintain InformaCast                                              |
|-------------------------------------------------------------------|
| Change the Application Administrator's Password                   |
| Manage InformaCast Backups                                        |
| Manage Phone Updates 6-13                                         |
| Configure SNMP Monitoring 6-15                                    |
| Configure Session Timeout 6-17                                    |
| Upgrade InformaCast from Basic to Advanced                        |
| Note the Differences                                              |
| Upgrade InformaCast                                               |
| Enter Your New License Key                                        |
| Frequently Asked Questions (FAQ)                                  |
| Manage InformaCast Virtual Appliance                              |
| Manage Virtual Appliance Actions                                  |
| Capture Virtual Appliance Network Traffic                         |
| Change the Virtual Appliance's Password                           |
| Access the Virtual Appliance's Logs                               |
| Collect the Virtual Appliance's Logs                              |
| Display a List of Processes Running on the Virtual Appliance 9-18 |
| Change InformaCast Virtual Appliance's IP Address                 |
| Change the Virtual Appliance's Hostname                           |
| Set the System Time                                               |
| Upgrade Your Open VM Tools                                        |
| Upgrade InformaCast Virtual Appliance                             |
| Release Notes                                                     |
| InformaCast 12.0.2                                                |
| InformaCast 12.0.1                                                |
| InformaCast 11.5.2                                                |
| InformaCast 11.5.1                                                |
| InformaCast 11.0.5                                                |
| InformaCast 11.0.2                                                |
| InformaCast 11.0.1.a                                              |
| InformaCast 11.0.1                                                |
| InformaCast 9.1.1                                                 |
| InformaCast 9.0.2                                                 |
| InformaCast 9.0.1                                                 |
| InformaCast 8.5.1                                                 |
| InformaCast 8.4.a                                                 |
| InformaCast 8.3.a                                                 |
| InformaCast 8.3                                                   |

| Glossary | ••••• | 11-1 |
|----------|-------|------|
| Index    |       | 12-1 |

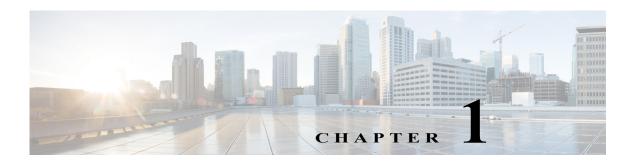

# InformaCast Virtual Appliance Basic Paging Overview

InformaCast Virtual Appliance Basic Paging is Singlewire's bundled package for virtualized environments. It contains a virtual machine (the Virtual Appliance) and InformaCast Basic Paging (InformaCast or Basic InformaCast), Singlewire Software's IP telephony broadcast application that allows you to send a live audio stream to Cisco IP phones. InformaCast is designed to get messages quickly to large groups of people; when these messages are sent through InformaCast, they are called *broadcasts*.

In addition, InformaCast exposes its powerful representational state transfer (REST) application programming interface (API) that allows you to combine your existing technology with a notification component. If you're interested in using InformaCast's REST API, please see <a href="https://www.singlewire.com/help/InformaCastAPI/v12.0.1/index.html">https://www.singlewire.com/help/InformaCastAPI/v12.0.1/index.html</a> for more information.

### **Intended Audience**

This guide is intended for the users and administrators of InformaCast Virtual appliance and will walk you through the installation, configuration, and administration of both the application and the virtual machine.

There are three versions of this guide: one for installations using Basic Paging, one for installations using Advanced Notification in conjunction with Cisco's Unified Communications Manager, and one for installations using Advanced Notification in conjunction with a Hybrid Runtime Environment (HRE). Please make sure you have the right version by looking at the cover page, or by looking at the environment type printed at the bottom of every page.

The versions are both separate and overlapping. Where versions overlap, *InformaCast* will be used. Where versions differ, *Advanced InformaCast* or *Basic InformaCast* will be used.

# User Guide Standards

Specific fonts are used to represent specific kinds of information in this guide. The fonts and their meaning are listed here:

- **Bold fonts** indicate the name of a button, text field, or other element with which you interact and any text that you must enter.
- *Italic fonts* indicate the name of an area or section on one of the applications' pages.
- Angled brackets enclose text that varies with your specific environment, i.e. http://<Your IP
  Address> means that you would enter your specific IP address instead of the brackets and what
  they enclose.
- <u>Blue, underlined</u> text indicates a hyperlink.

• <u>Underlinedtext</u> indicates a tooltip in the user interface. Hover your mouse over the tooltip to see an explanation of the underlined text.

There are several kinds of notification boxes used in this guide:

- **Tip.** These offer advice or "best practices."
- Note. These contain additional information, usually relevant in special cases.
- Caution. These contain information about a procedure that may reduce the performance of your system.
- Warning. These contain information about a procedure that can impair or disable your system.

# **Prerequisites**

InformaCast has the following prerequisites:

- Compliance with the hardware requirements as defined in this user guide (see "Hardware Requirements" on page 1-3)
- Use of supported phones if you intend to use them as broadcast recipients (go to <a href="https://www.singlewire.com/compatibility-matrix">https://www.singlewire.com/compatibility-matrix</a> and click the **Cisco IP Phones** link)
- Use of one of the following supported browsers: Firefox 54, Chrome 59, MS Edge 40, and Internet Explorer 11
- Multicast routing enabled and configured for all network segments between InformaCast and its phones
- A static IP address configured on the InformaCast Virtual Appliance
- A Cisco Unified Communications Manager server (including Business Edition 6000); the following versions are supported: 9.0.1, 9.1.2, 10.0.1, 10.5.2, 11.0.1, 11.5.1, and 12.0.1

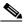

Note

If you are running Unified Communications Manager in mixed mode and you want calls to and from InformaCast to use encrypted media, you must configure SRTP support (see "Enable SIP Call Security" on page 5-36).

- Web access enabled on any Cisco IP phones working with InformaCast
- SNMP enabled on all servers in a Unified Communications Manager cluster
- The AXL service running on at least one server in the Unified Communications Manager cluster
- The CTIManager service running on at least one node that's also running the CallManager service.
   The CTIManager service can run on up to eight nodes in a cluster, and you should use more than one node with this service for redundancy.

You must also know how to obtain access to the command-line interface (bash prompt) of InformaCast, perform basic UNIX commands, and use nano for editing files.

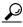

Tip

Singlewire recommends a screen resolution of at least 1024x768.

# Hardware Requirements

You should deploy InformaCast Virtual Appliance on hardware supported by VMware ESXi because it provides the lowest overhead of the VMware products (other VMware products such as VMware Player, VMware Workstation, or VMware Server will work for lab or demonstration purposes). VMware ESXi is available free of charge from <a href="https://www.nwware.com">wmware.com</a>. If VMware is new to you, you may find these resources useful:

- Learn more about what benefits VMware can provide your organization
- How to install VMware ESXi

If you are unsure whether your server hardware supports VMware, check the <u>VMware ESXi</u> compatibility list.

For a list of Singlewire-supported VMware ESXi versions, go to <a href="https://www.singlewire.com/compatibility-matrix">https://www.singlewire.com/compatibility-matrix</a> and click the **Server Platforms** link.

InformaCast Virtual Appliance requires:

- 4Gb of memory
- A dedicated virtual CPU (vCPU); the operating system and application are 32-bit, and may run on 32- or 64-bit CPUs. For IP phone deployments, InformaCast does not have a minimum CPU speed requirement; regardless of the number of phones, InformaCast will scale to meet the need. In general, faster CPU means faster phone activation time.
- A single virtual NIC configured for bridging, not NAT; InformaCast Virtual Appliance will not work through NAT'd network connections
- 80Gb disk, which can be either local disk or SAN-attached disk (the SAN may be of any type supported by VMware)

As a virtual machine (VM), InformaCast Virtual Appliance may be run co-resident with other Cisco UC virtual machines on a VMware ESX host (a solution that is supported by Cisco's TAC), as long as you don't modify the InformaCast OVA configuration or oversubscribe the host CPU or memory. It is possible to run more virtual machines than the VMware host physically supports (i.e. oversubscription), but this will adversely affect audio quality and phone activation performance. In order to avoid oversubscribing your VMware host, please make sure the following is true:

- The sum of all vCPUs does not exceed the number of cores on the VMware host
- The sum of memory needed by all VMs does not exceed the amount of physical RAM on the VMware host
- The InformaCast Virtual Appliance is run in thick disk mode

### **Port Configuration**

When configuring your firewall for compatibility with InformaCast Virtual Appliance, use the following tables, which depend on the direction of your traffic.

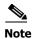

This list of ports applies only to the Virtual Appliance side (i.e. server side). It does not include those for clients' workstations.

**Table 1: Inbound Traffic** 

| Port        | Protocol    | Application and/or Purpose                                                     |
|-------------|-------------|--------------------------------------------------------------------------------|
| 22          | ТСР         | Secure shell (SSH) for server management                                       |
| 80          | ТСР         | Singlewire landing page's non-secure web interface                             |
| 123         | UDP         | Network Time Protocol (NTP)                                                    |
| 427         | TCP and UDP | InformaCast SLP                                                                |
| 443         | ТСР         | Singlewire landing page's secure web interface                                 |
| 1161        | UDP         | InformaCast SNMP                                                               |
| 8081        | ТСР         | InformaCast's non-secure web interface                                         |
| 8101        | ТСР         | Control Center's non-secure web interface                                      |
| 8444        | ТСР         | InformaCast's secure web interface                                             |
| 8463        | ТСР         | Control Center's secure web interface                                          |
| 10000       | ТСР         | Webmin interface                                                               |
| 32068-32468 | UDP         | InformaCast's inbound RTP streams (inbound calls to CTI ports and inbound SIP) |
| 5060-1      | ТСР         | InformaCast's SIP                                                              |

**Table 2: Outbound Traffic** 

| Port        | Protocol    | Application and/or Purpose                                                        |
|-------------|-------------|-----------------------------------------------------------------------------------|
| 80          | ТСР         | InformaCast's outbound connections to IP phones                                   |
| 161         | UDP         | Unified Communications Manager SNMP phone data                                    |
| 427         | UDP and TCP | InformaCast SLP                                                                   |
| 443         | ТСР         | Secure web interface for:                                                         |
|             |             | webservices.singlewire.com                                                        |
|             |             | Unified Communications Manager AXL web services                                   |
| 2748        | ТСР         | Unified Communications Manager's CTI ports/route points                           |
| 20480-21080 | UDP         | Default multicast ports to which InformaCast sends audio                          |
| 32068-32468 | UDP         | InformaCast's outbound RTP streams (outbound calls to CTI ports and outbound SIP) |

# **DSCP Quality of Service Policies**

InformaCast puts real-time audio traffic on the network. To ensure that your time-sensitive network traffic reaches its destination, you can prioritize network traffic to provide certain levels of Quality of Service (QoS). Using the Differentiated Services Code Point (DSCP) field in the IP Header of a packet, you can mark, or "color," traffic to denote the type of packet and priority or place in the queue. InformaCast has no direct requirements, but will color its traffic to fit into the standard and recommended queues outlined by Cisco's Solution Reference Network Design (SRND) guide.

The DSCP values in the following table will be applied to their respective types of traffic.

**Table 3: DSCP QoS Policies** 

| DSCP | Traffic Type Leaving Server                                                                    |
|------|------------------------------------------------------------------------------------------------|
| EF   | Voice Media Real-time Transport Protocol (RTP)                                                 |
| CS3  | Call control for Session Initiation Protocol (SIP) and Computer Telephony<br>Integration (CTI) |
| 0    | All other traffic leaving the server                                                           |

These values cannot be modified within the InformaCast application. If you must make modifications to the defaults, you will have to change them on the network itself. See <u>Cisco's Solution Reference Network Design (SRND) guide</u> for more information.

# **Licensing Information**

InformaCast's Virtual Appliance functionality is based on its license, and depending on the license you have, you will be able to access all of InformaCast's functionality or only parts of it. *InformaCast Basic Paging* functionality includes the ability to send live audio broadcasts to up to 50 phones by dialing a number on your Cisco IP phone. Among other features, *InformaCast Advanced Notification* functionality includes the ability to:

- Send a number of different types of broadcasts (e.g. live audio, pre-recorded audio, pre-recorded audio and text, etc.) using your Cisco IP phone's interface and/or InformaCast's web interface
- Interact with InformaCast's plugins (e.g. conduct conference calls, trigger contact closures, post to Twitter, send broadcasts to email addresses, etc.)
- Customize scripts that can be attached to broadcasts
- Receive confirmation when broadcasts are sent
- Configure resiliency

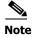

Upgrading from Basic to Advanced InformaCast is easily accomplished through the **Try** or **Buy** icons or by contacting Singlewire to obtain a license for a switch in functionality. Downgrading from Advanced InformaCast back to Basic is accomplished by clicking the **Stop Advanced Notification Trial** button on InformaCast's Manage License Key page (**Admin** | **Manage License Key**). This will cause InformaCast to reboot, as will any future change in InformaCast functionality or license type.

In addition to Basic and Advanced functionality, InformaCast can also be obtained with a basic, trial, demonstration, subscription, or perpetual license. The *basic* license applies only to Basic InformaCast functionality, is embedded within the application, and exists in perpetuity. The rest of the licenses apply only to Advanced InformaCast and can be obtained through Singlewire Software.

The *trial license* is included with your initial copy of InformaCast and allows you to try Advanced InformaCast for free for 60 days. If you downgrade to Basic InformaCast before your trial period ends, you can elect to resume your trial for the remaining period (e.g. obtain Basic InformaCast, upgrade to Advanced InformaCast through the trial, use Advanced InformaCast for 30 days, downgrade to Basic InformaCast, and upgrade to Advanced InformaCast through the trial for the remainder of the 60 days). When your trial period ends, you can elect to go back to Basic InformaCast or you can contact Singlewire to obtain a demonstration, subscription, or perpetual license.

The demonstration license allows you to try Advanced InformaCast for a set period of time. Because it ends on a certain date, you cannot downgrade to Basic InformaCast and then resume Advanced InformaCast on the demo license past its expiration date (e.g. you cannot obtain Basic InformaCast, upgrade to Advanced InformaCast through the trial, obtain a demonstration license of Advanced InformaCast that is valid for two weeks, downgrade to Basic InformaCast after one week, and resume using Advanced InformaCast three weeks later).

The *subscription license* allows you to subscribe to InformaCast Advanced Notification on an annual basis rather than purchasing perpetual licensing.

The *perpetual license* allows you to purchase Advanced InformaCast and own it outright for a one-time, upfront fee with no expiration date. Both subscription and perpetual licenses come with access to Singlewire's Support team and free software upgrades.

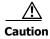

If you upgrade from Basic to Advanced InformaCast through either the trial, demonstration, subscription or perpetual licenses and you decide to return to Basic functionality, all additional information entered during your Advanced phase will not be saved (e.g. when you revert to Basic from Advanced, any information you entered after you upgraded initially—dialing configurations, users, recipient groups, etc.—will not be available once you downgrade to Basic InformaCast). If you choose to upgrade back to Advanced InformaCast, that information will reappear; however, any new information you entered after you reverted to Basic functionality will be unavailable.

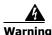

If you are moving from Basic InformaCast to Advanced InformaCast (and you have previously had Advanced InformaCast), InformaCast will be restarted with the installation of this new license. Please plan your upgrades accordingly.

### InformaCast Illustrations

The web-based administrative interface to InformaCast is dynamic; it changes with the kind of environment (Basic or Advanced) as well as the permitted capabilities of the person logged into the administrative webpages. Therefore, the screenshots displayed in this guide may not exactly match what you see on your system. However, as specific points are covered in the instructions, the salient interface elements will be shown.

# Virtual Appliance Interface Orientation

If you have a specific task in mind, peruse the "Contents" on page i-iii to locate the instructions for that task. Additionally, the index that starts on page IN-1 can help you locate desired information.

InformaCast has multiple user interfaces:

- Singlewire landing page
- InformaCast web interface
- Control Center
- Virtual machine administrative web interface (Webmin)
- Command line interface (CLI)

#### **Singlewire Landing Page**

The Singlewire landing page is accessible through a web browser addressed with the IP address of your Virtual Appliance, and it contains links to InformaCast and the Control Center.

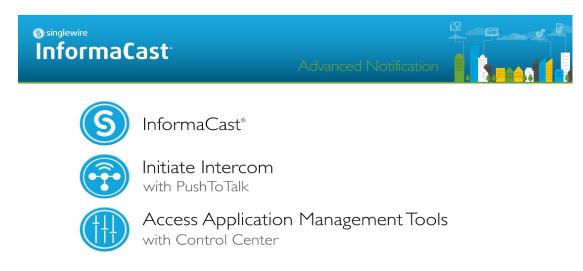

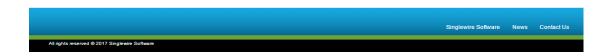

Though you see a link for PushToTalk you cannot access this application with Basic InformaCast.

#### **InformaCast Web Interface**

The webpages you'll use to administer InformaCast are comprised of navigational icons at the top, which also house dropdown menus, and an administration pane whose contents change with what you're doing. The icons and their options also change with the access permissions you have in InformaCast.

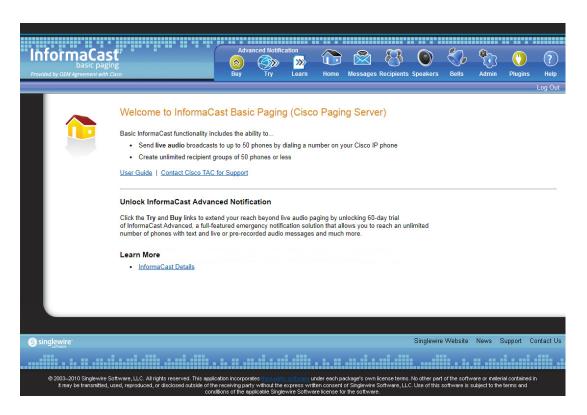

Depending on your access level, you'll have access to:

- Home. InformaCast's homepage, complete with RSS news feed.
- **Messages.** The message administration page.
- Recipients. The recipient group administration page, allowing you to create and manage recipient groups.
- Admin. The configuration overview page, allowing you to view scheduled updates and backups; manage the license key; and set up the system, network, and broadcast parameters, along with DialCasts.
- Help. InformaCast's help pages, allowing you access to various aspects of the online help system.

Three additional icons (**Try**, **Buy**, and **Learn**) allow you to try Advanced InformaCast through a 60-day free trial, upgrade to Advanced InformaCast through a perpetual or subscription license, or learn more about the features of Advanced InformaCast.

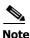

While in Basic InformaCast, you will see a number of menu items that are grayed out, and you will not be able to access them. These menu items are only available when you have Advanced InformaCast.

#### **Control Center**

Control Center is designed to be an inclusive destination for application- and system-level accessories. Here, you can view InformaCast's status (e.g. running time, JTAPI version, etc.) or access the License Manager to update your Basic license with an Advanced version (see "Upload a New License" on page 9-50). Through the Control Center, you can also access Webmin, the administrative web interface used for administering the underlying operating system of the Virtual Appliance (e.g. configuring the network interface, stopping and starting applications, and shutting down the virtual machine). Lastly, if you're interested in InformaCast's API, the InformaCast API Explorer is your window to viewing the operations and resources that the InformaCast API has to offer, crafting API requests, and reviewing the information the API will provide based on your requests. See

https://www.singlewire.com/help/InformaCastAPI/v12.0.1/index.html for more information.

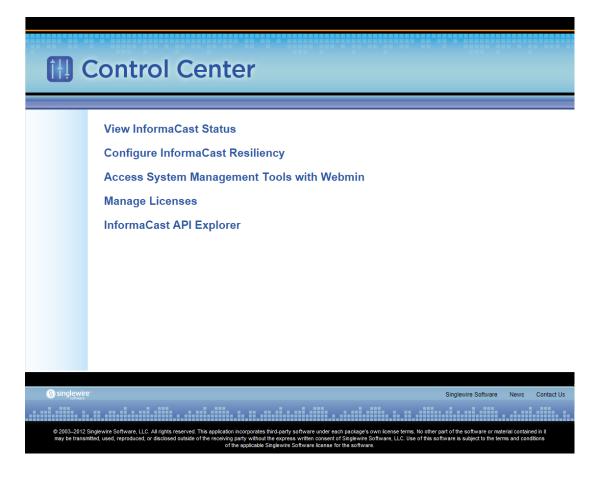

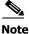

The **Configure InformaCast Resiliency** link is dependent upon your license containing resiliency functionality; if your license doesn't include resiliency, you won't see the link.

#### **Virtual Appliance Administrative Web Interface (Webmin)**

The Virtual Appliance administrative web interface (accessed through the Control Center) is used for administering the underlying operating system of the virtual machine, e.g. configuring the network interface, stopping and starting InformaCast and shutting down the virtual machine.

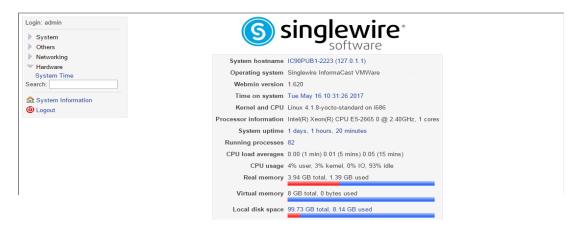

#### **Command Line Interface**

Outside of the Singlewire landing page, the command line interface is a text-based interface used for support issues and some configuration procedures (e.g. those that require manual editing of files or the running of scripts). The command line interface uses the bash command line shell, and can be accessed via a virtual machine console window or over the network through the use of an SSH (Secure Shell) client.

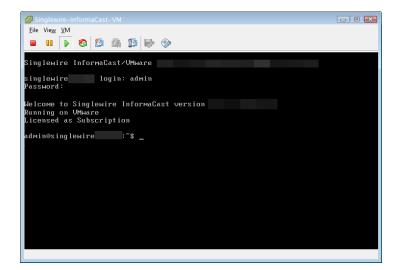

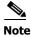

Rudimentary knowledge of bash is required to use the command line interface. If files are to be edited on the virtual machine itself, knowledge of the nano text editor is also required. If you are not familiar with the nano editor, you can optionally transfer files that need to be modified to another machine, edit them there, and then transfer the modified file back to the InformaCast virtual machine. The transfer process can be achieved via an SCP (Secure Copy) client, such as PSCP on Windows. <u>PuTTY</u>, available as a free download, contains all the necessary tools for transferring files.

# Troubleshooting

If you've followed the instructions in this guide and are still having trouble getting InformaCast to work, "Frequently Asked Questions (FAQ)" on page 8-1 may help you figure out what's wrong. You may also find a useful answer in "Troubleshooting" on page 9-1.

# **Getting Help**

Your first line of support is the **Help** icon. Clicking it takes you to the online help system. Accessing its dropdown menu allows you to access:

- The online help system
- Its FAQ section
- Its Troubleshooting section
- InformaCast's Support page

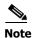

If you do not have an active network connection to the Internet, not all of the content on InformaCast's Support page or homepage will be available.

InformaCast's Support page (**Help** | **Support**) is where you can access all of the previously listed online help links as well as the Calling Terminal Diagnostics page, call detail records, InformaCast's Performance, Summary, and SIP logs, and the log collection tool.

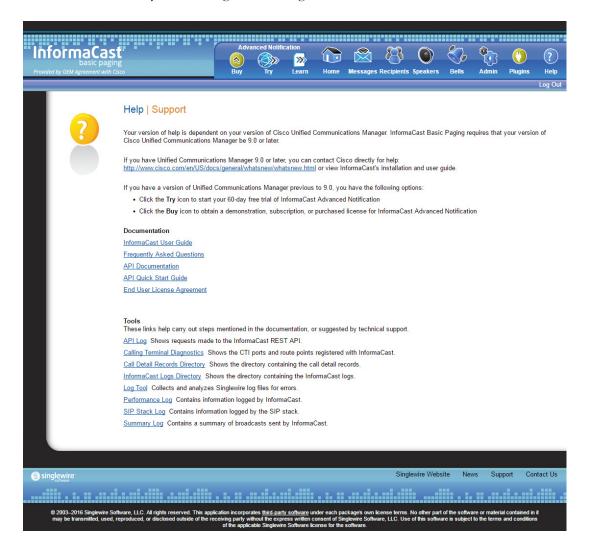

# **Technical Support**

For information on obtaining documentation, obtaining support, providing documentation feedback, security guidelines, and also recommended aliases and general Cisco documents, see the monthly <a href="What's New in Cisco Product Documentation">What's New in Cisco Product Documentation</a>, which also lists all new and revised Cisco technical documentation.

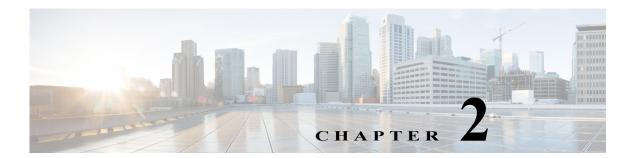

# Install InformaCast

Many of the concepts involved in installing InformaCast Virtual Appliance require familiarity with VMware ESXi and Unified Communications Manager.

The general steps to install InformaCast are:

- "Prepare Your Multicast Environment" on page 2-1
- "Install InformaCast Virtual Appliance" on page 2-5
- "Log into InformaCast Virtual Appliance's Interfaces" on page 2-23
- "Create and Install a Signed Certificate" on page 2-31
- "Integrate Unified Communications Manager" on page 2-35
- "Manage Installation Administration" on page 2-77

# Prepare Your Multicast Environment

You must enable multicast across your network in order for your recipients to receive the audio portion of InformaCast broadcasts.

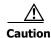

Just because music on hold works on your phones does not mean that it is using multicast. Music on hold can be used with either unicast or multicast.

#### Plan for a Multicast Environment

Multicast is communication between a single sender and multiple receivers on a network. InformaCast has no special requirements for how multicast is enabled, and you should use your network vendor's best practices and design considerations. Multicast is typically routed with Protocol Independent Multicast (PIM) that is deployed in either sparse or dense mode. InformaCast will work with either mode.

For WAN links where your circuit provider will not route your multicast, you can configure GRE tunnels, which carry your multicast traffic from the location where the InformaCast server is located to its recipients. The only traffic that needs to traverse these GRE tunnels is the multicast traffic you might want to route. The tunnels do not need to create a full mesh between sites; they only need to be configured from the hub location to the spoke location(s). Please see <u>Cisco's sample configuration for multicasting over a generic routing encapsulation (GRE) tunnel for details</u>

For recipients to receive the audio portion of InformaCast broadcasts, they make requests using Internet Group Management Protocol (IGMP). While most networks default to IGMPv2, newer recipients may use IGMPv3. If newer recipients are being deployed, be sure to enable the newer protocol version on network devices.

Network design and multicast configuration is outside the scope for which Singlewire can provide support. It is recommended that you work with your network vendor or partner. The following table provides guides and resources for more information on configuring multicast on your network.

| Resource                  | Description                                                                                                    |
|---------------------------|----------------------------------------------------------------------------------------------------|
| Quick Start Guide         | Cisco IP Multicast Quick Start Configuration that provides concise configuration examples                             |
| Design Guides             | Cisco Design Zone for IP Multicast for access to the AVVID SRND for Multicast Design                                  |
| Multicast Troubleshooting | Cisco IP Multicast Troubleshooting Guide                                                                              |
| IGMP Snooping             | Cisco CGMP and IGMP Snooping documentation                                                                            |
| GRE Tunnels               | Cisco Multicast over a GRE Tunnel (for when a WAN carrier will not route multicast)                                   |
| Multicast Testing Tool    | Singlewire tool to send and receive multicast traffic, which can be used to verify and troubleshoot multicast routing |
| Protocol Analyzer         | Wireshark download link, which can be used to view network traffic for troubleshooting                                |

If you have a Cisco network, you can work with the Cisco TAC or locate a local Cisco Partner. The following table provides Cisco resources for configuration help.

| Resource                 | Description                                               |
|--------------------------|-----------------------------------------------------------|
| Support Home             | Cisco Troubleshooting Homepage                            |
| Cisco Worldwide Contacts | Cisco TAC Telephone Numbers and Additional Resources      |
| Partner Locator          | Locate a Cisco Partner to contract for network consulting |

#### **Test Your Multicast Environment**

Once you've configured multicast across your network, it's important to test that configuration to ensure that all of your recipients receive the audio portion of InformaCast's broadcasts. Singlewire offers a <a href="Multicast Testing Tool"><u>Multicast Testing Tool</u></a> to help troubleshoot and isolate multicast routing issues. There are three options available to you with the Multicast Testing Tool:

- Option 1 has the tool working as a multicast server and transmitting packets to the network
- Option 2 has the tool working as a multicast client and receiving packets

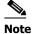

Typically, you will want to run Options 1 and 2 in tandem: Option 1 on a Windows machine on the same subnet as InformaCast and Option 2 on the location of your recipients (i.e. a PC on the same VLAN as your recipients).

 Option 3 allows the tool to "hijack" two phones: one to receive packets and the other to transmit them

#### Use Options 1 and 2

Use the following steps to have the Multicast Testing Tool act as a multicast server and transmit packets to the network from one location, and act as a multicast client and receive packets from a different location.

**Step 1** Open the **IC\_Tester\_Mcast.exe** file on a Windows machine on the same subnet as the Virtual Appliance. The IC Tester - Multicast window appears.

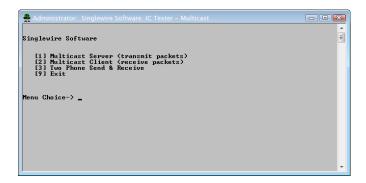

**Step 2** Enter **1** at the **Menu Choice** prompt and press the **Enter** key. The IC Tester - Multicast window refreshes, showing multicast packets being sent across your network.

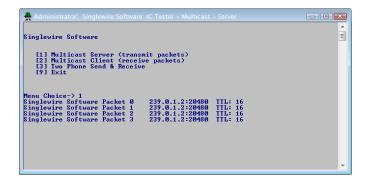

**Step 3** Open the **IC\_Tester\_Mcast.exe** file at the location of your recipients. The IC Tester - Multicast window appears.

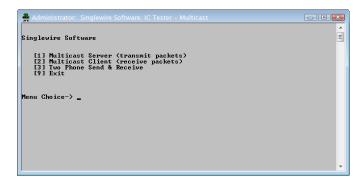

**Step 4** Enter **2** at the **Menu Choice** prompt and press the **Enter** key. The IC Tester - Multicast window refreshes, showing it initially failed to find multicast, but then detects it.

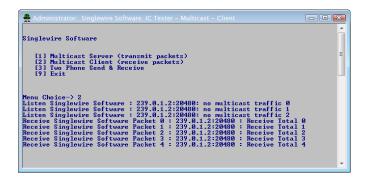

If you receive a "no multicast traffic" result, you can try Option 3, follow the recommendations in "Review Multicast Configuration" on page 2-77, or see "Multicast" on page 9-1.

#### Use Option 3

Use the following steps to have the Multicast Testing Tool "hijack" two phones: one to receive packets and the other to transmit them.

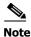

You will need the IP addresses of two phones on your network and the username and password of the application user associated with both of those phones. Work with your Unified Communications Manager administrator if you don't have this information on hand.

**Step 1** Open the **IC\_Tester\_Mcast.exe** file on the same network as your phones. The IC Tester - Multicast window appears.

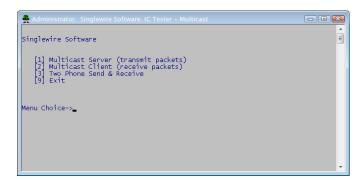

- **Step 2** Enter **3** at the **Menu Choice** prompt and press the **Enter** key.
- **Step 3** Enter the username of the application user associated with your phones at the **User Name** prompt and press the **Enter** key.
- **Step 4** Enter the password of the application user associated with your phones at the **User Password** prompt and press the **Enter** key.

- Step 5 Enter the IP address of the phone that will source the multicast packets at the **Phone IP of Sender** prompt and press the **Enter** key.
- Step 6 Enter the IP address of the phone that will receive the multicast packets at the **Phone IP of Receiver** prompt and press the Enter key. The IC Tester - Multicast window shows the phones' reply to the commands sent by the Multicast Testing Tool.

```
Singlewire Software
         ml versions="1.0" encoding="utf-8"?>
scoTPPhoneResponses
sponseItem URL="RTPMTX:239.0.1.2:20480" Data="Success" Status="0" />
iscoIPPhoneResponse>
p/1.1 303 See Other
ation: http://172.30.236.233/FS/PUSH_RESP_6_4
ver: Allegro-Software-RomPager/3.12
tent-Length: 0
ent-Date: Wed, 12 Jan 2011 16:34:52 GMT
ent-Peer: 172.30.236.233:80
ent-Response-Num: 1
         ss Enter to Stop Two Phone Test_
```

Pick up the receiver of the source phone and speak into it. Your voice should be heard coming from Step 7 the receiving phone.

If you can't hear any audio, follow the recommendations in "Review Multicast Configuration" on page 2-77 or see "Multicast" on page 9-1.

# Install InformaCast Virtual Appliance

Singlewire supports InformaCast Virtual Appliance on the VMware ESXi platform, which is managed through the vSphere client. This section describes how to import InformaCast Virtual Appliance using the vSphere client. Your client can be downloaded from your VMware server.

Download the OVA file from Cisco's website. Step 1

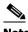

Note

If you are using InformaCast on the Unified Communications Manager Business Edition 6000, you will be supplied with a DVD in a package with an OVA on it (physical media).

**Step 2** Open and log into the vSphere client. The vSphere Client window appears.

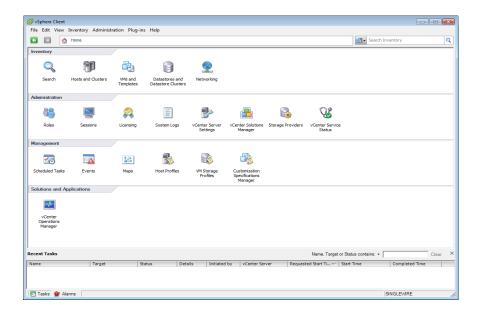

**Step 3** Go to **File** | **Deploy OVF Template**. The Deploy OVF Template dialog box appears.

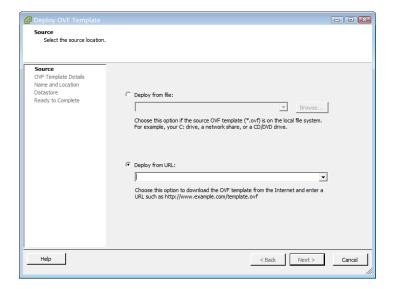

**Step 4** Click the **Deploy from File** radio button and click its **Browse** button. The Open dialog box appears.

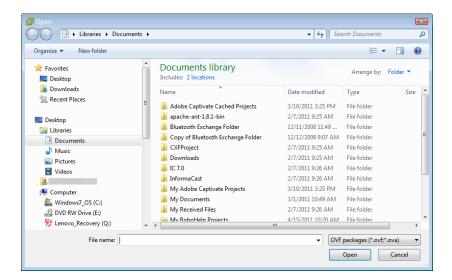

- **Step 5** Navigate to where you saved the OVA file (or to the OVA file on the supplied DVD), select it, and click the **Open** button.
- **Step 6** Click the **Next** button. The Deploy OVF Template dialog box refreshes.

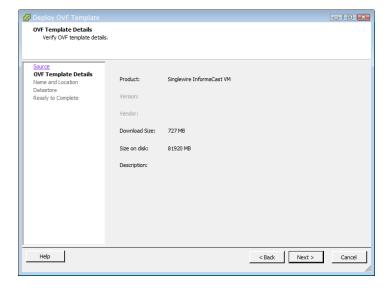

**Step 7** Click the **Next** button. The Deploy OVF Template dialog box refreshes.

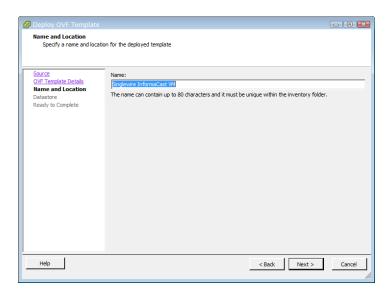

**Step 8** Click the **Next** button. The Deploy OVF Template dialog box refreshes.

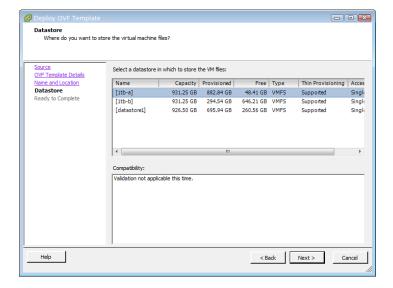

**Step 9** Select the network on which the new virtual machine will reside and click the **Next** button.

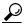

Tip

It is good practice to place the Virtual Appliance on the same VLAN as your Unified Communications Manager.

The Deploy OVF template dialog box refreshes.

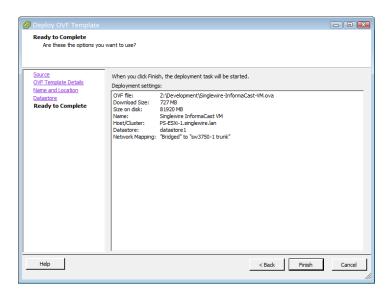

**Step 10** Click the Finish button. InformaCast Virtual Appliance will begin importing.

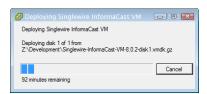

When it's finished, click the **Close** button.

**Step 11** Go back to your vSphere Client window and click the **Hosts and Clusters** icon ( ). The vSphere Client window refreshes.

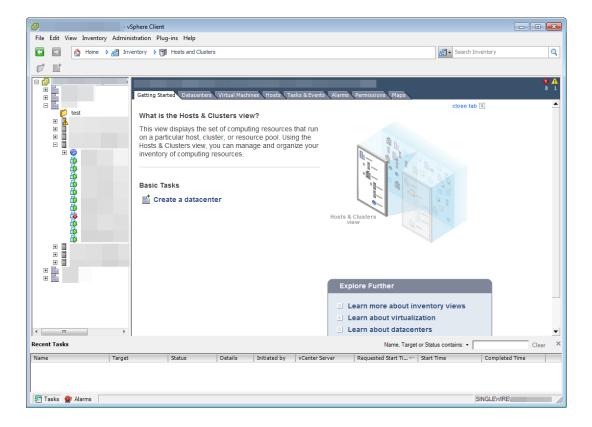

**Step 12** Select your host server. The vSphere Client window refreshes.

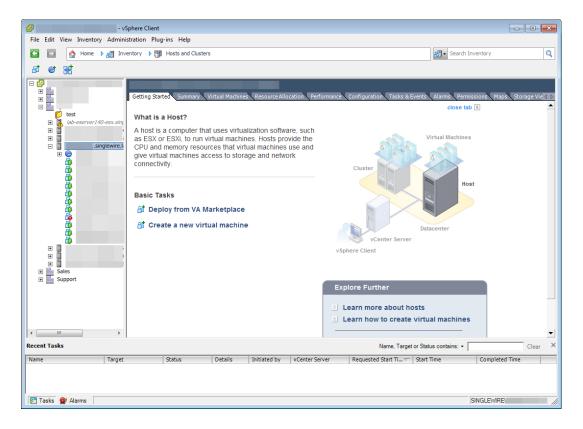

**Step 13** Click the **Configuration** tab. The vSphere Client window refreshes.

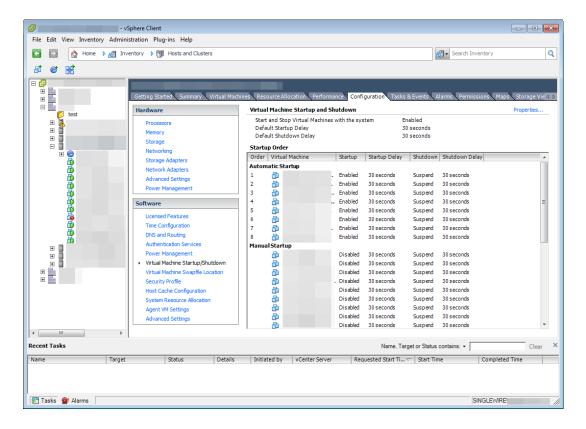

**Step 14** Click the **Virtual Machine Startup/Shutdown** link in the *Software* area. The vSphere Client window refreshes.

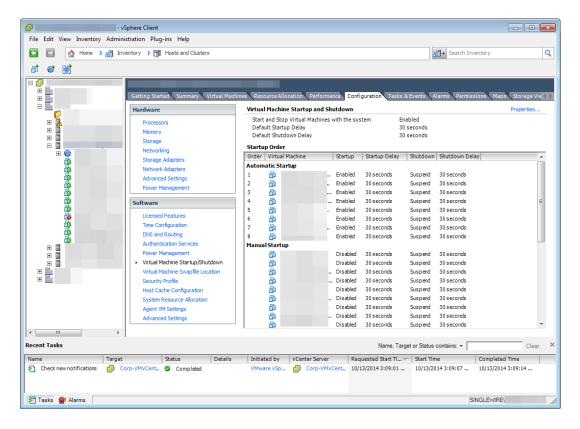

**Step 15** Click the **Properties** link in the upper right corner. The Virtual Machine Startup and Shutdown dialog box appears.

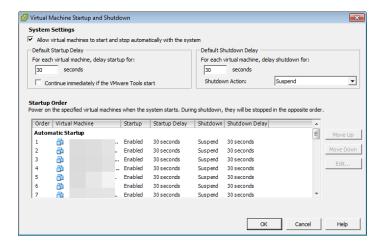

**Step 16** Select the **Allow virtual machines to start and stop automatically with the system** checkbox in the *System Settings* area.

- Step 17 Scroll to the Manual Startup section of the Startup Order field, select your virtual machine (by default, this is Singlewire InformaCast VM), and move it from the Manual Startup section to the Automatic Startup section using the Move Up button.
- **Step 18** Click the **OK** button. The InformaCast Virtual Appliance will now start and stop automatically with the server on which it's housed. Now you will turn on InformaCast's virtual machine and set its network configuration.
- Step 19 Go back to your vSphere Client window, right click your virtual machine in the left pane and select Open Console. The Singlewire InformaCast VM console window appears.

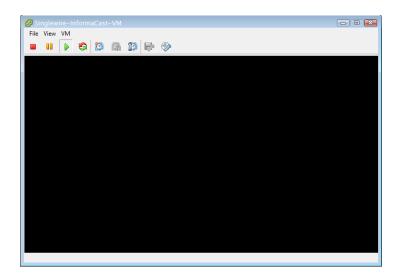

**Step 20** Click the green arrow button to turn on the virtual machine. The Singlewire InformaCast VM console window begins booting the virtual machine.

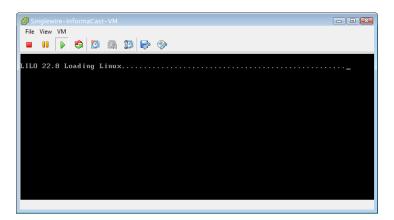

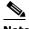

Note

Depending on the hardware resources available to the InformaCast Virtual Appliance, it will likely boot in less than a minute.

When the InformaCast Virtual Appliance is done booting, you will see a welcome message.

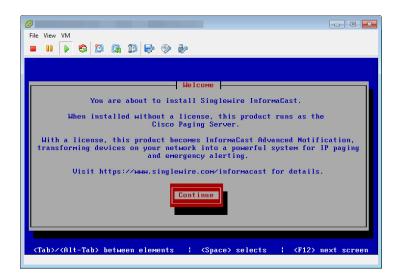

**Step 21** Select the **Continue** button. You will be prompted to accept Cisco's End User License Agreement (EULA).

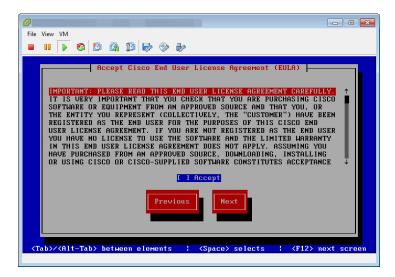

**Step 22** Press the **Tab** key followed by the **Spacebar** to accept the EULA.

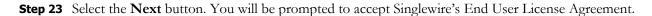

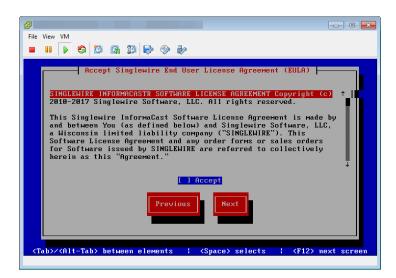

- **Step 24** Press the **Tab** key followed by the **Spacebar** to accept the EULA.
- **Step 25** Select the **Next** button. You will be prompted to assign a hostname to your server.

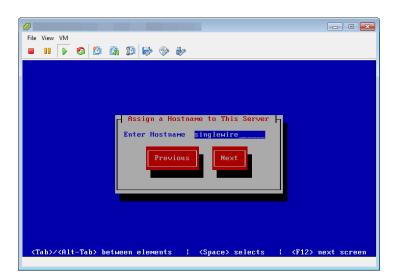

**Step 26** Enter a hostname for your InformaCast Virtual Appliance in the **Enter Hostname** field, e.g. InformaCastWest. This hostname will appear in Webmin's user interface.

**Step 27** Select the **Next** button. The InformaCast Virtual Appliance then attempts to use DHCP to find suitable IP addresses on your network. The Singlewire InformaCast VM console window refreshes.

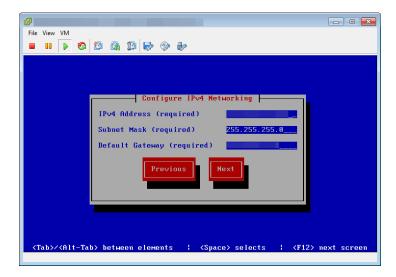

Step 28 Accept these IP addresses or provide valid ones of your own in the IPv4 Address, Subnet Mask, and Default Gateway fields and select the Next button. The Singlewire InformaCast VM console window refreshes.

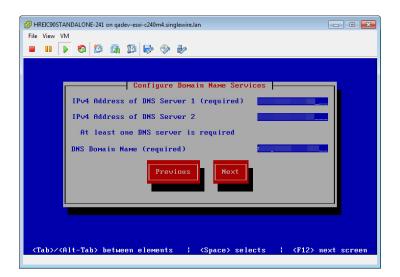

**Step 29** Enter at least one DNS server IP address in the field provided or accept the one provided to you and enter a DNS domain name. Select the **Next** button. The Singlewire InformaCast VM console window refreshes.

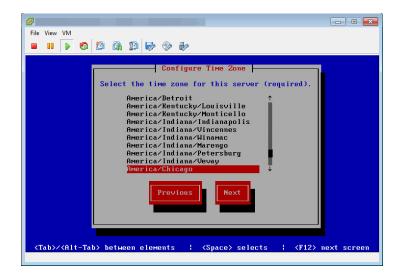

**Step 30** Select a time zone for your InformaCast Virtual Appliance and select the **Next** button. The InformaCast Virtual Appliance then attempts to find an NTP server on your network. The Singlewire InformaCast VM console window refreshes.

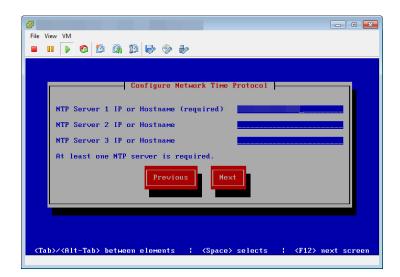

Step 31 Accept the suggested NTP server IP address or provide a valid one of your own in the NTP Server 1 IP or Hostname field and select the Next button. The Singlewire InformaCast VM console window refreshes.

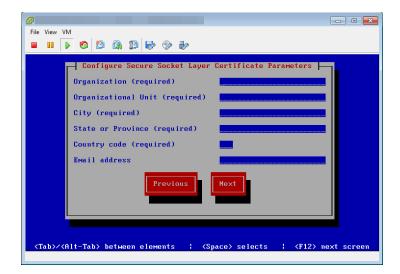

**Step 32** Enter the information necessary for a signed certificate (while the information is required, signing the certificate is not). A signed certificate, which can protect against Man-in-the-Middle (MITM) attacks, is an electronic document that proves ownership of a public key; it includes information about the key, its owner's identity, and the digital signature of a certificate authority (CA).

You must enter the information dictated by your certificate authority in its required form:

- Your organization's name, e.g. Acme Company
- Your organizational unit, e.g. Security
- Your city, e.g. Madison
- Your state or province, e.g. WI
- The alphabetic abbreviation for your country, e.g. US for United States
- An email address (optional)

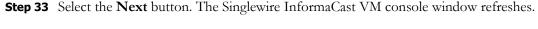

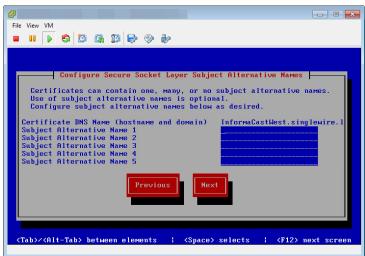

- Step 34 Enter the common name of your server, e.g. InformaCastWest.singlewire.lan in the Certificate DNS Name (hostname and domain) field, then continue entering information for your signed certificate by entering any Subject Alternative Names (SANs) in the fields provided. SANs allow you to secure multiple domain names with one certificate, e.g. www.example.com, www.exchange.example.com, and www.example.net can all be secured through SANs.
- **Step 35** Select the **Next** button. The Singlewire InformaCast VM console window refreshes.

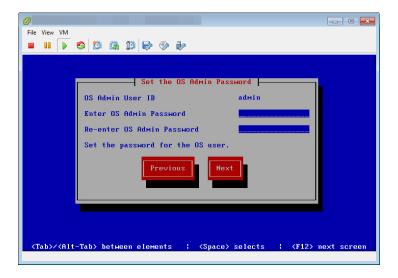

**Step 36** Enter a password in the **Enter OS Admin Password** field, press the **Tab** key, and enter the password again in the **Re-enter OS Admin Password** field. Your OS credentials are used to enter Webmin and Control Center and when using SSH to access the InformaCast Virtual Appliance.

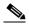

Note

Your password must be at least six characters in length, and contain at least one lowercase letter, one number, and one of the following characters: !\"#\$%"() \*+,-./:;<=>?@[]^\_`. Also, when setting your password, you cannot use "changeMe."

**Step 37** Select the **Next** button. The Singlewire InformaCast VM console window refreshes.

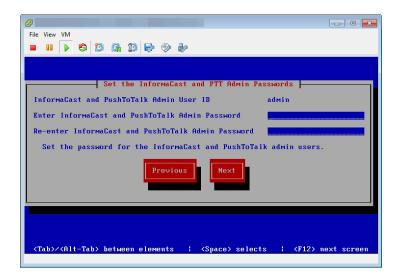

**Step 38** Enter a password in the **Enter InformaCast and PTT Password** field, press the **Tab** key, and enter the password again in the **Re-enter Password** field. Your application credentials are used to enter InformaCast and PushToTalk.

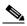

Note

Your password must be at least six characters in length, and contain at least one lowercase letter, one number, and one of the following characters: !\"#\$%"() \*+,-./ :;<=>?@[\\]^\_`. Also, when setting your password, you cannot use "changeMe."

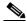

Note

PushToTalk is only available to Advanced InformaCast users.

**Step 39** Select the **Next** button. The Singlewire InformaCast VM console window refreshes.

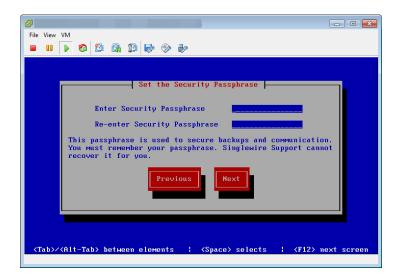

**Step 40** Enter a security passphrase in the **Enter Security Passphrase** and **Re-enter Security Passphrase** fields. This passphrase is used to secure your backups of the InformaCast Virtual Appliance. You must remember this passphrase. Singlewire Support personnel cannot recover it for you if it's lost.

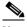

**Note** Your passphrase must follow the same character requirements as your OS admin password.

**Step 41** Select the **Next** button. The Singlewire InformaCast VM console window refreshes.

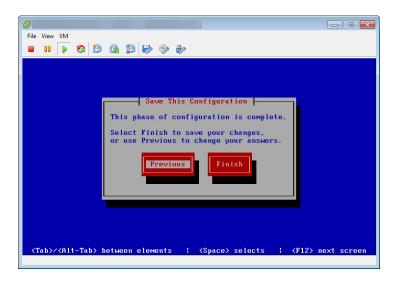

**Step 42** Select the **Finish** button to save your changes. The Singlewire InformaCast VM console window refreshes.

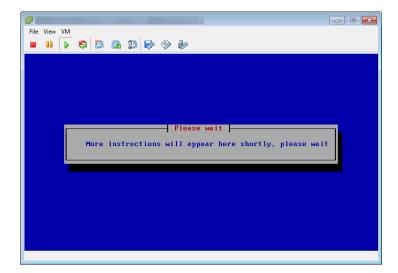

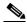

Note

There may be a short wait while your changes are written to disk.

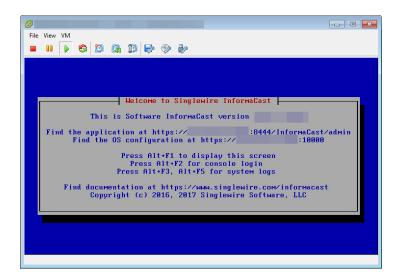

Once your changes have been saved, the Singlewire InformaCast VM console window refreshes.

- **Step 43** Make a note of the displayed IP address. This is the IP address of the InformaCast Virtual Appliance's landing page, which you will use to access the InformaCast Virtual Appliance, Control Center, and Webmin web user interfaces.
- **Step 44** Close your open console window.

# Log into InformaCast Virtual Appliance's Interfaces

When using InformaCast Virtual Appliance, you will access it and log into its different interfaces: InformaCast, PushToTalk, the Control Center, and Webmin. All of these interfaces are accessible through the Singlewire landing page, which is the IP address of the InformaCast Virtual Appliance.

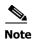

PushToTalk is not supported by InformaCast Basic Paging. Please <u>contact Singlewire</u> for an upgrade to Advanced Notification.

# **Access InformaCast Virtual Appliance**

If you completed all of the SwiftStart steps in "Install InformaCast Virtual Appliance" on page 2-5, the InformaCast Virtual Appliance should be running and you can access the Singlewire landing page, which houses the links to the Virtual Appliance's user interfaces.

Open a web browser, enter the IP address of the InformaCast Virtual Appliance (which you set in Step 28 on page 2-17), and press the **Enter** key. The Singlewire landing page appears.

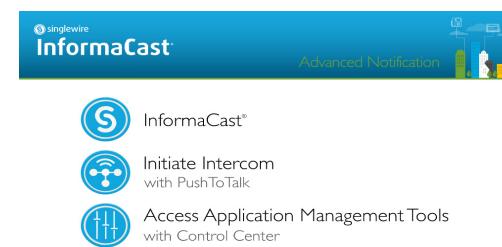

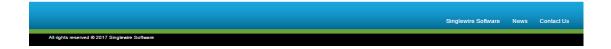

The Singlewire landing page allows you to easily access all of your Virtual Appliance user interfaces along with application- and system-level management tools. You may find it helpful to both keep this tab/window open during the time that you're working with the Virtual Appliance and bookmark it for future use.

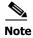

When you access the Virtual Appliance (or any of its interfaces), you may receive a warning from your web browser about the safety of the website you are about to visit. This is normal. InformaCast Virtual Appliance a locally-installed server rather than a global, public Internet site; there is no practical way for web browsers to recognize its encryption certificate as safe. To permanently bypass this error, you can install a signed certificate (see "Create and Install a Signed Certificate" on page 2-31).

## **Log into InformaCast**

InformaCast's web interface is where you will set up your InformaCast environment, e.g. recipient groups, DialCasts, etc.

**Step 1** Open a web browser, enter the IP address of the InformaCast Virtual Appliance, and press the **Enter** key. The Singlewire landing page appears.

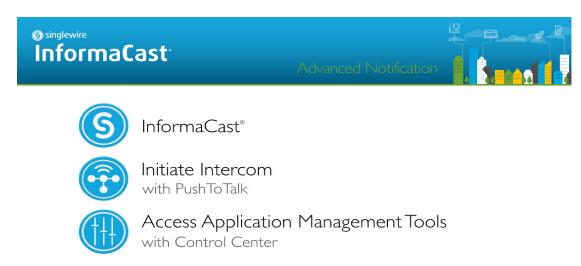

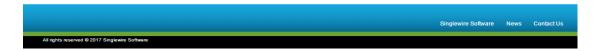

**Step 2** Click the **InformaCast** link. A separate tab/window opens to InformaCast's Login page.

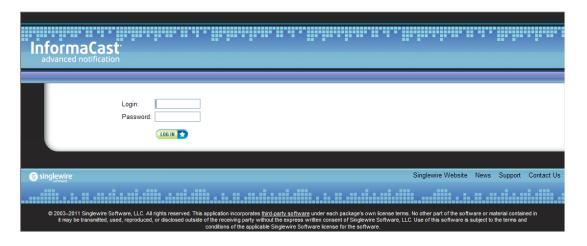

**Step 3** Enter your application credentials in the **Login** and **Password** fields.

**Step 4** Click the **Log In** button. InformaCast's homepage appears.

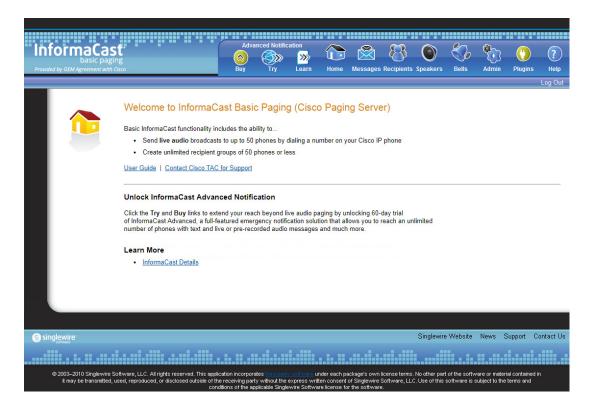

From InformaCast's homepage, you can access any of its web features through the icons at the top of the page.

### Log into PushToTalk

PushToTalk is designed to facilitate easy and immediate communication between multiple parties or on a one-to-one basis through talk/listen or intercom functionality. From the **Services** button on any designated phone or the side button of the 7921G wireless IP phone, you can pick from a list of phone groups and initiate a PushToTalk "session." For sessions with greater than two participants, parties can either talk or listen and switch between the two (i.e. talk/listen functionality). For one-to-one sessions, both parties can talk and listen at the same time (i.e. intercom functionality).

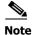

PushToTalk is not supported by InformaCast Basic Paging. Please <u>contact Singlewire</u> for an upgrade to Advanced Notification.

## **Log into the Control Center**

The Control Center is your destination for Virtual Appliance accessory actions, e.g. viewing InformaCast's status, accessing Webmin, upgrading licensing, etc.

**Step 1** Open a web browser, enter the IP address of the InformaCast Virtual Appliance, and press the **Enter** key. The Singlewire landing page appears.

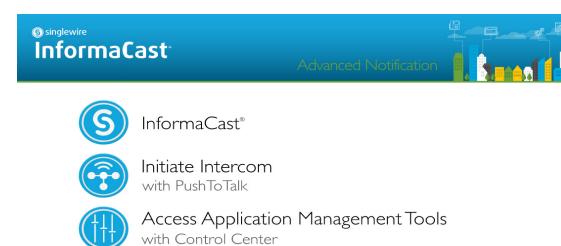

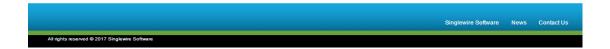

**Step 2** Click the **Access Application Management Tools with Control Center** link. A separate tab/window opens to the Control Center menu page.

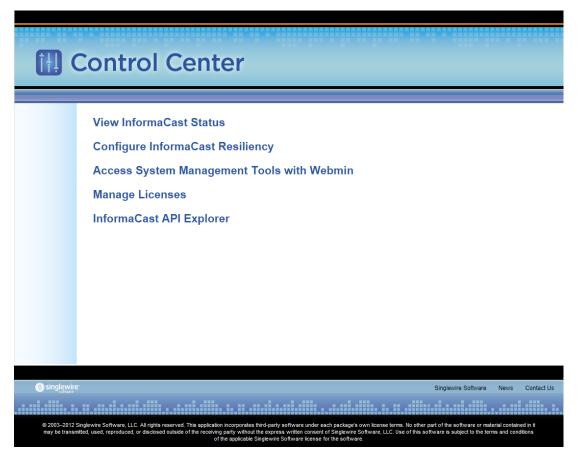

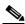

Note

You may have to accept a warning from your web browser about the security of this page's content.

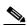

Note

The **Configure InformaCast Resiliency** link is dependent upon your license containing resiliency functionality: if your license doesn't include resiliency, you won't see the link.

From the Control Center menu page, you can access Singlewire's accessory tools.

# **Log into Webmin**

Webmin's interface is used primarily for installing new software packages, starting/stopping/restarting Singlewire's applications, and rebooting the InformaCast Virtual Appliance virtual machine.

**Step 1** Open a web browser, enter the IP address of the InformaCast Virtual Appliance, and press the **Enter** key. The Singlewire landing page appears.

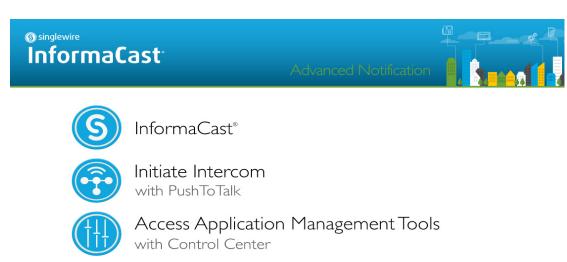

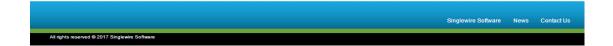

**Step 2** Click the **Access Application Management Tools with Control Center** link. A separate tab/window opens to the Control Center menu page.

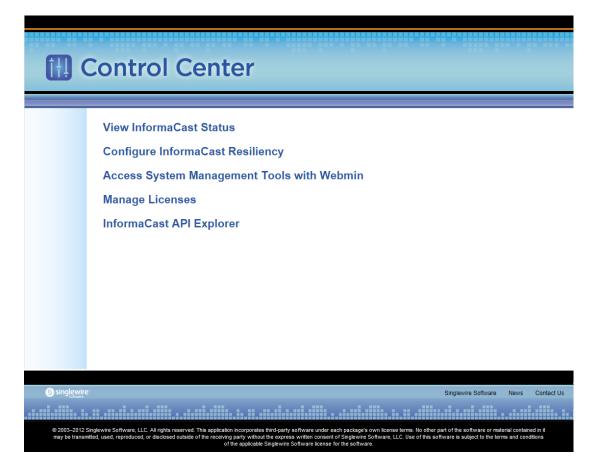

**Step 3** Click the **Access System Management Tools with Webmin** link. A separate tab/window opens to the Login to Webmin page.

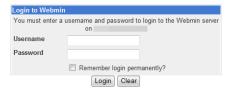

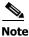

You may have to accept a warning from your web browser about the security of this page's content.

**Step 4** Enter your OS credentials and click the **Login** button. The Webmin homepage appears.

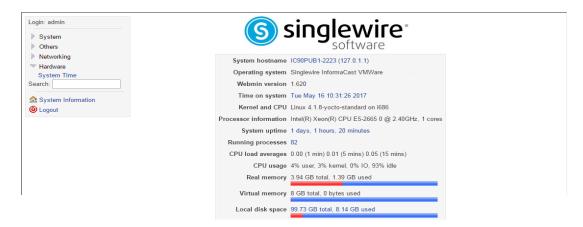

The Webmin homepage displays versioning information and statistics about the Virtual Appliance.

From the Webmin homepage, you can install a new software package (see "Install a New Software Package" on page 9-27), start/stop/restart Singlewire's applications, and reboot the InformaCast virtual machine (see the sections on stopping/starting/rebooting starting with "Manage Virtual Appliance Actions" on page 9-1 for more information).

# Create and Install a Signed Certificate

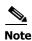

This section is optional.

Whenever you access of the Virtual Appliance's interfaces (e.g. the Singlewire landing page, InformaCast's homepage, Webmin, etc.), your browser warns you of a problem with the website's certificate. You know InformaCast is a trusted resource, but your web browser does not.

By installing a signed certificate, you can avoid this warning and protect yourself against Man-in-the-Middle (MITM) attacks, where a malicious entity can insert itself between you and the Virtual Appliance, impersonating one and manipulating your communication. A signed certificate is an electronic document that proves ownership of a public key; it includes information about the key, its owner's identity, and the digital signature of a certificate authority (CA).

When you installed InformaCast, you went through the initial steps of entering the necessary information for a public key and certificate. You'll now produce a certificate-signing request and import a certificate signed by your CA (once your CA provides it).

**Step 1** Use an SSH client to access InformaCast's command line interface (Singlewire recommends <u>PuTTY</u>).

**Step 2** Open PuTTY. The PuTTY Configuration window appears.

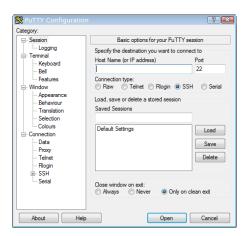

- **Step 3** Enter the Virtual Appliance's IP address in the **Host Name (or IP address)** field.
- **Step 4** Leave the **Port** field at its default of 22.
- **Step 5** Click the **SSH** radio button.
- **Step 6** Click the **Open** button. The command-line interface for the Virtual Appliance appears.

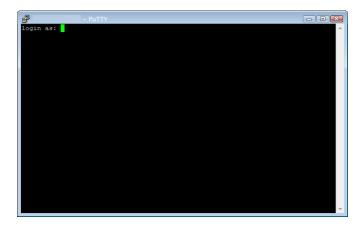

**Step 7** Enter **admin** at the prompt and press the **Enter** key.

**Step 8** Enter your OS password at the prompt and press the **Enter** key. The command-line interface refreshes, showing you that you're logged in.

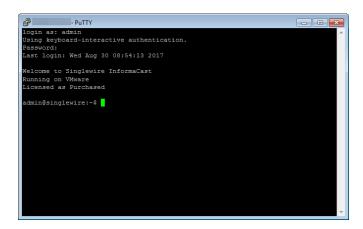

**Step 9** Enter **create-certificate-signing-request** at the prompt and press the **Enter** key. InformaCast will load its private key and generate a certificate-signing request.

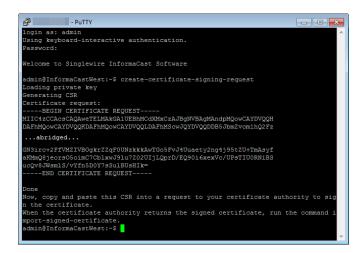

- **Step 10** Copy the certificate request, including "-----BEGIN CERTIFICATE REQUEST-----" and "-----END CERTIFICATE REQUEST-----" and paste it into a text file.
- **Step 11** Send this file to your certificate authority, which will sign this request and return a signed certificate to you.

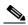

Note

This part of the process could take a few days.

**Step 12** Download the certificate from your CA as a PEM file. PEM-formatted files start with "-----BEGIN CERTIFICATE-----", end with "-----END CERTIFICATE-----", and typically look like the following:

```
----BEGIN CERTIFICATE----
MIID+zCCAuOgAwIBAgIGeuawB+wrMA0GCSqGSIb3DQEBBQUAMBsxGTAXBgNVBAoT
```

 $\label{eq:condition} EFZNd2FyZSBJbnN0YWxsZXIwHhcNMTMwOTA2MDc1NTU4WhcNMjUwMzA3MDc1NTU4 ..abridged..\\ kAzsSQBSKGHKeXTU92wuH0aVfg5kVC4alL4CP03dhHICafbJaLRyDOTwPnZy0+n+$ 

 $\label{eq:condition} $$ rRa8XH0AtP4fVYPJn/qy0f+Qp2cgT1oroCbeCcAHY5VGEMpoM/w9WB9RuwzCwgcLX/I1aOhaPqiDeW44oNsO $$$ 

----END CERTIFICATE----

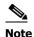

Certificates commonly come in two file types: PEM and DER. InformaCast only handles PEM-formatted files. If your CA provides you with a DER-formatted file, contact them and request a PEM-formatted file.

You will now import the signed certificate to InformaCast. Again, this import will require starting and stopping all interfaces of the Virtual Appliance, which will cause service interruptions. Before continuing, make sure that you are performing this import during a time when you are least likely to inconvenience your users.

- **Step 13** Re-establish your PuTTY connection to the Virtual Appliance InformaCast Fusion server (see Steps 1 through 8).
- **Step 14** Enter **import-signed-certificate** at the prompt and press the **Enter** key. InformaCast will load its private key and prompt you to paste in your signed certificate text.

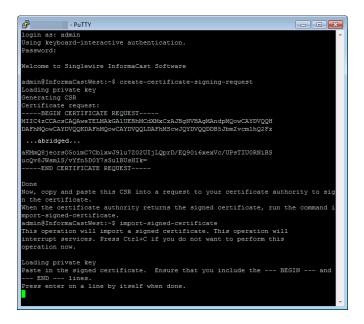

**Step 15** Copy the text of your signed certificate and paste it into your command-line interface.

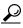

Tip

Right clicking your mouse will immediately paste whatever is in your clipboard into the command-line interface.

- **Step 16** Press the **Enter** key twice. InformaCast will stop all applications running on the Virtual Appliance, apply your signed certificate, and start the Virtual Appliance's applications.
- **Step 17** Enter **exit** at the prompt and press the **Enter** key. You have finished installing your signed certificate. When you next log into any of the Virtual Appliance's interfaces, you should not receive any warning about a security risk in continuing to your destination.

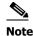

Typically, signed certificates last for five years, but this is at the discretion of your CA. It is your responsibility to ask your CA for your certificate's expiration date and perform these steps again in the future as your expiration date nears.

# **Integrate Unified Communications Manager**

Before you can begin using InformaCast in a telephony environment, you must configure your version of Unified Communications Manager. Perform all of the steps in the following sections:

- "Configure Unified Communications Manager SNMP" on page 2-36
- "Set the Default Codec to G.711" on page 2-43
- "Create a Device Pool" on page 2-45
- "Create a Route Partition" on page 2-47
- "Create a Calling Search Space" on page 2-48
- "Create CTI Ports" on page 2-50
- "Create an Access Control Group" on page 2-55
- "Create an Application User" on page 2-59
- "Enable Web Access for Cisco IP Phones" on page 2-62
- "Set Your Authentication URL" on page 2-69
- "Set the Authentication Method for API Browser Access" on page 2-71
- "Reboot Your Phones" on page 2-72
- "Test Your Phones" on page 2-74

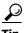

Tip

When naming your Unified Communications Manager components, it is recommended to use a standardized name or abbreviation so that the components will display together. For example, this documentation will use the abbreviation of ICVA for InformaCast Virtual Appliance.

In the past, CTI route points were recommended for use with DialCast functionality, which allows you to trigger an InformaCast broadcast by calling a route point that is configured to send a specific message to predetermined recipient groups (see "Manage DialCasts" on page 5-46 for more information). For easier troubleshooting, it is now recommended that DialCast functionality be used in conjunction with SIP instead (see "Manage SIP Functionality" on page 5-4 for more information). CTI route points are no longer recommended for DialCast configurations; this section has been removed from the documentation. You should update your DialCast configurations accordingly.

### **Configure Unified Communications Manager SNMP**

InformaCast uses SNMP to gather phone information from Unified Communications Manager. Depending on whether you are using SNMP v2 or v3, you will follow different steps:

- **SNMP v2.** Follow the steps in "Enable SNMP on Unified Communications Manager Cluster Nodes" on page 2-36 and "Create an InformaCast SNMP v2 Community String" on page 2-38.
- **SNMP v3.** Follow the steps in "Enable SNMP on Unified Communications Manager Cluster Nodes" on page 2-36 and "Create an SNMP v3 User" on page 2-40.

## Enable SNMP on Unified Communications Manager Cluster Nodes

You must enable SNMP on Unified Communications Manager cluster nodes that will function with InformaCast.

**Step 1** Open a web browser and log into the administration interface of the Unified Communications Manager server (the address will be similar to https://<Unified Communications Manager IP Address>/ccmadmin). The Cisco Unified CM Administration page appears.

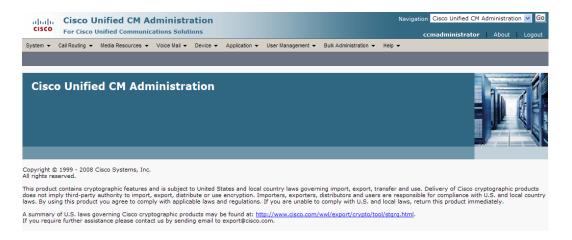

**Step 2** Select **Cisco Unified Serviceability** from the **Navigation** dropdown menu and click the **Go** button. The Cisco Unified Serviceability page appears.

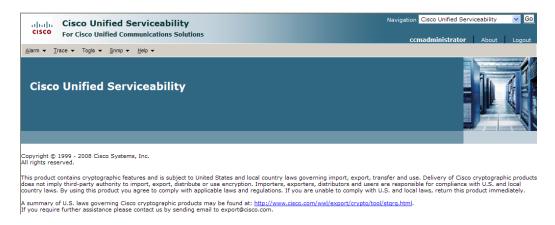

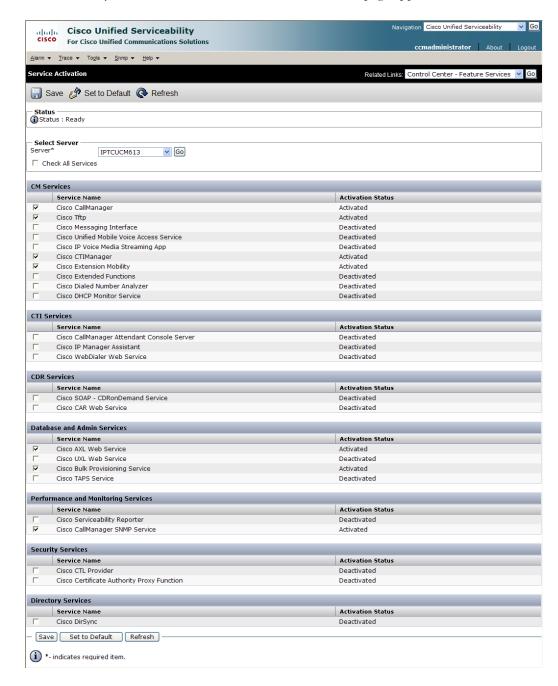

**Step 3** Go to **Tools** | **Service Activation**. The Service Activation page appears.

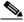

Note

If you have more than one server, you'll have to select your server from the **Server** dropdown menu and click the **Go** button. The Service Activation page for that server will then appear.

- Step 4 Ensure the following services' checkboxes are selected: Cisco CallManager, Cisco CTIManager, Cisco AXL Web Service, and Cisco CallManager SNMP Service.
- **Step 5** Click the **Save** button to save your changes.

**Step 6** Click the **OK** button if you receive a message about activating/deactivating services.

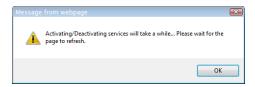

Step 7 Verify your services are running by going to Tools | Control Center - Feature Services. Cisco CallManager, Cisco CTIManager, Cisco AXL Web Service, and Cisco CallManager SNMP Service should say they are Activated. If not, click the green arrow in the top left hand corner to start the services.

## Create an InformaCast SNMP v2 Community String

Follow these steps to create an SNMP v2 InformaCast SNMP community string.

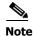

Skip this section if you're using SNMP v3 and go to "Create an SNMP v3 User" on page 2-40.

**Step 1** Go to **SNMP | V1/V2c | Community String**. The SNMP Community String Configuration page appears.

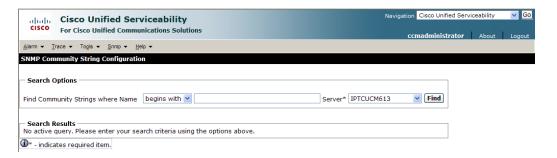

**Step 2** Select your server from the **Server** dropdown menu and click the **Find** button. The SNMP Community String Configuration page refreshes.

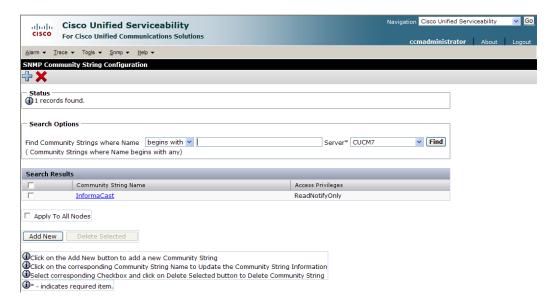

**Step 3** Click the **Add New** button to create a new community string. The SNMP Community String Configuration page refreshes again.

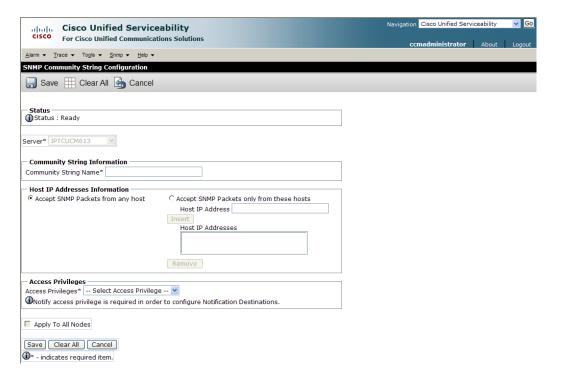

**Step 4** Enter **ICVA** into the **Community String Name** field. You will need to remember this name when you edit InformaCast's SNMP configuration in "Configure Your Default Unified Communications Manager Cluster" on page 4-3.

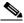

Note

For additional security, click the **Accept SNMP packets only from these hosts** radio button and enter the Virtual Appliance's IP address in the **Host IP Address** field.

- **Step 5** Select **ReadOnly** from the **Access Privileges** dropdown menu.
- **Step 6** Select the **Apply to All Nodes** checkbox, if possible.
- **Step 7** Click the **Save** button. If you are prompted to restart the SNMP service, click the **OK** button.

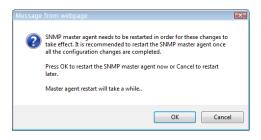

#### Create an SNMP v3 User

Follow these steps to create an SNMP v3 user.

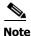

Skip this section if you're using SNMP v2.

**Step 1** Go to **SNMP** | **V3** | **User**. The SNMP User Configuration page appears.

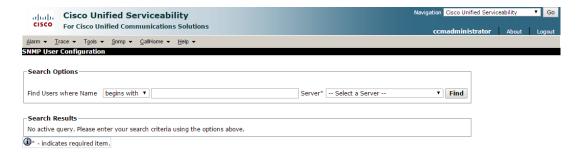

**Step 2** Select your server from the **Server** dropdown menu and click the **Find** button. The SNMP User Configuration page refreshes.

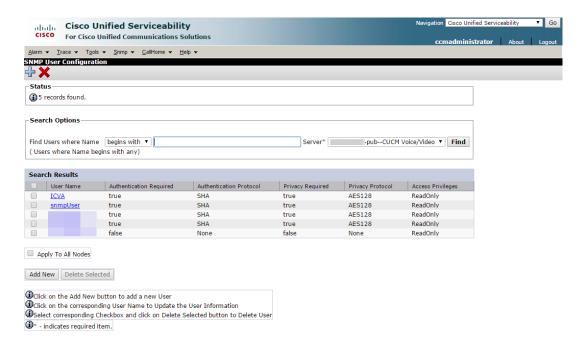

Navigation Cisco Unified Serviceability **Cisco Unified Serviceability** For Cisco Unified Communications Solutions  $\underline{\underline{A}}$ larm  $\underline{\underline{I}}$  race  $\underline{\underline{V}}$   $\underline{\underline{C}}$  ols  $\underline{\underline{C}}$   $\underline{\underline{C}}$  all $\underline{\underline{H}}$  ome  $\underline{\underline{H}}$  elp  $\underline{\underline{C}}$ SNMP User Configuration Save Elear All Gancel (i)Status : Ready -pub--CUCM Voice/Video ▼ Server\* User Information User Name\* Authentication Information Authentication Required Password Reenter Password Privacy Information Privacy Required Password Reenter Password Protocol O DES O AES128 O AES192 O AES256 Host IP Addresses Information Accept SNMP Packets from any host Accept SNMP Packets only from these hosts Host IP Address Host IP Addresses ▼ Remove Access Privileges Access Privileges\* -- Select Access Privilege -- ▼ Notify access privilege is required in order to configure Notification Destinations.

**Step 3** Click the **Add New** button to create a new user. The SNMP User Configuration page refreshes.

**Step 4** Enter a name for your user in the **User Name** field, e.g. ICVA. Your username can contain up to 32 characters and any combination of alphanumeric characters, hyphens (-), and underscore characters (\_).

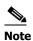

Apply To All Nodes

Save Clear All Cancel

i\* - indicates required item.

You will need to remember this name and its associated passwords when you edit InformaCast's SNMP configuration in "Configure Your Default Unified Communications Manager Cluster" on page 5-3.

- **Step 5** Select the **Authentication Required** checkbox.
- **Step 6** Enter an authentication password for your user in the **Password** and **Reenter Password** fields. The password must contain at least eight characters.
- **Step 7** Select the **SHA** radio button.
- **Step 8** Select the **Privacy Required** checkbox.
- **Step 9** Enter a privacy password for your user in the **Password** and **Reenter** Password fields. The password must contain at least eight characters.
- **Step 10** Select the **AES128** radio button.
- **Step 11** Select **ReadOnly** from the **Access Privileges** dropdown menu.
- **Step 12** Select the **Apply To All Nodes** checkbox.
- **Step 13** Click the **Save** button. If you are prompted to restart the SNMP service, click the **OK** button.

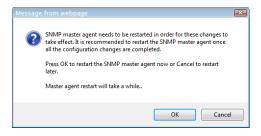

#### Set the Default Codec to G.711

The Virtual Appliance requires that audio streams be in G.711 µLaw format. Because most Unified Communications Manager deployments use G.729 across the WAN, you need to create a region for the Virtual Appliance that will always use G.711 for all calls to all other regions.

**Step 1** Ensure you are in Cisco Unified CM Administration or select **Cisco Unified CM Administration** from the **Navigation** dropdown menu and click the **Go** button. The Cisco Unified CM Administration page appears.

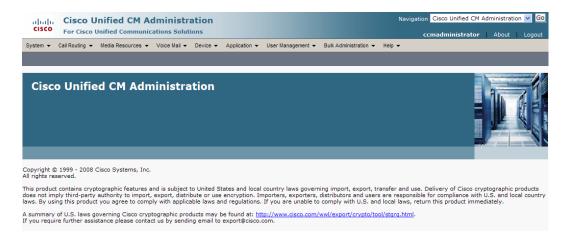

**Step 2** Go to **System** | **Region Information** | **Region**. The Find and List Regions page appears.

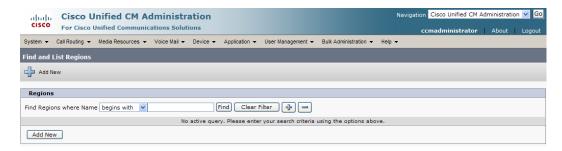

**Step 3** Click the **Add New** button. The Region Configuration page appears.

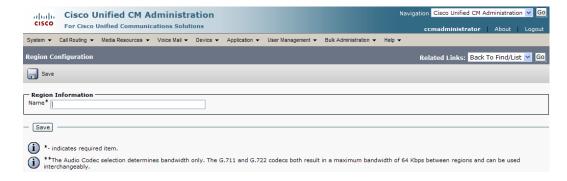

**Step 4** Enter **ICVA** in the **Name** field and click the **Save** button. The Region Configuration page refreshes.

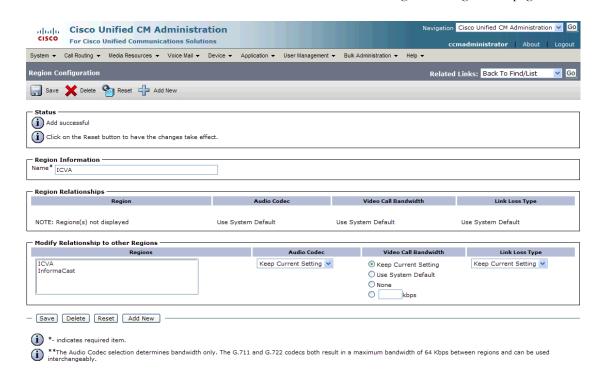

- **Step 5** Press **Ctrl** + click to select all of your regions in the *Regions* area.
- **Step 6** Select **64kbps (G.722, G.711)** from the **Maximum Audio Bit Rate** dropdown menu.
- **Step 7** Select the **None** radio button in the *Maximum Session Bit Rate for Video Calls* area.
- **Step 8** Click the **Save** button.

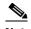

Note

Once changes have been saved, verify that all phone regions are associated to the ICVA region and using the G.711 audio codec. This will ensure that the Virtual Appliance can communicate with the phones in these regions.

#### **Create a Device Pool**

Subsequent sections will walk you through creating devices, CTI ports, and application users on Unified Communications Manager. In order to have those components use the newly created G.711  $\mu$ Law region, you must first create a device pool.

**Step 1** Go to **System** | **Device Pool**. The Find and List Device Pools page appears.

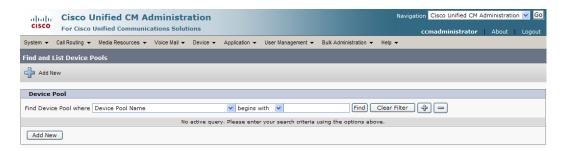

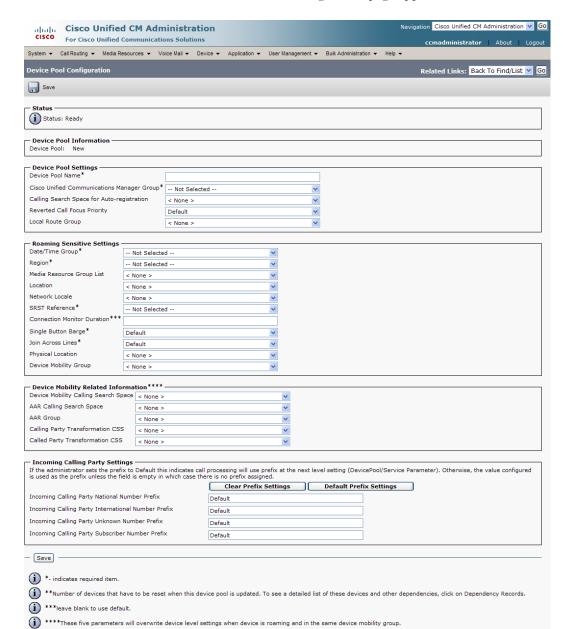

**Step 2** Click the **Add New** button. The Device Pool Configuration page appears.

Step 3 Select a Unified Communications Manager group from the Cisco Unified Communications Manager Group dropdown menu.

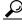

Tip

Make sure that the Unified Communications Manager group you choose contains the Unified Communications Manager with which the Virtual Appliance will communicate.

**Step 4** Select a date/time group from the **Date/Time Group** dropdown menu.

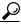

Tip

Select **CMLocal** unless you are performing dialing restrictions/re-routing by time of day.

- **Step 5** Select **ICVA** from the **Region** dropdown menu. This refers to the region you created in "Set the Default Codec to G.711" on page 2-43.
- **Step 6** Select **Disable** from the **SRST Reference** dropdown menu.
- **Step 7** Select **On** from the **Join Across Lines** dropdown menu.
- **Step 8** Select/enter appropriate values for any required fields, which are marked with asterisks (\*).
- **Step 9** Click the **Save** button.

#### **Create a Route Partition**

Partitions can be seen as a collection of directory numbers, allowing you to assign and group route points for easier administration of the services that certain phones can reach.

**Step 1** Go to **Call Routing** | **Class of Control** | **Partition**. The Find and List Partitions page appears.

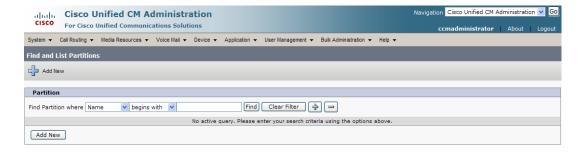

**Step 2** Click the **Add New** button. The Partition Configuration page appears.

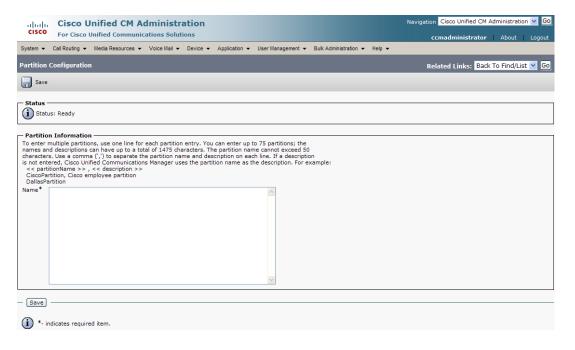

- Step 3 Enter ICVA-CTIOutbound, ICVA-Do not add to any phone CSS in the Name field.
- **Step 4** Click the **Save** button.

### **Create a Calling Search Space**

InformaCast places a call to your Cisco IP phone to record the audio that will be broadcast. This is a phone call just like any other call. You must ensure that your Unified Communications Manager's calling search space allows calls to your SIP trunk or all the partitions within which your Cisco IP phone directory numbers are located.

**Step 1** Go to **Call Routing** | **Class of Control** | **Calling Search Space**. The Find and List Calling Search Spaces page appears.

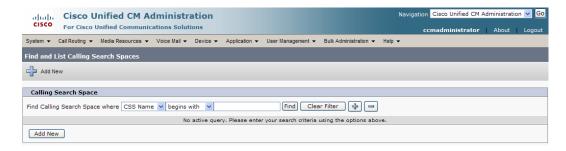

**Step 2** Click the **Add New** button. The Calling Search Space Configuration page appears.

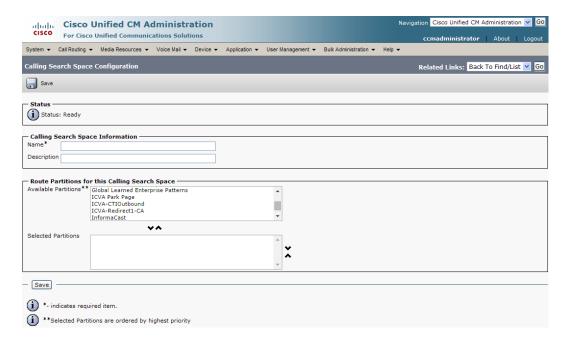

- **Step 3** Enter **ICVA** in the **Name** field.
- **Step 4** Select the following partition(s):
  - The partition you created in "Create a Route Partition" on page 2-47
  - The partition(s) housing your users' extensions
- **Step 5** Move these partitions from the *Available Partitions* area into the *Selected Partitions* area using the down arrow.

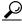

Tip

Do not add your voicemail platform to the Selected Partitions area.

**Step 6** Click the **Save** button.

### **Create CTI Ports**

Use the following steps to create CTI ports for InformaCast.

**Step 1** Go to **Device** | **Phone**. The Find and List Phones page appears.

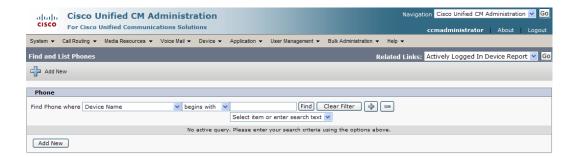

**Step 2** Click the **Add New** button. The Add a New Phone page appears.

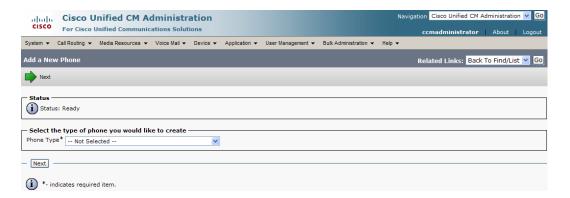

Step 3 Select CTI Port from the Phone Type dropdown menu and click the Next button. The Phone Configuration page appears.

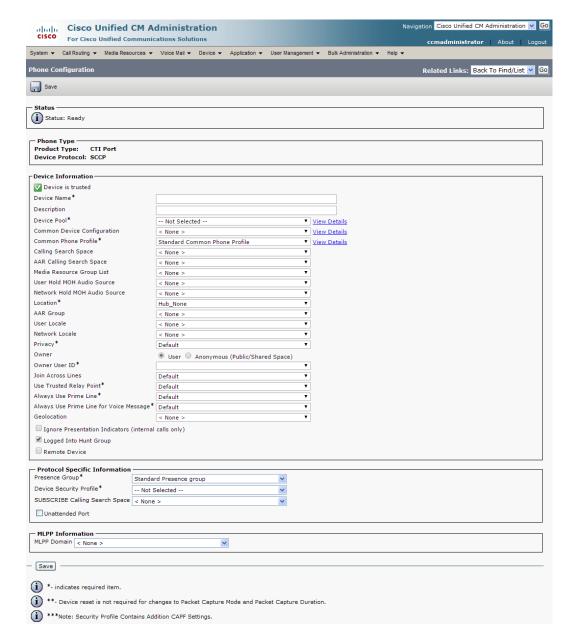

- **Step 4** Enter an appropriate name in the **Device Name** field for the new CTI port, e.g. ICVA-IC-001. As you add ports, you can simply append a number to this name, for example: ICVA-IC-002, ICVA-IC-003, etc.
- **Step 5** Enter a description in the **Description** field, e.g. InformaCast Port.
- **Step 6** Select **ICVA** from the **Device Pool** dropdown menu.

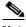

Note

The device pool must use a region that will allow a G.711 µLaw call to phones.

- Step 7 Select ICVA from the Calling Search Space dropdown menu. This calling search space must allow calls to the partitions in which phones reside. Calling search spaces are unable to detect when voicemail answers a phone. If a phone extension is called with the expectation that the person answering will dictate a message, InformaCast will end up broadcasting the voicemail prompt until the broadcast is canceled.
- Step 8 Select the Anonymous/Public Shared Space radio button above the Owner User ID field, which will remove the required setting from the Owner User ID field.
- Step 9 Scroll to the *Protocol Specific Information* area and select **Cisco CTI Port Standard SCCP Non-Secure Profile** from the **Device Security Profile** dropdown menu.
- **Step 10** Click the **Save** button. A warning dialog box appears.

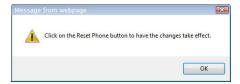

**Step 11** Click the **OK** button if you are prompted to restart the CTI port. The Phone Configuration page refreshes, and you are given the opportunity to create a Directory Number (DN) for the new port.

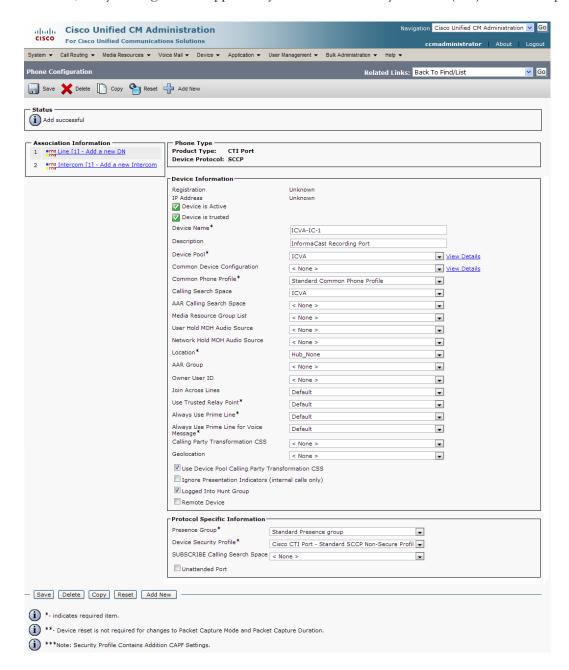

Cisco Unified CM Administration Navigation Cisco Unified CM Administration V Go For Cisco Unified Communications Solutions System 

Call Routing 

Media Resources 

Voice Mail 

Device 

Application 

User Management 

Bulk Administration 

Help Related Links: Configure Device (ICVA-IC-1) ■ Go Save i Status: Ready **Directory Number Information** Route Partition < None > Description Alerting Name ✓ Active Directory Number Settings < None > (Choose <None> to use system default) Calling Search Space Presence Group\* Standard Presence group User Hold MOH Audio Source Network Hold MOH Audio Source < None > AAR Settings ΔAR or ightharpoons Retain this destination in the call forwarding history - MLPP Alternate Party Setting: Target (Destination) MLPP Calling Search Space MLPP No Answer Ring Duration (seconds) Line Settings for All Devices Setting the Hold Reversion Ring Duration to zero will disable the feature Hold Reversion Notification Interval (seconds) Setting the Hold Reversion Notification Interval to zero will disable the feature Line 1 on Device ICVA-IC-1 Display (Internal Caller ID) Display text for a line appearance is intended for displaying text such as a name instead of a directory number for internal calls. If you specify a number, the person receiving a call may not see the proper identity of the caller. ASCII Display (Internal Caller ID) Multiple Call/Call Waiting Settings on Device InformaCast Maximum Number of Calls\* 5000 Busy Trigger\* 4500 (Less than or equal to Max. Calls) Forwarded Call Information Display on Device InformaCast ✓ Caller Name Caller Number Redirected Number ☑ Dialed Number - Save i \*- indicates required item. (i) \*\*- Changes to Line or Directory Number settings require restart.

**Step 12** Click the Line[1] - Add an New DN link. The Directory Number Configuration page appears.

- **Step 13** Enter a value in the **Directory Number** field that will not be used for any other purpose at your organization, and which is not within a direct-inward-dialing range. Nothing will call this number. It's purely for InformaCast's use when placing calls.
- **Step 14** Select **ICVA-CTIOutbound** from the **Route Partition** dropdown menu.
- Step 15 Scroll to the Line 1 on Device ICVA-IC-001 area and enter InformaCast in the Display (Internal Caller ID) field.

- **Step 16** Enter **InformaCast** in the **ASCII Display (Caller ID)** field. This will cause "from InformaCast" to display on phones when they are called by InformaCast.
- **Step 17** Click the **Save** button to add the directory number.
- **Step 18** Repeat Steps 1 through 17 as many times as needed to create the number of CTI ports that you need (minimum two).

### **Create an Access Control Group**

In "Create an Application User" on page 2-59, you will create an application user. First, you need to create a user group/access control group that has only the Standard AXL API Access role, which you will then assign to your application users.

**Step 1** Go to **User Management** | **User Settings** | **Access Control Group**. The Find and List Access Control Groups page appears.

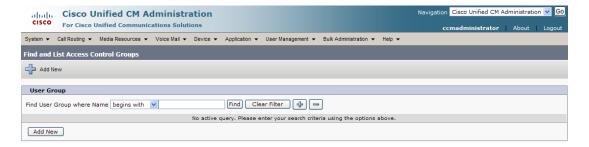

**Step 2** Click the **Add New** button. The Access Control Group Configuration page appears.

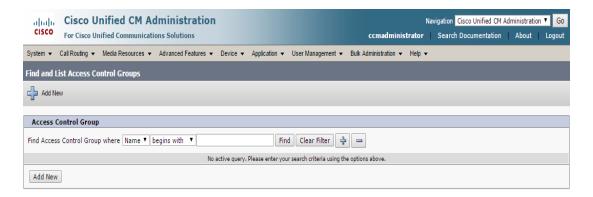

**Step 3** Enter **ICVA User Group** in the **Name** field and click the **Save** button. The Access Control Group Configuration page refreshes.

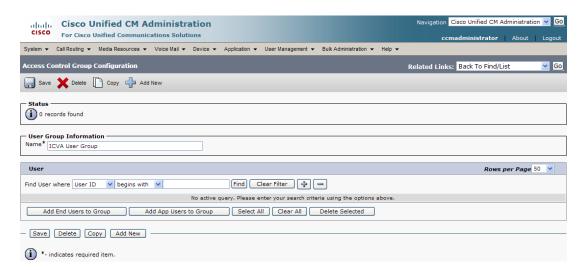

**Step 4** Make sure **Back to Find/List** is selected in the **Related Links** dropdown menu and click the **Go** button. The Find and List Access Control Groups page appears.

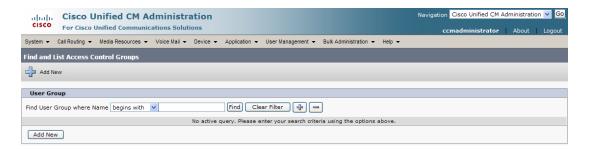

**Step 5** Click the **Find** button. The Find and List Access Control Groups page refreshes and you should see your new user group.

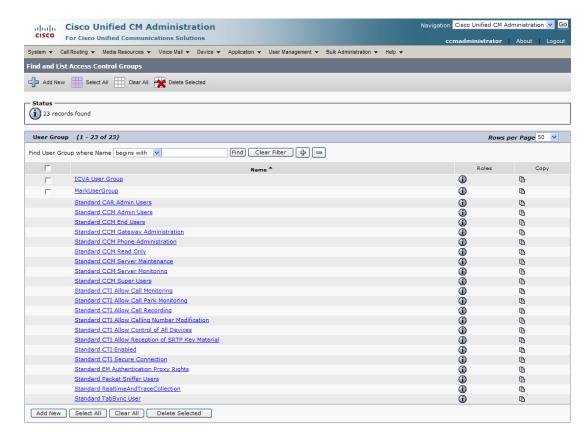

**Step 6** Click the **i** icon in the Roles column next to your new user group. The Access Control Group Configuration page appears.

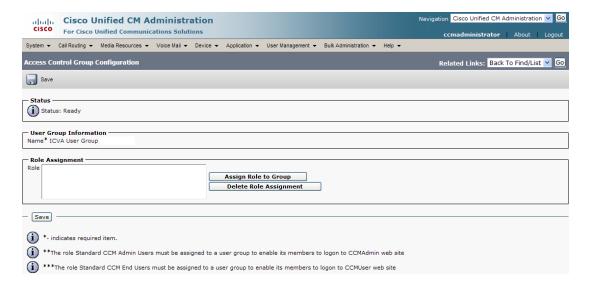

**Step 7** Click the **Assign Role to Group** button. The Find and List Roles window appears.

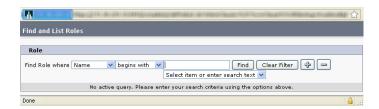

**Step 8** Click the **Find** button. The Find and List Roles window refreshes.

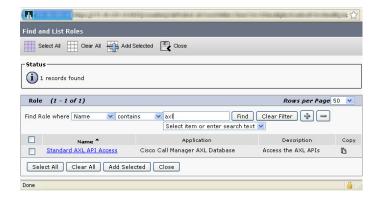

**Step 9** Select the **Standard AXL API Access** checkbox and click the **Add Selected** button. The Access Control Group Configuration page refreshes.

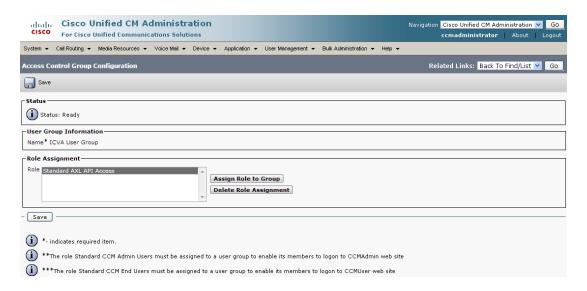

**Step 10** Click the **Save** button.

#### **Create an Application User**

InformaCast needs an application user set in Unified Communications Manager so that it can establish a CTI connection and gain access to the telephony features Unified Communications Manager offers (e.g. making phone calls, using JTAPI to determine the busy status of a phone, etc.). You also need an application user for AXL phone data requests. Those requests must include the credentials for a user who has been granted access to the AXL API. Several roles/groups need to be associated with your InformaCast application user:

- **ICVA User Group.** Allows you access to the Standard AXL API Access role through the group you created in "Create an Access Control Group" on page 2-55.
- Standard CTI Allow Control of All Devices. Allows an application to control or monitor any CTI-controllable device in the system. This is optional; when combined with the Send Commands to Phones by JTAPI checkbox on the Broadcast Parameters page (see "Manage Broadcast Parameters" on page 4-47), it allows you to communicate using JTAPI instead of HTTP. If you add this role, you can skip "Enable Web Access for Cisco IP Phones" on page 2-62.
- Standard CTI Allow Control of Phones Supporting Connected Xfer and Conf. Allows JTAPI to determine the busy status of a phone, communicating to InformaCast whether to skip it in a broadcast (for phones that support the connected transfer and conference feature).
- Standard CTI Allow Control of Phones Supporting Rollover Mode. Allows JTAPI to determine the busy status of a phone, communicating to InformaCast whether to skip it in a broadcast (for phones that support rollover mode).
- Standard CTI Enabled. Enables users to execute CTI applications that control/monitor devices.

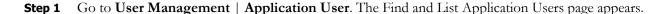

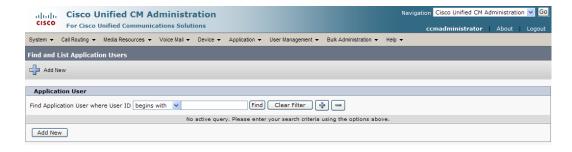

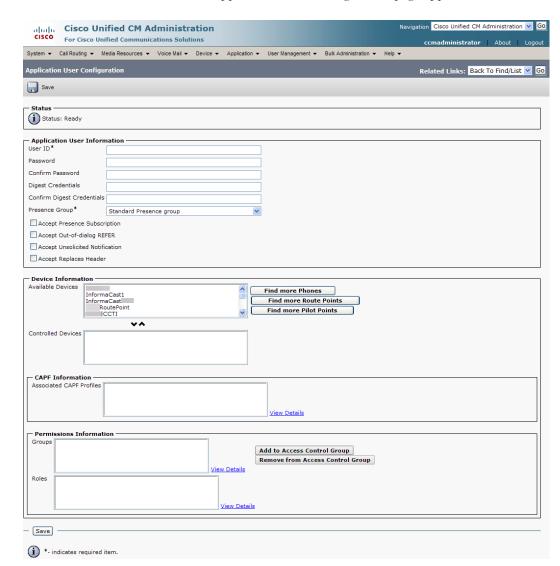

**Step 2** Click the **Add New** button. The Application User Configuration page appears.

- **Step 3** Enter an appropriate user ID in the **User ID** field, e.g. ICVA InformaCast.
- Step 4 Enter a password into the Password field, and enter it again in the Confirm Password field.

  You will need to remember the user ID and password values because you will enter them into InformaCast's own Edit Telephony Configuration page once you install InformaCast (see "Configure Your Default Unified Communications Manager Cluster" on page 4-3).
- **Step 5** Select the CTI ports (created in "Create CTI Ports" on page 2-50) in the *Device Information* area and move them from the **Available Devices** field to the **Controlled Devices** field using the down arrow.

**Step 6** Scroll down to the *Permissions Information* area on the Application User Configuration page and click the **Add to Access Control Group** button. The Find and List Access Control Groups pop-up window appears.

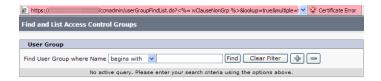

**Step 7** Click the **Find** button. The Find and List Access Control Groups pop-up window refreshes with a list of user groups.

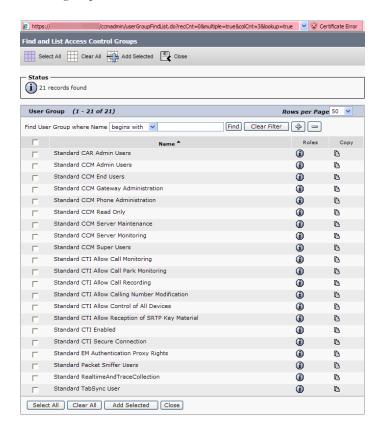

- Step 8 Select the ICVA User Group, Standard CTI Allow Control of All Devices (optional), Standard CTI Allow Control of Phones supporting Connected Xfer and conf, Standard CTI Allow Control of Phones supporting Rollover Mode, and Standard CTI Enabled checkboxes and click the Add Selected button. You will be returned to the Application User Configuration page.
- **Step 9** Verify the application user has been added to the correct groups by scrolling down to the *Permissions Information* area and viewing the entries in the **Groups** field.
- **Step 10** Click the **Save** button to save your changes.

#### **Enable Web Access for Cisco IP Phones**

You must enable web access for all phones to which InformaCast will broadcast. To enable web access, you can:

- Enable phones en masse by changing their enterprise phone configurations
- Enable phones en masse by changing their profiles
- Enable individual phones

### Enable Web Access for Multiple Phones by Changing Their Enterprise Phone Configurations

Use the following steps to enable web access for multiple phones by changing their enterprise phone configurations.

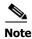

This option is only available to you if you are using Unified Communications Manager 9.x or later.

**Step 1** Go to **System** | **Enterprise Phone Configuration**. The Enterprise Phone Configuration page appears.

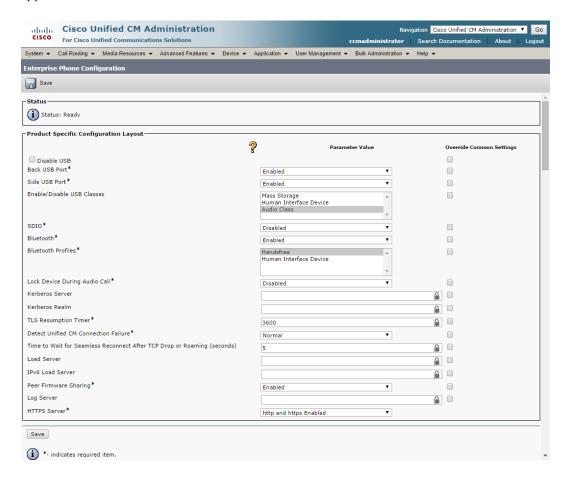

- **Step 2** Scroll down to the **Web Access** dropdown menu and select **Enabled**.
- **Step 3** Click the **Save** button.

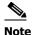

You will need to reboot your phones for this change to take effect; however, you will also need to reboot your phones after performing the steps in "Set Your Authentication URL" on page 2-69. If you have a lot of phones, this process can be time-consuming. If you only want to reset your phones once, wait to do so until prompted in "Reboot Your Phones" on page 2-72.

## Enable Web Access for Multiple Phones by Changing Their Profiles

Use the following steps to enable web access for multiple phones by changing their profiles.

**Step 1** Go to **Device** | **Device Settings** | **Common Phone Profile**. The Find and List Common Phone Profiles page appears.

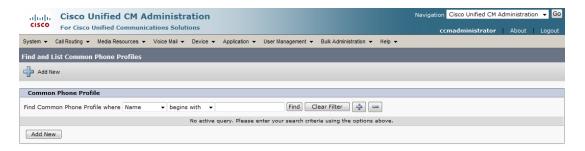

Step 2 Click the Find button to display all the phone profiles of which Unified Communications Manager knows or use the filter fields at the top of the page to narrow your list of profile results before clicking the Find button. The Find and List Common Phone Profiles page refreshes.

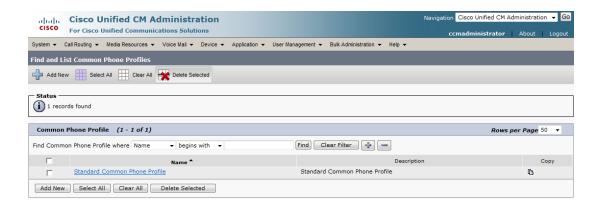

**Step 3** Click the **Name** link of the profile in which you want to enable web access. Make sure you select the profile that applies to the phones where web access needs to be enabled. The Common Phone Profile Configuration page for that phone appears.

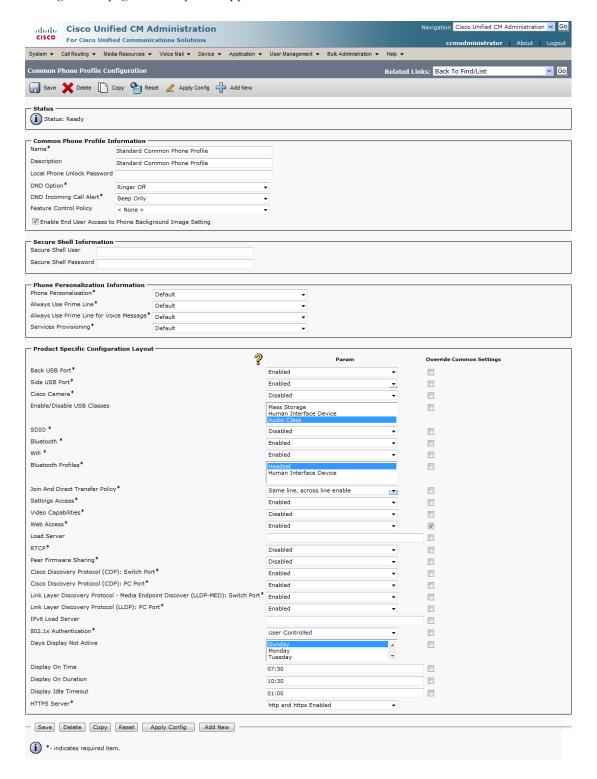

- **Step 4** Scroll down to the *Product Specific Configuration Layout* area and select **Enabled** from the **Web Access** dropdown menu.
- **Step 5** Click the **Save** button.

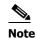

You will need to reboot your phones for this change to take effect; however, you will also need to reboot your phones after performing the steps in "Set Your Authentication URL" on page 2-69. If you have a lot of phones, this process can be time-consuming. If you only want to reset your phones once, wait to do so until prompted in "Reboot Your Phones" on page 2-72.

## Enable Web Access for Individual Phones

Use the following steps to enable web access for individual phones.

**Step 1** Go to **Device** | **Phone**. The Find and List Phones page appears.

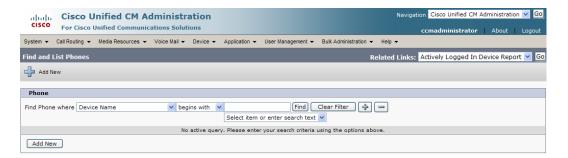

**Step 2** Click the **Find** button to display all phones of which Unified Communications Manager knows or use the filter fields at the top of the page to narrow your list of phone results before clicking the **Find** button. The Find and List Phones page refreshes.

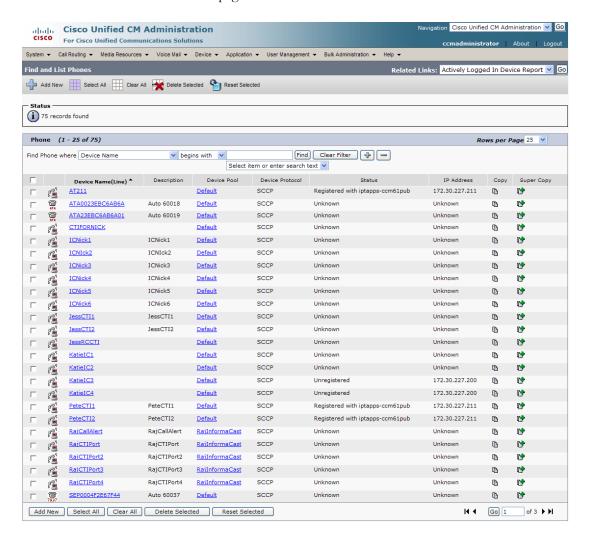

**Step 3** Click the **Device Name** link of the phone in which you want to enable web access. The Phone Configuration page for that phone appears.

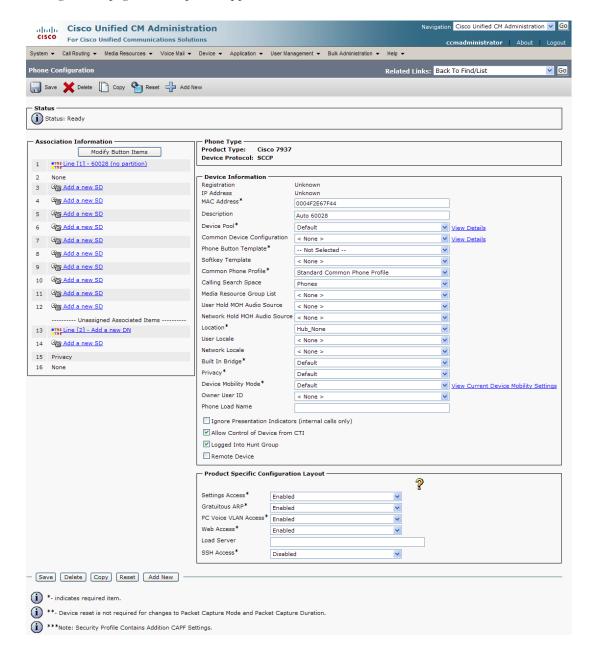

- **Step 4** Scroll down to the *Product Specific Configuration Layout* area and select **Enabled** from the **Web Access** dropdown menu.
- **Step 5** Click the **Save** button.

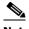

Note

You will need to reboot your phones for this change to take effect; however, you will also need to reboot your phones after performing the steps in "Set Your Authentication URL" on page 2-69. If you have a lot of phones, this process can be time-consuming. If you only want to reset your phones once, wait to do so until prompted in "Reboot Your Phones" on page 2-72.

#### **Set Your Authentication URL**

When InformaCast sends broadcasts to your phones, it needs to be able to push commands to them, which requires that you point Unified Communications Manager's Authentication URL to InformaCast.

**Step 1** Go to **System** | **Enterprise Parameters**. The Enterprise Parameters Configuration page appears.

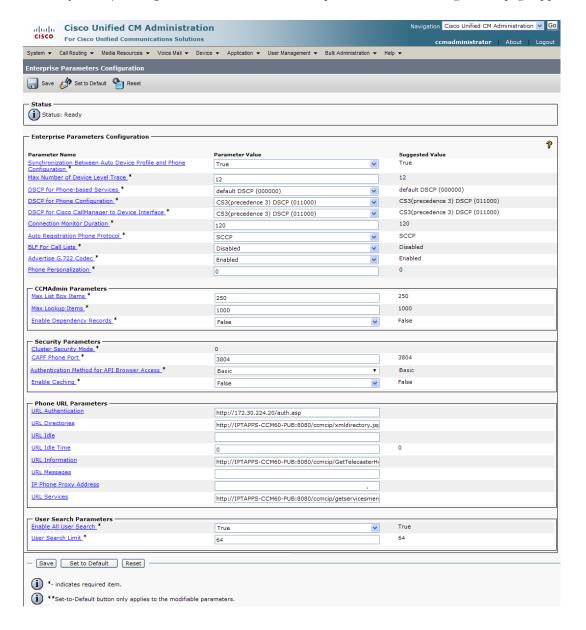

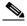

Note

Once you make this change, InformaCast must be running when any XML push application is used, because the phones will query the InformaCast authentication server.

- **Step 2** Scroll down the page to the *Phone URL Parameters* area.
- **Step 3** Make a note of the URL in the **URL Authentication** field. You may need this in Step 11 on page 4-8.
- Step 4 Enter http://<InformaCast Virtual Appliance IP Address>:8081/InformaCast/phone/auth in the URL Authentication field, where <InformaCast Virtual Appliance IP Address> is replaced with your Virtual Appliance's actual IP address.

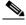

Note

The URL is case sensitive, so make sure that the I and C in the word InformaCast are capitalized.

- Step 5 Scroll to the Secured Phone URL Parameters area and enter http://<InformaCast Virtual Appliance IP Address>:8081/InformaCast/phone/auth in the Secured Authentication URL field as well.
- **Step 6** Click the **Save** button.

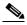

Note

You must reboot your phones for the new authentication URL to take affect. See "Reboot Your Phones" on page 2-72.

#### **Set the Authentication Method for API Browser Access**

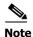

You only need to perform the steps in this section if you are using Unified Communications Manager 11.5.1 or later

InformaCast uses API services in its communication with Unified Communication Manager. In order for this communication to work properly, you need to set your authentication method for API browser access to **Basic**.

**Step 1** Go to **System** | **Enterprise Parameters**. The Enterprise Parameters Configuration page appears.

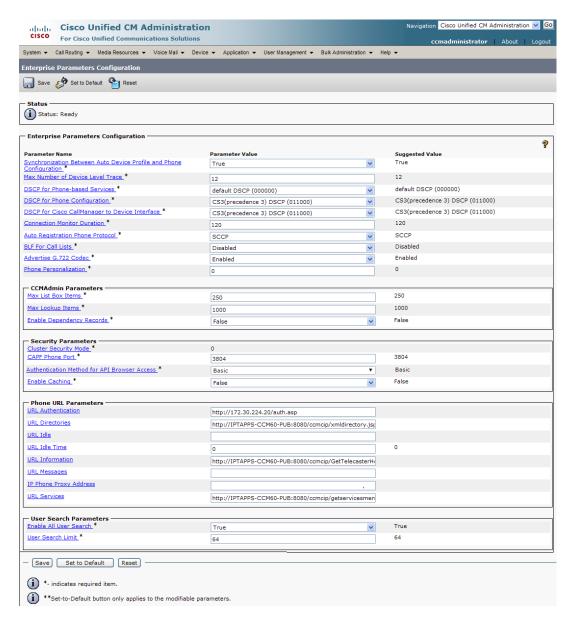

**Step 2** Scroll down the page to the *Security Parameters* area.

- Step 3 Select Basic from the Authentication Method for API Browser Access dropdown menu.
- **Step 4** Click the **Save** button.

#### **Reboot Your Phones**

Enabling web access for your phones and setting your authentication URL both require you to reboot your phones. There are many methods that can be used to reboot your phones. Use your best judgment for how and when this can be done in your environment. Some possible options for rebooting your phones include:

- Bulk Administration Tool (BAT), which allows you to schedule your reboots for off hours and not deal with manually executing the reboot
- Enterprise parameters, which allows you to reboot all devices in a cluster
- Device pools, which allow you to reboot phones on a site-by-site basis
- Device defaults, which allows you to reboot phones by their model type
- Individual phones, which allows you to do phone-by-phone reboots

This guide will illustrate a popular option for rebooting phones: rebooting by device pool.

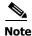

By resetting the device pool you reset all devices associated with it, e.g. analog ports, voice gateways, conference bridges, etc. This option is best performed during off-peak hours.

**Step 1** Go to **Device** | **Phone**. The Find and List Phones page appears.

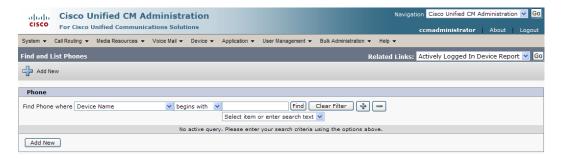

- **Step 2** Select **Device Pool** from the **Find Phone where** dropdown menu.
- **Step 3** Set the other dropdown menu and field to the parameters most likely to bring up the device pool(s) in which you'd like to reboot your phones.

172.30.223.5

172.30.227.226 🐧 📑

(r)

of 7 ▶ ▶I

0

172.30.227.226

172.30.223.3

Registered with qa-ucm105-pub

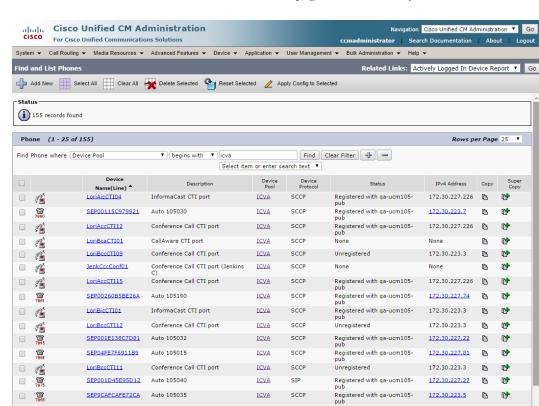

ICVA SCCP

SCCP

SCCP

ICVA

**ICVA** 

Step 4 Click the **Find** button. The Find and List Phones page refreshes with your search results.

Select the device pool(s) that house the phones you'd like to reboot. Step 5

Conference Call CTI port

InformaCast CTI port

SEP9CAFCAFE72CA Auto 105035

LoriAccCTI14 Conference Call CTI port

Add New Select All Clear All Delete Selected Reset Selected Apply Config to Selected

LoriAccCTI11

LoriBicCTI02

**7965** 

Step 6 Click the **Reset Selected** button. The Device Reset dialog box appears.

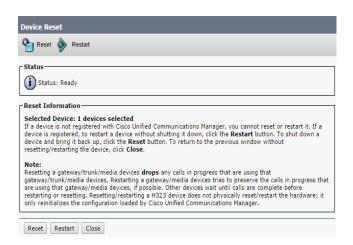

Step 7 Click the **Reset** button. Your phone(s) will reboot.

#### **Test Your Phones**

Rebooting your phones should have caused them to pick up their new settings. You can verify their new settings through a web browser.

**Step 1** Go to **Device** | **Phone**. The Find and List Phones page appears.

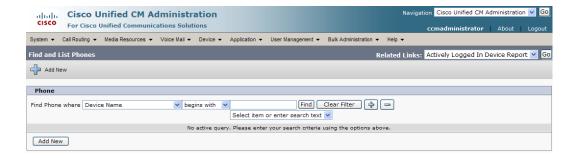

- **Step 2** Use the dropdown menus and fields to filter for a phone that should have picked up your new settings.
- **Step 3** Click the **Find** button. The Find and List Phones page refreshes with your search results.

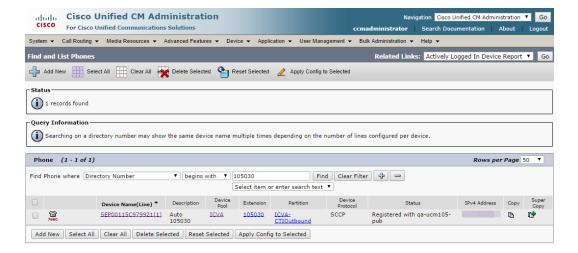

Step 4 Click the IP address link in the IPv4 Address column. The Device Information page should open in a new window/tab. If None appears in that column or the webpage does not display, you most likely do not have web access enabled for this phone (see "Enable Web Access for Cisco IP Phones" on page 2-62 for more information).

| cisco                 | Device Information Cisco Systems, Inc. IP Phone CP-7960G (SEP00115C979921) |                 |
|-----------------------|----------------------------------------------------------------------------|-----------------|
| Device Information    | MAC Address                                                                | 00115C979921    |
| Network Configuration | Host Name                                                                  | SEP00115C979921 |
| Network Statistics    | Phone DN                                                                   | 105030          |
| Ethernet              | App Load ID                                                                | P0030801SR02    |
| Port 1 (Network)      | Boot Load ID                                                               | PC0303010100    |
| Port 2 (Access)       | Version                                                                    | 8.1(SR.2)       |
| Port 3 (Phone)        | DSP                                                                        | 4.0(5.0)[A0]    |
| Device Logs           | Expansion Module 1                                                         |                 |
| <u>Debug Display</u>  | Expansion Module 2                                                         |                 |
| Stack Statistics      | Hardware Revision                                                          | 4.3             |
| Status Messages       | Serial Number                                                              | INM08241GDV     |
| Streaming Statistics  | Model Number                                                               | CP-7960G        |
| Stream 1              | Codec                                                                      | ADLCodec        |
| Stream 2              | Amps                                                                       | 5V Amp          |
|                       | C3PO Revision                                                              | 2               |
|                       | Message Waiting                                                            | NO              |
|                       |                                                                            |                 |

**Step 5** Click the **Network Configuration** link. The Network Configuration page appears.

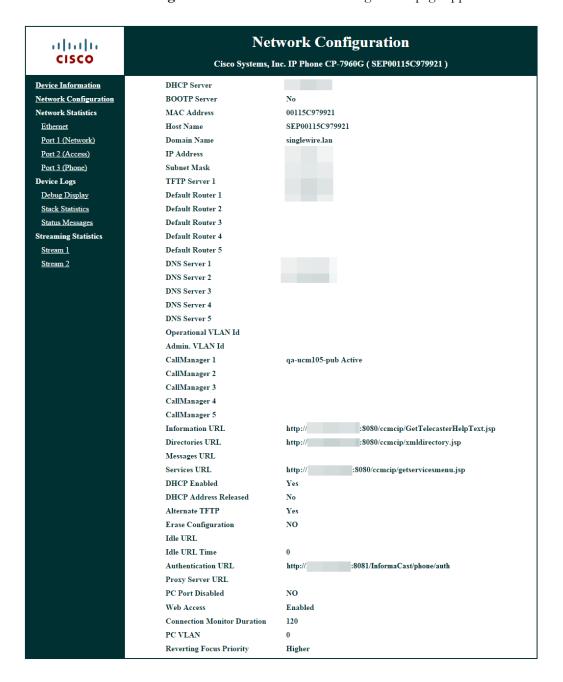

**Step 6** Scroll down the page until you come to Authentication URL. It should list the IP address you entered in the **URL Authentication** field in Step 4 on page 2-70. If it does not, see "Set Your Authentication URL" on page 2-69.

# Manage Installation Administration

Installation administration covers a number of topics that pertain the administration of your InformaCast installation, namely multicast administration, such as obtaining and viewing traffic captures to verify multicast functionality.

# **Review Multicast Configuration**

Multicast must be configured in order for InformaCast broadcasts to properly play on your recipients. The following recommendations can also apply:

- Protocol Independent Multicast (PIM) should be deployed in either sparse or dense mode across your Layer 3 devices (PIM is the most common protocol, but there are others)
- Your MPLS network provider should route multicast on its network; otherwise you will need to use GRE tunnels

In addition, sometimes Internet Group Management Protocol (IGMP) snooping can cause issues with varying revisions of IOS on some Cisco switches and may need to be turned off. Lastly, for recipients to receive the audio portion of InformaCast broadcasts, they make requests using IGMP. While most networks default to IGMPv2, newer recipients may use IGMPv3. If newer recipients are being deployed, be sure to enable the newer protocol version on network devices.

### Verify Multicast with a Network Traffic Capture

Another way to verify multicast is configured (besides by using the Multicast Testing Tool) is through a network traffic capture. It is important to note that the only piece of traffic that travels through the network via multicast routing is the audio portion of a broadcast. All signaling traffic is done with unicast HTTP. The diagram below outlines the traffic that occurs during an InformaCast broadcast that contains both text and audio.

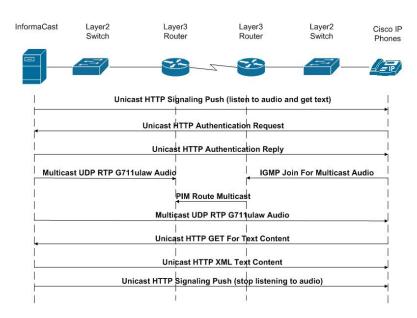

Now that you are familiar with the traffic flow created by InformaCast, you can use a protocol analyzer, such as Wireshark, to sniff the traffic on the network to see that multicast is enabled.

# Obtain a Network Traffic Capture

Use the following steps to obtain a network traffic capture from a phone to determine if multicast traffic is routing to that network segment.

- **Step 1** Download and install a protocol analyzer like <u>Wireshark</u> on a PC that's attached to a phone on your network on which you want to obtain a traffic capture.
- **Step 2** Open and log into your Unified Communications Manager's administrative interface. The Cisco Unified CM Administration page appears.

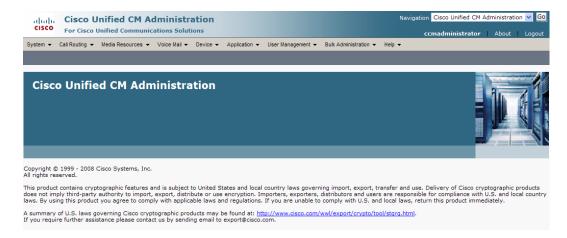

**Step 3** Go to **Device** | **Phone**. The Find and List Phone page appears.

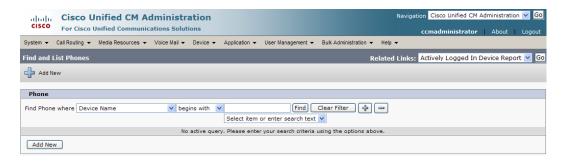

**Step 4** Use the dropdown menus and fields to locate the phone attached to the PC on which you downloaded Wireshark. Your results will appear below the fields.

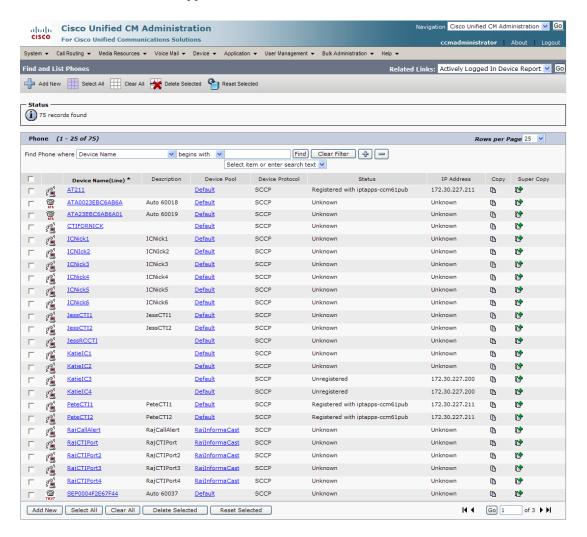

**Step 5** Select the phone attached to your PC with Wireshark on it. The Phone Configuration page for that phone appears.

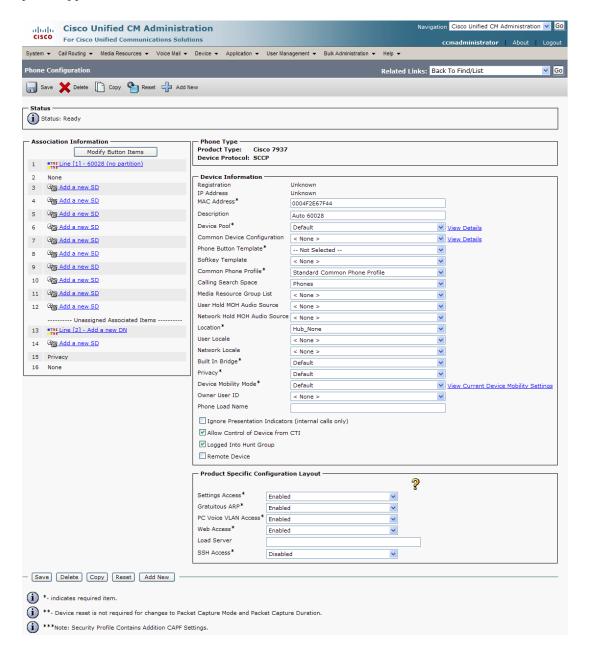

- **Step 6** Scroll down to the *Product Specific Configuration Layout* area.
- **Step 7** Make sure that both the **Web Access** and **Span to PC Port** dropdown menus have **Enabled** selected.
- **Step 8** Click the **Reset** button.

**Step 9** Start Wireshark. The Wireshark window appears.

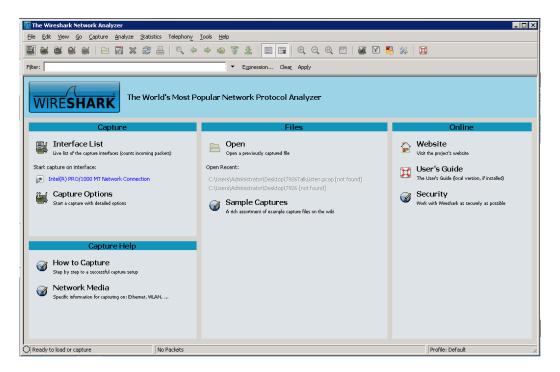

- Step 10 Send an InformaCast broadcast to the phone attached to the PC with Wireshark on it.
- **Step 11** Wait until the broadcast has finished and stop the network traffic capture.

# Read a Network Traffic Capture

When analyzing a network traffic capture, look for the following:

- A unicast HTTP command from InformaCast to the recipient to join the multicast group
- Successful authentication
- An IGMP join from the recipient to the multicast group
- A multicast audio stream

When there is no multicast audio present, InformaCast audio will not play through a recipient, and you'll notice the following things in your traffic capture (reference with the following graphic):

- Frame 106. InformaCast pushes the unicast HTTP command to a recipient to listen to audio. In the middle pane, the multicast IP address to listen for is circled in red.
- Frame 111. The recipient makes a unicast HTTP authentication request. The protocol doesn't show as HTTP because the communication took place on port 8444. You can view the contents of the packet for the actual data or decode as HTTP.
- Frame 112. InformaCast replies in unicast HTTP to the authentication request as OK.
- Frame 117. The recipient makes an IGMP join request for a multicast audio stream.

• **Frame 164.** There is a timestamp nine seconds after the IGMP join, but no multicast traffic is seen in the capture. Thus, multicast is not routing and no audio will be received at the recipient.

Each of the things to look for are marked with red in the following graphic.

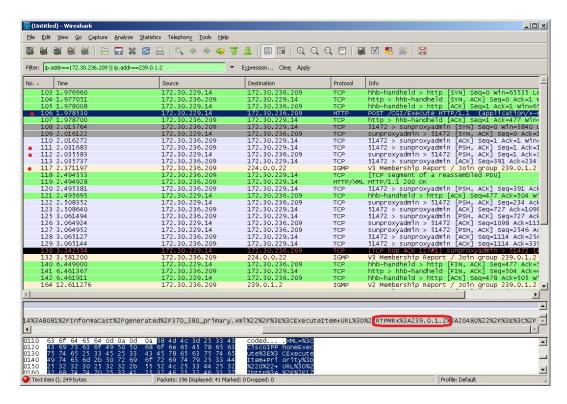

When there is multicast audio present, InformaCast audio plays through recipient, and you'll notice the following things in your traffic capture (reference with the following graphic):

- Frame 27. InformaCast pushes the unicast HTTP command to a recipient to listen to audio. In the middle pane, the multicast IP address to listen for is circled in red.
- Frame 123. The recipient makes a unicast HTTP authentication request. The protocol doesn't show as HTTP because the communication took place on port 8444. You can view the contents of the packet for the actual data or decode as HTTP.
- Frame 124. InformaCast replies in unicast HTTP to the authentication request as OK.
- Frame 126. The recipient makes an IGMP join request for a multicast audio stream.
- Frames 130 62 (plus more). The multicast UDP is present. Audio should have played through the recipient.

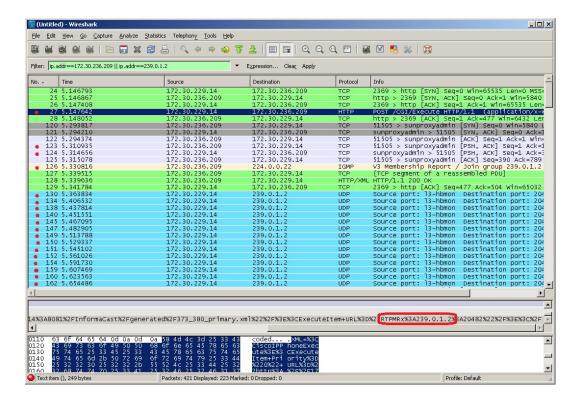

Each of the things to look for are marked with red in the following graphic.

If multicast isn't working, troubleshoot the problems singly by frame(s). Work with your network administrator to configure multicast appropriately.

#### Verify PIM is Configured on All Layer 3 Interfaces

For audio broadcast traffic to route from a source (InformaCast) to a destination (IP phones), every Layer 3 interface in between must have PIM configured. If the switches on the network are also providing Layer 3, then PIM must be enabled on the VLANs configured on those switches providing Layer 3 functionality. PIM is deployed in either sparse or dense mode, and InformaCast will work with either.

The following graphic shows PIM enabled on all Layer 3 interfaces between the IP phones/speakers and InformaCast.

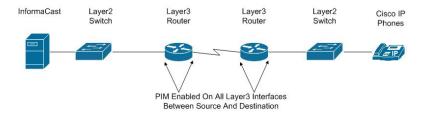

The following graphic shows an interface before PIM is properly configured and that same interface after applying PIM.

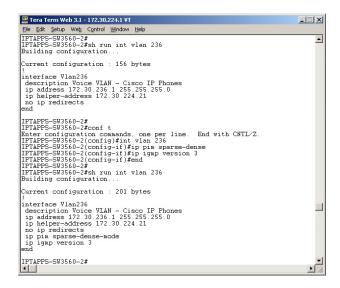

If PIM isn't configured properly, work with your network administrator to configure PIM appropriately.

# Verify your MPLS Provider Routes Multicast

When InformaCast audio broadcasts are successful at the same location where InformaCast is located, but remote locations do not receive the audio, that indicates that the multicast audio traffic is not routing across the WAN link. Many Multiprotocol Label Switching (MPLS) network providers will not route multicast traffic on their networks; check with your circuit provider to see if they do/will route your multicast.

For WAN links where your circuit provider will not route your multicast, you can use GRE tunnels, which carry your multicast traffic from the location where InformaCast is located to its recipients. The only traffic that needs to traverse these GRE tunnels is the multicast traffic you might want to route. The tunnels do not need to create a full mesh between sites; they only need to be configured from the hub location to the spoke location(s). Please see <u>Cisco's sample configuration for multicasting over a generic routing encapsulation (GRE) tunnel</u> for details.

#### Test Whether IGMP Snooping is Interrupting Multicast

IGMP snooping has been seen to cause issues with Layer 2 switches. For this reason, if there are issues receiving the multicast audio stream at the phones, it would be worth testing if turning off IGMP snooping on the switches where phones are connected solves the problem. The following graphic illustrates where IGMP snooping should be turned off on the network.

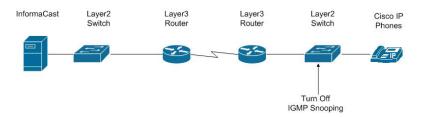

Work with your network administrator to test if IGMP snooping is causing multicast to not function properly.

#### Ensure IGMPv3 is Enabled for Newer Phone Models

Newer phone models are using IGMPv3 where earlier phone models used IGMPv2. This is important because by default, IOS uses IGMPv2. If your network segment has a combination of older phones and newer phones, you may not perceive any issues. However, if a broadcast is sent only to devices using IGMPv3 on a network segment and the network has not been programmed for IGMPv3, the end result will be that multicast does not route to that network segment. The following graphic illustrates how the differences between IGMPv3 and IGMPv2 can affect your multicast traffic.

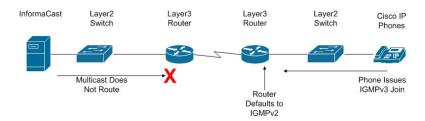

To verify if your phone(s) are using IGMPv3, you can take a network traffic capture using a protocol analyzer like Wireshark (see "Verify Multicast with a Network Traffic Capture" on page 2-77). In the capture, the phone will issue an IGMP join to listen to the multicast audio.

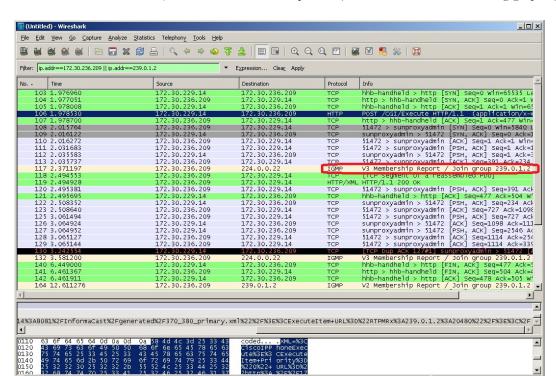

The version of the IGMP join can be seen on the packet (circled in red in the following graphic).

To ensure multicast audio will route to network segments where the phones are using IGMPv3, the Layer 3 device must be programmed for IGMPv3. The following graphic shows an interface before and after configuring IGMPv3.

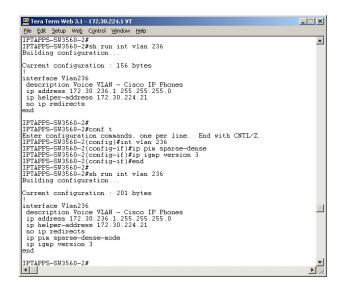

Work with your network administrator to test if enabling IGMPv3 solves your multicast issues.

Profile: Default

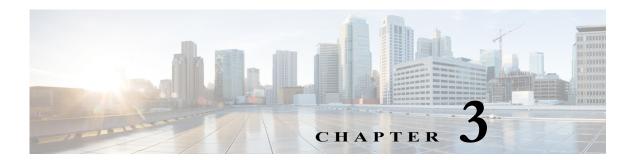

# Access InformaCast

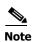

Before proceeding with configuring InformaCast, you must have properly configured your environment for multicast (see "Prepare Your Multicast Environment" on page 2-1) and successfully installed InformaCast Virtual Appliance (see "Install InformaCast Virtual Appliance" on page 2-5). Do not continue with configuring InformaCast until you have completed these steps.

InformaCast's web interface—where you will set up your InformaCast environment, e.g. recipient groups, SIP functionality, DialCasts, etc.—is accessed through the Singlewire landing page. When first accessing InformaCast, you will want to:

- "Log into InformaCast for the First Time" on page 3-2
- "View Your License Key" on page 3-6

# Log into InformaCast for the First Time

Once the Virtual Appliance is started and you've accessed the Singlewire landing page, you can log into InformaCast.

**Step 1** Open a web browser, enter the IP address of the InformaCast Virtual Appliance, and press the **Enter** key. The Singlewire landing page appears.

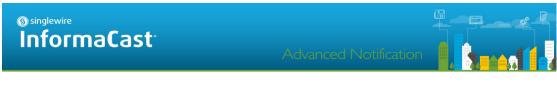

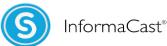

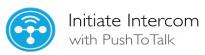

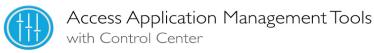

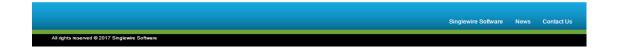

**Step 2** Click the **InformaCast** link. A separate tab/window opens to InformaCast's Startup page. Depending on your system, there may be a delay of several minutes while InformaCast initializes.

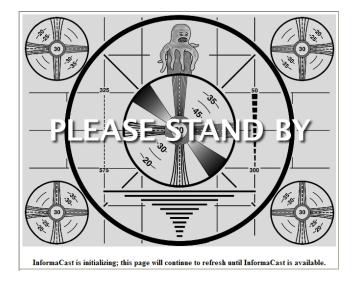

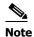

If you are using Internet Explorer to access InformaCast, you will receive an error, "There is a problem with this website's security certificate." Since InformaCast, like Unified Communications Manager, is a locally-installed server rather than a global, public Internet site, there is no practical way for web browsers to recognize its encryption certificate as safe. To permanently bypass this error, install the self-signed SSL certificate present on InformaCast. See the question on page 8-1 for details on installing this certificate.

Once InformaCast initializes, you will be presented with InformaCast's Login page.

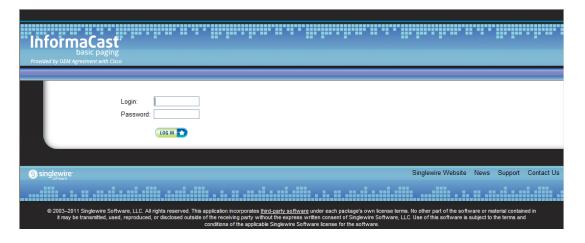

- **Step 3** Enter admin in the Login field. The Login field is case sensitive.
- **Step 4** Enter your password in the **Password** field. The **Password** field is also case sensitive.

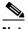

Note

These are your default credentials. "Change the Application Administrator's Password" on page 6-2 will show you how to change your credentials, which will make your InformaCast installation more secure.

**Step 5** Click the **Log In** button. If the machine on which InformaCast is installed has Internet access, the Getting Started Form page appears. Continue with Step 6 on page 3-6.

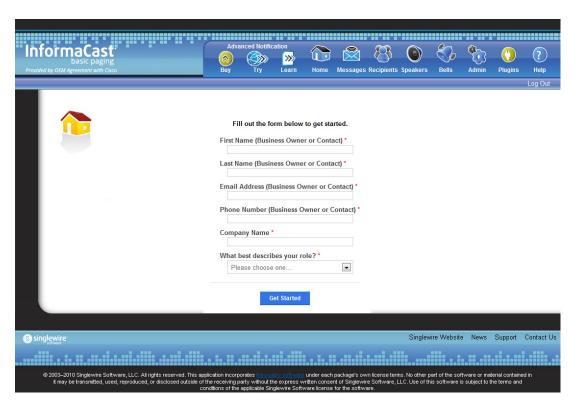

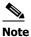

Completing this form is required in order to access InformaCast's functionality.

If the machine on which InformaCast is installed does not have Internet access, you will see InformaCast's homepage. Skip the rest of this section and continue with "View Your License Key" on page 3-6.

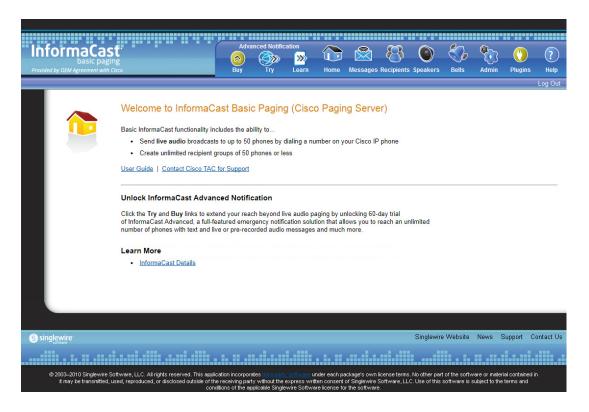

**Step 6** Fill out the form and click the **Get Started** button. The InformaCast homepage appears.

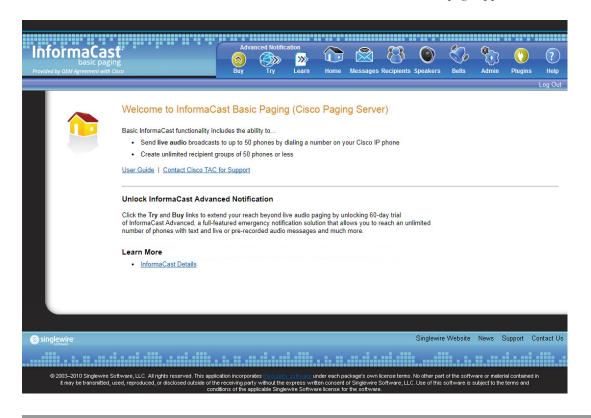

# View Your License Key

Your InformaCast license key (**Admin** | **Manage License Key**) contains your designated functionality for InformaCast (e.g. Basic vs. Advanced, the number of phones to which you can broadcast, trial vs. demonstration vs. subscription vs. perpetual, etc.). For a further discussion of how licensing works in InformaCast, see "Licensing Information" on page 1-5.

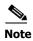

Once you have exceeded the number of phones allowed by your license, you will receive a warning that you've attempted to broadcast to more phones than are allowed by your license key, causing some phones to be skipped. Consult the InformaCast Performance log (**Help | Support**) to see the phones that have been skipped and contact Singlewire about obtaining a larger license. You can also retry your broadcast with a smaller group of phones. Your license limits you to 50 phones. If you want to broadcast to more than 50 phones (i.e. 100 phones), you can send out one broadcast to 50 phones and a second broadcast to the next 50 phones.

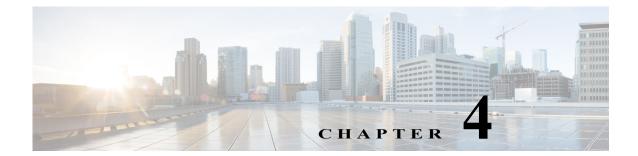

# Configure Recipients

Messages sent by dialing a pre-configured number are called *DialCasts* or *broadcasts*. InformaCast's *messages* contain the building blocks of your broadcast: endpoints, audio, etc. Before endpoints can receive InformaCast's broadcasts, you must configure their communication with InformaCast and include them in *recipient groups*.

When working with InformaCast's recipients, you can:

- "Configure Host Trust" on page 4-1
- "Manage InformaCast's Telephony" on page 4-3
- "Manage Recipient Groups" on page 4-13
- "Manage Recipient Administration" on page 4-40

# Configure Host Trust

Similarly to a web browser, the Java virtual machine (JVM) on which InformaCast runs has a trust store, which is a collection of root certificates from trusted Certificate Authorities (CAs) like DigiCert or Symantec, that it uses to establish trust with hosts with which it talks via SSL or TLS. The InformaCast trust store is seeded with root certificates included by Oracle in the JVM.

On the SSL Parameters page (Admin | System | SSL Parameters), you can configure InformaCast to blindly trust the hosts with which it communicates, i.e. automatically import all SSL certificates presented to it by other hosts, or you can require InformaCast to validate certificates for all outbound communication via SSL and TLS. If you choose to validate certificates, for each SSL or TLS secured host you connect to, InformaCast will reject connections to that host until you import the certificate that host presents.

There are several areas within InformaCast where certificates can be imported:

- The Cisco Unified Communications Manager cluster. You can see which Unified Communications Manager certificates are currently trusted, whether automatic certificate importation is enabled/disabled, and select which certificates should be imported for use in future SSL/TLS communications between InformaCast and Unified Communications Manager.
- **SIP certificates.** SIP functionality is handled separately within InformaCast and unaffected by the SSL Parameters page.

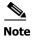

InformaCast will only negotiate an SSL session with a host that supports AES cipher suites; negotiation with hosts that support only 3DES will fail.

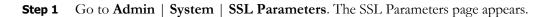

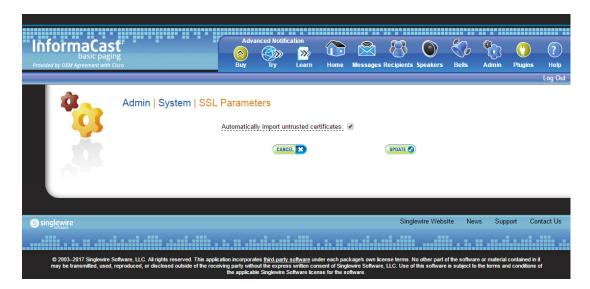

- **Step 2** Decide how you want InformaCast to interact with hosts during outbound communication via SSL and TLS:
  - Automatically Import SSL Certificates. Leave the Automatically import untrusted certificates checkbox selected. The checkbox is selected by default, and if you were running InformaCast prior to InformaCast 12.0.1, this is how InformaCast worked previously.
  - Manually Import SSL Certificates. Deselect the Automatically import untrusted certificates checkbox. If you deselect this checkbox, you will need to explicitly trust the SSL certificate supplied by your Unified Communications Manager cluster (see "Configure Your Default Unified Communications Manager Cluster" on page 4-3).
- **Step 3** Click the **Update** button to save your changes (if necessary).

# Manage InformaCast's Telephony

When you click the **Admin** icon, you will be brought to the Overview page. On this page, you can view various statistics associated with the configuration of InformaCast, such as how long the current session of InformaCast has been running, your version of InformaCast, and the configuration of your backups and phone updates.

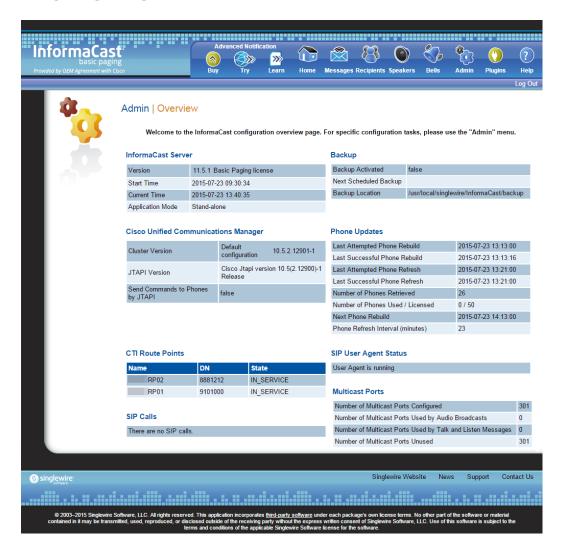

### **Configure Your Default Unified Communications Manager Cluster**

When configuring InformaCast:

- Basic installations are limited to one cluster; however, Advanced installations can be run with multiple clusters (contact Singlewire for details)
- Neither Cisco nor Singlewire supports combining both Basic and Advanced InformaCast instances

Follow these steps to set up the configuration of your default Unified Communications Manager cluster. These steps should be performed by your Unified Communications Manager administrator.

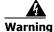

If you fail to configure Unified Communications Manager in Basic InformaCast, upgrading to Advanced InformaCast and then configuring Unified Communications Manager before downgrading to Basic InformaCast will require you to perform all the steps in this section again.

**Step 1** Go to Admin | Telephony | Cisco Unified Communications Manager Cluster. The Cisco Unified Communications Manager Cluster page appears.

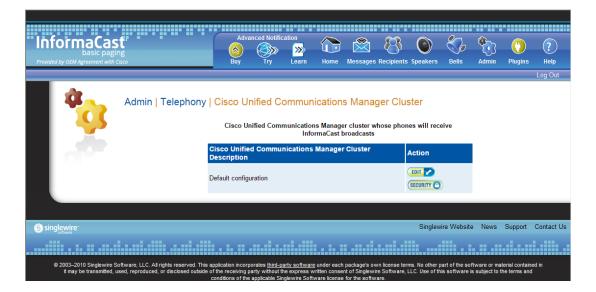

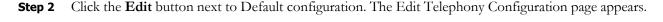

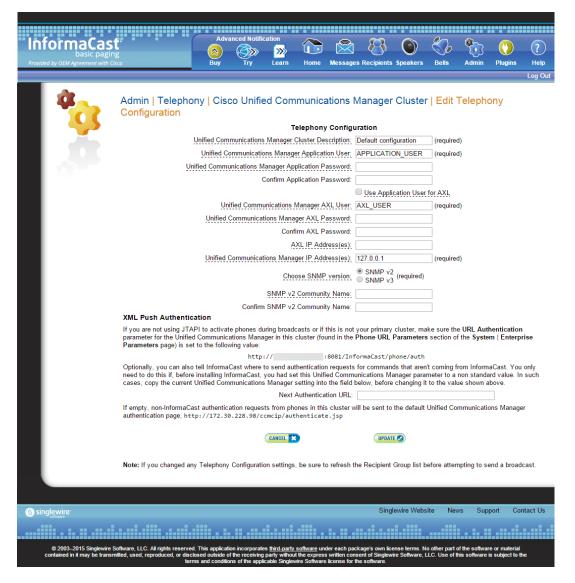

- Step 3 Change name of your cluster (if necessary) in the Unified Communications Manager Cluster Description field.
- **Step 4** Enter the username of the application user that you created earlier into the **Unified Communications Manager Application User** field (see Step 3 on page 2-60).
- Step 5 Enter the password of the application user that you created earlier into the Unified Communications Manager Application Password and Confirm Application Password fields (see Step 4 on page 2-60). The password is entered twice to double-check for typing errors since its value is masked.

**Step 6** Decide if you will use your application user or AXL user's credentials.

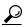

Tip

Using your AXL credentials means that potentially more people have administrative access to Unified Communications Manager, which may pose a security risk. To close this potential security hole, your Unified Communications Manager Administrator should grant AXL API access to the application user and tell your InformaCast administrator what the credentials are. The InformaCast administrator then only knows the application user credentials and does not have administrative access to Unified Communications Manager.

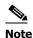

Different fields will appear on this page depending on whether the **Use Application User for AXL** checkbox is selected.

For application user credentials, select the **Use Application User for AXL** checkbox and skip to Step 7 on page 4-6.

For AXL credentials:

**Step a.** Enter the Unified Communications Manager administrator's username in the **Unified Communications Manager AXL User** field.

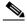

Note

This is the same username you use to access the Unified Communications Manager Administrator interface, often **CCMAdministrator**.

The username and password of the administrative login to the Unified Communications Manager server are required for gathering phone information to enable broadcast messages.

**Step b.** Enter the Unified Communications Manager administrator's password in the **Unified Communications Manager AXL Password** and **Confirm AXL Password** fields. The password is entered twice to double-check for typing errors since its value is masked.

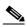

Note

This is the same password you use to access the Unified Communications Manager Administrator interface.

**Step 7** Enter your AXL IP address(es) in the **AXL IP Address(es)** field. Separate addresses with commas. If you leave this field blank, InformaCast will attempt to find a server running the AXL service among those servers running the CallManager service.

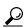

Tip

You can find which cluster members are running the AXL service by logging into your Unified Communications Manager, selecting **Cisco Unified Serviceability** from the **Navigation** dropdown menu, and going to **Tools** | **Service Activation**. Scroll down the Service Activation page to see whether the **Cisco AXL Web Service** checkbox is selected.

Step 8 Enter the IP address of the Unified Communications Manager server(s) in the Unified Communications Manager IP Address(es) field, which will be used when establishing a CTI (JTAPI) connection with Unified Communications Manager. You can enter any and all Unified Communications Managers running the CTI Manager service. Use the numeric IP addresses rather than DNS names.

When InformaCast needs to interact with the Unified Communications Manager, it will use this address. If you have a cluster of servers for redundancy and failover, you can list all of their addresses, separated by commas. InformaCast will use the first one when it is available, and will automatically try the next ones if it cannot reach the primary server.

Step 9 Select the SNMP v2 or SNMP v3 radio button, depending on the version of SNMP you're using. The SNMP v2 radio button is selected by default. If you select the SNMP v3 radio button, the Edit Telephony Configuration page refreshes with new fields.

| Choose SNMP version:                     | SNMP v2<br>SNMP v3 (required) |
|------------------------------------------|-------------------------------|
| SNMP v3 Username:                        |                               |
| SNMP v3 Authentication Password:         |                               |
| Confirm SNMP v3 Authentication Password: |                               |
| SNMP v3 Privacy Password:                |                               |
| Confirm SNMP v3 Privacy Password:        |                               |

- **Step 10** Enter the correct information depending on your version of SNMP:
  - SNMP v2. Enter the name of your community string in the SNMP v2 Community Name and Confirm SNMP v2 Community Name fields. You created this in "Create an InformaCast SNMP v2 Community String" on page 2-38. The community name is entered twice to double-check for typing errors since its value is masked.
  - SNMP v3. Enter your SNMP v3 user's name in the SNMP v3 Username field, your authentication password in the SNMP v3 Authentication Password and Confirm SNMP v3 Authentication Password fields, and your privacy password in the SNMP v3 Privacy Password and Confirm SNMP v3 Privacy Password fields. You created this user in "Create an SNMP v3 User" on page 2-40.

- **Step 11** Enter the original value of Unified Communications Manager's **URL Authentication** field in the **Next Authentication URL** field. You made note of this in Step 3 on page 2-70.
- **Step 12** Click the **Update** button. You will be redirected to the Cisco Unified Communications Manager Cluster page.

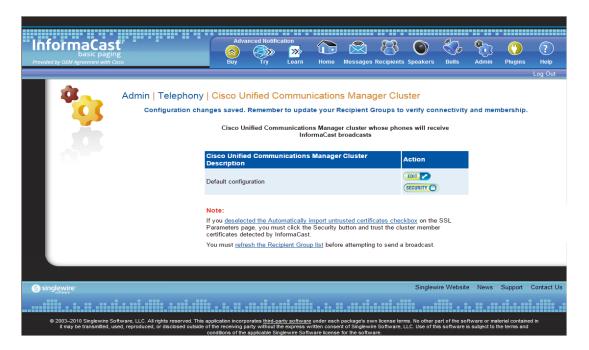

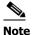

If you deselected the **Automatically import untrusted certificates** checkbox on the SSL Parameters page, you must click the **Security** button and trust the cluster members' certificates detected by InformaCast. Proceed to Step 13 on page 4-9. If you left the **Automatically import untrusted certificates** checkbox selected, skip to Step 15 on page 4-9.

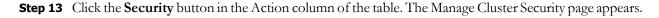

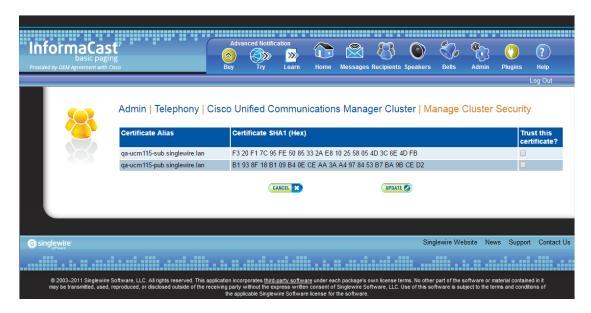

The table on the Manage Cluster Security page has all of the cluster members' hostnames that InformaCast has been able to detect and successfully contact, along with their downloaded SSL certificates. When the automatic import of certificates is enabled, they will be automatically stored in the trust store that InformaCast uses for SSL/TLS communication with Unified Communications Manager. Since you have deselected the **Automatically import untrusted certificates** checkbox, you will have to choose which of the certificates should be imported into InformaCast's trust store.

**Step 14** Verify that the SHA1 fingerprints displayed in the table match the SHA1 fingerprints of the actual certificates provided by the Unified Communications Manager cluster members and click the **Trust** this certificate? checkbox for each match.

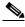

Note

Viewing certificate SHA1 fingerprints can be done through a browser and the steps for viewing them are browser dependent. For example, in Chrome, go to **Settings** | **More tools** | **Developer tools** | **Security** tab | **View certificate** button | **Details** tab.

**Step 15** Click the **Update** button to save these certificates in InformaCast's trust store. By default, InformaCast stores its Unified Communications Manager certificates in /usr/local/singlewire/InformaCast/certs/cucm.bcf.

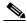

Note

If your Unified Communications Manager cluster members change, you will need to return to the Manage Cluster Security page and mark the changed member as trusted. **Step 16** Click the **refresh the Recipient Group list** link. You will be redirected to the Edit Recipient Groups page.

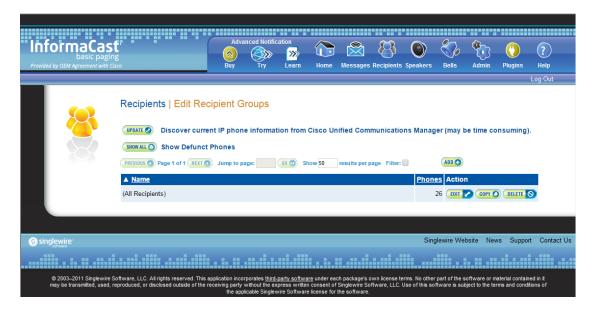

**Step 17** Click the **Update** button to refresh InformaCast's information pertaining to recipient groups. You will be redirected to the Discover Recipient Groups page.

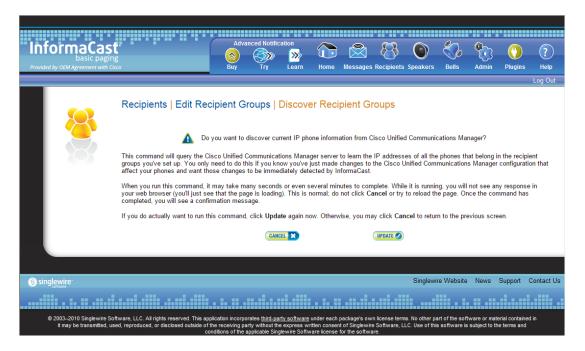

**Step 18** Click the **Update** button again. You will be redirected to the Edit Recipient Groups page that will now have a note that recipient group members have been updated.

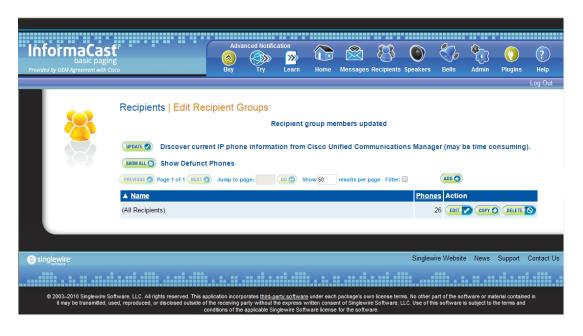

#### **Edit Your Default Cluster**

Once you've configured your default Unified Communications Manager cluster in InformaCast, you may need to edit its information.

**Step 1** Go to **Admin** | **Telephony** | **Cisco Unified Communications Manager Cluster**. The Cisco Unified Communications Manager Cluster page appears.

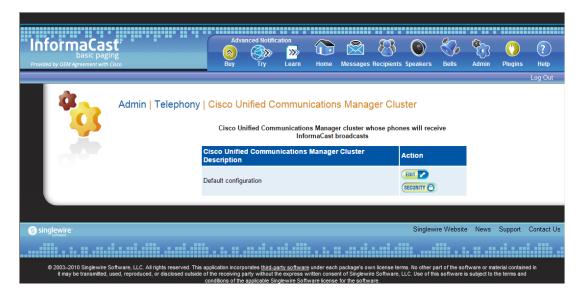

**Step 2** Click the **Edit** button next to Default configuration. The Edit Telephony Configuration page for that cluster opens.

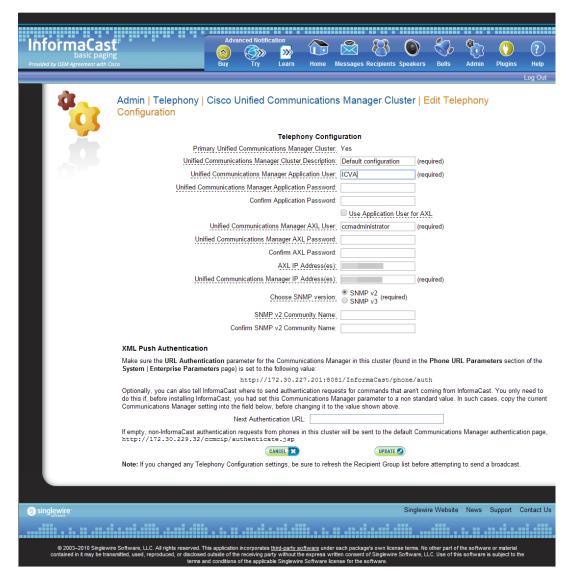

- **Step 3** Edit the information for that cluster.
- **Step 4** Click the **Update** button.

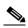

Note

You will need to ensure your cluster's configuration matches that which you have set up in Unified Communications Manager.

# Manage Recipient Groups

If you'd like to be able to send messages to smaller groups of recipients (rather than all the recipients in your system), you must set up appropriate recipient groups within InformaCast. If you have a relatively small number of recipients, from a few to a few hundred, you can simply select the recipients you want included as members. If you have a large (or very dynamic) number of recipients, you can select multiple existing recipient groups and combine them into one larger group and/or construct matching rules that specify the members of a recipient group.

Once you've added recipients by selecting multiple existing recipient groups and/or constructing rules, you can also create exclusions, which allow recipients that had been included in a recipient group by a certain rule or through a recipient group to now be excluded.

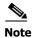

By default, InformaCast initially creates an "(All Recipients)" group, which contains all the recipients that can be discovered.

### **Add a Recipient Group**

Use the following steps to add a recipient group.

**Step 1** Go to **Recipients** | **Edit Recipient Groups**. The Edit Recipient Groups page appears. This page shows the number of phones for each group.

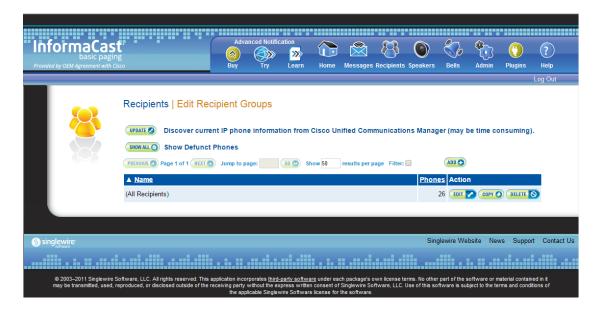

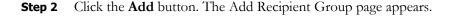

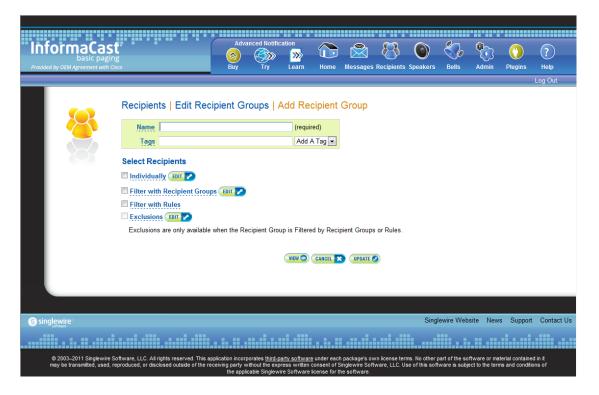

- **Step 3** Enter the name of your group in the **Name** field. This name is what users will select when configuring DialCast messages, so make it as self-explanatory as possible.
- **Step 4** Optionally, enter a name for a recipient group tag in the **Tags** field, which will create a new tag. Recipient group tags allow you finer control over the display results for recipient groups.

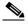

Note

You can also create recipient group tags by going to **Recipients** | **Edit Tags** (see "Configure Recipient Group Tags" on page 4-37). Existing tags will appear in the **Add a Tag** dropdown menu on the Add Recipient Group page.

Decide whether you will add members to the group by selecting individual recipients, selecting existing recipient groups, or making rules:

- If you have chosen to select recipients, continue with Step 2 in "Create a Recipient Group by Selecting Individual Recipients" on page 4-15.
- If you have chosen to select existing recipient groups, continue with Step 2 in "Create a Recipient Group by Selecting Multiple, Existing Recipient Groups" on page 4-17.
- If you have chosen to make rules, continue with Step 2 in "Create a Recipient Group Using Rules" on page 4-20.

#### Create a Recipient Group by Selecting Individual Recipients

Use these steps to add members to a recipient group by selecting the individual recipients to appear within it.

- Complete the steps in "Add a Recipient Group" on page 4-13. Step 1
- Step 2 Select the **Individually** checkbox on the Add Recipient Group page and click its **Edit** button. The Select Individual Recipients pop-up window appears.

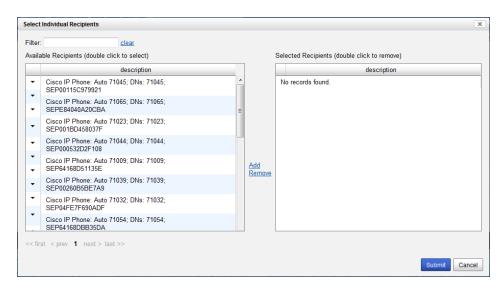

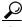

Click the down arrow next to a recipient to see its parameters.

Step 3 Filter your list by entering text in the Filter field. This text will be matched to values of the following constraints, which can be held by your recipient:

| Matching Parameter                             | Description                                                                               |
|------------------------------------------------|-------------------------------------------------------------------------------------------|
| Communications Manager Calling Search<br>Space | Phones that match the specified search space. <sup>a</sup>                                |
| Communications Manager Cluster Name            | Phones that match the specified Unified Communications Manager cluster name.              |
| Communications Manager Device Pool             | Phones that match the specified pool.                                                     |
| Communications Manager Device Type             | Phones that match the specified model, as reported by the Unified Communications Manager. |

| Matching Parameter      | Description                                                                                                    |
|-------------------------|----------------------------------------------------------------------------------------------------|
| Description             | Recipients that match the supplied description value. This is often a useful grouping tool because you have control over the description of the recipients in your system, so you can set up your descriptions in ways that facilitate grouping.                                                                                                    |
|                         | The text you enter will be compared against the Device Description entries of phones registered with your Unified Communications Manager. Any recipients whose descriptions match with the rule you've specified will be considered part of the recipient group. Any recipients whose descriptions match with the rule you've specified will be considered part of the recipient group. |
| Directory Numbers       | Phones that match the supplied phone number(s) assigned to them in Unified Communications Manager.                                                                                                    |
| IP Address              | Recipients that match the supplied subnet boundaries.                                                                                                    |
| InformaCast Device Type | Recipients that match in their functionality as an IP phone.                                                                                                    |
| Location                | Recipients that match the supplied location value.                                                                                                    |
| Name                    | Recipients that match the supplied name. Like the <b>Description</b> parameter, you have control over names, so they may useful for grouping, but should be concise.                                                                                                    |
| Partition Names         | Phones that match the supplied dial plan partition assigned to each directory number, a.k.a. phone number, assigned to an IP phone in Unified Communications Manager.                                                                                                    |

a. Warning: If your site is using extension mobility, bear in mind that the calling search space, and even the directory number, assigned to a phone can change when a user logs in. Because of this, you should avoid using **Communications Manager Calling Search Space** as the criterion for setting up any recipient groups that are supposed to reflect geographic (rather than personnel) divisions. For such geographic divisions, **IP Address** is likely a better choice when extension mobility is a factor.

**Step 4** Double-click the recipients you want to include in your group to move them from the *Available Recipients* area to the *Selected Recipients* area. You can also click on a recipient and click the **Add** link to move it from the *Available Recipients* area to the *Selected Recipients* area.

**Step 5** Click the **Submit** button to save your selection(s). The Add Recipient Group page now shows the recipient(s) you selected.

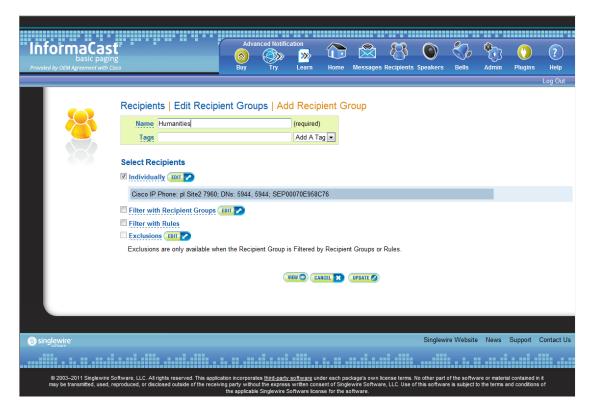

**Step 6** Click the **Update** button if you are done creating your recipient group. Your recipient group is added to InformaCast.

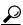

Tip

At any point, you can click the **View** button to list the recipients included in your recipient group. Within the View Recipients pop-up window that appears, you can click the down arrow next to a recipient and view its details.

If you would like to further refine your recipient group, continue with "Create a Recipient Group by Selecting Multiple, Existing Recipient Groups" on page 4-17 and/or "Create a Recipient Group Using Rules" on page 4-20.

#### Create a Recipient Group by Selecting Multiple, Existing Recipient Groups

Use the following steps to create a recipient group that includes the members of existing recipient groups.

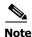

If you further refine your recipient group by using rules, the rules will also apply to the existing recipient groups you select in this section.

- **Step 1** Complete the steps in "Add a Recipient Group" on page 4-13.
- **Step 2** Select the **Filter with Recipient Groups** checkbox and click its **Edit** button. The Filter with Recipient Groups pop-up window appears.

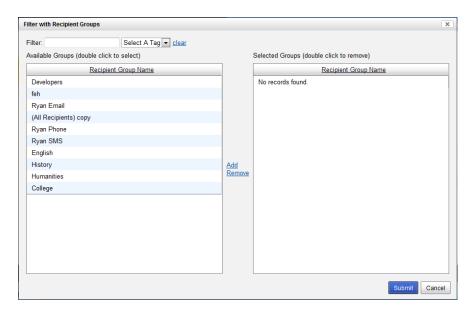

**Step 3** Filter the results of your existing recipient groups by entering partial or full recipient group names in the **Filter** field or by selecting a particular recipient group tag from the **Select a Tag** dropdown menu.

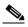

Note

The filter value is case-sensitive and applied to both the recipient group name and tag. If the recipient group tag matches the filter value, the recipient group will show up in the match list (e.g. a filter value of **AAA** will match tags aaa or AAA). Also, if the recipient group name contains the filter value, the recipient group will show up in the match list (e.g. a filter value of **phone** will match the names Phones, phone, PHONE, All phones, etc.).

**Step 4** Double-click the existing recipient groups you want to include in your group to move them from the *Available Groups* area to the *Selected Groups* area. You can also click on a recipient group and click the **Add** link to move it from the *Available Groups* area to the *Selected Groups* area.

**Step 5** Click the **Submit** button to save your selection(s). The Add Recipient Group page now shows the recipient(s) you selected.

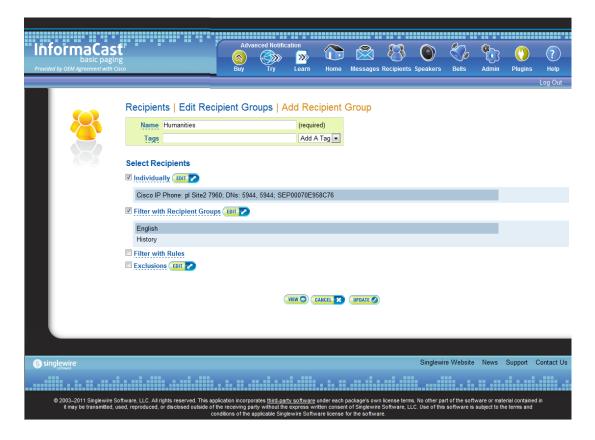

**Step 6** Click the **Update** button if you are done creating your recipient group. Your recipient group is added to InformaCast.

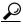

Tin

At any point, you can click the **View** button to list the recipients included in your recipient group. Within the View Recipients pop-up window that appears, you can click the down arrow next to a recipient and view its details.

If you would like to further refine your recipient group, continue with "Create a Recipient Group by Selecting Individual Recipients" on page 4-15, "Create a Recipient Group Using Rules" on page 4-20, and/or "Add Exclusions to a Recipient Group" on page 4-23.

#### Create a Recipient Group Using Rules

Use the steps in the following section to add members to a recipient group by creating rules that the recipients must follow in order to be included. The rules can be general or extremely specific.

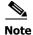

Rules added in this section will also affect recipients added through selecting existing recipient groups (as described in "Create a Recipient Group by Selecting Multiple, Existing Recipient Groups" on page 4-17).

- **Step 1** Complete the steps in "Add a Recipient Group" on page 4-13.
- **Step 2** Select the **Filter with Rules** checkbox. The Add Recipient Group page refreshes.

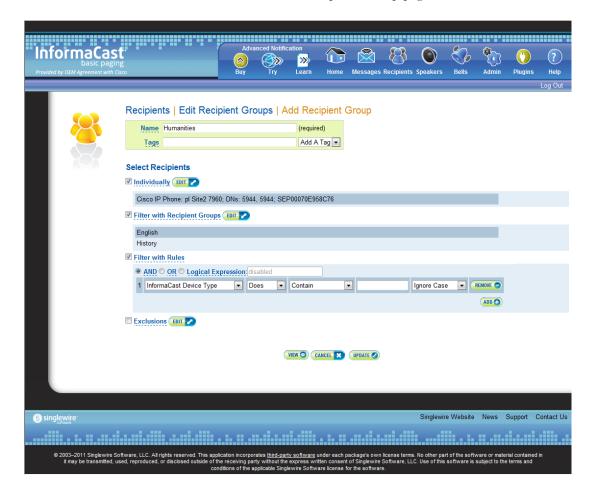

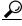

Tip

Adjust your browser window so the rule elements all fit on a single line.

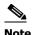

The **AND**, **OR**, and **Logical Expression** radio buttons control which rules will be applied to your recipients. **AND** means that your recipients have to match every rule you specify. **OR** means that your recipients must match at least one specified rule. **Logical Expression** means that your recipients must match a combination of specified rules based on the number in the first column of the Rules table and the words "and" and "or." For example, (1 or 2) and not (3 and 4 and not 5).

**Step 3** Select a parameter from the first dropdown menu just underneath the Filter with Rules heading. (Initially, this dropdown menu has the selection **InformaCast Device Type**.) The parameters you can select are described in the following table:

| Matching Parameter                             | Description                                                                                                    |
|------------------------------------------------|----------------------------------------------------------------------------------------------------|
| Communications Manager Calling Search<br>Space | Phones that match (or don't match) the specified search space. <sup>a</sup>                                                                                                    |
| Communications Manager Cluster Name            | Phones that match (or don't match) the specified Unified Communications Manager cluster name.                                                                                                    |
| Communications Manager Device Pool             | Phones that match (or don't match) the specified pool.                                                                                                    |
| Communications Manager Device Type             | Phones that match (or don't match) the specified model, as reported by the Unified Communications Manager server.                                                                                                    |
| Can Display Text                               | Recipients that match (or don't match) in their ability to display text. <sup>b</sup>                                                                                                    |
| Description                                    | Recipients that match (or don't match) the supplied description value. This is often a useful grouping tool because you have control over the description of the recipients in your system, so you can set up your descriptions in ways that facilitate grouping.      |
|                                                | The text you enter will be compared against the Device Description entries of phones registered with your Unified Communications Manager server Any recipients whose descriptions match with the rule you've specified will be considered part of the recipient group. |
| Directory Numbers                              | Phones that match (or don't match) the supplied phone number(s) assigned to them in the Unified Communications Manager server. <sup>b</sup>                                                                                                    |

| Matching Parameter      | Description                                                                                                    |
|-------------------------|----------------------------------------------------------------------------------------------------|
| IP Address              | Recipients that match (or don't match) the supplied subnet boundaries. When choosing this parameter, you are given a new Comparison Type choice, <b>Belong to Subnet</b> , which allows you to enter a subnet mask like 172.17.30.0/8. See "Configure Advanced Matching for Recipient Groups" on page 4-40 for more information about this approach. |
| InformaCast Device Type | Recipients that match (or don't match) in their functionality as an IP phone.                                                                                                    |
| Location                | Recipients that match (or don't match) the supplied location value.                                                                                                    |
| MAC Address             | Recipients that match (or don't match) the supplied network hardware address of the recipient, which is guaranteed to be unique across your network.                                                                                                    |
| Name                    | Recipients that match (or don't match) the supplied name. Like the <b>Description</b> parameter, you have control over names, so they may useful for grouping, but should be concise.                                                                                                    |
| Partition Names         | Phones that match (or don't match) the supplied dial plan partition assigned to each directory number, a.k.a. phone number, assigned to an IP phone in Unified Communications Manager.                                                                                                    |
| Profile Description     | Phones that match (or don't match) the Unified Communications Manager's user device profile description. Phones that are using extension mobility or a profile when logged out are eligible to be filtered in this way.                                                                                                    |

a. Warning: If your site is using extension mobility, bear in mind that the calling search space, and even the directory number, assigned to a phone can change when a user logs in. Because of this, you should avoid using **Communications Manager Calling Search Space** as the criterion for setting up any recipient groups that are supposed to reflect geographic (rather than personnel) divisions. For such geographic divisions, **IP Address** is likely a better choice when extension mobility is a factor.

#### **Step 4** Select **Does** or **Does Not** from the second dropdown menu.

**Step 5** Select the matching constraint from the third dropdown menu, which has context-sensitive choices. For example, if you select **IP Address** as the rule parameter to match, a choice of **Belong to Subnet** will appear as a matching relationship choice; this choice is not available for other matching parameters.

b. The recipient must be currently registered for this parameter to match. InformaCast has no information about the detailed features of unregistered recipients.

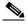

Note

If you select the **Match Expression** relationship, InformaCast expects a regular expression in the last field. See "Configure Advanced Matching for Recipient Groups" on page 4-40 for a description of regular expressions.

- **Step 6** Enter the criteria to be matched in the next field. (If you selected the **Equal** relationship, the criteria element may facilitate your selection by changing from a field to a dropdown menu.)
- **Step 7** Select **Ignore Case** or **Case Sensitive** from the last dropdown menu to further refine your recipients.
- **Step 8** Click the **Add** button to add your rule. Automatically, another rule line shows up.
- **Step 9** Decide if your rule is sufficient as it stands or follow Steps 3 through 8 to add another rule.

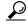

Tip

If you want to remove a rule, click the Remove button to the right of the rule's definition.

**Step 10** Click the **Update** button if you are done creating your recipient group. Your recipient group is added to InformaCast.

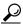

Tip

At any point, you can click the **View** button to list the recipients included in your recipient group. Within the View Recipients pop-up window that appears, you can click the down arrow next to a recipient and view its details.

If you would like to further refine your recipient group, continue with "Create a Recipient Group by Selecting Individual Recipients" on page 4-15, "Create a Recipient Group by Selecting Multiple, Existing Recipient Groups" on page 4-17, and/or "Add Exclusions to a Recipient Group" on page 4-23.

#### Add Exclusions to a Recipient Group

Use the steps in the following section to add exclusions to a recipient group, which allow recipients that had been included in a recipient group by a certain rule or through a recipient group to now be excluded.

- **Step 1** Complete the steps in "Add a Recipient Group" on page 4-13.
- **Step 2** Complete the steps in either "Create a Recipient Group by Selecting Multiple, Existing Recipient Groups" on page 4-17 or "Create a Recipient Group Using Rules" on page 4-20 (or both).

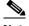

Note

The Exclusions checkbox is only available if you select multiple existing recipient groups or create rules.

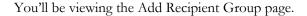

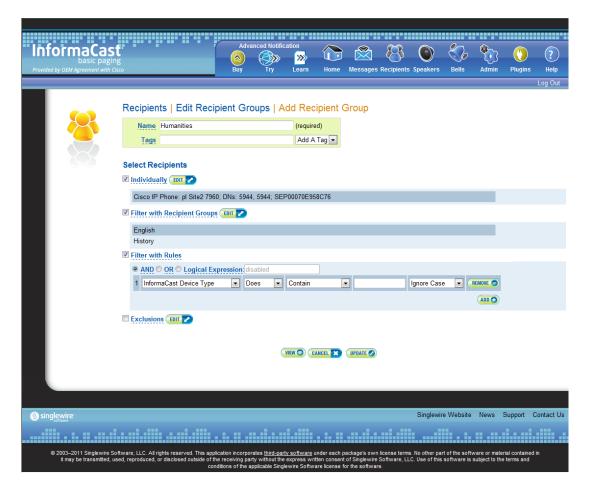

**Step 3** Select the **Exclusions** checkbox and click its **Edit** button. The Exclude Recipients pop-up window appears.

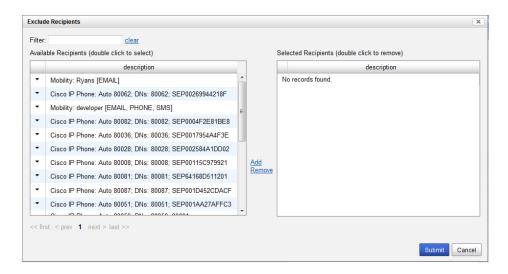

**Step 4** Filter your list by entering text in the **Filter** field. This text will be matched to values of the following constraints, which can be held by your recipient:

| Matching Parameter                             | Description                                                                                                    |
|------------------------------------------------|----------------------------------------------------------------------------------------------------|
| Communications Manager Calling Search<br>Space | Phones that match the specified search space. <sup>a</sup>                                                                                                    |
| Communications Manager Cluster Name            | Phones that match the specified Unified Communications Manager cluster name.                                                                                                    |
| Communications Manager Device Pool             | Phones that match the specified pool.                                                                                                    |
| Communications Manager Device Type             | Phones that match the specified model, as reported by the Unified Communications Manager server.                                                                                                    |
| Description                                    | Recipients that match the supplied description value. This is often a useful grouping tool because you have control over the description of the recipients in your system, so you can set up your descriptions in ways that facilitate grouping. |
|                                                | The text you enter will be compared against the Device Description entries of phones registered with your Unified Communications Manager server                                                                                                  |
| Directory Numbers                              | Phones that match the supplied phone number(s) assigned to them in the Unified Communications Manager server.                                                                                                    |
| IP Address                                     | Recipients that match the supplied subnet boundaries.                                                                                                    |
| InformaCast Device Type                        | Recipients that match in their functionality as an IP phone.                                                                                                    |
| Location                                       | Recipients that match the supplied location value.                                                                                                    |
| Name                                           | Recipients that match the supplied name. Like the <b>Description</b> parameter, you have control over names, so they may useful for grouping, but should be concise.                                                                             |
| Partition Names                                | Phones that match the supplied dial plan partition assigned to each directory number, a.k.a. phone number, assigned to an IP phone in Unified Communications Manager.                                                                            |

a. Warning: If your site is using extension mobility, bear in mind that the calling search space, and even the directory number, assigned to a phone can change when a user logs in. Because of this, you should avoid using **Communications Manager Calling Search Space** as the criterion for setting up any recipient groups that are supposed to reflect geographic (rather than personnel) divisions. For such geographic divisions, **IP Address** is likely a better choice when extension mobility is a factor.

- **Step 5** Double-click the recipients you want to exclude from your group to move them from the *Available Recipients* area to the *Selected Recipients* area. You can also click on a recipient and click the **Add** link to move it from the *Available Recipients* area to the *Selected Recipients* area.
- **Step 6** Click the **Submit** button to apply your selection(s). The Add Recipient Group page now shows the recipient(s) you selected.

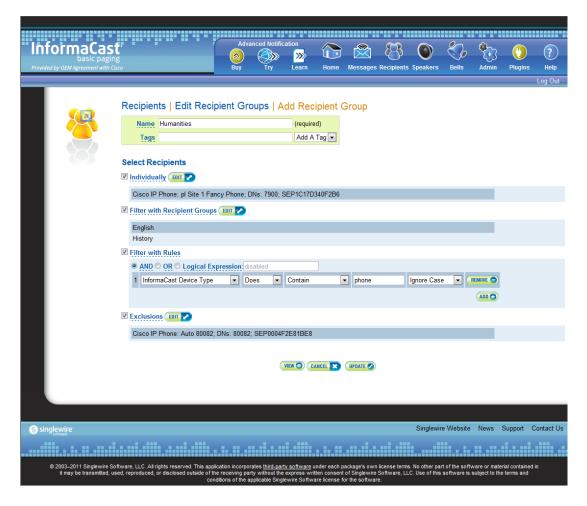

**Step 7** Click the **Update** button if you are done creating your recipient group. Your recipient group is added to InformaCast.

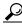

Tip

At any point, you can click the **View** button to list the recipients included in your recipient group. Within the View Recipients pop-up window that appears, you can click the down arrow next to a recipient and view its details.

If you would like to further refine your recipient group, continue with "Create a Recipient Group by Selecting Individual Recipients" on page 4-15, "Create a Recipient Group by Selecting Multiple, Existing Recipient Groups" on page 4-17 and/or "Create a Recipient Group Using Rules" on page 4-20.

### **Edit a Recipient Group**

After you have added recipient groups to InformaCast, you may need to edit their information.

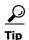

If you upgraded from Basic to Advanced InformaCast, but then returned to Basic functionality and you're now seeing empty recipient groups and/or unsuccessful broadcasts, ensure that you have the most up-to-date recipients by clicking the **Update** button on the Edit Recipient Groups page.

**Step 1** Go to **Recipients** | **Edit Recipient Groups**. The Edit Recipient Groups page appears.

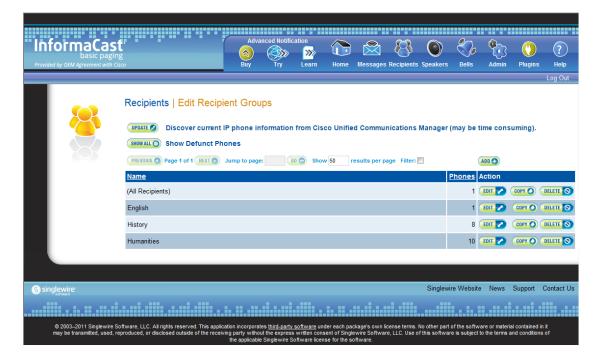

**Step 2** Click the **Edit** button next to the recipient group you'd like to edit. The Edit Recipient Group page appears.

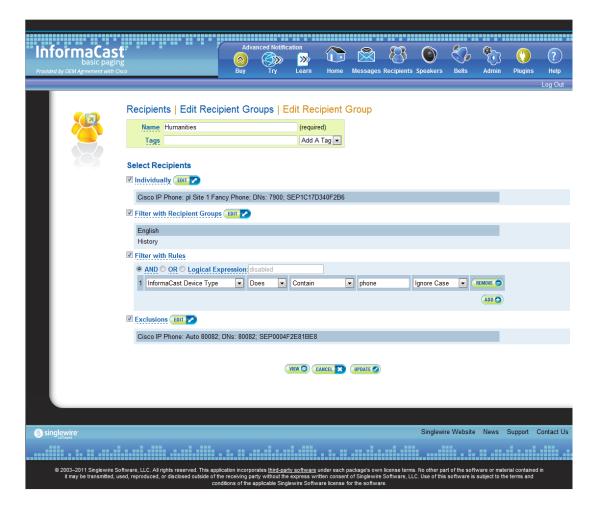

- **Step 3** Make your desired changes. See "Create a Recipient Group by Selecting Individual Recipients" on page 4-15, "Create a Recipient Group by Selecting Multiple, Existing Recipient Groups" on page 4-17, "Create a Recipient Group Using Rules" on page 4-20, or "Add Exclusions to a Recipient Group" on page 4-23 for more information on recipient group creation.
- **Step 4** Click the **Update** button when you are finished.

### **View Recipients in a Recipient Group**

Once you have created a recipient group, you may want to review the recipients you've included.

**Step 1** Go to **Recipients** | **Edit Recipient Groups**. The Edit Recipient Groups page appears.

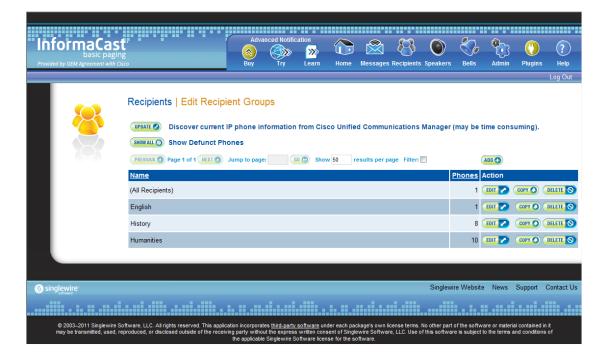

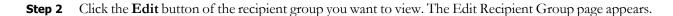

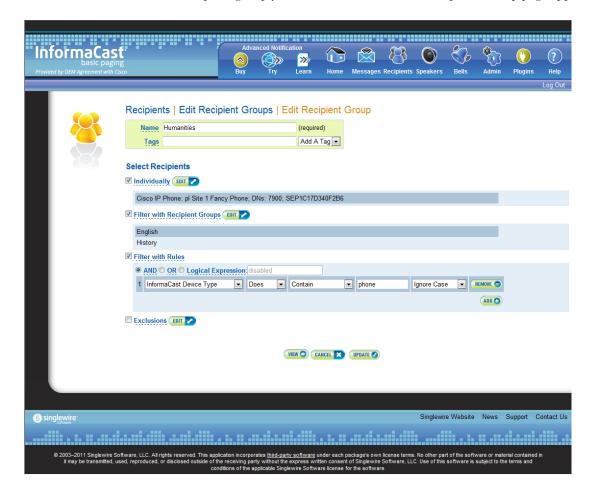

**Step 3** Click the **View** button to list the recipients included in your recipient group. The View Recipients pop-up window appears.

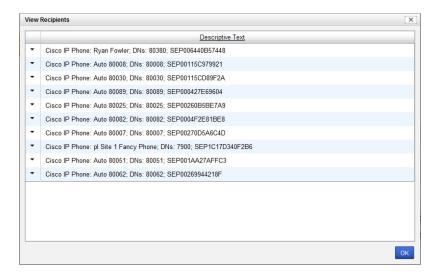

**Step 4** Click the down arrow next to a recipient to view its details. The Target Details pop-up window appears.

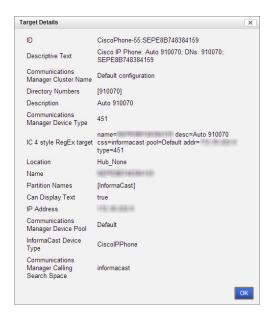

- **Step 5** Click the **OK** buttons in the Target Details and View Recipients pop-up windows to close them.
- **Step 6** Click the **Cancel** button to go back to the Edit Recipient Groups page or click the **Update** button to save any changes you've made.

## **Copy a Recipient Group**

When creating new recipient groups, you may want to start from a pre-existing recipient group that is close to the configuration you'd like for your new recipient group and make small changes from there.

**Step 1** Go to **Recipients** | **Edit Recipient Groups**. The Edit Recipient Groups page appears.

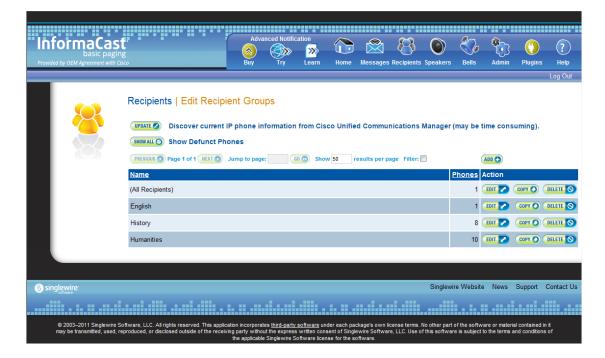

**Step 2** Click the **Copy** button next to the recipient group you'd like to copy. The Add Recipient Group page appears.

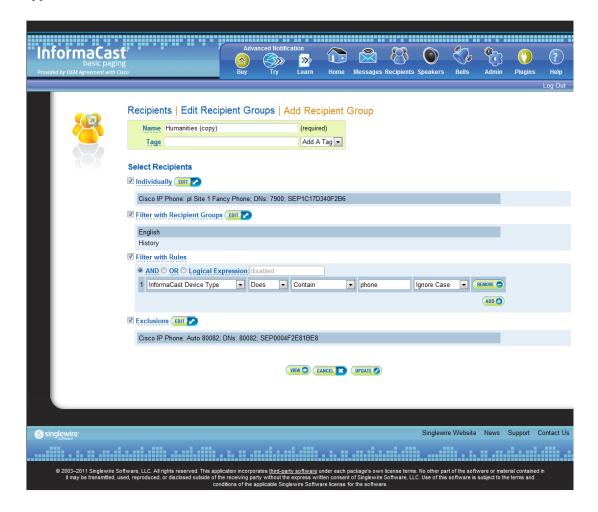

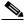

Note

The **Name** field will automatically populate with the original recipient group's name and "copy" appended to it.

- Step 3 Make your desired changes. See "Create a Recipient Group by Selecting Individual Recipients" on page 4-15, "Create a Recipient Group by Selecting Multiple, Existing Recipient Groups" on page 4-17, "Create a Recipient Group Using Rules" on page 4-20, or "Add Exclusions to a Recipient Group" on page 4-23 for more information on recipient group creation.
- **Step 4** Click the **Update** button when you are finished.

#### **Remove Defunct Phones from Recipient Groups**

Defunct phones are recipients that are no longer available to Unified Communications Manager when the regular polling interval occurs. Recipients can become defunct if they lose power and/or are accidentally unplugged. A large number of defunct phones can degrade InformaCast's performance, and they should be removed.

When phones become defunct, they will display as "Defunct" in your list of recipients on the Add/Edit Recipient Group page (see picture).

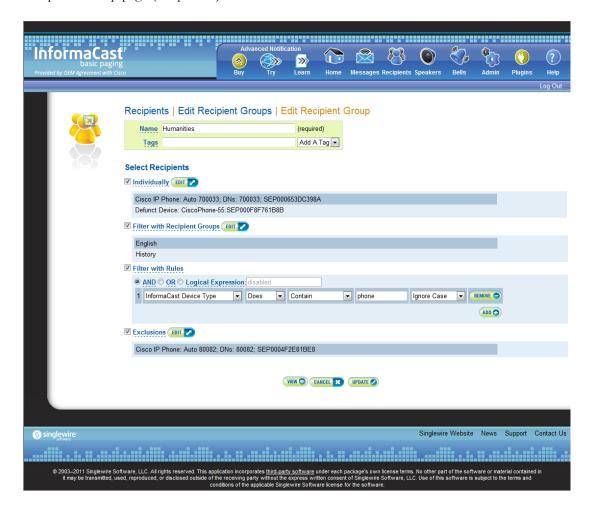

**Step 1** Remove defunct phones by clicking the **Recipients** icon or going to **Recipients** | **Edit Recipient** Groups. The Edit Recipient Groups page appears.

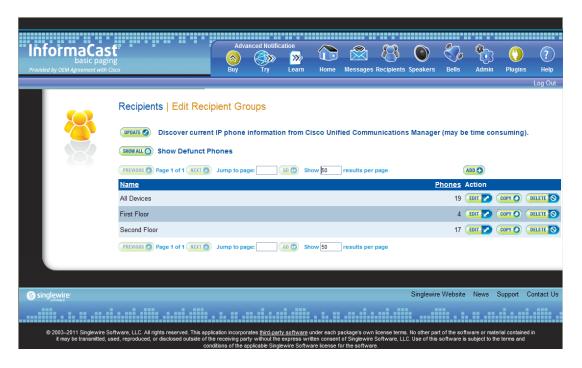

**Step 2** Click the **Show All** button near the top of the page. The Defunct Phones window appears.

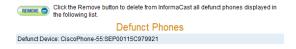

**Step 3** Click the **Remove** button. Your defunct phones are removed from any recipient group to which they had been manually included or excluded.

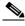

Note

Recipient groups using rules do not recognize defunct phones as viable recipients for inclusion in recipient groups.

# **Delete a Recipient Group**

As your needs change, you may want to delete unused recipient groups from the system.

**Step 1** Go to **Recipients** | **Edit Recipient Groups**. The Edit Recipient Groups page appears.

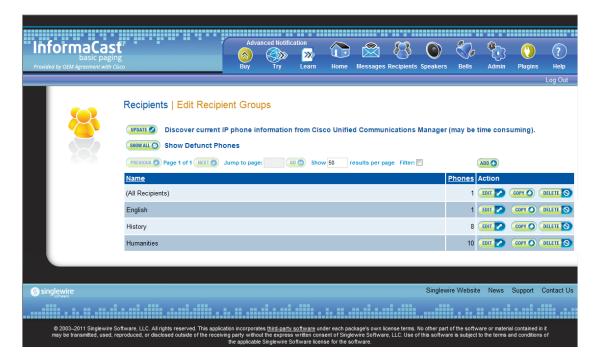

**Step 2** Click the **Delete** button next to the recipient group you'd like to delete. The Delete Recipient Group page appears.

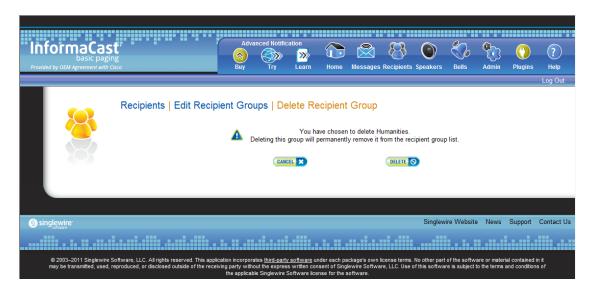

**Step 3** Click the **Delete** button again. Your recipient group is removed.

# **Configure Recipient Group Tags**

Recipient group tags allow you finer control over the display results for recipient groups.

# Add a Recipient Group Tag

Before you can filter recipient groups through tags, you need to add them to InformaCast.

**Step 1** Go to **Recipients** | **Edit Tags.** The Edit Tags page appears.

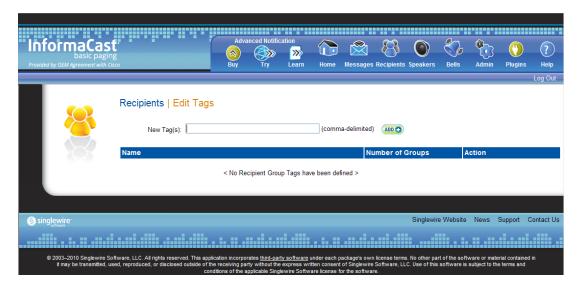

**Step 2** Enter a name for your tag in the **New Tag(s)** field. Separate multiple tag names with a comma.

**Step 3** Click the **Add** button. The Edit Tags page now shows the tag(s) you added. When you assign your tags to recipient groups, the number of recipient groups assigned to that tag will appear in the table.

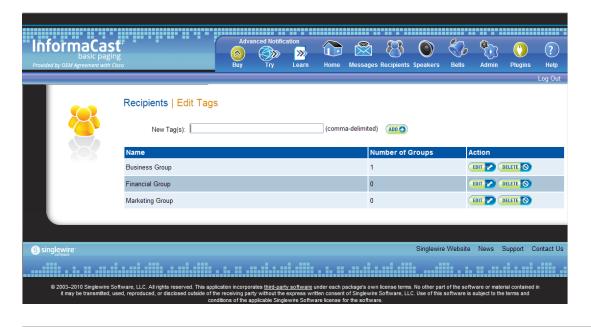

# Edit a Recipient Group Tag

Once you've added recipient group tags, you may need to edit their names.

**Step 1** Go to **Recipients** | **Edit Tags**. The Edit Tags page appears.

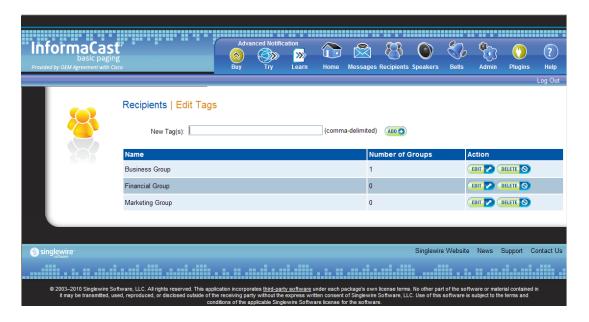

**Step 2** Click the **Edit** button next to the tag you'd like to change. The Edit Recipient Group Tag page appears.

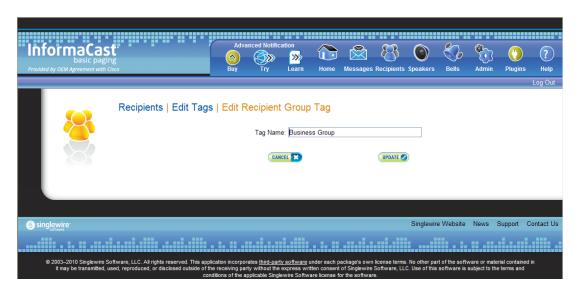

- **Step 3** Make your changes.
- **Step 4** Click the **Update** button. Your changes are saved.

# Delete a Recipient Group Tag

As your needs change, you may want to delete existing tags from InformaCast.

**Step 1** Go to **Recipients** | **Edit Tags**. The Edit Tags page appears.

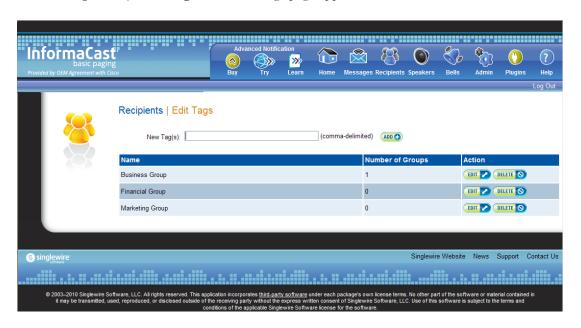

**Step 2** Click the **Delete** button next to the tag you want to delete.

**Step 3** Click the **OK** button to accept the warning. Your tag is deleted.

# Manage Recipient Administration

Recipient administration covers a number of topics that pertain the administration of your InformaCast phones.

# **Configure Advanced Matching for Recipient Groups**

InformaCast has a variety of powerful methods for creating very precise matches of recipients for recipient groups:

- **Subnet matching.** For when you want to match all recipients on a particular network based on the IP address range assigned to that network.
- **Regular expressions.** For when the value of a particular device parameter will let you select devices, but in a more complex way than literally matching all of or part of the value. For example, you may want to check that the description contains numeric digits, or a particular pattern of text that would be tedious or impossible to set up as an individual rule.

### Subnet Matching

When you are setting up a recipient group rule based on recipients' IP addresses, in addition to the normal matching types, you will see a **Belong to Subnet** choice. This allows you to include or exclude recipients based on whether their network address falls within the range assigned to a particular network.

To specify a subnet in IP networking, you need to provide two pieces of information: an address that is part of the network, and information about how much of that address is allowed to vary. There are a variety of approaches for formatting this information, and the one InformaCast uses reflects the underlying Java networking system on which it is built.

To specify a subnet within InformaCast, supply an address and the number of "host bits" that should be ignored in that address. For example, look at how you'd match a very common style of LAN, which uses what is known as "Class C" addressing. In a Class C network, there are 24 bits of network address, which are always the same, and eight bits that identify the host, so they vary from device to device. (IP addresses always contain a total of 32 bits; when written in decimal notation with dots, as they are in InformaCast, each number contains eight of the bits).

So, assume your hypothetical network has a network address portion of 172.18.2 (since there are 24 bits of network address information, there are three eight-bit numbers that make up the network portion). Valid addresses on this network would range from 172.18.2.0 to 172.18.2.255 (although in practice some of those addresses are reserved for special purposes, that goes beyond the depth of this introduction.

To match this subnet in InformaCast, select **IP Address** from the first dropdown menu in the *Filter with Rules* area, **Does** from the second dropdown menu, **Belong to Subnet** from the third dropdown menu, and enter the pattern **172.18.2.0/8** in the fourth field. The portion before the slash is the sample address that is part of the network, and the part after the slash tells InformaCast how many bits of the address are used for host information. In fact, the last value in the network address doesn't need to be zero in this case—it could be any valid value, 0 to 255—and will be ignored, since all eight bits of that value are reserved for host information.

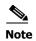

If you are coming from other tools that perform subnetting, or using one of the online subnet calculators, keep in mind that they often work differently, placing the number of "network" or "mask" bits after the slash. In the example above, using such a tool, you would see "172.18.2.0/24" instead of what would actually work in InformaCast. To convert from network bits to host bits, you must subtract from 32.

Trying to use a subnet pattern of "172.18.2.0/24" in InformaCast will match many more recipients than you intend because it says that there are 24 host bits, meaning there are only eight network bits, so any address from 172.0.0.0 to 172.255.255.255 will match.

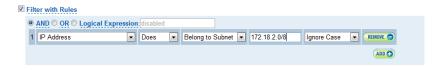

### Regular Expressions

Regular expressions are an extremely powerful way to specify patterns to be matched. InformaCast lets you use them to choose recipients that belong in a recipient group. To use this feature you need to have a solid basic understanding of the syntax and use of regular expressions, and in particular, the variety used in the Perl programming language. This section does not attempt to provide this background information. If you need a reference for Perl regular expressions, consider picking up *Programming Perl* (O'Reilly & Associates) and looking at the relevant parts of Chapters 1 and 2. If you want to start at an even more basic level, O'Reilly also publishes *Learning Perl*, and if you want a great deal of detail, depth, and practical advice, they have an entire book on *Mastering Regular Expressions*.

The basic structure of an expression you will enter is as follows:

[m]/pattern/[i][m][s][x]

The m prefix is optional and the meaning of the optional trailing options are:

| Option | Description                                                              |
|--------|--------------------------------------------------------------------------|
| i      | Case-insensitive match                                                   |
| m      | The input is treated as consisting of multiple lines                     |
| S      | The input is treated as consisting of a single line                      |
| Х      | Enable extended expression syntax incorporating white space and comments |

As with Perl, any non-alphanumeric character can be used in lieu of the slashes.

You'll generally want to match things regardless of whether they are uppercase or lowercase, so you'll usually want the trailing "i" option (regular expressions control whether matches are case-sensitive directly, rather than using a checkbox in the rule to determine this). So, most recipient group regular expressions will look like:

m/pattern/i

For example, assume for a moment the descriptions of all recipients in your installation contain the name of the corporate division in parentheses. To select everyone in Marketing, we want all recipients whose description attribute contains the word "Marketing" surrounded by parentheses. Parentheses have a special meaning in regular expressions, so you'll have to escape them using backslashes, but other than that, it's pretty straightforward. Create a rule for the **Description** parameter to match this expression:

```
m/\(Marketing\)/i
```

This pattern searches the parameter for the string "(Marketing)." The "i" modifier just means you don't care about capitalization, so "(marketing)" would match just as well. Of course, you wouldn't need a regular expression for this, you could just use a **Contain** match (using the dropdown menus and fields provided in the *Filter with Rules* area) for "(Marketing)."

In something a bit trickier, suppose you want to have a group containing all phones whose extensions are 27xx. In other words, four digits long, starting with "27." Set up a rule with the **Directory Numbers** parameter, and set it to match this expression:

```
m/27[0-9][0-9]/
```

This rule will match any phone whose list of directory numbers contains the digit "2" followed by the digit "7," then any two additional digits.

These examples convey the basics of setting up regular expressions. The references cited at the beginning of the section will help in constructing even more sophisticated and powerful expressions.

There's a trick you can use to quickly see the data that is available for forming your regular expressions. Within the Add Recipient Group page, set the rule to InformaCast Device Type Does Contain, make sure there is nothing in the last field, and click the View button. This will open the View Recipients pop-up window, showing you all the recipients about which InformaCast knows. You can click on down arrow next to any recipient to pop up the Target Details window that shows you all the parameters available that describe that recipient and their values. Once you've figured out how to proceed, set the rule back to the parameter you want to use, pick Logical Expression for the constraint, and start setting it up.

### **Manage Phone Updates**

Phone updates allow you to configure the timing for two scheduled jobs of how often InformaCast will update its phone information: build a list of registered phones and refresh a list of registered phones.

The time it takes for InformaCast to *rebuild* a list of phones is directly related to the number of phones you have. During a build of registered phones, Unified Communications Manager's SNMP service obtains the IP address of all registered phones in the cluster. Because SNMP is throttled for each piece of data it sends, minutes may pass if many thousands of phones are registered. By comparison, the AXL requests used to *refresh* a list of registered phones are relatively quick.

Refreshing a list of registered phones picks up the changes to phones that use extension mobility as well as other configuration changes, e.g. adding/deleting/modifying a line, changing the phone description, etc. Updates can be performed as frequently as once per minute or even disabled if desired.

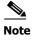

Refreshing the list only updates the phones already in InformaCast's phone cache. Newly registered phones will not be seen in the cache until the next rebuild of registered phones.

**Step 1** Go to Admin | Telephony | Cisco Unified Communications Manager Phone Updates. The Cisco Unified Communications Manager Phone Updates page appears.

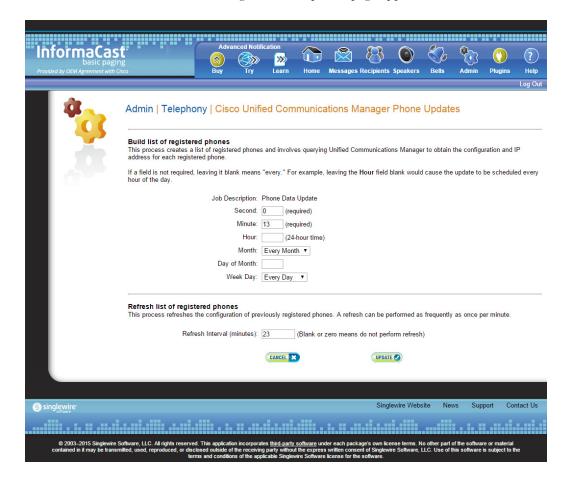

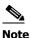

By default, building a list of registered phones will occur at 10 minutes past the hour, every hour.

- **Step 2** Enter numeric values in the **Second**, **Minute**, and **Hour** fields to specify when you'd like InformaCast to rebuild its list of registered phones.
- **Step 3** Select Every Month or a specific month from the Month dropdown menu.
- **Step 4** Enter a numeric value in the **Day of Month** field if you'd like InformaCast to only rebuild its phone information on a specific day.
- **Step 5** Select **Every Day** or a specific day from the **Week Day** dropdown menu.
- **Step 6** Enter a numeric value in the **Refresh Interval (minutes)** field. A positive numeric value enables updates. Zero or no value disables updates.

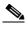

Note

Refreshing a list of registered phones picks up the changes to phones that use extension mobility as well as other configuration changes. Refreshing the list only updates the phones already in InformaCast's phone cache. Newly registered phones will not be seen in the cache until the next rebuild of registered phones.

**Step 7** Click the **Update** button. On the Overview page, you can see your changes reflected in the *Phone Updates* section.

### **Determine the Busy State of a Phone with JTAPI**

Cisco IP phones have become progressively less reliable at reporting whether they are in use during a broadcast. For those small number of phones where it is very important to be sure that message audio is always and only delivered if the phone is idle (a requirement for Basic InformaCast), it is now possible to associate these specific phones with InformaCast's application user, which will give InformaCast more accurate information about their status. Unfortunately, because of scalability limitations within Unified Communications Manager itself, it is not practical or possible to monitor all phones in medium-to-large installations.

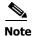

This procedure will only work when using Unified Communications Manager 8.x or newer. It is not intended to be used with a medium or large number of phones, and must be applied in a targeted manner.

Step 1 Log into your Unified Communications Manager's administrative interface and go to User Management | Application User. The Find and List Application Users page appears.

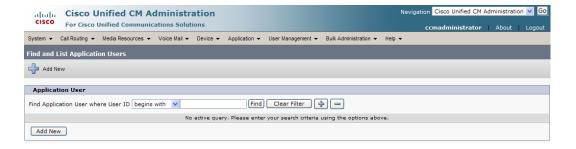

**Step 2** Use the filters to search for the name of the application user you are using. Click the **Find** button. The Find and List Application Users page refreshes with your results.

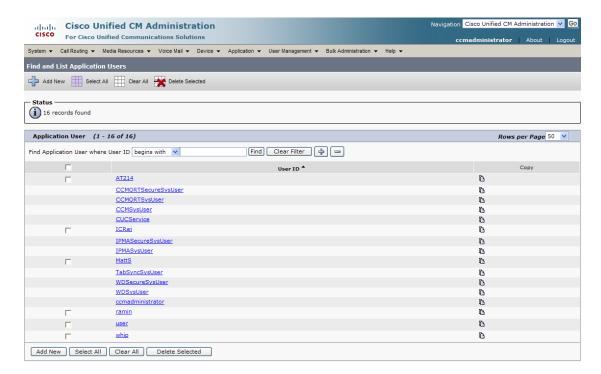

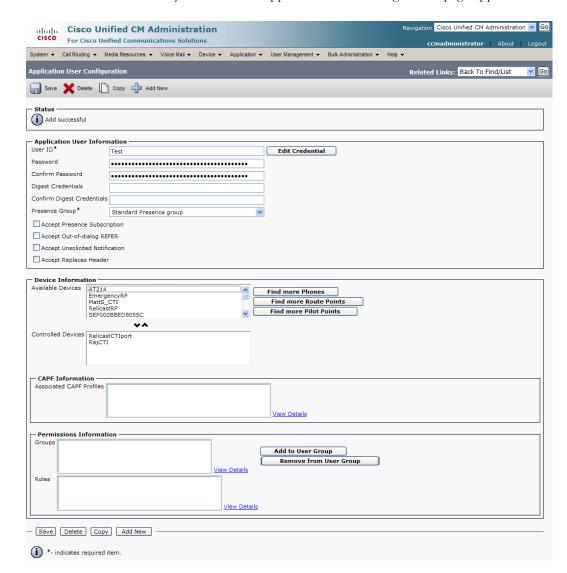

**Step 3** Click the **User ID** link of your user. The Application User Configuration page appears.

**Step 4** Scroll down to the **Device Information** area. Highlight all of the phones on which you would like to enable JTAPI monitoring and click the down arrow to move them into the lower box. All phones in the lower box will look to JTAPI for their current phone status.

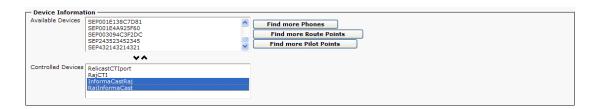

**Step 5** Click the **Save button** to save your changes.

### **Manage Broadcast Parameters**

Set whether InformaCast uses JTAPI or HTTP when communicating with Unified Communications Manager and ensure that there is a valid multicast address (or range of addresses) for InformaCast's use.

**Step 1** Go to **Admin** | **Broadcast Parameters**. The Broadcast Parameters page appears.

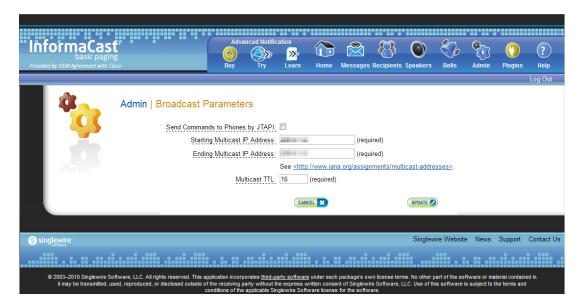

**Step 2** Select the **Send Commands to Phones by JTAPI** checkbox if you would like to use JTAPI to communicate between InformaCast and your phones. If you select this checkbox, you must have also selected the **Standard CTI Allow Control of All Devices** checkbox when configuring your application user (see "Create an Application User" on page 2-59).

Once you select the **Send Commands to Phones by JTAPI** checkbox, the **Create Telephony Terminals for all Phones** checkbox becomes visible.

**Step 3** Select the **Create Telephony Terminals for all Phones** checkbox if you want to create CTI terminals for all phones in the primary cluster, which can improve phone activation times during broadcasts.

CTI terminals represent telephones in JTAPI; InformaCast can manipulate these phones (e.g. make calls, check their line states, send commands to them, etc.) through JTAPI. With the **Create Telephony Terminals for all Phones** checkbox enabled, every time InformaCast builds its phone cache, terminals will be created for any newly registered phones while terminals will be destroyed for phones no longer in the cache. If you switch back to creating terminals on an as-needed-basis or decide to no longer enable the **Send Commands to Phones by JTAPI** checkbox, all CTI terminals will be destroyed. The same holds true if you change the primary cluster to another cluster.

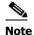

Unified Communications Manager limits an application user to 10,000 devices. If your primary cluster contains more than 10,000 phones and you select the **Create Telephony Terminals** for all **Phones** checkbox, InformaCast will fall back to creating terminals on an as-needed basis. This situation, if it occurs, will be logged in the Performance log, which is viewable by going to **Help** | **Support** and clicking the **Performance Log** link in the *Tools* section.

Step 4 Verify that there is an entry in the Starting Multicast IP Address and Ending Multicast IP Address fields. This is the address that InformaCast will use to send IP multicast packets when broadcasting audio messages to IP phones. You will need to ensure that your network is configured to treat this address as a multicast address, and that your switches mark traffic to this address from InformaCast as having the highest priority.

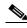

Note

The multicast IP address needs to be a valid IP multicast address, not your subnet's IP broadcast address. The default address InformaCast provides usually works; don't change it unless you have checked with your network administrator.

Alternatively, you can enter a range of IP addresses in the **Starting Multicast IP Address** and **Ending** Multicast IP Address fields, which will cause InformaCast to cycle through this range of addresses, using the next address in the range for each broadcast. You will need to ensure that your network is configured to treat each address in this range as a multicast address and that your switches mark traffic to this address range from InformaCast as having the highest priority.

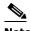

Note

Click the https://www.iana.org/assignments/multicast-addresses/multicast-addresses.xhtml link for information on how multicast addresses are assigned.

- Step 5 Enter a numerical value in the Multicast TTL field to set the multicast time-to-live value used with RTP streams. Time-to-live is the number of routers that an RTP packet can be passed through on a network. Each time it goes through a router, the time-to-live is decremented. When it reaches zero, the packet won't pass through any more routers. The default value is 16.
- Step 6 Click the **Update** button to save your changes.

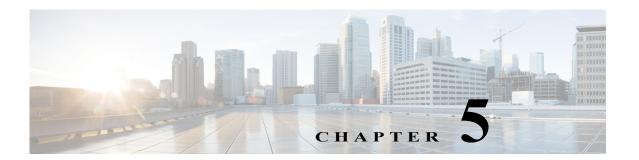

# Configure Messages and Broadcasts

InformaCast allows you to send a live audio broadcast through its DialCast functionality combined with proper session initiation protocol (SIP) configuration.

When working with messages and broadcasts, you can:

- "Manage Messages" on page 5-1
- "Manage SIP Functionality" on page 5-4
- "Manage DialCasts" on page 5-46
- "Send a DialCast/Broadcast" on page 5-51
- "Cancel a DialCast/Broadcast" on page 5-52
- "Manage Call Detail Records" on page 5-53

# Manage Messages

Messages are the basis of any InformaCast broadcast. A message predefines the characteristics of the broadcast.

A message can be composed of text, audio, or both; however, with Basic InformaCast functionality, you only have access to Live Audio broadcasts. In these messages, the audio is not recorded at all; it is streamed to recipient groups in real time when the message is broadcast. These broadcasts will skip any phones that are in use when the broadcast occurs, wait until all recipients capable of playing audio are ready to play the broadcast, play the broadcast at the volume at which the phone is set when the broadcast occurs, and if there are simultaneous broadcasts attempted, will play the first broadcast first (the second broadcast will be bumped) With Advanced InformaCast, you'd have access to all the messages described in the following table.

| Message Type                   | Description                                                                                                    |
|--------------------------------|----------------------------------------------------------------------------------------------------|
| Text                           | These messages consist of only text and appear on the phone's display and in a pop-up window on computers running the InformaCast Desktop Notifier.                                                                |
| Text and Pre-recorded<br>Audio | These messages have the same display features as Text messages, but add an audible component.                                                                                                    |
| Text and Live Audio            | These messages are the combination of a Text message (whose content is predetermined, although it may be dynamic) with Live Audio that is streamed to recipient groups in real time when the message is broadcast. |

| Message Type          | Description                                                                                                    |
|-----------------------|----------------------------------------------------------------------------------------------------|
| Text and Ad-hoc Audio | These messages are the combination of a Text message (whose content is predetermined, although it may be dynamic) with an Ad-hoc Audio message, whose content is determined when the message is broadcast. Ad-hoc broadcasts can be sent immediately after the audio is recorded or they can be entered into a queue and sent when a predetermined percentage of recipients are available to play the broadcast. Outside of a queue, these broadcasts are used to rapidly respond to unpredictable events. In a queue, these broadcasts offer a high degree of confidence that they will be heard by their recipients even during times of high broadcast traffic. |
| Pre-Recorded Audio    | These messages are audio only and are sent to the specified combination of phones, IP speakers, and computers running the InformaCast Desktop Notifier. These messages have no display component; they do not affect the display of the phone (other than a small animation showing incoming stream activity, and the illumination of the Mute and Speaker lights during the audio broadcast).                                                                                                    |
| Live Audio            | In these messages, the audio is not recorded at all; it is streamed to recipient groups in real time when the message is broadcast.                                                                                                    |
| Ad-hoc Audio          | These messages are a form of Audio message in which the audio is not recorded in advance; instead, it is recorded each time the message is sent. Ad-hoc broadcasts can be sent immediately after the audio is recorded or they can be entered into a queue and sent when a predetermined percentage of recipients are available to play the broadcast. Outside of a queue, these broadcasts are used to rapidly respond to unpredictable events. In a queue, these broadcasts offer a high degree of confidence that they will be heard by their recipients even during times of high broadcast traffic.                                                           |
| Talk and Listen       | Talk and Listen messages allow any phone in a recipient group to speak, in real time ("live"), to all the other phones receiving the broadcast by pressing a <b>Talk</b> softkey. Other listeners can respond by pressing the <b>Talk</b> softkey on their own phones.                                                                                                    |

Click the **Messages** icon or go to **Messages** | **Send or Edit Messages**. The Send or Edit Messages page appears.

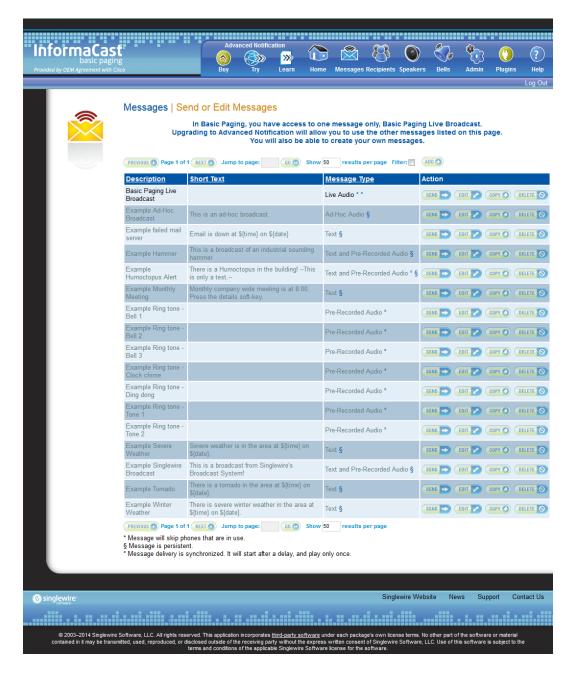

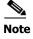

With Basic InformaCast functionality, you can view all of the potential InformaCast messages, but you cannot configure any of them unless you have Advanced InformaCast functionality. Contact Singlewire to obtain an Advanced InformaCast license, which is available as a free trial or for purchase, and gain access to all of InformaCast's functionality.

Aside from viewing potential InformaCast messages, you can also view active broadcasts by clicking the **View** button (only visible on the Send or Edit Messages page when there is an active broadcast) and cancel any ongoing broadcasts (see "Cancel a DialCast/Broadcast" on page 5-52).

# Manage SIP Functionality

Session Initiation Protocol (SIP) is supported by a growing number of PBXs and telephony devices, and provides InformaCast with the capability to receive SIP calls, allowing other SIP devices (in this case, Unified Communications Manager) to locate and call InformaCast. InformaCast's SIP functionality provides these important features:

- Access control. Controls the devices from which InformaCast will accept SIP packets.
- Authentication of incoming requests. Allows incoming SIP requests to be authenticated using digest authentication.
- **Secure signalling.** Enables the exchange of SIP messages in a secure fashion by using the Transport Layer Security (TLS) protocol.
- **Secure media.** Used in conjunction with secure signalling, enables the exchange of RTP packets and DTMF tones in a secure fashion by using Secure Real-time Transport Protocol (SRTP).
- **Authentication challenges.** Enables InformaCast to respond to authentication challenges issued by other SIP devices when sending a request.

In order to configure SIP functionality, you will need to configure a SIP trunk and InformaCast's SIP pages.

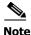

If you are running Unified Communications Manager in mixed mode and you want calls to and from InformaCast to use encrypted media, you must configure SRTP support (see "Enable SIP Call Security" on page 5-36).

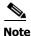

In the past, CTI route points were recommended for use with DialCast functionality. For easier troubleshooting, it is now recommended that DialCast functionality be used in conjunction with SIP instead. You should update your DialCast configurations accordingly.

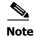

If you were previously using SIP and you had configured it to work with TLS, you will need to select the **Secure Signaling Required** checkbox on the SIP Call Security page before any InformaCast features using SIP will work (see "Enable SIP Call Security" on page 5-36).

### **Configure a SIP Trunk**

Configuring a SIP trunk is comprised of three basic components: a SIP trunk security profile, the SIP trunk itself, and a route pattern.

When configuring a SIP trunk, you can choose between a non-secure SIP trunk (TCP only) or a secure SIP trunk (TCP with TLS).

For a non-secure SIP trunk, follow these steps:

- "Add a SIP Trunk Security Profile" on page 5-5
- "Add a SIP Trunk" on page 5-8
- "Add a Route Pattern" on page 5-31

For a secure SIP trunk, follow these steps:

- "Manage SIP Certificates to Facilitate TLS Protocol" on page 5-10
- "View the InformaCast SIP Certificate" on page 5-11
- "Install the InformaCast SIP Certificate on Unified Communications Manager" on page 5-12
- "Add a SIP Trunk Security Profile That Uses TLS" on page 5-18
- "Add a SIP Profile for SRTP" on page 5-21
- "Add a SIP Trunk That Uses TLS" on page 5-24
- "Install Unified Communications Manager Certificates on InformaCast" on page 5-26
- "Add a Route Pattern" on page 5-31

# Add a SIP Trunk Security Profile

A SIP trunk security profile specifies things such as the transport protocol to be used, whether digest authentication should be performed, etc.

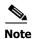

If you want to use TLS with your SIP trunk, follow the steps in "Add a SIP Trunk Security Profile That Uses TLS" on page 5-18.

**Step 1** Open a web browser and log into the administration interface of the Unified Communications Manager server (the address will be similar to https://<Unified Communications Manager IP Address>/ccmadmin). The Cisco Unified CM Administration page appears.

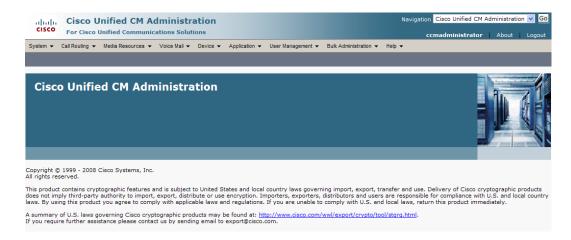

**Step 2** Go to **System** | **Security** | **SIP Trunk Security Profile**. The Find and List SIP Trunk Security Profiles page appears.

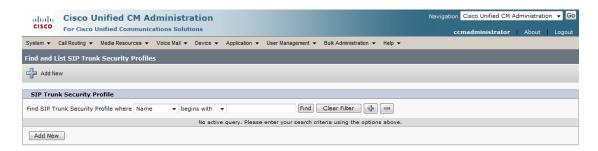

**Step 3** Click the **Find** button. The Find and List SIP Trunk Security Profiles page refreshes with a list of SIP trunk security profiles.

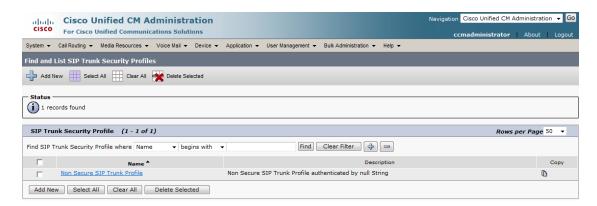

**Step 4** Click the **Copy** icon in the row of your default profile, **Non Secure SIP Trunk Profile**. The SIP Trunk Security Profile Configuration page appears.

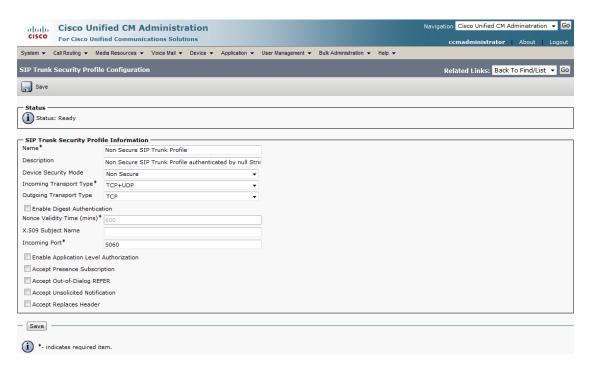

- **Step 5** Enter a unique name for your SIP trunk security profile in the **Name** field, e.g. InformaCast.
- **Step 6** Enter a description of your SIP trunk security profile in the **Description** field.
- Step 7 Select Non Secure from the Device Security Mode dropdown menu.
  Once you select a Device Security mode, the Incoming and Outgoing Transport Type fields will automatically fill with information.
- **Step 8** Select **TCP** or **UDP** from the **Outgoing Transport Type** dropdown menu.
- **Step 9** Leave the **Incoming Port** field as **5060**.
- **Step 10** Select the **Accept Unsolicited Notification** checkbox.
- **Step 11** Click the **Save** button.

### Add a SIP Trunk

Use the following steps to create a SIP trunk that uses the security profile you just created.

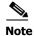

If you want to use TLS with your SIP trunk, follow the steps in "Add a SIP Trunk That Uses TLS" on page 5-24.

**Step 1** Go to **Device** | **Trunk**. The Find and List Trunks page appears.

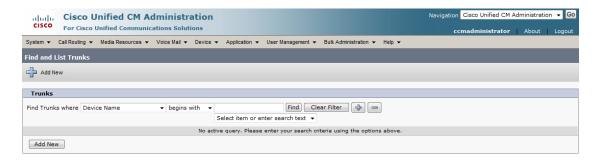

**Step 2** Click the **Add New** button. The Trunk Configuration page appears.

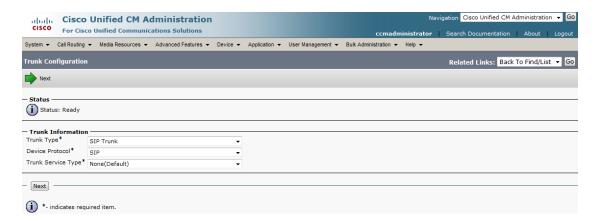

**Step 3** Select **SIP Trunk** from the **Trunk Type** dropdown menu.

- **Step 4** Ensure that **SIP** appears as the **Device Protocol** dropdown menu selection.
- **Step 5** Leave the **Trunk Service Type dropdown** menu at its default of **None(Default)**.
- **Step 6** Click the **Next** button. The Trunk Configuration page refreshes.

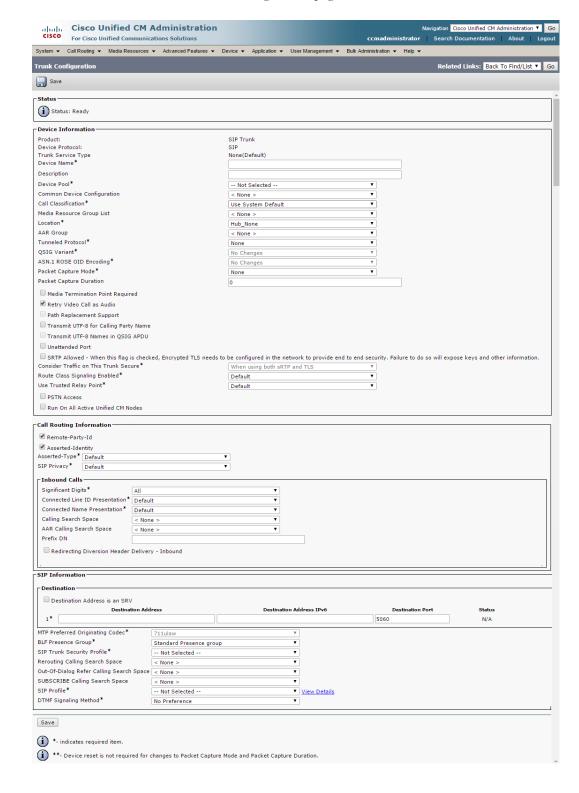

- **Step 7** Enter a name for your SIP trunk in the **Device Name** field, e.g. InformaCast.
- **Step 8** Select the device pool you created in "Create a Device Pool" on page 2-45 from the **Device Pool** dropdown menu.
- **Step 9** Select the **Run On All Active Unified CM Nodes** checkbox.
- **Step 10** Scroll down to the *Inbound Calls* area and select the calling search space you created in "Create a Calling Search Space" on page 2-48 from the **Calling Search Space** dropdown menu.
- **Step 11** Scroll down to the *SIP Information* area and enter InformaCast's IP address in the **Destination Address** field.
- **Step 12** Ensure that the value in the **Destination Port** field is the same as listed in Step 9 on page 5-7.
- **Step 13** Select the SIP trunk security profile that you created in "Add a SIP Trunk Security Profile" on page 5-5 from the **SIP Trunk Security Profile** dropdown menu.
- **Step 14** Select **Standard SIP Profile** from the **SIP Profile** dropdown menu.
- **Step 15** Click the **Save** button.
- **Step 16** Proceed to "Add a Route Pattern" on page 5-31.

### Manage SIP Certificates to Facilitate TLS Protocol

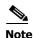

This section is optional depending on the security of your environment.

The TLS protocol is used by SIP to provide secure signalling between SIP endpoints. Using TLS between two SIP hosts first requires the sending host to make a TCP connection with other host. Once the TCP connection has been made, the two hosts must agree upon an encryption protocol and cipher suite to be used when exchanging encrypted data with each other. Next, the two hosts must prove to each other that they are who they represent themselves to be. This process involves each host passing its identity certificate to the other host, thereby proving its trustworthiness since a copy of that certificate already resides in the other host's cache of trusted certificates. Once these steps have been successfully completed, the two hosts are ready to exchange SIP requests and responses between themselves over a secure channel.

It is essential that the InformaCast certificate be downloaded and installed at each host that expects to use TLS as its SIP transport protocol with InformaCast. It is also essential that a certificate from each of those same hosts be uploaded to InformaCast. You will also need to modify it and its security profile to use TLS.

When InformaCast is first installed, the key store only contains an RSA self-signed certificate for InformaCast. Each certificate in the certificate cache has an alias assigned to it. The alias is assigned when the certificate is uploaded and is set to be equal to the lowercase value of the common name in the certificate's subject line (i.e. CN=...).

### View the InformaCast SIP Certificate

Use the following steps to view the SIP certificate for InformaCast.

**Step 1** Go to **Admin** | **SIP** | **SIP Certificates**. The SIP Certificates page appears.

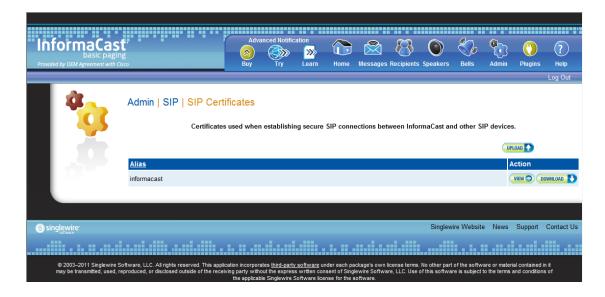

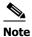

InformaCast installs with its own SIP certificate.

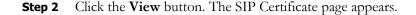

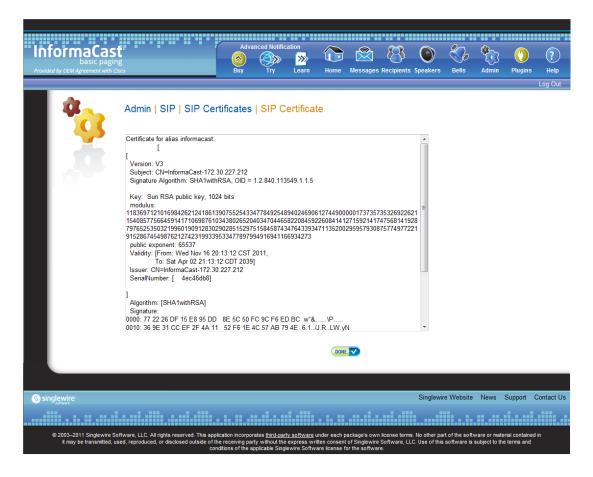

**Step 3** Click the **Done** button to return to the SIP Certificates page.

#### Install the InformaCast SIP Certificate on Unified Communications Manager

To use the TLS protocol between Unified Communications Manager and InformaCast, you will need to be using a SIP trunk for SIP configuration and install InformaCast's SIP certificate on all nodes in the Unified Communications Manager group used by the trunk's device pool.

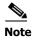

TLS certificates are regenerated whenever Unified Communications Manager is installed. So, if the server is restored from backup, these steps may need to be followed again. Also, InformaCast certificates are regenerated whenever InformaCast is installed or its IP address is changed, so this process will need to be followed again if InformaCast is re-installed or its IP address is changed.

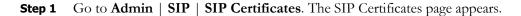

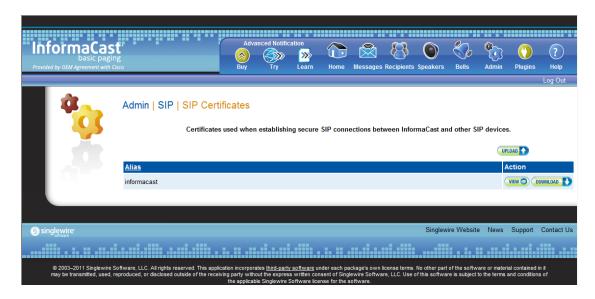

- **Step 2** Click the **Download** button.
- **Step 3** Save the PEM file to a location accessible to your Unified Communications Manager server(s).

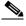

Note

Leave this window open. You will come back to it.

Step 4 Open a web browser and log into the administration interface of the Unified Communications Manager server (the address will be similar to https://<Unified Communications Manager IP Address>/ccmadmin). The Cisco Unified CM Administration page appears.

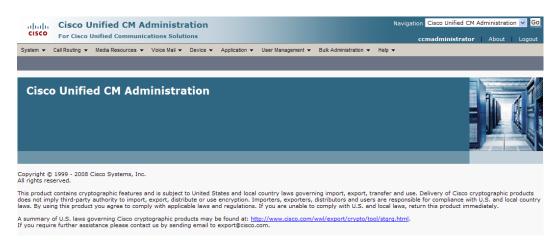

Step 5 Select Cisco Unified OS Administration from the Navigation dropdown menu and click the Go button. The Cisco Unified Operating System Administration page appears.

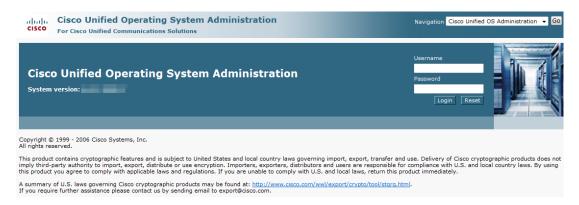

**Step 6** Enter your Operating System Administration username and password in the **Username** and **Password** fields, respectively, and click the **Login** button. The Cisco Unified Operating System Administration page refreshes.

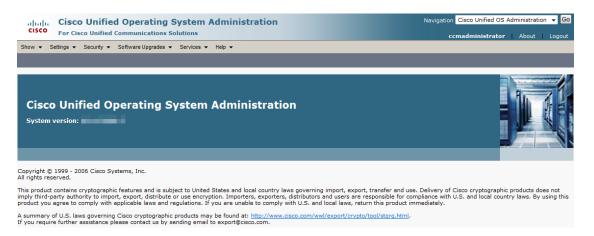

**Step 7** Go to **Security** | **Certificate Management**. The Certificate List page appears.

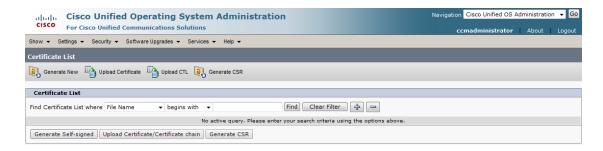

**Step 8** Click the **Upload Certificate/Certificate chain** button. The Upload Certificate/Certificate chain window appears.

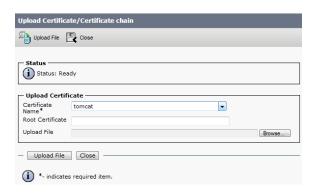

- **Step 9** Select **CallManager-trust** from the **Certificate Name** dropdown menu.
- **Step 10** Click the **Browse** button. The Choose File to Upload dialog box appears.

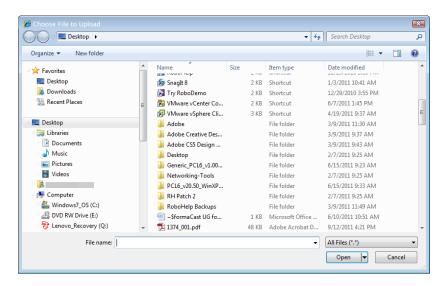

- **Step 11** Navigate to where you saved the InformaCast pem file, select it, and click the **Open** button.
- **Step 12** Click the **Upload File** button on the Upload Certificate/Certificate chain window.
- **Step 13** Click the **Close** button to close this window.
- **Step 14** Perform these steps for each Unified Communications Manager server used by the SIP trunk.

If you are using a version of Unified Communications Manager prior to 11.5.1, this section's steps are complete. Proceed to "Add a SIP Trunk Security Profile That Uses TLS" on page 5-18.

If you are using the 11.5.1 version of Unified Communications Manager or later, you will also need to perform Steps 15 through 22. Since these steps include restarting Unified Communications Manager, you should plan to perform these steps during a maintenance window to avoid disrupting your users.

**Step 15** Select **Cisco Unified Serviceability** from the **Navigation** dropdown menu and click the **Go** button. The Cisco Unified Serviceability page appears.

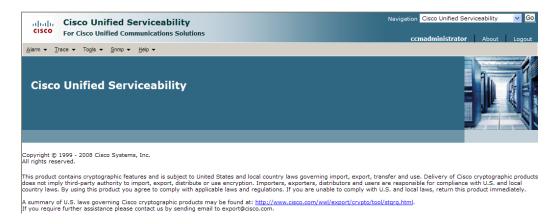

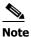

You may have to log into Unified Communications Manager again.

**Step 16** Go to **Tools** | **Control Center - Feature Services**. The Control Center - Feature Services page appears.

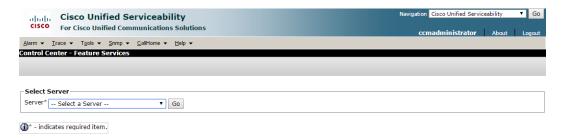

**Step 17** Select your Unified Communications Manager server from the **Server** dropdown menu and click the **Go** button. The Control Center - Feature Services page refreshes.

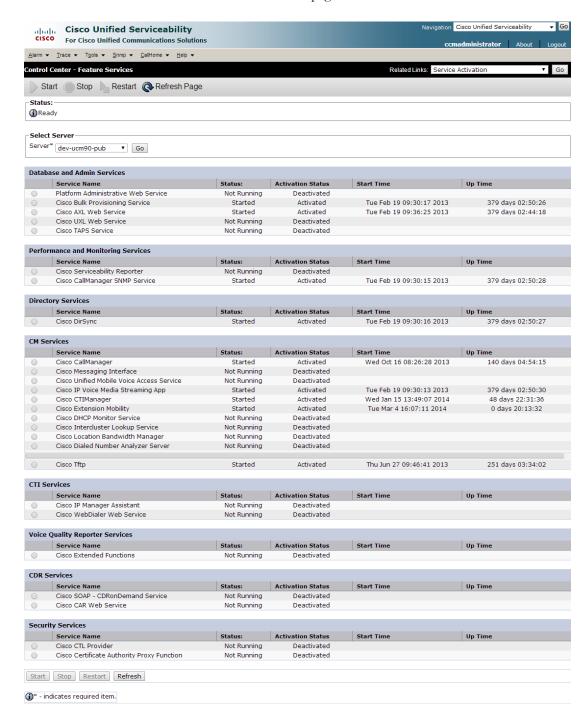

- **Step 18** Scroll to the *CM Services* area.
- **Step 19** Select the **Cisco CallManager** radio button.
- **Step 20** Scroll to the bottom of the page and click the **Restart** button.
- **Step 21** Click the **OK** button to accept any warnings. The service will restart.

**Step 22** Scroll to the top of the page and repeat Steps 17 through 21 for each Unified Communications Manager server used by the SIP trunk.

### Add a SIP Trunk Security Profile That Uses TLS

Use the following steps to create a SIP trunk security profile that uses TLS.

**Step 1** Select **Cisco Unified CM Administration** from the **Navigation** menu and click the **Go** button. The Cisco Unified CM Administration page appears.

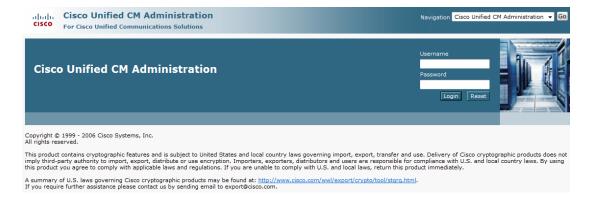

**Step 2** Enter your administrative username and password in the **Username** and **Password** fields, respectively, and click the **Login** button. The Cisco Unified CM Administration page refreshes.

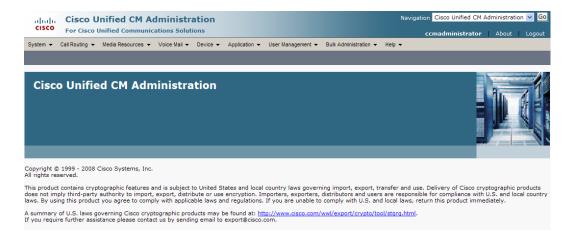

**Step 3** Go to **System** | **Security** | **SIP Trunk Security Profile**. The Find and List SIP Trunk Security Profiles page appears.

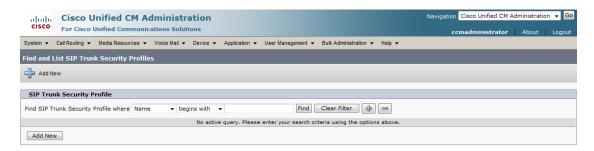

**Step 4** Click the **Find** button. The Find and List SIP Trunk Security Profiles page refreshes with a list of SIP trunk security profiles.

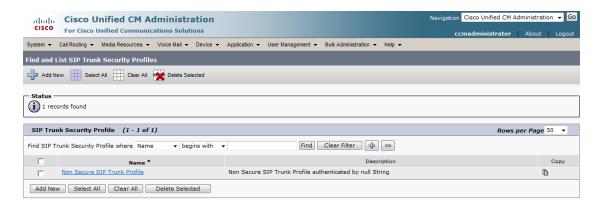

**Step 5** Click the **Copy** icon in the row of your default profile, **Non Secure SIP Trunk Profile**. The SIP Trunk Security Profile Configuration page appears.

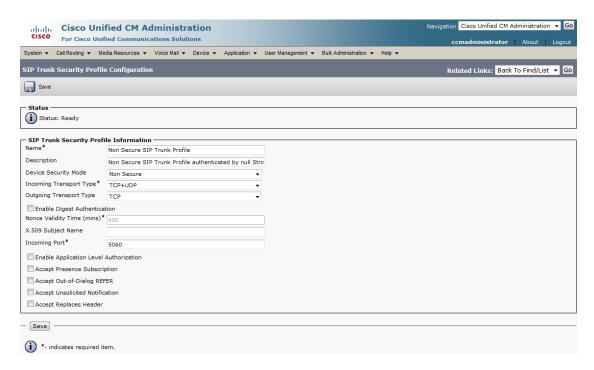

- **Step 6** Enter a unique name for your SIP trunk security profile in the Name field, e.g. InformaCastTLS.
- **Step 7** Enter a description of your SIP trunk security profile in the **Description** field.
- **Step 8** Select **Encrypted** from the **Device Security Mode** dropdown menu.
- **Step 9** Select **TLS** from the **Outgoing Transport Type** dropdown menu.
- **Step 10** Enter **InformaCast-<x.x.x.x>** in the **X.509 Subject Name** field, where <x.x.x.x> should be replaced with the IP address section of the common name assigned to InformaCast. This information can be found by viewing the SIP certificate.

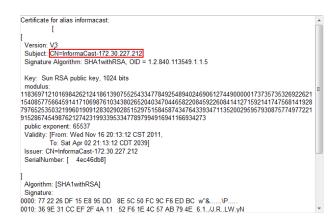

- **Step 11** Enter **5061** in the **Incoming Port** field.
- **Step 12** Select the **Accept Unsolicited Notification** checkbox.

### **Step 13** Click the **Save** button.

#### Add a SIP Profile for SRTP

If you are using SRTP in your environment and have secure phones, you will need to add a new SIP profile.

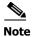

If you are not using SRTP, you can skip this section.

**Step 1** Go to **Device** | **Device Settings** | **SIP Profile**. The Find and List SIP Profiles page appears.

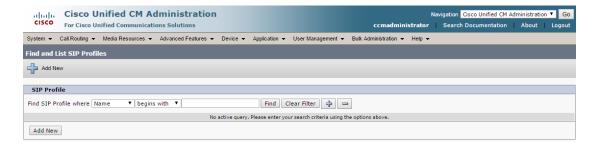

**Step 2** Click the **Find** button. The Find and List SIP Profiles page refreshes.

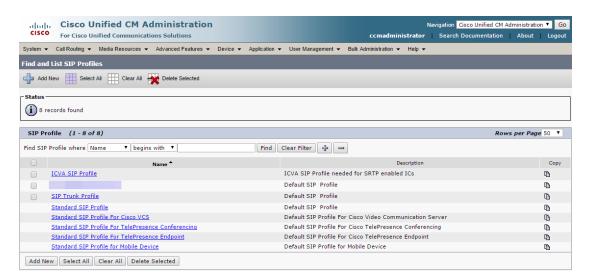

**Step 3** Click the **Standard SIP Profile** link. The SIP Profile Configuration page appears.

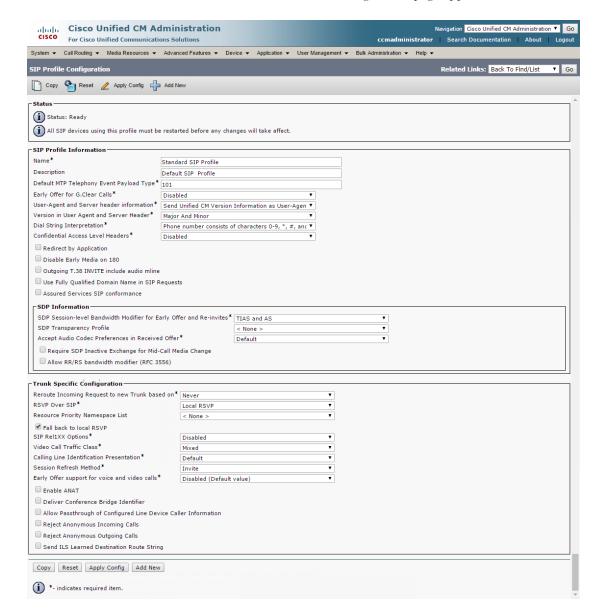

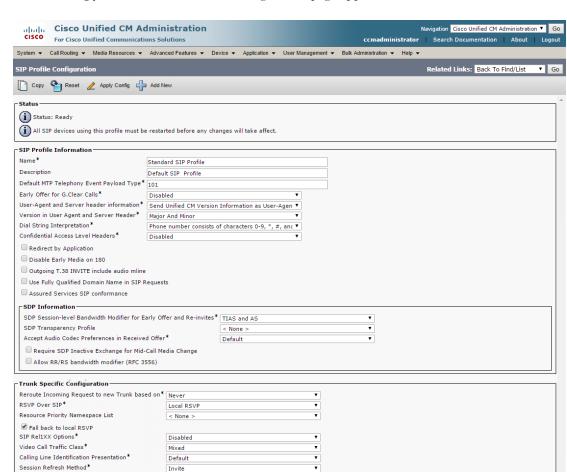

Step 4 Click the **Copy** button. A SIP Profile Configuration page appears.

Step 5 Enter a name for your SIP profile in the **Name** field, e.g. ICVA SIP Profile.

Invite

Disabled (Default value)

Early Offer support for voice and video calls  $^{f *}$ 

Allow Passthrough of Configured Line Device Caller Information

Deliver Conference Bridge Identifier

Reject Anonymous Incoming Calls Reject Anonymous Outgoing Calls Send ILS Learned Destination Route String Copy Reset Apply Config Add New

i \*- indicates required item.

Enable ANAT

- Enter a description of your SIP profile in the **Description** field, e.g. SIP Profile for SRTP. Step 6
- Scroll down to the Trunk Specific Configuration section and select Best Effort (no MTP inserted) from Step 7 the Early Offer support for voice and video calls dropdown menu.

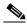

Note

If you're using Unified Communications Manager 10.0.1, select the Early Offer support for voice and video calls (insert MTP if needed) checkbox.

Click the Save button. Step 8

#### Add a SIP Trunk That Uses TLS

Use the following steps to create a SIP trunk that uses the TLS security profile you created in "Add a SIP Trunk Security Profile That Uses TLS" on page 5-18.

**Step 1** Go to **Device** | **Trunk**. The Find and List Trunks page appears.

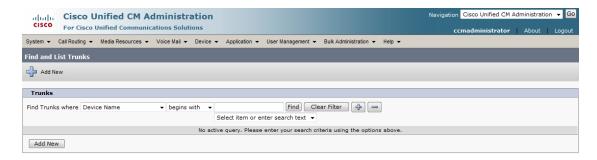

**Step 2** Click the **Add New** button. The Trunk Configuration page appears.

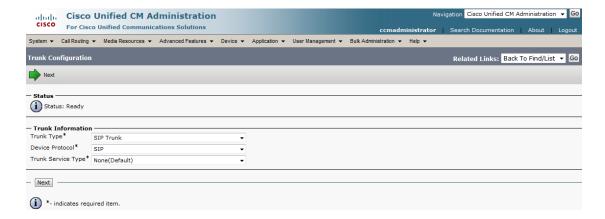

- **Step 3** Select **SIP Trunk** from the **Trunk Type** dropdown menu.
- **Step 4** Ensure that **SIP** appears as the **Device Protocol** dropdown menu selection.
- **Step 5** Leave the **Trunk Service Type dropdown** menu at its default of **None(Default)**.

**Step 6** Click the **Next** button. The Trunk Configuration page refreshes.

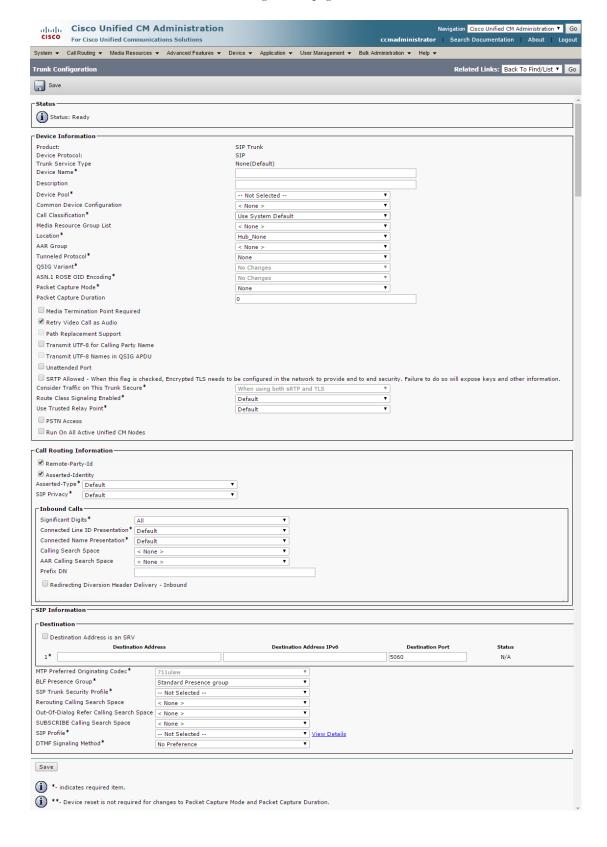

- **Step 7** Enter a name for your SIP trunk in the **Device Name** field, e.g. InformaCastTLS.
- **Step 8** Select the device pool you created in "Create a Device Pool" on page 2-45 from the **Device Pool** dropdown menu.
- **Step 9** Select the **SRTP Allowed** checkbox if you are using SRTP.
- **Step 10** Scroll down to the *Inbound Calls* area and select the calling search space you created in "Create a Calling Search Space" on page 2-48 from the **Calling Search Space** dropdown menu.
- **Step 11** Scroll down to the *SIP Information* area and enter InformaCast's IP address in the **Destination Address** field (you entered this in Step 10 on page 5-20).
- **Step 12** Enter **5061** in the **Destination Port** field.
- **Step 13** Select the SIP trunk security profile you created in "Add a SIP Trunk Security Profile That Uses TLS" on page 5-18 from the **SIP Trunk Security Profile** dropdown menu.
- **Step 14** Select the correct SIP profile from the **SIP Profile** dropdown menu:
  - If you're not using SRTP, select **Standard SIP Profile**
  - If you are using SRTP, select the SIP profile you created in "Add a SIP Profile for SRTP" on page 5-21
- **Step 15** Click the **Save** button.

#### Install Unified Communications Manager Certificates on InformaCast

To use the TLS protocol between Unified Communications Manager and InformaCast, you will need to install Unified Communications Manager's certificate on InformaCast.

**Step 1** Select **Cisco Unified OS Administration** from the **Navigation** dropdown menu and click the **Go** button. The Cisco Unified Operating System Administration page appears.

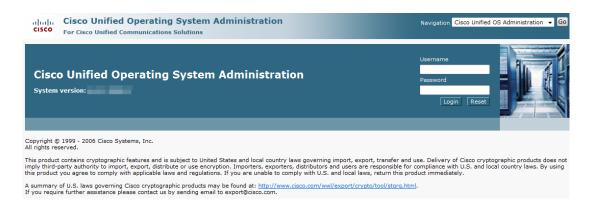

**Step 2** Enter your Operating System Administration username and password in the **Username** and **Password** fields, respectively, and click the **Login** button. The Cisco Unified Operating System Administration page refreshes.

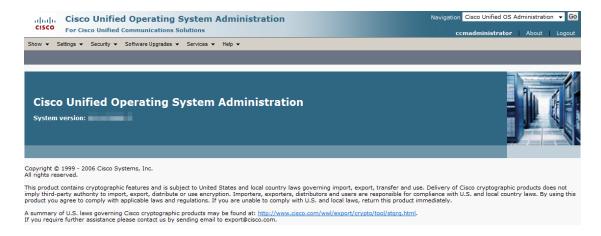

**Step 3** Go to **Security** | **Certificate Management**. The Certificate List page appears.

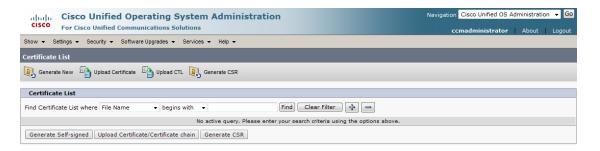

**Step 4** Click the **Find** button. The Certificate List page refreshes.

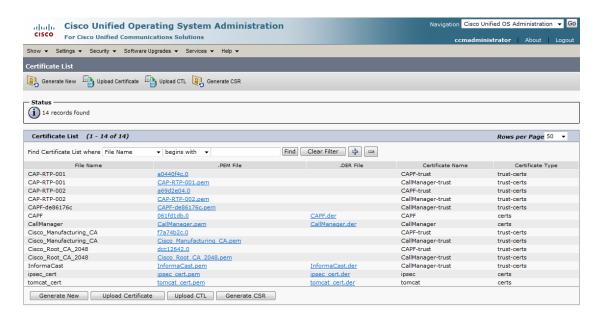

**Step 5** Click the **CallManager.pem** link in the .PEM File column. The Certificate Configuration page appears.

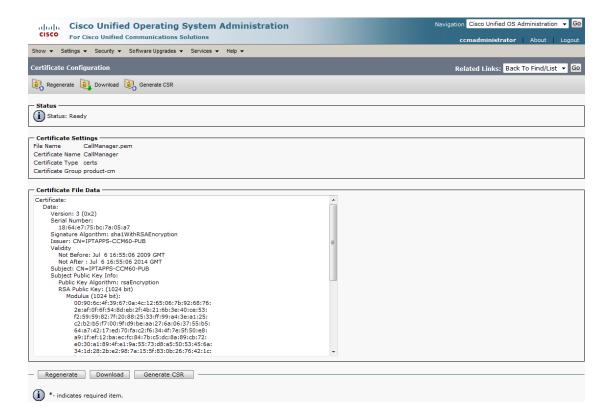

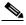

Note

If you are using Unified Communications Manager 10.5 and later, you will click the **Common Name** link of the certificate that displays "CallManager" in the **Certificate** column of the Certificate List table.

**Step 6** Click the **Download** button. The File Download dialog box appears.

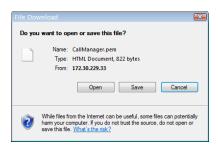

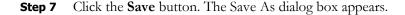

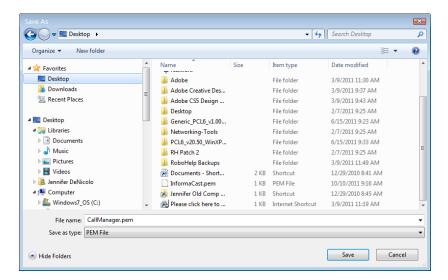

**Step 8** Select a location accessible to InformaCast and click the **Save** button.

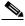

Note

Perform Steps 1 through 8 for each Unified Communications Manager server that will communicating to InformaCast.

- **Step 9** Go back to your InformaCast window.
- **Step 10** Go to **Admin** | **SIP** | **SIP Certificates**. The SIP Certificates page appears.

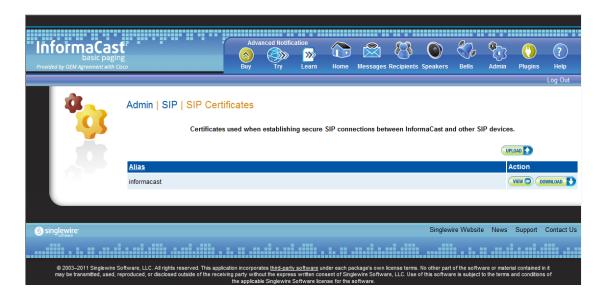

**Step 11** Click the **Upload** button. The Upload SIP Certificate page appears.

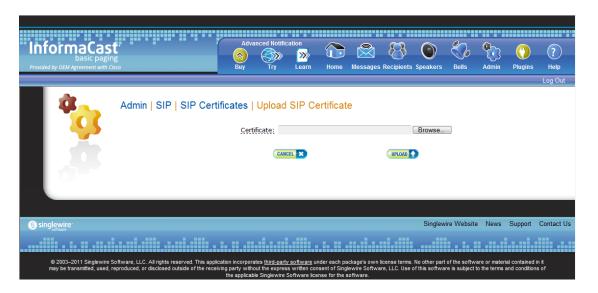

**Step 12** Click the **Browse** button. The Choose File to Upload dialog box appears.

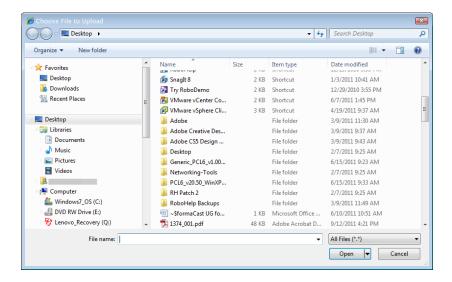

- **Step 13** Navigate to where you saved your CallManager.pem file, select it, and click the **Open** button.
- **Step 14** Click the **Upload** button.
- **Step 15** Perform Steps 11 through 14 for each CallManager.pem file you downloaded.

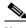

Note

Any changes made to InformaCast's certificate cache, including uploads and deletions, require a SIP restart before they take effect.

**Step 16** Go to **Admin** | **SIP** | **Restart SIP**. The Restart SIP page appears.

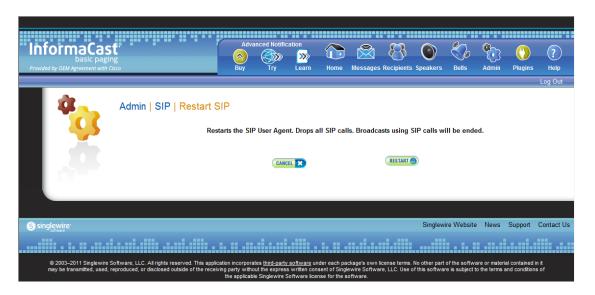

**Step 17** Click the **Restart** button. It may take a few moments for SIP to restart.

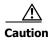

Restarting SIP causes all SIP calls to be dropped, i.e. any callers interacting with the DialCast IVR will have their calls dropped. Broadcasts using SIP calls will also be impacted by a restart. Live broadcasts using SIP calls will be stopped.

#### Add a Route Pattern

Use the following steps to create a route pattern that uses the SIP trunk you created in "Add a SIP Trunk" on page 5-8 or "Add a SIP Trunk That Uses TLS" on page 5-24. In your route pattern, specify a range of DNs that, when called, use the SIP trunk. Another option would be to use wild card patterns to match a range of numbers.

**Step 1** Go to **Call Routing** | **Route/Hunt** | **Route Pattern**. The Find and List Route Patterns page appears.

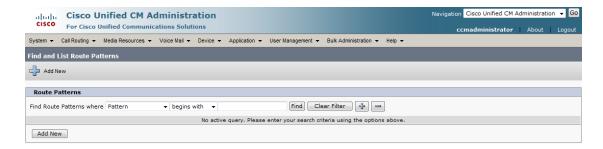

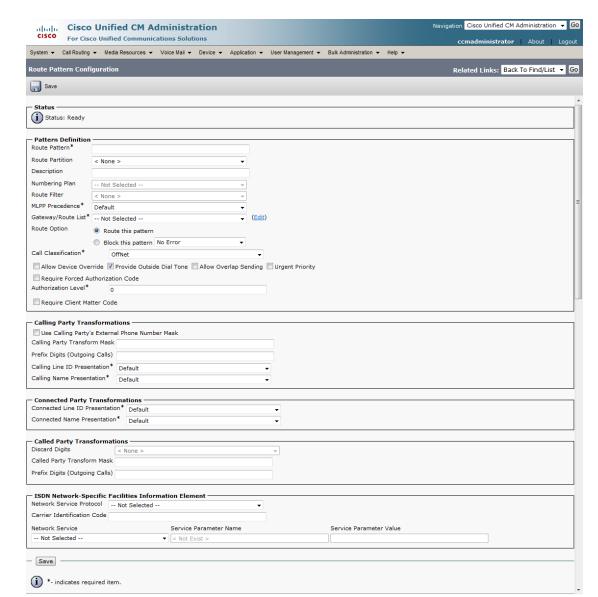

**Step 2** Click the **Add New** button. The Route Pattern Configuration page appears.

- **Step 3** Enter a route pattern in the **Route Pattern** field, e.g. 12345.
- **Step 4** Select a route partition from the **Route Partition** dropdown menu. This partition should be reachable from the phones to which you will be sending DialCasts.
- **Step 5** Enter a description of your route pattern in the **Description** field.
- **Step 6** Select the SIP trunk you created in "Add a SIP Trunk" on page 5-8 or "Add a SIP Trunk That Uses TLS" on page 5-24 from the **Gateway/Route List** dropdown menu.
- **Step 7** Select the **Route This Pattern** radio button.
- **Step 8** Select **OnNet** from the **Call Classification** dropdown menu.
- **Step 9** Deselect the **Provide Outside Dial Tone** checkbox.

**Step 10** Click the **Save** button.

### Allow/Deny SIP Access to InformaCast

SIP access permits you to either allow or deny incoming SIP calls. The all-or-nothing scope of these buttons can be tuned by adding exceptions that counteract their setting. For example, when all incoming SIP calls are denied, exceptions serve to allow calls to be answered from those hosts specified by them. On the other hand, when all incoming SIP calls are allowed, exceptions serve to reject calls from those hosts specified by them.

SIP is processed through InformaCast in the following manner: a SIP client sends an INVITE message to a SIP peer when it wants to start or modify a call with that peer. A Via header containing the host's address is added to the request when the client sends the INVITE message. As the message is routed to its destination, additional Via headers are added at each hop. When the message arrives at its final destination, one or more Via headers are present in the request. Via headers are used by SIP to ensure that responses are routed back to the caller through the same hosts that participated in sending the request. InformaCast uses the host in the top Via header when determining if the INVITE should be accepted or denied. The top Via header represents the last host that handled the request before it reached InformaCast.

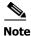

Changes made to SIP access take effect immediately and do not require a restart of InformaCast.

**Step 1** Go to **Admin** | **SIP** | **SIP Access**. The SIP Access page appears.

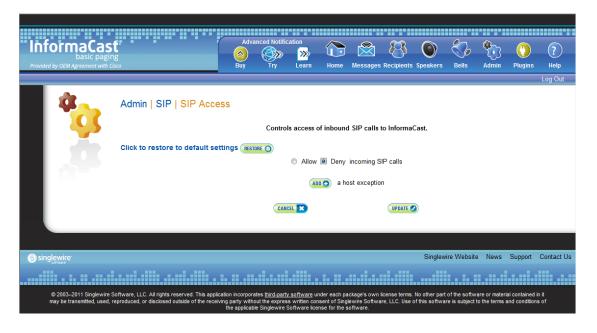

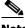

**Note** By default, SIP access is denied.

**Step 2** Select the **Allow** radio button to allow SIP calls to be answered.

**Step 3** Leave the **Deny** radio button selected and click the **Add** button to add exceptions to the SIP calls that are denied. The Add SIP Access Exception page appears.

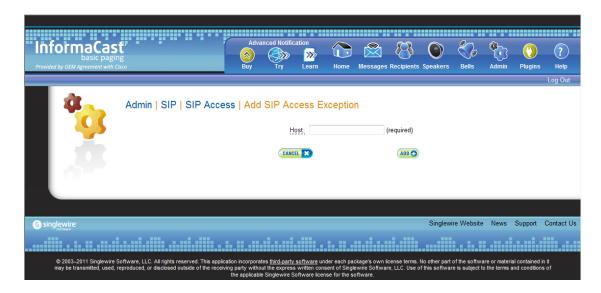

**Step 4** Enter the IP address or fully qualified domain name of the host you want to includes in the **Host** field.

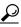

Tip

When defining exceptions, make sure to specify the host that directly sends the INVITE request to InformaCast. This may be a SIP proxy server if proxies stand between InformaCast and the calling host.

**Step 5** Click the **Add** button. The SIP Access page appears with your new exception noted.

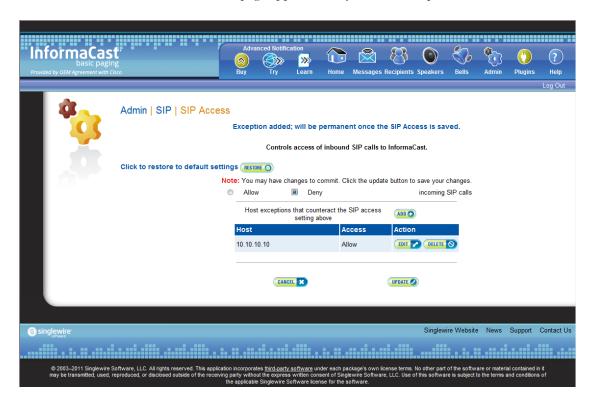

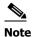

If you had elected to allow SIP access by selecting the **Allow** radio button, you can still deny some SIP access by adding exceptions, as was illustrated in Step 5. In that case, your SIP Access page would appear as follows:

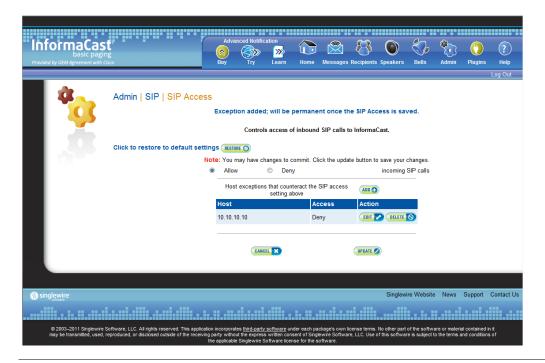

**Step 6** Click the **Update** button to save your changes.

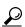

Tin

Click the **Restore** button to return InformaCast to its default settings.

#### **Enable SIP Call Security**

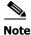

This section is optional depending on the security of your environment.

SIP calls security controls the content of SIP calls made and received by InformaCast. SIP calls consist of SIP messages and the RTP packets that carry the audio and DTMF tones associated with the call. You can decide the level of security you use:

- **Default.** At this level, no encryption is used; it's just SIP over TCP or UDP.
- **Secure Signaling Required.** One level higher than the default, SIP messages are encrypted while being sent with the TLS transport protocol.
- Secure RTP Allowed. In conjunction with the Secure Signaling Required checkbox and with your Unified Communications Manager 10.x and later operating in mixed mode, this is the next level of security: SIP messages are sent with TLS and the RTP packets that carry the audio and DTMF tones are encrypted with SRTP.

- Authenticate Incoming Requests. Used with the default, secure signaling, and/or secure RTP options, this level of security authenticates the SIP messages used by incoming SIP calls by enabling or disabling digest authentication of incoming SIP requests.
- **Step 1** Open a web browser and log into the administration interface of the Unified Communications Manager server (the address will be similar to https://<Unified Communications Manager IP Address>/ccmadmin). The Cisco Unified CM Administration page appears.

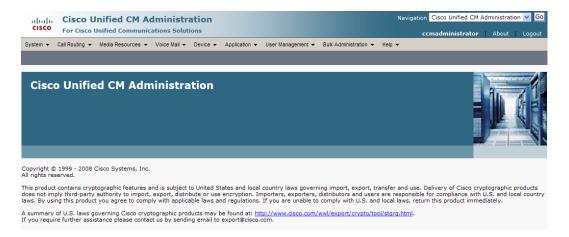

**Step 2** Go to **User Management** | **SIP Realm**. The Find and List SIP Realms page appears.

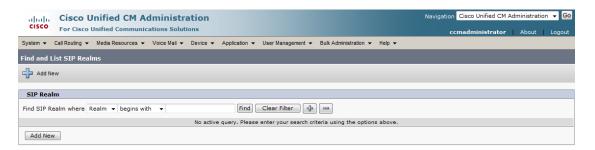

**Step 3** Click the **Find** button. The Find and List SIP Realms page appears with a list of your configured SIP realms OR, if you have no SIP realms set up, it will display no records.

If you have a SIP realm you'd like to use, select it and make note of the values that appear in the following fields on the SIP Realm Configuration page:

- Realm
- User
- Digest Credentials

Skip to Step 10 on page 5-38.

If you have no realms set up, continue with the following steps.

**Step 4** Click the **Add New** button. The SIP Realm Configuration page appears.

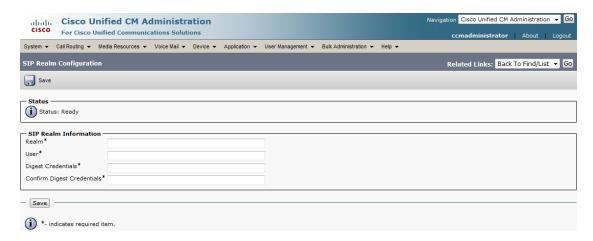

- **Step 5** Enter **InformaCast** in the **Realm** field.
- **Step 6** Enter **sipuser** in the **User** field.
- **Step 7** Enter a secure password in the **Digest Credentials** field.
- **Step 8** Enter a secure password in the **Confirm Digest Credentials** field.
- **Step 9** Click the **Save** button.
- **Step 10** Log into InformaCast (see "Log into InformaCast" on page 2-25 for specific steps). The InformaCast homepage appears.

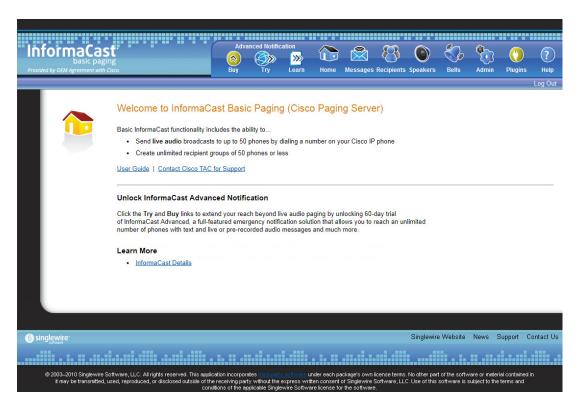

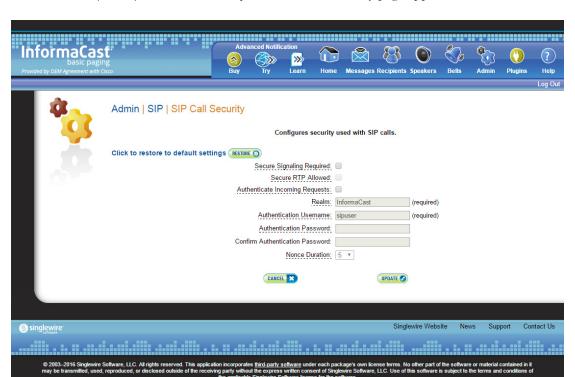

**Step 11** Go to **Admin** | **SIP** | **SIP Call Security**. The SIP Call Security page appears.

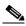

Note

By default, all call security is disabled.

- **Step 12** Select the **Secure Signaling Required** checkbox if you want to use the TLS transport protocol to send your SIP messages.
- **Step 13** Select the **Secure RTP Allowed** checkbox if you want to allow SRTP to handle your audio and DTMF tone packets (RTP will be used if SRTP isn't possible).

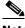

Note

You must also have your Unified Communications Manager 10.x and later running in mixed mode and follow the steps for a secure SIP trunk in "Configure a SIP Trunk" on page 5-4.

- **Step 14** Select the **Authenticate Incoming Requests** checkbox to enable SIP authentication.
- **Step 15** Ensure that the values in the **Realm**, **Authentication Username**, **Authentication Password**, and **Confirm Authentication Password** fields match the values you entered in Steps 5 through 8.
- **Step 16** Select the length of time InformaCast should allow for a single authentication request from the **Nonce Duration** dropdown menu.

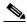

Note

The nonce value is used by the digest authentication scheme to provide additional security. Clients making requests will use it until it is deemed by InformaCast to be stale.

**Step 17** Click the **Update** button to save your changes.

### **Enable Digest Authentication with SIP User Credentials**

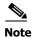

This section is optional depending on the security of your environment.

SIP peers may challenge InformaCast to provide valid credentials for its SIP realm when registering or terminating a SIP call. Lack of valid credentials for a challenging realm means that requests to it will be rejected. You should enter valid credentials for each SIP realm where you expect InformaCast to be challenged.

#### Add SIP User Credentials

Use the following steps to add SIP user credentials to InformaCast.

**Step 1** Go to Admin | SIP | SIP User Credentials. The SIP User Credentials page appears.

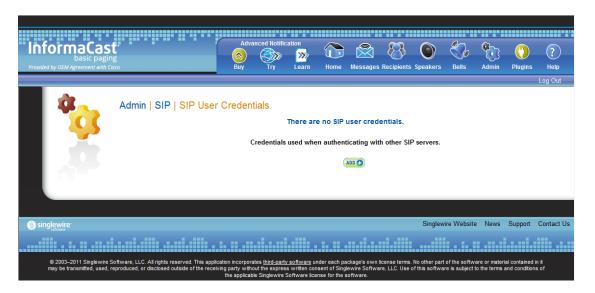

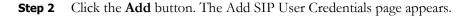

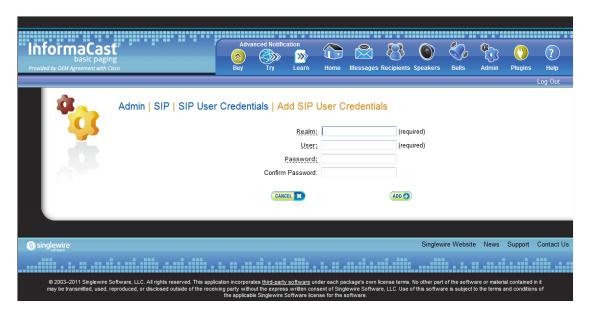

- **Step 3** Enter the name of your SIP peer's SIP realm in the **Realm** field.
- **Step 4** Enter the username associated with the SIP peer's SIP realm in the **User** field.
- **Step 5** Enter the password of the username associated with the SIP peer's SIP realm in the **Password** and **Confirm Password** fields.
- **Step 6** Click the **Add** button.

#### Edit SIP User Credentials

Once you have added SIP user credentials to InformaCast, you may want to edit their information.

**Step 1** Go to **Admin** | **SIP** | **SIP User Credentials**. The SIP User Credentials page appears.

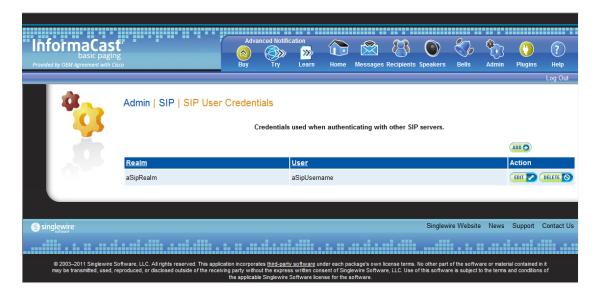

**Step 2** Click the **Edit** button next to the user credentials you want to modify. The Edit SIP User Credentials page appears.

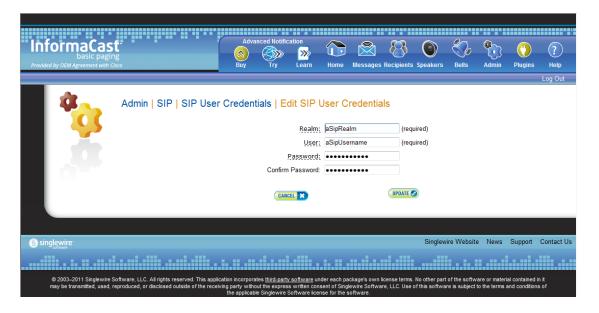

- **Step 3** Make your desired changes.
- **Step 4** Click the **Update** button to save your changes.

#### Delete SIP User Credentials

As your needs change, you may want to remove SIP user credentials from InformaCast.

**Step 1** Go to **Admin** | **SIP** | **SIP User Credentials**. The SIP User Credentials page appears.

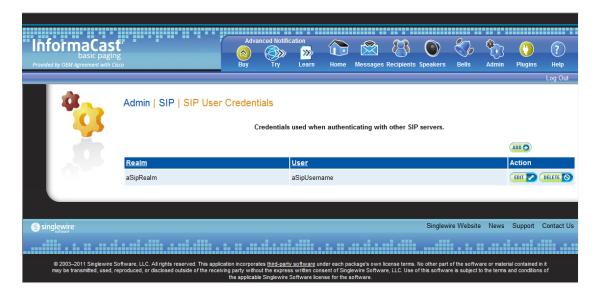

**Step 2** Click the **Delete** button next to the SIP user credentials you want to delete. The Delete SIP User Credentials page appears.

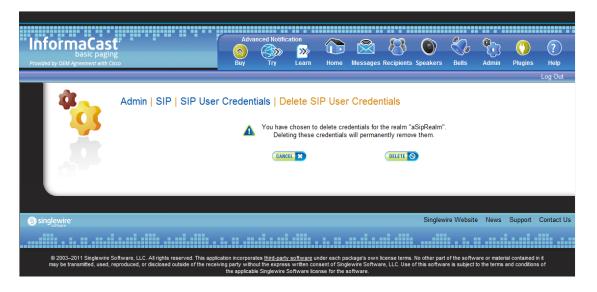

**Step 3** Click the **Delete** button. Your SIP user credentials are removed.

### Manage the SIP Stack

InformaCast uses the National Institute of Standards and Technology (NIST) SIP stack to provide it with basic SIP functionality. The SIP stack provides InformaCast with fundamental low-level SIP functionality such as transaction handling, dialogs, utilities for SIP headers, maintenance of SIP timers, etc.

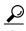

The log generated for the SIP stack, sipStack.log, is accessible through the Support page (**Help** | **Support**). sipStack.log can reach 10MB in size; at which point, sipStack.log.1 will be created to house the original contents of sipStack.log and sipStack.log will now contain the newest information.

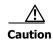

Caution should be exercised when enabling detailed logging in the SIP stack because of the large size of the log files it produces and the degradation of stack performance due to extensive logging. Detailed logging is intended to be used only when troubleshooting SIP problems and should not be enabled for any longer than necessary.

**Step 1** Go to **Admin** | **SIP** | **SIP Stack**. The SIP Stack page appears.

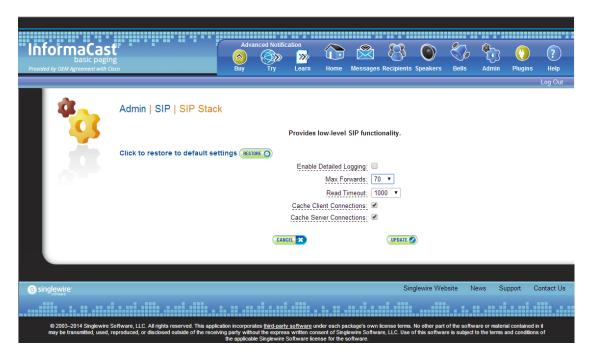

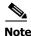

Most values on this page should not ever need to be changed. The value most likely to be changed is the logging checkbox.

The following fields/dropdown menus can be found on the SIP Stack page:

Enable Detailed Logging. Controls the SIP stack logging level. When checked, extensive and
detailed logging of the SIP stack's activities are enabled, likely resulting in decreased performance.
When unchecked, logging is confined to reporting problems encountered by the SIP stack, and its
ordinary activities. Unless told otherwise by Support personnel, it is recommended that this
checkbox remain unchecked.

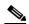

Note

If you enable detailed logging and the singlewireInformaCast service is restarted in Webmin or the virtual machine is restarted, you will need to re-enable detailed logging.

- Max Forwards. The maximum number of forwards allowed while a SIP message is being routed
  to its destination.
- **Read Timeout.** The read timeout for TCP connections, in milliseconds.
- Cache Client Connections. Controls whether the SIP stack frees the resources associated with a client transaction when it reaches its terminated state. When checked, the SIP stack will cache a transaction's resources when it terminates, thereby improving the SIP stack's performance.
- Cache Server Connections. Controls whether the SIP stack frees the resources associated with a server transaction when it reaches its terminated state. When checked, the SIP stack will cache a transaction's resources when it terminates, thereby improving the SIP stack's performance.
- **Step 2** Make your desired changes and click the **Update** button or click the **Restore** button to return to your default settings.

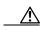

Caution

You'll need to restart SIP. Restarting SIP causes all SIP calls to be dropped, i.e. any callers interacting with the DialCast IVR will have their calls dropped. Broadcasts using SIP calls will also be impacted by a restart. Live broadcasts using SIP calls will be stopped.

#### **Restart SIP**

Changes to the SIP stack or certificates require a restart before they take effect. Other SIP changes, such as changes to access and authentication, take effect as soon as they are made.

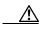

Caution

Restarting SIP causes all SIP calls to be dropped, i.e. any callers interacting with the DialCast IVR will have their calls dropped. Broadcasts using SIP calls will also be impacted by a restart. Live broadcasts using SIP calls will be stopped.

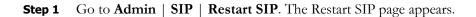

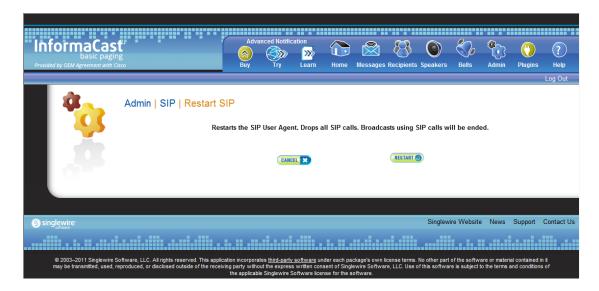

**Step 2** Click the **Restart** button. It may take a few moments for SIP to restart.

# Manage DialCasts

InformaCast's DialCast functionality allows you to dial a SIP number to trigger an InformaCast broadcast. InformaCast is notified for each SIP call it receives. The configured dialing pattern that matches the dialed DN determines which InformaCast message should be sent and which recipient groups should receive it.

In order to use DialCasts, you must first configure Session Initiation Protocol (SIP), which is supported by a growing number of PBXs and telephony devices. SIP provides InformaCast with the capability to receive SIP calls as well as register with SIP, allowing other SIP devices to locate and call InformaCast. See "Manage SIP Functionality" on page 5-4 for more information.

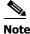

If you are running Unified Communications Manager in mixed mode and you want calls to and from InformaCast to use encrypted media, you must configure SRTP support (see "Enable SIP Call Security" on page 5-36).

Once you've finished configuring SIP, you can add and/or modify broadcast dialing configurations, which determine to which recipient group to broadcast based on the number that is dialed.

### **Add a Broadcast Dialing Configuration**

Before you can send DialCasts, you must add broadcast dialing configurations to InformaCast.

**Step 1** Go to Admin | DialCast | Dialing Configurations. The Dialing Configurations page appears.

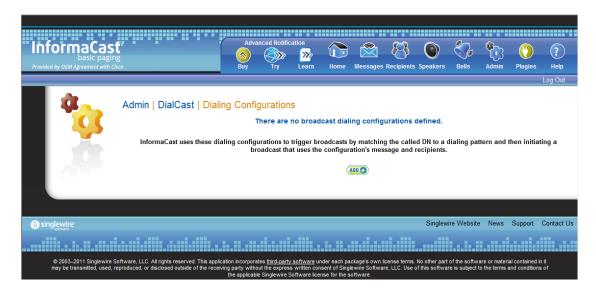

**Step 2** Click the **Add** button. The Add Broadcast Dialing Configuration page appears.

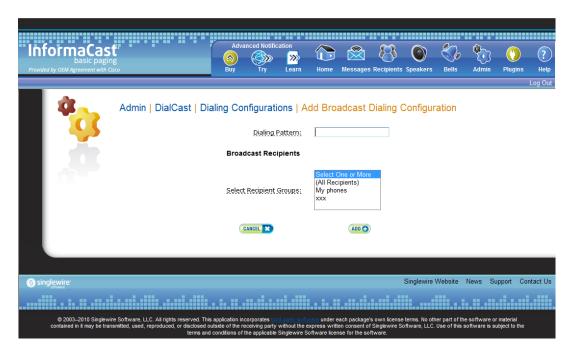

**Step 3** Enter a dialing pattern (e.g. 8811) for a SIP trunk used with InformaCast in the **Dialing Pattern** field. You will need to add at least one dialing pattern configuration for each SIP trunk used with InformaCast.

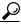

Tip

It is possible to use \* or #, when setting up a dial pattern, but you must add \ before the character so that InformaCast doesn't treat it as a wildcard. For example, \*\*1 would have a dial pattern of \\*\\*1.

- **Step 4** Select a recipient group or groups from the **Select Recipient Groups** field.
- **Step 5** Click the **Add** button to save your current dialing pattern configuration.

## **Edit a Broadcast Dialing Configuration**

Once you have added dialing configurations, you may need to modify them.

**Step 1** Go to Admin | DialCast | Dialing Configurations. The Dialing Configurations page appears.

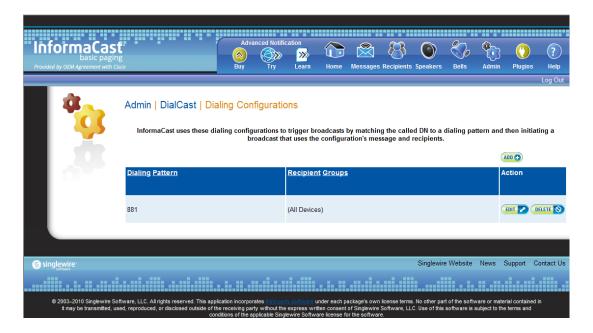

**Step 2** Click the **Edit** button next to the dialing configuration you want to change. The Edit Broadcast Dialing Configuration page appears.

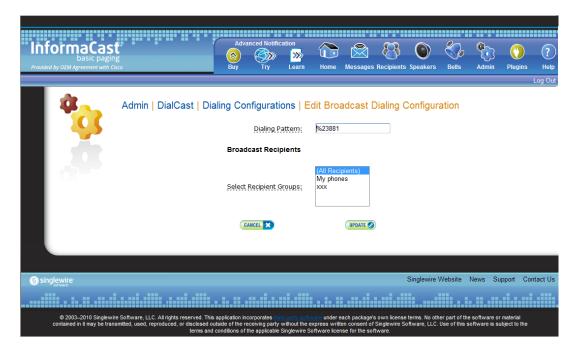

- **Step 3** Make your changes.
- **Step 4** Click the **Update** button.

#### **Delete a Broadcast Dialing Configuration**

As your needs change, you may want to delete older dialing configurations from InformaCast.

**Step 1** Go to Admin | DialCast | Dialing Configurations. The Dialing Configurations page appears.

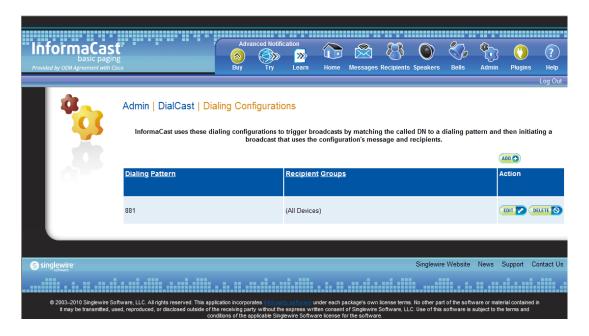

**Step 2** Click the **Delete** button next to the dialing configuration you want to delete. The Delete Broadcast Dialing Configuration page appears.

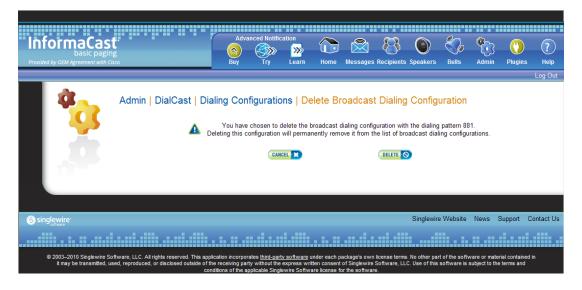

**Step 3** Click the **Delete** button. Your broadcast dialing configuration is deleted.

## Send a DialCast/Broadcast

With Basic InformaCast functionality, you only have the ability to send Live Audio messages through InformaCast's DialCast functionality. DialCasts are broadcasts triggered by dialing a SIP number configured with dialing pattern that determines which InformaCast message should be sent and which recipient groups should receive it.

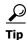

Before you can send a DialCast/broadcast, you must have a SIP trunk configured (see "Configure a SIP Trunk" on page 5-4) as well as DialCasts (see "Manage DialCasts" on page 5-46).

To send a Live Audio broadcast, dial a directory number on your Cisco IP phone that corresponds to a broadcast dialing configuration (see "Add a Broadcast Dialing Configuration" on page 5-47), which is tied to a SIP trunk (see "Configure a SIP Trunk" on page 5-4) in Unified Communications Manager. The call will be processed, and as soon as all the recipients specified in your broadcast dialing configuration have been activated (minus the phones already in use), you will be broadcasting live.

With Advanced InformaCast functionality, there are eight types of messages that can be grouped into four separate broadcast categories:

- Text, Text and Pre-recorded Audio, and Pre-recorded Audio messages
- Text and Live Audio and Live Audio messages
- Text and Ad-hoc Audio and Ad-hoc Audio messages
- Talk and Listen messages

For more information on these message types, see the table in "Manage Messages" on page 5-1.

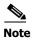

If you had Advanced InformaCast, you'd have access to more message types as well as more recipients. For more information on Advanced InformaCast functionality, please <u>contact Singlewire Software</u>.

## Cancel a DialCast/Broadcast

Once you have sent a DialCast/broadcast, you may need to cancel it.

**Step 1** Go to **Messages** | **Send or Edit Messages**. The Send or Edit Messages page appears with a note at the top of the page that, "InformaCast is currently broadcasting."

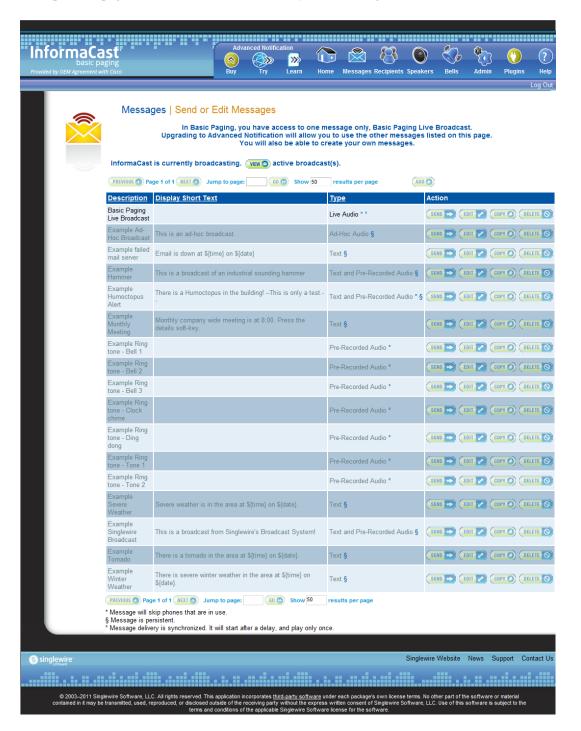

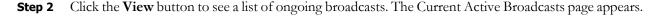

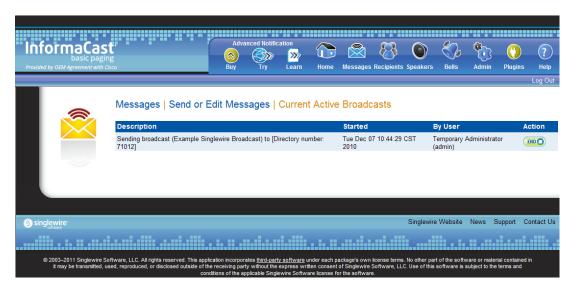

This list offers you the ability to end any of the active broadcasts. This is particularly useful if, for example, an attempt to capture audio has been accidentally directed to a voicemail system.

- **Step 3** Click the **End** button of the broadcast you'd like to cancel. InformaCast displays a confirmation screen to make sure you picked the right message and that you really want to end the broadcast.
- **Step 4** Click the **End** button. InformaCast will stop sending the broadcast, and take you back to the Send or Edit Messages page.

If the message ends on its own or is cancelled by another administrator while you're following these steps, InformaCast will tell you that there are no active broadcasts.

## Manage Call Detail Records

When configured, InformaCast can create a call detail record for every SIP and CTI call it receives (for example, DialCasts receive SIP calls). InformaCast can collect call data, such as changes to the call state and DTMF sent and received, as it interacts with the call and Unified Communications Manager. When the call ends, the collected data is written to an InformaCast directory accessible through the **Call Detail Records Directory** link on the Support page (**Help | Support**).

#### **Collect Call Detail Records**

You can collect call detail records and set a retention period that will eliminate saved records older than the set period through a scheduled job that runs every day at 3:30 a.m.

**Step 1** Go to Admin | System | Call Detail Records. The Call Detail Records page appears.

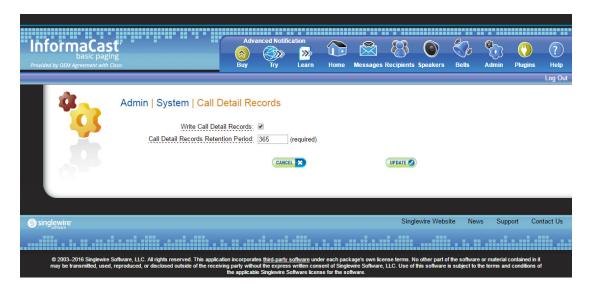

- **Step 2** Select the **Write Call Detail Records** checkbox.
- **Step 3** Enter a numeric value in the **Call Detail Records Retention Period** field. This is the number of days a call detail record can age before it is removed from InformaCast.

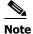

Call detail records are written to InformaCast every minute. If you anticipate a large number of SIP or CTI calls, you may want to keep your retention period low.

**Step 4** Click the **Update** button to save your changes.

## **View Call Detail Records**

When InformaCast is configured to collect call detail records (see "Collect Call Detail Records" on page 5-54), those records are written to a directory accessible through the **Call Detail Records Directory** link on the Support page. InformaCast collects two types of call details records: SIP and CTI.

## **Step 1** Go to **Help** | **Support**. The Support page appears.

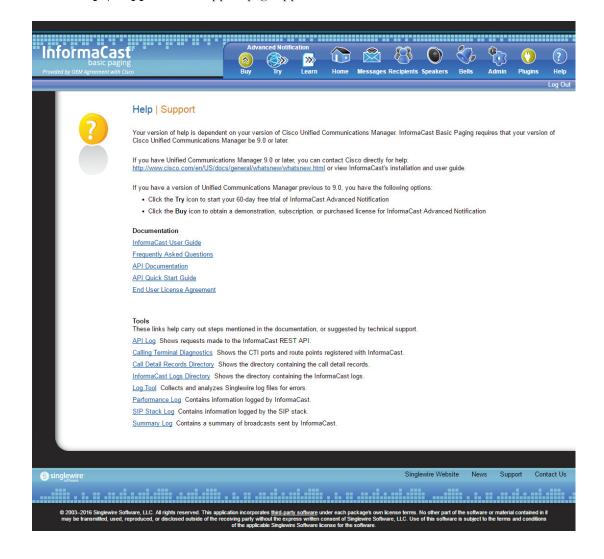

**Step 2** Click the **Call Detail Records Directory** link in the *Tools* area. The Call Detail Records Directory page appears.

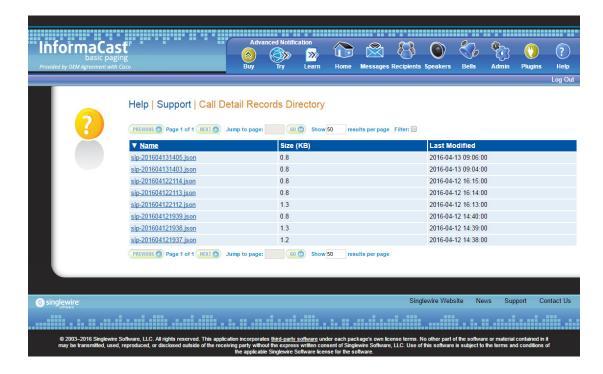

Call detail records are organized by date and time, e.g. sip-201603101453.json is a call detail record written on March 10, 2016 at 14:53 UTC. Each file may contain data for more than one call; the number of calls in a file depends on the number of calls ended during that particular minute.

#### **Step 3** Click one of the **Name** links to view a call detail record.

A SIP call detail record might look similar to the following picture.

```
"records": [
             "callID": "afe09f80-70e15204-2a-a0e41eac@ ",
             "component": "DialCast",
             "start": "2016-04-13 09:04:52,678",
             "end": "2016-04-13 09:05:09,656",
             "duration": "000:00:00:16,978",
             "sessionActivity": [
                      "SIP": {
                           . 1
"method": "INVITE",
"time": "2016-04-13 09:04:52,678",
"from": "105002",
                           "fromHost":
                                                    :5061",
                           "to": "#782",
                           "toHost": "
                                                     :5061",
                           "earlyOffer": false,
"userAgent": "Cisco-CUCM10.5",
                           "transportProtocol": "TLS",
                           "response": "200 (OK)"
                      },
"SDP": {
                           "codec": "PCMU",
                           "protocol": "RTP",
                           "local": " :32094", "remote": " :18270",
                           "streamDirection": ""
                 },
{
                      "SIP": {
                           "method": "BYE",
                           "time": "2016-04-13 09:05:09,655",
"from": "105002",
                           "fromHost": "
                           "to": "#782",
                           "toHost": "
                                                     :5061",
                           "userAgent": "Cisco-CUCM10.5",
                           "transportProtocol": "TLS",
                           "response": "200 (OK)"
  1 }
                     }
}
```

Each file has the following call detail record structure:

```
{ "records" : [ { <call 1> }, { <call 2> }, ... ] }
```

Each SIP call within the record has the following structure:

With sessionActivity defined like this:

```
"sessionActivity" : [ { "SIP" : { <SIP-data>}, "SDP" : { <SDP-data>} }, ... {
    "RTP"

: {<RTP-data>}, "DTMF", {<DTMF-data>} }, ... ]
```

A CTI call detail record might look similar to the following picture.

```
"records": [
                                              "callID": "72008/1",
"component": "ParkAndPage",
"start": "2017-07-06 08:51:47,889",
"end": "2017-07-06 08:52:19,109",
"duration": "000:00:00:31,220",
"callActivity": [
                                                                                         "routeEvent": "RouteEvent",
"time": "2017-07-06 08:51:47,889",
"epochTime": 1499349107,
"terminal": "RoutePointl",
"callingPartition": "InformaCast",
"callingDN": "105903",
"calledON": "#711",
"lastRedirectedDN": "#711",
"modifiedCalledDN": "#711",
"currentCalledDN": "#711",
                                                                                               "info": "triggerDestination",
"time": "2017-07-06 08:51:47,896",
"epochTime": 1499349107,
"triggerID": "2",
"destinationID": "0"
                                                                                               "routeEvent": "RouteUsedEvent",
"time": "2017-07-06 08:51:47,905",
"epochTime": 1499349107,
"terminal": " RoutePoint1",
"routeUsed": "#105001"
                                                                                                 "routeEvent": "RouteEndEvent",
"time": "2017-07-06 08:51:47,905",
"epochTime": 1499349107,
"terminal:": "RoutePoint1",
"cause": "CAUSE_NO_ERROR"
                                                                                               "routeAction": "SelectRoute",
"time": "2017-07-06 08:51:47,906",
"epochTime": 1499349107,
"terminal": " RoutePoint1",
"routes": "#105001,105000",
"css": "ROUTEADDRESS_SEARCH_SPACE"
                                                                                               "callEvent": "CallCtlConnOfferedEv",
"time": "2017-07-06 08:51:47,911",
"epochTime": 1499349107,
"connON": "#105001",
"callingTerminal": "InformaCast",
"callingDN": "105003",
"calledN": "#711",
"lastRedirectedON": "#711",
"modifiedCalledON": "#105001",
"currentCalledDN": "#105001"
                                                                                              "callevent": "CallCtlTermConnRingingEvImpl",
"time": "2017-07-06 08:51:47,915",
"epochTime": 1499349107,
"termConnTerminal": " (tiPort01",
"termConnTerminal": "Exp0370616CD9E",
"callingPartition": "InformaCast",
"callingDN": "105003",
"callingDN": "105003",
"calledON": "#11",
"modifiedCalledON": "#105001",
"currentCalledON": "#105001"
                                                                                              "callEvent": "CallCtlTermConnTalkingEv",
"time": "2017-07-06 08:51:47,923",
"epochTime": 1499349167,
"termConnTerminal": " tiPort01",
"termConnTerminal": ",
"callingPartition": "InformaCast",
"callingDN": "105003",
"callingDN": "195003",
"calledDN": "#711",
"lastRedIrectedDN": "#711",
"modifieCdelledDN": "#105001",
"currentCalledDN": "#105001"
```

Each file has the following call detail record structure:

```
{ <summary data>, "callActivity" : [ { <activity 1> } , { < activity 2>} , ... } }
```

With callActivity defined like this:

Summary data, which applies to both SIP and CTI call detail records, identifies the call and provides information about its date, duration, and the part of InformaCast that handled it, as shown in the following table:

| Field     | Definition                                                                                                    | Example                                       |
|-----------|----------------------------------------------------------------------------------------------------|-----------------------------------------------|
| callID    | The unique identifier for the call                                                                                                    | afe09f80-70e15204-2a-a0e41eac@<br>xxx.xxx.xxx |
| component | The part of InformaCast handling the call, e.g. DialCast, call recording, and/or the CallAware, Night Bell, Park and Page, and Legacy Paging Interface plugins | DialCast                                      |
| start     | The date and time the call started, which corresponds to the time of the first INVITE request                                                                  | 2016-04-13 09:04:52,678                       |
| end       | The date and time the call ended, which corresponds to the time of the BYE or CANCEL request                                                                   | 2016-04-13 09:05:09,656                       |
| duration  | The length of the call in the format of: ddd:hh:mm:ss,mmm                                                                                                    | 000:00:00:16,978                              |

The next tables have been separated into SIP or CTI types.

## SIP Data Tables

Session activity is comprised of SIP messages and DTMF sent and received during the call:

```
"sessionActivity": [ { "SIP" : { <SIP-data>}, "SDP" : { <SDP-data>} }, ... }

"RTP" : {<RTP-data>}, "DTMF", {<DTMF-data>} }, ... ]
```

SIP data, as shown in the following table, includes the SIP message's method, the date and time of the SIP message, the hosts sending and receiving the SIP message, etc.:

| Field    | Definition                                                                                                 | Example                 |
|----------|----------------------------------------------------------------------------------------------------|-------------------------|
| method   | SIP's message method, e.g. INVITE, NOTIFY, INFO, BYE, CANCEL                                               | INVITE                  |
| time     | The date and time the SIP message was sent or received                                                     | 2016-04-13 09:04:52,678 |
| from     | The source user in the SIP request; this will be a DN when interacting with Unified Communications Manager | 105002                  |
| fromHost | The host sending the request                                                                               | xxx.xx.xxx.xxx:5061     |

| Field                | Definition                                                                                                    | Example             |
|----------------------|----------------------------------------------------------------------------------------------------|---------------------|
| to                   | The destination user in the SIP request; this will be a DN when interacting with Unified Communications Manager                                                                                                    | #782                |
| toHost               | The host receiving the request                                                                                                    | xxx.xx.xxx.xxx:5061 |
| earlyOffer           | Whether the INVITE request contains an offer (true) or not (false)                                                                                                    | false               |
| userAgent            | The SIP User Agent sending the request                                                                                                    | Cisco-CUCM10.5      |
| transportProtocol    | The SIP transport protocol, which is obtained from the first VIA header in the request                                                                                                    | TLS                 |
| negotiatedDtmfMethod | The DTMF transport method negotiated between InformaCast and Unified Communications Manager, which is used when the LPI plugin sends an INVITE without an offer (delayed offer), e.g. NOTIFY, RFC_2833 (i.e. RTP), INFO | NOTIFY              |
| response             | The response code and explanation assigned to the SIP message; the default is 0 (unknown status)                                                                                                    | 200 (OK)            |

SDP data follows SIP data and includes the codec, media transport protocol, local and remote media hosts, etc. as shown in the following table:

| Field           | Definition                                                                                                    | Example           |
|-----------------|----------------------------------------------------------------------------------------------------|-------------------|
| codec           | The codec negotiated between InformaCast and Unified Communications Manager; currently, InformaCast supports only G.711 (PCM ULAW)                                                                    | PCMU              |
| protocol        | The media transport protocol, e.g. RTP or SRTP                                                                                                    | RTP               |
| local           | The local media host, i.e. InformaCast                                                                                                    | xxx.xx.xxx.32094  |
| remote          | The remote media host; during a call with Unified Communications Manager, this will usually be a Cisco IP phone, but also might represent a music-on-hold server                                      | xxx.xxx.xxx:18270 |
| streamDirection | The media stream direction from the perspective of the host sending the INVITE request (see fromHost field in SIP data table), e.g. sendrecv, sendonly, recvonly, inactive; no value implies sendrecv | sendrecv          |

RTP data, not shown in the previous picture, follows SDP data and includes host and DTMF information, as shown in the following table:

| Field  | Definition                                                                                                    | Example                    |
|--------|----------------------------------------------------------------------------------------------------|----------------------------|
| time   | The date and time when a DTMF tone was sent or received via RTP                                                                                                    | 2016-03-10<br>08:53:50,886 |
| local  | The local media host, i.e. InformaCast                                                                                                    | xxx.xx.xxx.32094           |
| remote | The remote media host; during a call with Unified<br>Communications Manager, this will usually be a Cisco IP phone,<br>but also might represent a music-on-hold server | xxx.xxx.xxx:18270          |

DTMF data, not shown in the previous picture, includes the DTMF tone and its sent status, as shown in the following table:

| Field | Definition                                                                 | Example |
|-------|----------------------------------------------------------------------------|---------|
| tone  | The DTMF tone that was sent or received, either by a SIP message or by RTP | 3       |
| sent  | Whether InformaCast sent (true) or received (false) the DTMF tone          | true    |

#### CTI Data Tables

Call action data includes the actions taken by InformaCast and its plugins to control CTI calls, as shown in the following table:

| Field                   | Definition                                                                                                    | Example              |
|-------------------------|----------------------------------------------------------------------------------------------------|----------------------|
| callAction              | The call action performed, e.g. Accept,<br>Answer, Connect, Park, Redirect, Reject,<br>and Unpark                                  | Park                 |
| <time-data></time-data> | The time when the action was performed                                                                                             | See Time Data table  |
| callingTerminal         | The calling terminal for the Connect action                                                                                        | CtiPort05            |
| callingDN               | The calling DN for the Connect action                                                                                              | #91140               |
| calledDN                | The called DN for the Connect action                                                                                               | 105065               |
| parkingTerminal         | The parking terminal for the Park action                                                                                           | CtiPort05            |
| parkingDN               | The parking DN for the Park action                                                                                                 | #91140               |
| parkDN                  | The park DN for the Park or Unpark action                                                                                          | 105065               |
| redirectDN              | The redirect DN for the Redirect action                                                                                            | 105098               |
| CSS                     | The calling search space for the Redirect action, e.g. ADDRESS_SEARCH_SPACE, DEFAULT_SEARCH_SPACE, and CALLINGADDRESS_SEARCH_SPACE | ADDRESS_SEARCH_SPACE |
| unparkingTerminal       | The unparking terminal for the Unpark action                                                                                       | CtiPort05            |
| unparkingDN             | The unparking DN for the Unpark action                                                                                             | #91140               |

Call event data includes the JTAPI call events received by InformaCast and its plugins during CTI calls, as shown in the following table:

| Field                   | Definition                                                                                         | Example              |
|-------------------------|----------------------------------------------------------------------------------------------------|----------------------|
| callEvent               | The name of the call event                                                                         | CallCtlConnOfferedEv |
| <time-data></time-data> | The time when the event was received                                                               | See Time Data table  |
| connDN                  | The connection DN for a connection event, e.g. connection offered                                  | #91140               |
| termConnTerminal        | The terminal-connection terminal for a terminal-connection event, e.g. terminal connection talking | CtiPort05            |
| termConnDN              | The terminal-connection DN for a terminal-connection event, e.g. terminal connection talking       | #91140               |
| transferToDN            | The DN call a is being transferred to for a CiscoTransferStartEv or CiscoTransferEndEv event       | #91140               |
| <call-data></call-data> | The call data for the event                                                                        | See Call Data table  |

Call data includes the data common to both JTAPI call and route events received by InformaCast and its plugins during CTI calls, as shown in the following table:

| Field            | Definition                           | Example         |
|------------------|--------------------------------------|-----------------|
| callingTerminal  | The calling terminal                 | SEP3037A616CD9E |
| callingPartition | The partition of the calling DN      | InformaCast     |
| callingDN        | The calling DN                       | 105065          |
| calledDN         | The called DN                        | #771            |
| lastRedirectedDN | The last DN that redirected the call | #771            |
| modifiedCalledDN | The modified called DN               | #771            |
| currentCalledDN  | The current called DN                | #771            |

Provider event data includes the JTAPI provider events received by InformaCast and its plugins during CTI calls, as shown in the following table:

| Field                   | Definition                                         | Example             |
|-------------------------|----------------------------------------------------|---------------------|
| providerEvent           | The name of the provider event                     | CiscoProvCallParkEv |
| <time-data></time-data> | The time when the event was received               | See Time Data table |
| parkDN                  | The park DN for a call park event                  | 80100               |
| parkPartition           | The partition of the park DN for a call park event | InformaCast         |
| parkedParty             | The parked DN for a call park event                | 105065              |

| Field                 | Definition                                                                                                    | Example                 |
|-----------------------|----------------------------------------------------------------------------------------------------|-------------------------|
| parkedPartyPartition  | The partition of the parked DN for a call park event                                                                | InformaCast             |
| parkingPartyDN        | The parking DN for a call park event                                                                                | #91137                  |
| parkingPartyPartition | The partition of the parking DN for a call park event                                                               | InformaCast             |
| reason                | The reason for a call park event,<br>e.g. REASON_CALLPARK,<br>REASON_CALLPARKREMIND<br>ER, and<br>REASON_CALLUNPARK | REASON_CALLPARKREMINDER |
| state                 | The park state for a call park event, e.g. PARK_STATE_ACTIVE and PARK_STATE_IDLE                                    | PARK_STATE_ACTIVE       |
| duration              | The parked duration for a call park event in the format of ssss,mmm                                                 | 0029,139                |

Route action data includes the actions taken by InformaCast and its plugins to route CTI calls, as shown in the following table:

| Field                   | Definition                                                                                                    | Example                   |
|-------------------------|----------------------------------------------------------------------------------------------------|---------------------------|
| routeAction             | The route action performed, e.g. SelectRoute and EndRoute                                                                                                 | SelectRoute               |
| <time-data></time-data> | The time when the action was performed                                                                                                    | See Time Data table       |
| terminal                | The route terminal associated with the event                                                                                                    | RoutePoint                |
| routes                  | A comma-separated list of DNs for the SelectRoute action                                                                                                  | #91140,#91138,105098      |
| css                     | The calling search space for the SelectRoute action, e.g. DEFAULT_SEARCH_SPACE, CALLINGADDRESS_SEARCH_SPACE, and ROUTEADDRESS_SEARCH_SPACE                | ROUTEADDRESS_SEARCH_SPACE |
| reason                  | The reason for ending a route session for the EndRoute action, e.g. CAUSE_NO_ERROR, ERROR_UNKNOWN, ERROR_RESOURCE_BUSY, and ERROR_RESOURCE_OUT_OF_SERVICE | CAUSE_NO_ERROR            |

Route event data includes the JTAPI route events received by InformaCast and its plugins during CTI calls, as shown in the following table:

| Field                   | Definition                                                                               | Example             |
|-------------------------|------------------------------------------------------------------------------------------|---------------------|
| routeEvent              | The type of route event, e.g RouteEvent, ReRouteEvent, RouteUsedEvent, and RouteEndEvent | RouteEvent          |
| <time-data></time-data> | The time when the action was performed                                                   | See Time Data table |
| terminal                | The route terminal                                                                       | RoutePoint          |
| <call-data></call-data> | The call data for the event                                                              | See Call Data table |

Terminal event data, not shown in the previous picture, includes the JTAPI terminal events received by InformaCast and its plugins during CTI calls, as shown in the following table:

| Field                   | Definition                                                                                                    | Example                 |
|-------------------------|----------------------------------------------------------------------------------------------------|-------------------------|
| terminalEvent           | The name of the terminal event                                                                                    | CiscoRTPOutputStartedEv |
| <time-data></time-data> | The time when the event was received                                                                              | See Time Data table     |
| terminal                | The name of the terminal                                                                                          | CtiPort01               |
| localAddress            | The local IP address where RTP packets are received, triggered by the CiscoRTPInputStartedEv JTAPI terminal event | xxx.xx.xx               |
| localPort               | The UDP port where RTP packets are received, triggered by the CiscoRTPInputStartedEv JTAPI terminal event         | 32068                   |
| remoteAddress           | The remote IP address where RTP packets are sent, triggered by the CiscoRTPOutputStartedEv JTAPI terminal event   | XXX.XXX.XX              |
| remotePort              | The UDP port where RTP packets are sent, triggered by the CiscoRTPOutputStartedEv JTAPI terminal event            | 29738                   |

Broadcast action data includes the action taken by InformaCast and its plugins to trigger a broadcast during a CTI call, as shown in the following table:

| Field                   | Definition                                                                   | Example             |
|-------------------------|------------------------------------------------------------------------------|---------------------|
| broadcastAction         | The broadcast action, e.g. Trigger                                           | Trigger             |
| <time-data></time-data> | Time when the event was received                                             | See Time Data table |
| messageID               | The ID of the message sent during a broadcast for a Trigger action           | 899                 |
| recipientGroupIDs       | List of the recipient group IDs used during a broadcast for a Trigger action | n105098,954         |

Info data includes the additional information added by InformaCast and its plugins to a call detail record during a CTI call, as shown in the following table:

| Field                   | Definition                            | Example             |
|-------------------------|---------------------------------------|---------------------|
| info                    | The info identifier                   | callResult          |
| <time-data></time-data> | The time when the info was collected  | See Time Data table |
|                         | Zero or more fields depending on need | result: HUNG_UP     |

Time data includes the time when various actions and events have occurred during a CTI call, as shown in the following table:

| Field     | Definition                                           | Example      |
|-----------|------------------------------------------------------|--------------|
| time      | The formatted date-time string                       | 2016-07-19   |
|           |                                                      | 13:12:26,723 |
| epochTime | The number of seconds since Jan 1, 1970 00:00:00 UTC | 1468951946   |

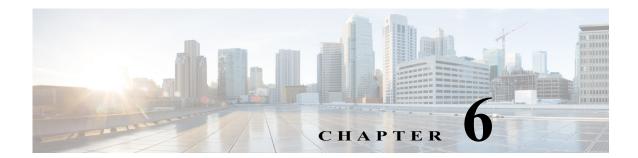

## Maintain InformaCast

When you click the **Admin** icon, you will be brought to the Overview page. On this page, you can view various statistics associated with the administration of InformaCast, such as how long the current session of InformaCast has been running, your version of InformaCast, and the configuration of your backups and phone updates.

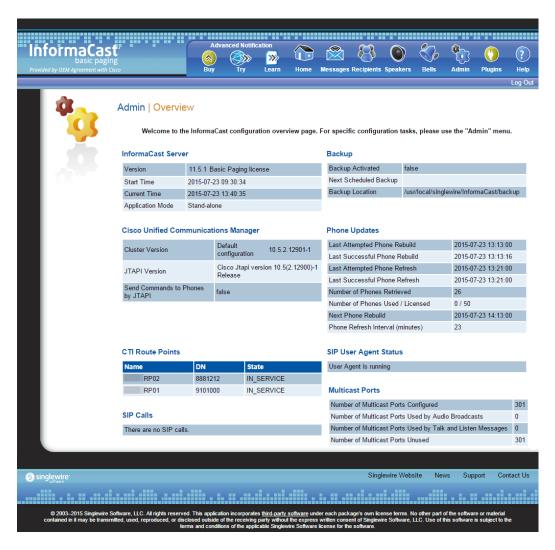

Beyond simply using InformaCast to send broadcasts, you can set up InformaCast backups and manage phone updates, SNMP monitoring, and session timeouts.

### Change the Application Administrator's Password

The admin user, also known as the Application Administrator, is your preset InformaCast superuser, i.e. it holds all possible roles for InformaCast, and you initially set its password in Step 38 on page 2-21. Because of its elevated status, you may find it helpful to change this user's password periodically.

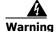

If you change your password in Basic InformaCast, upgrade to Advanced InformaCast, then downgrade to Basic InformaCast, your password will revert to your original Basic InformaCast password.

**Step 1** Go to **Admin** | **Change Password**. The Change Password page appears.

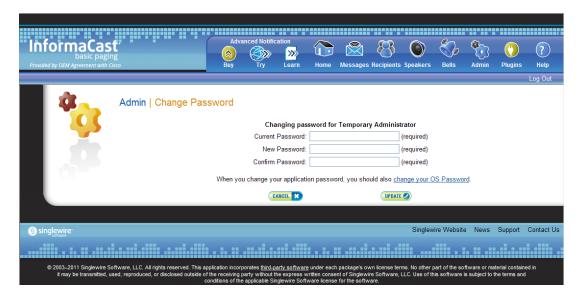

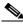

Note

If you are using an older version of InformaCast, "Temporary Administrator" will appear at the top of the Change Password page.

- **Step 2** Enter your current Application Administrator password in the **Current Password** field.
- **Step 3** Enter a new password in the **New Password** and **Confirm Password** fields.

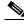

Note

When setting your password, you cannot use "changeMe."

**Step 4** Click the **Update** button.

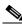

Note

If the passwords you enter in both fields do not match, you will be prompted to try again.

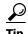

When you change your Application Administrator password, it is a good idea to also change your OS Administrator password (see "Change the Virtual Appliance's Password" on page 9-10).

### Manage InformaCast Backups

InformaCast allows you to back up its configuration to an external server using Secure File Transfer Protocol (SFTP) and configure the timing of that backup through a scheduled job. The InformaCast database, configuration data, phone display assets, all certificates, and SSH server keys are preserved during this process.

If you are already backing up your virtual machine inside VMware, you can continue to do so. If you do not back up your virtual machines inside VMware, and wish to start, there are many applications that perform virtual-machine-level backups. One such application is <a href="Veeam Backup and Replication">Veeam Backup and Replication</a>. Singlewire does not endorse any particular vendor's implementation. Consult the vendor's documentation on how to integrate your VMware environment with a backup strategy.

### Configure InformaCast's Connection to an SFTP Server

You must configure a connection to an SFTP server in order for InformaCast to properly back up its configuration. InformaCast's backups are fully encrypted using the security passphrase you set up when you installed InformaCast (see "Install InformaCast Virtual Appliance" on page 2-5).

Currently, OpenSSH is the only SFTP server supported by Singlewire, although other servers may work.

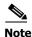

New backups will overwrite previous backup files.

**Step 1** Log into Webmin (see "Log into Webmin" on page 2-29 for specific steps). The Webmin homepage appears.

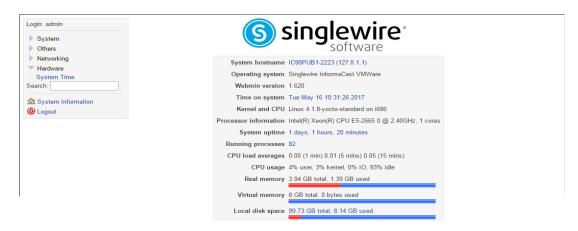

**Step 2** Go to **Others** | **Backup and Restore**. The Configure SFTP, Backup or Restore Appliance page appears.

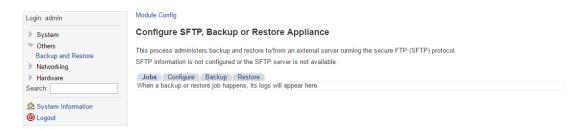

**Step 3** Click the **Configure** tab. The Configure SFTP, Backup or Restore Appliance page refreshes.

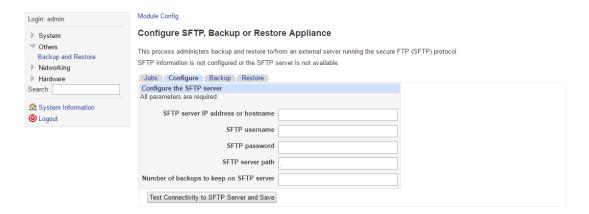

- **Step 4** Enter the IP address or hostname of your SFTP server in the S**FTP server IP address or hostname** field
- **Step 5** Enter the username for your SFTP server in the **SFTP username** field.
- **Step 6** Enter the password for your SFTP server in the **SFTP password** field.
- **Step 7** Enter the network path to your SFTP server in the **SFTP server path** field. Leave the . in the **SFTP server path** field to use the default directory.

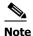

The directory path you enter in the **SFTP server path** field is relative to the default directory on the SFTP server. It is not possible to back up to a path outside of the default directory. No other applications should write files to that directory. If you have more than one InformaCast server, ensure that each has its own directory.

**Step 8** Enter a numeric value in the **Number of backups to keep on SFTP server** field, which tells InformaCast to keep that number of backups on the SFTP server.

**Step 9** Click the **Test Connectivity to SFTP Server and Save** button. InformaCast will attempt to connect to your SFTP server. Once it connects, you will see a success statement.

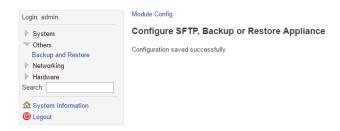

**Step 10** Continue with "Backup InformaCast's Configuration" on page 6-5.

### **Backup InformaCast's Configuration**

You can configure the timing behind a scheduled job that backs up InformaCast's configuration or you can back up InformaCast manually in one of two ways.

Before you perform any of the steps in the following sections, you must have first performed the steps in "Configure InformaCast's Connection to an SFTP Server" on page 6-3.

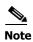

You can only back up InformaCast when it is running. In order to achieve a consistent backup, perform it when configuration changes are not expected to be taking place.

### Configure a Scheduled Job to Back Up InformaCast

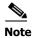

If you do not set a time for backups, automatic backups will not occur.

Configure the timing behind a scheduled job that backs up InformaCast's configuration.

**Step 1** Go to **Admin | System | Backup**. The Backup page appears.

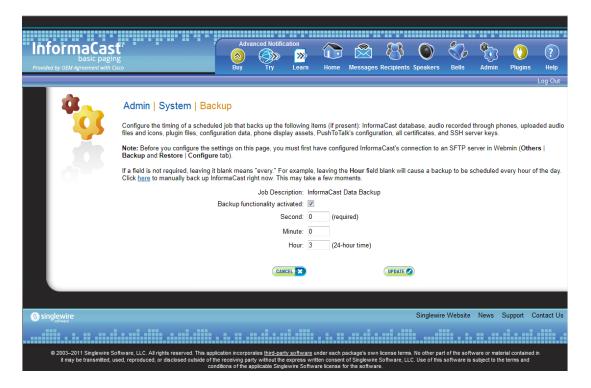

- **Step 2** Select the **Backup functionality activated** checkbox.
- **Step 3** Enter numeric values for when your scheduled backup should occur in the **Second**, **Minute**, and **Hour** fields.

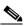

Note

The time for scheduled backups is calculated in military time.

**Step 4** Click the **Update** button to save your changes. On the Overview page, you can see your changes reflected in the *Backup* section.

| Backup                |                     |  |  |  |
|-----------------------|---------------------|--|--|--|
| Backup Activated      | true                |  |  |  |
| Next Scheduled Backup | 2017-05-23 03:00:00 |  |  |  |
|                       |                     |  |  |  |

### Manually Back Up InformaCast Through Its User Interface

Use the following steps to back up InformaCast manually through the InformaCast user interface.

**Step 1** Go to **Admin | System | Backup**. The Backup page appears.

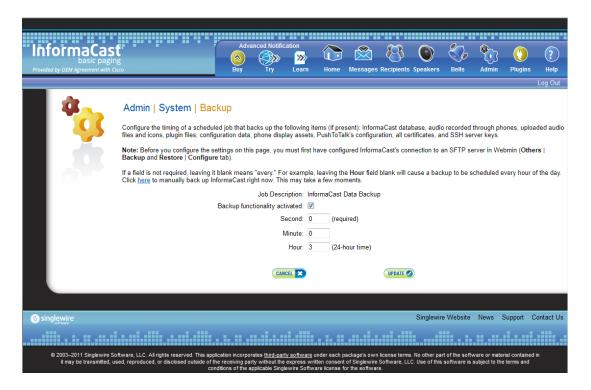

**Step 2** Click the **here** link. InformaCast will begin backing itself up to the location you specified on your SFTP server (see "Configure InformaCast's Connection to an SFTP Server" on page 6-3 for more information). This may take a few moments.

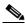

Note

New backups will overwrite previous backup files once the value specified in the **Number of backups to keep on SFTP server** field is met (you set this value in "Configure InformaCast's Connection to an SFTP Server" on page 6-3)

When InformaCast is finished, you will be taken to the Overview page and "Backup process complete" will appear at the top of the page.

### Manually Back Up InformaCast Through Webmin

Use the following steps to back up InformaCast manually through the Webmin interface.

**Step 1** Log into Webmin (see "Log into Webmin" on page 2-29 for specific steps). The Webmin homepage appears.

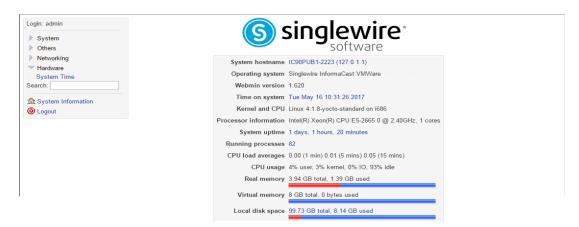

**Step 2** Go to **Others** | **Backup and Restore**. The Configure SFTP, Backup or Restore Appliance page appears.

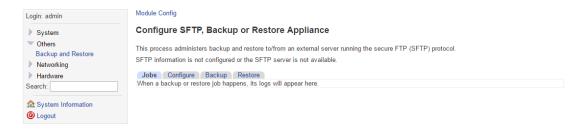

**Step 3** Click the **Backup** tab. The Configure SFTP, Backup or Restore Appliance page refreshes.

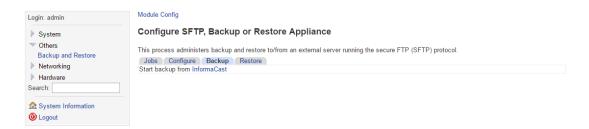

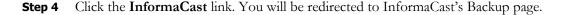

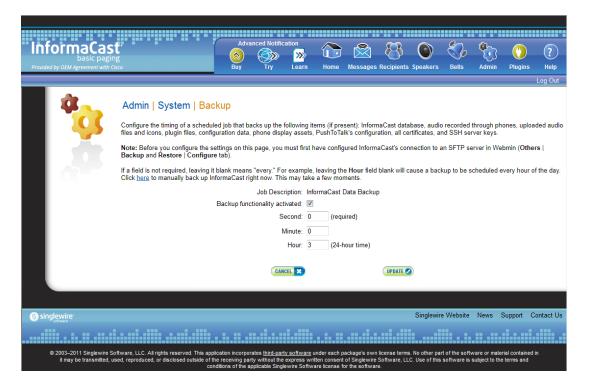

Step 5 Click the here link. InformaCast will begin backing itself up to the location you specified on your SFTP server (see "Configure InformaCast's Connection to an SFTP Server" on page 6-3 for more information). This may take a few moments.

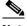

Note

New backups will overwrite previous backup files once the value specified in the Number of backups to keep on SFTP server field is met (you set this value in "Configure InformaCast's Connection to an SFTP Server" on page 6-3)

When InformaCast is finished, you will be taken to the Overview page and "Backup process complete" will appear at the top of the page.

### **Restore InformaCast From a Backup**

Once you have configured InformaCast's backups, you can restore InformaCast from a backup, if necessary.

**Step 1** Log into Webmin (see "Log into Webmin" on page 2-29 for specific steps). The Webmin homepage appears.

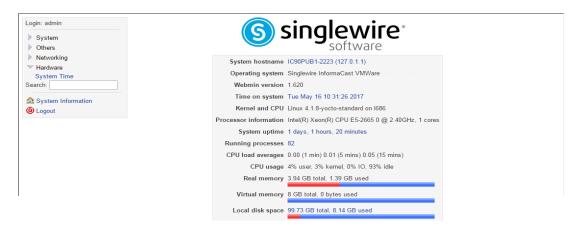

**Step 2** Go to **Others** | **Backup and Restore**. The Configure SFTP, Backup or Restore Appliance page appears.

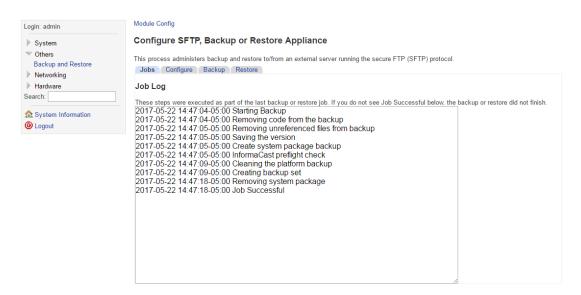

Once a backup has occurred, you can view the steps InformaCast took to back itself up in the Job Log.

**Step 3** Click the **Restore** tab. The Configure SFTP, Backup or Restore Appliance page refreshes.

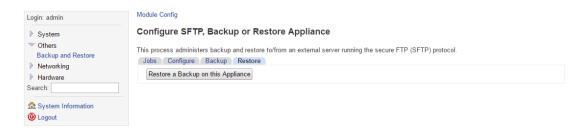

**Step 4** Click the **Restore a Backup on this Appliance** button. The Configure SFTP, Backup or Restore Appliance page refreshes.

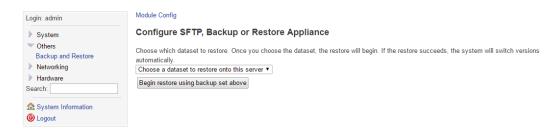

**Step 5** Select a backup from the Choose a dataset to restore onto this server dropdown menu and click the Begin restore using backup set above button.

InformaCast begins restoring itself to the backup you selected.

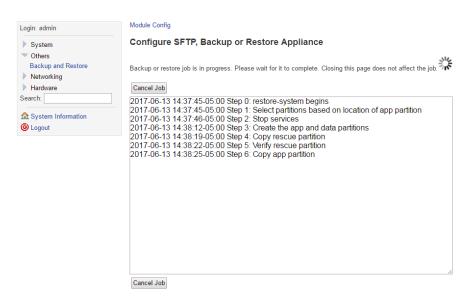

This may take a few moments, and while InformaCast is performing the restoration, it may look like the Configure SFTP, Backup or Restore Appliance page has failed. It has not.

InformaCast's disk is divided into two partitions: active and inactive. When InformaCast is running, it runs off of the active partition, where your data is stored. When you perform a restore, InformaCast performs the restore to the inactive partition. If the restore succeeds, InformaCast switches the

partitions: the inactive partition becomes active and InformaCast runs from it. This means that after a restore, you can also switch versions again, which takes you back to the way the system was before the restore. You can use this as a way to test a restoration with minimal impact on your running system.

**Step 6** Log into InformaCast (see "Log into InformaCast" on page 2-25). InformaCast's homepage appears.

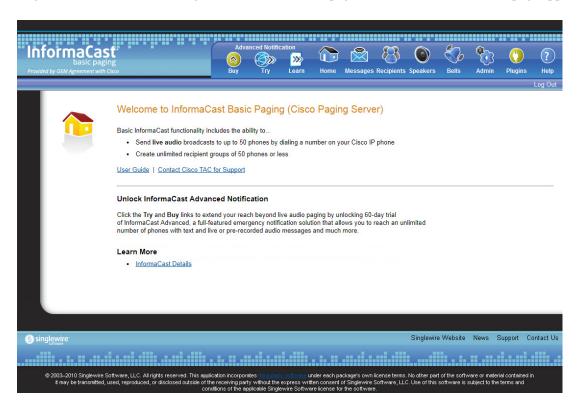

InformaCast may still be initializing, in which case you will see the following initialization page. Once InformaCast is done initializing, you may log in.

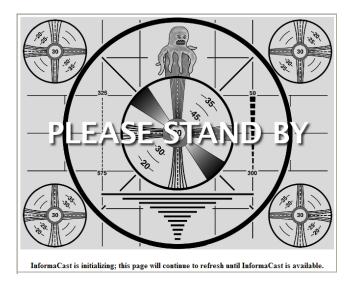

### **Step 7** Test the functionality.

## Manage Phone Updates

Phone updates allow you to configure the timing for two scheduled jobs of how often InformaCast will update its phone information: build a list of registered phones and refresh a list of registered phones.

The time it takes for InformaCast to *rebuild* a list of phones is directly related to the number of phones you have. During a build of registered phones, Unified Communications Manager's SNMP service obtains the IP address of all registered phones in the cluster. Because SNMP is throttled for each piece of data it sends, minutes may pass if many thousands of phones are registered. By comparison, the AXL requests used to *refresh* a list of registered phones are relatively quick.

Refreshing a list of registered phones picks up the changes to phones that use extension mobility as well as other configuration changes, e.g. adding/deleting/modifying a line, changing the phone description, etc. Updates can be performed as frequently as once per minute or even disabled if desired.

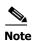

Refreshing the list only updates the phones already in InformaCast's phone cache. Newly registered phones will not be seen in the cache until the next rebuild of registered phones.

**Step 1** Go to Admin | Telephony | Cisco Unified Communications Manager Phone Updates. The Unified Communications Manager Phone Updates page appears.

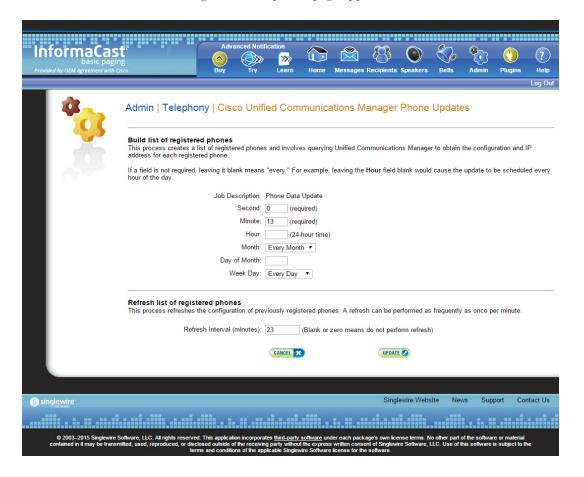

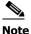

By default, building a list of registered phones will occur at 10 minutes past the hour, every hour.

- **Step 2** Enter numeric values in the **Second**, **Minute**, and **Hour** fields to specify when you'd like InformaCast to rebuild its list of registered phones.
- **Step 3** Select Every Month or a specific month from the Month dropdown menu.
- **Step 4** Enter a numeric value in the **Day of Month** field if you'd like InformaCast to only rebuild its phone information on a specific day.
- **Step 5** Select Every Day or a specific day from the Week Day dropdown menu.
- **Step 6** Enter a numeric value in the **Refresh Interval (minutes)** field. A positive numeric value enables updates. Zero or no value disables updates.

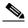

Note

Refreshing a list of registered phones picks up the changes to phones that use extension mobility as well as other configuration changes. Refreshing the list only updates the phones already in InformaCast's phone cache. Newly registered phones will not be seen in the cache until the next rebuild of registered phones.

**Step 7** Click the **Update** button. On the Overview page, you can see your changes reflected in the *Phone Updates* section.

### Configure SNMP Monitoring

InformaCast has an embedded SNMP agent that can be paired with your own Network Management Software (NMS) in order to monitor certain aspects of InformaCast (i.e. the number of broadcasts sent, the length of time the application has been running, etc.). Through the import of a Management Information Base (MIB), your NMS will know what InformaCast statistics are available for monitoring. The MIB is available in three formats—HTML, PDF, and TXT—and their default location is:

- https://<InformaCast Virtual Appliance IP
   Address>:8444/InformaCast/resources/mib/BERBEE-APPLICATIONS-IPT-INFORMACAS
   T.html
- https://<InformaCast Virtual Appliance IP Address>:8444/InformaCast/resources/mib/BERBEE-APPLICATIONS-IPT-INFORMACAS T.pdf
- https://<InformaCast Virtual Appliance IP Address>:8444/InformaCast/resources/mib/BERBEE-APPLICATIONS-IPT-INFORMACAS T.txt

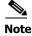

InformaCast's SNMP agent is listening on port 1161.

**Step 1** Go to **Admin** | **Network Parameters** | **SNMP Agent**. The SNMP Agent page appears.

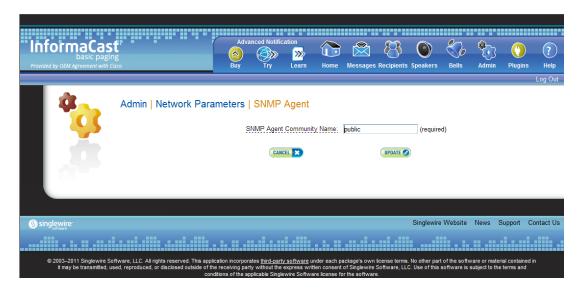

- **Step 2** Enter an SNMP community name in the **SNMP Agent Community Name** field. This community name and the one that your NMS is configured to use when talking to InformaCast must match in order for SNMP monitoring to work.
- **Step 3** Click the **Update** button.

## Configure Session Timeout

In its default configuration, an InformaCast session will time out after five minutes of inactivity. If you would like a session of InformaCast to remain valid longer, it is possible to change this value.

**Step 1** Go to Admin | Network Parameters | Session Timeout. The Session Timeout page appears.

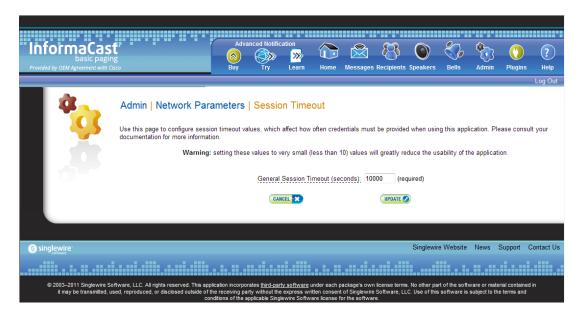

**Step 2** Enter a numerical value in the **General Session Timeout (seconds)** field. This field controls when you will be asked to reenter your username and password after a certain amount of inactivity.

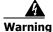

Setting this value to a very small value (i.e. less than 10) will greatly reduce the usability of InformaCast.

**Step 3** Click the **Update** button to save your changes.

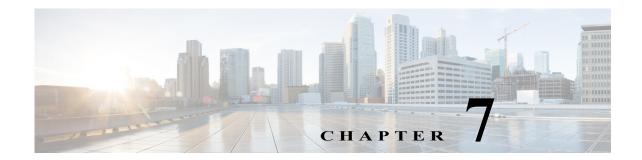

## Upgrade InformaCast from Basic to Advanced

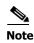

InformaCast Virtual Appliance is part of the larger InformaCast Virtual Appliance suite of products. If you are looking to upgrade your version of InformaCast Virtual Appliance (e.g. 8.3 to 8.5.1), see "Upgrade InformaCast Virtual Appliance" on page 9-26.

InformaCast's functionality is based on its license, and depending on the license you have, you will be able to access all of InformaCast's functionality or only parts of it. Basic InformaCast functionality includes the ability to send live audio broadcasts to up to 50 phones by dialing a number on your Cisco IP phone. Advanced InformaCast functionality includes the ability to send a number of different types of broadcasts (e.g. Live Audio, Pre-recorded Audio, Pre-recorded Audio And Text, etc.) using your Cisco IP phone's interface and/or InformaCast's web interface, interact with InformaCast's plugins (e.g. conduct conference calls, trigger contact closures, post to Twitter, send broadcasts to email addresses, etc.), customize scripts that can be attached to broadcasts, and receive confirmation when broadcasts are sent, among other features.

All InformaCast users start with Basic InformaCast and can upgrade to Advanced InformaCast using the **Try** or **Buy** icons or by contacting Singlewire to obtain a license for a switch in functionality.

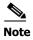

Downgrading from Advanced InformaCast back to Basic is accomplished by clicking the **Stop Advanced Notification Trial** button on InformaCast's Manage License Key page (**Admin | Manage License Key**). This will cause InformaCast to reboot, as will any future change in InformaCast functionality or license type.

InformaCast can be obtained with a basic, trial, demonstration, subscription, or perpetual license. For more information on InformaCast licenses, see "Licensing Information" on page 1-5.

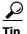

If you want to learn more about InformaCast Advanced Notification, click the **Learn** icon to visit a Singlewire Software website that provides more information on the expanded functionality available to you with your upgrade.

### Note the Differences

There are certain caveats to keep in mind when upgrading from Basic to Advanced InformaCast or downgrading from Advanced to Basic:

- If you upgrade from Basic to Advanced InformaCast through either the trial, demonstration, subscription or perpetual licenses and you decide to return to Basic functionality, all additional information entered during your Advanced phase will not be saved (e.g. when you revert to Basic from Advanced, any information you entered after you upgraded initially—dialing configurations, users, recipient groups, etc.—will not be available once you downgrade to Basic InformaCast). If you choose to upgrade back to Advanced InformaCast, that information will reappear; however, any new information you entered after you reverted to Basic functionality will be unavailable.
- You will need a valid license key (if you are using Advanced InformaCast as a trial, your license key
  is already included), which should have been provided to you by your Singlewire salesperson
  (contact sales@singlewire.com if you didn't receive one)
- If you are moving from Basic InformaCast to Advanced InformaCast (and you have previously had Advanced InformaCast), InformaCast will be restarted with the installation of this new license. Please plan your upgrades accordingly.
- Because of the differences between Basic and Advanced InformaCast, there are two user guides.
  When upgrading to Advanced InformaCast from Basic, you should receive a new guide that
  contains Advanced InformaCast features. <u>Contact Singlewire Software</u> if you have not received a
  new guide.
- InformaCast's web interface changes dramatically with your move from Basic to InformaCast, adding entirely new menus and richer functionality. Depending on your access level, you'll have access to:
  - Home. InformaCast's homepage, complete with RSS news feed.
  - Messages. The message administration page, allowing you to create, edit, and send messages as broadcasts.
  - Recipients. The recipient group administration page, allowing you to create and manage recipient groups.
  - **Speakers.** The IP speaker administration page, allowing you to detect, add, edit, test, and listen at IP speakers.
  - Bells. The bell schedule overview page, allowing you to view and access the ring lists, bell schedules, and exceptions you've created.
  - Admin. The configuration overview page, allowing you to view scheduled updates and backups; manage the license key, voice menus, and users; and set up the system, network, and broadcast parameters, along with DialCasts.
  - **Plugins.** The plugin administration page, allowing you to add, disable, and enable plugins and access their configurations.
  - **Help.** InformaCast's help pages, allowing you access to various aspects of the online help system and providing the ability to enter a support request.
- If you change your password in Basic InformaCast, upgrade to Advanced InformaCast, then
  downgrade to Basic InformaCast, your password will revert to your original Basic InformaCast
  password.

- If you plan to switch between Basic and Advanced InformaCast and you change your IP address, you will need to redeploy the InformaCast OVA (see "Install InformaCast Virtual Appliance" on page 2-5).
- If you fail to configure Unified Communications Manager in Basic InformaCast, upgrading to Advanced InformaCast and then configuring Unified Communications Manager before downgrading to Basic InformaCast will require you to perform all the steps in "Integrate Unified Communications Manager" on page 2-35 again.

If you have questions about your upgrade, <u>contact Singlewire Support</u> through the online support request form. Please include:

- Account contact information
- Maintenance contract number
- Detailed description of problem
- Product name and version
- Unified Communications Manager version
- InformaCast logs (go to Help | Support)

### Upgrade InformaCast

All InformaCast users start with Basic InformaCast and can upgrade to Advanced InformaCast using the **Try** or **Buy** icons or by <u>contacting Singlewire</u> to obtain a license for a switch in functionality.

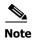

You will want to access the InformaCast Virtual Appliance Help System for Advanced Notification in a Cisco Unified Communications Manager Environment in order to make full use of all of InformaCast's functionality. After upgrading, it can be obtained from **Help** | **InformaCast User Guide**. If you are using the online help when you upgrade, you will need to close that window and reopen it to view the upgraded help.

### **Try Advanced Notification**

By clicking the **Try** icon ( , you start your 60-day free trial of Advanced InformaCast.

**Step 1** Click the **Try** icon ( any time while using Basic InformaCast.

If your server is connected to the Internet, you will see a form. Fill out the required information and click the **Submit** button.

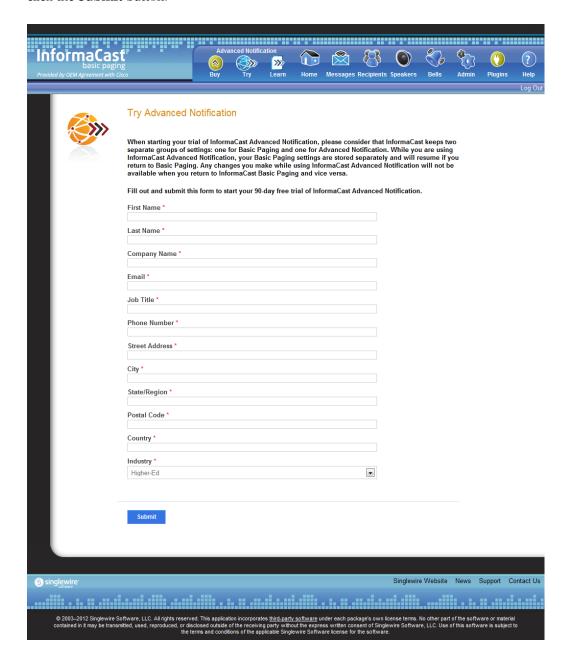

If your server is not connected to the Internet, you will see Singlewire Sales contact information, which you should use to register for support during your trial.

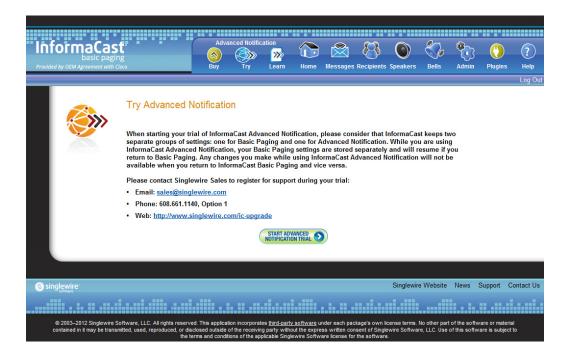

**Step 2** Click the **Start Advanced Notification Trial** button. Your window refreshes with InformaCast's homepage, showing that you are in your trial of InformaCast Advanced Notification.

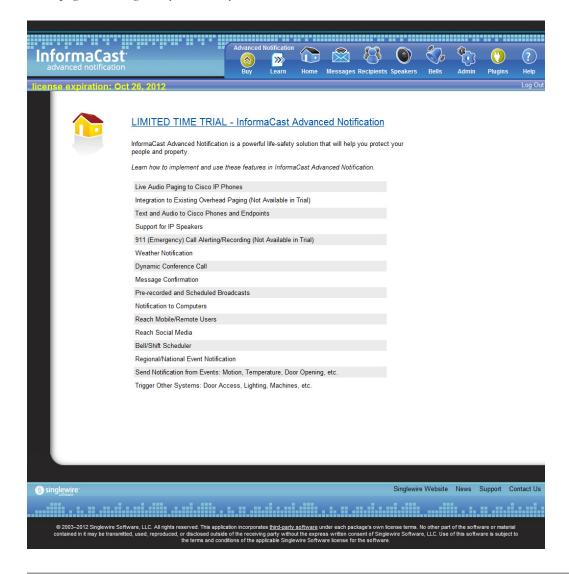

### **Buy Advanced Notification**

By clicking the **Buy** icon, you start the process of obtaining InformaCast Advanced Notification through either a demonstration, subscription, or perpetual license.

**Step 1** Click the **Buy** icon ( ) any time while using Basic InformaCast.

If your server is connected to the Internet, you will be redirected to a Singlewire Software website. Follow the prompts to obtain a new license.

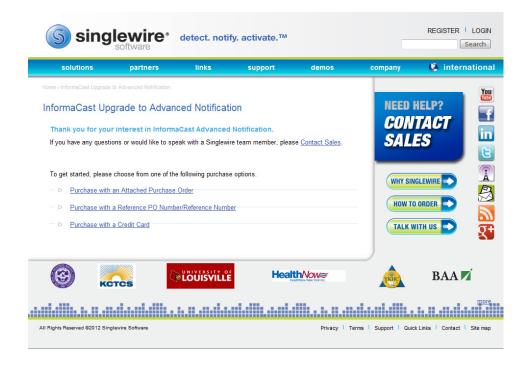

If your server is not connected to the Internet, you will see a QR code that you can scan with your smartphone to access the Singlewire website. Once there, follow the prompts to obtain your new license.

The information you're looking for is available online.

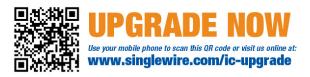

**Step 2** Continue with "Enter Your New License Key" on page 7-8.

### Enter Your New License Key

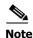

If you are in your free trial of Advanced InformaCast, you can skip this section.

When you upgrade from Basic InformaCast to Advanced InformaCast (with the exception of your free trial of Advanced InformaCast), you will install a new license key to activate the various features of your InformaCast system. The license key will be in the form of an XML file that was sent to you by email from a Singlewire sales representative. Make sure to save this XML file to a safe location that can be accessed by the machine running your web browser.

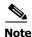

If you are in participating in your free trial of Advanced InformaCast functionality, your license will already be installed for you and will be visible on InformaCast's Manage License Key page (**Admin** | **Manage License Key**). Your license will not appear on Singlewire's License Manager page until you upgrade to Advanced InformaCast on a demonstration, subscription, or perpetual license.

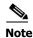

Bell schedules, the number of IP phones and speakers, Unified Communications Manager clustering, and message confirmation are all controlled by your license key. If you are expecting certain functionality and cannot access it, contact your <u>Singlewire salesperson</u>.

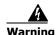

If you are moving from Basic InformaCast to Advanced InformaCast (and you have previously had Advanced InformaCast), InformaCast will be restarted with the installation of this new license. Please plan your upgrades accordingly.

**Step 1** Log into the Control Center (see "Log into the Control Center" on page 2-27 for specific steps). The Control Center menu page appears.

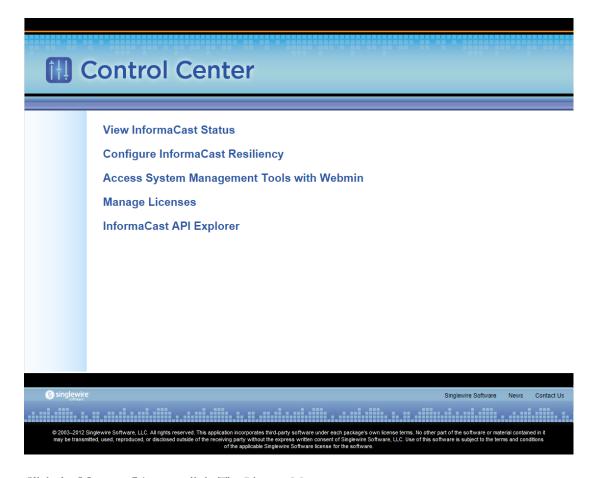

**Step 2** Click the **Manage Licenses** link. The License Manager page appears.

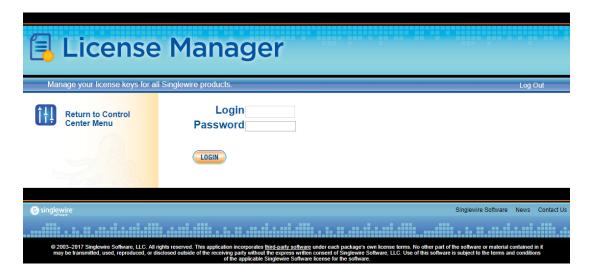

**Step 3** Enter your OS credentials in the **Login** and **Password** fields. Click the **Login** button. The Upload a New License page appears.

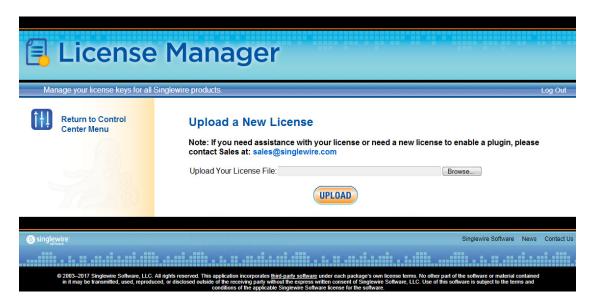

**Step 4** Click the **Browse** button. The Choose File to Upload dialog box appears.

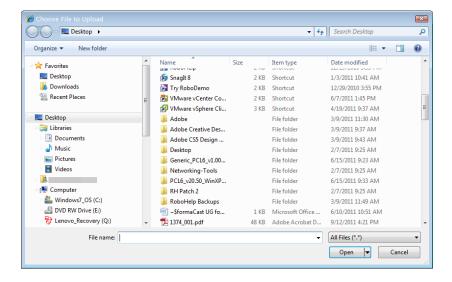

- **Step 5** Navigate to the license key file that was emailed to you. You can also enter the path to the license key file.
- **Step 6** Select your license key file and click the **Open** button.

**Step 7** Click the **Upload** button on the Upload a New License page. The License Status page appears and you'll see confirmation that the license has been accepted.

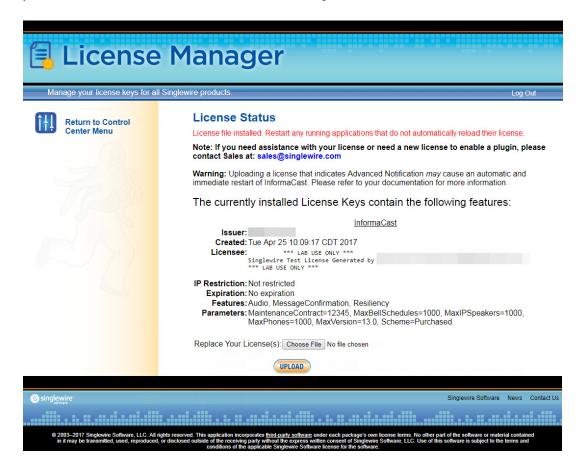

The License Manager holds all of your Singlewire licenses, unless you are participating in your Advanced InformaCast trial, in which case your license will be on InformaCast's Manage License Key page (**Admin** | **Manage License Key**). Depending on the software applications you are using, you will see different licenses housed on this page.

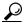

Tip

If the key is not accepted, check that you selected the proper file containing the XML key that was emailed to you, ensure that your IP address is correct, determine that your key has not expired, and ensure that the MaxVersion parameter in your license key matches or is greater than your version of InformaCast. If you're still having trouble, contact your <u>Singlewire sales representative</u> for assistance.

When you first register InformaCast, you will usually be emailed a temporary license key. Once you know InformaCast's permanent IP address, email that information to <a href="mailto:sales@singlewire.com">sales@singlewire.com</a> so a permanent license key can be sent to you. Once you have the permanent license key, you will want to upload this key to InformaCast using the steps in this section.

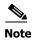

Once you have exceeded the number of phones allowed by your license, you will receive a warning that you've attempted to broadcast to more phones than are allowed by your license key, causing some phones to be skipped. Consult the InformaCast Performance log (**Help** | **Support**) to see the phones that have been skipped and contact your <u>Singlewire salesperson</u> about obtaining a larger license. You can also retry your broadcast with a smaller group of phones. In Trial mode, your license limits you to 500 phones.

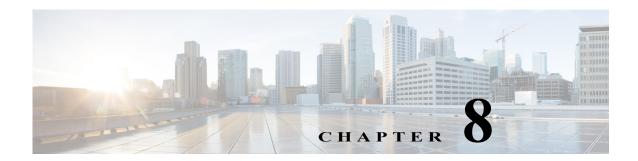

# Frequently Asked Questions (FAQ)

- Q. I opened InformaCast for the first time and I received an HTTP Status 500 error. What's going on?
- **A.** This is normally caused by your web browser version being out of date. Update your web browser to the latest version.
- **Q.** Whenever I access InformaCast through Internet Explorer, I receive the error, "There is a problem with this website's security certificate." How can I get rid of this?
- **A.** Since InformaCast, like Unified Communications Manager, is a locally-installed server rather than a global, public Internet site, there is no practical way for web browsers to recognize its encryption certificate as safe. To permanently bypass this error, you can install a signed certificate (see "Create and Install a Signed Certificate" on page 2-31).
- **Q.** How do I get rid of the warning about exceeding my license key?
- **A.** As of InformaCast 8.0, the license key controls have changed. Once you have exceeded the number of phones allowed by your license, you will receive a warning that you've attempted to broadcast to more phones than are allowed by your license key, causing some phones to be skipped. You can consult the InformaCast Performance log (**Help** | **Support**) to see the phones that have been skipped. Your Performance log will include information similar to the following excerpt:
  - 2010-09-08 10:44:54,209 [pool-41-thread-1] ERROR PhoneRegulator Phone (SEP001AA27AFFC3,'Auto 80051') will be skipped by broadcast; need a license key that supports more phones
  - 2010-09-08 10:44:54,209 [pool-41-thread-1] ERROR PhoneRegulator Phone (SEP3037A616CD9E,'Auto 80059') will be skipped by broadcast; need a license key that supports more phones
  - 2010-09-08 10:44:54,209 [pool-41-thread-1] ERROR PhoneRegulator Phone (SEP000BBED8055C,'Whip Dev Phone 80048') will be skipped by broadcast; need a license key that supports more phones
  - 2010-09-08 10:44:54,209 [pool-41-thread-1] ERROR PhoneRegulator Phone (SEP0022555EF1FE,'Auto 80052') will be skipped by broadcast; need a license key that supports more phones

Stopping and restarting InformaCast will clear the warning (see "Start/Stop/Restart InformaCast and its Server" on page 9-5), but as soon as you try to send to more phones than your license covers, the warning will reappear. Contact your <u>Singlewire salesperson</u> to obtain a larger license.

- **Q.** Why doesn't InformaCast work correctly on the phone?
- **A.** Check the firmware on the phone.

- Q. I followed the install guide, but I still cannot send audio broadcasts. What did I miss?
- **A.** Maybe nothing, it could just be the phones not acting as they should and needing to be power cycled, but check these options as well:
  - Were the phones reset? You can verify this on the phone viewing the authentication URL, which should point to InformaCast. The path for this information varies (e.g. Settings | 3-Network Configuration | 36-Authentication URL or Settings | 3-Device Configuration | 10-Authentication URL or Settings | 3-Device Configuration | 2-HTTP Configuration | 5-Authentication URL).
  - Did you enter the Authentication URL into Unified Communications Manager's Enterprise Parameters? Please see Steps 4 and 5 on page 2-70.
  - If the phone still does not work, obtain a traffic capture. Look for error messages being sent back from the phone to InformaCast.
  - View the InformaCast Performance log (Help | Support). Look to the bottom of the log for the most recent entries and look for the IP address of the phone you are troubleshooting. Are there errors?

Sometimes a reset of the phones is not enough. You will have to remove the phone from its power source, let it sit for a few seconds, and then plug the phone back into the power source.

- **Q.** How do I capture traffic?
- **A.** See "Verify Multicast with a Network Traffic Capture" on page 2-77.
- **Q.** The group to which I want to broadcast does not have an easily definable boundary (device pool or subnet). Is there another way that I can create groups?
- **A.** The easiest way to make flexible groups is to be creative with the description of the phones in Unified Communications Manager. If you are going to be creating groups based on building location, building floor, business unit, job title, etc., you can embed that information in the description and use a regular expression or the description suffix to build the group. See "Configure Advanced Matching for Recipient Groups" on page 4-40.
- **Q.** How do I stop calls from InformaCast from being routed to voicemail if they go unanswered?
- **A.** Singlewire designed DialCast for this very reason. Instead of calling users to make a page, DialCast has a user call the system to create a page, eliminating broadcasts playing over voicemail. See "Manage SIP Functionality" on page 5-4 for more information.
- **Q.** How do I change InformaCast's IP address?
- **A.** "Change InformaCast Virtual Appliance's IP Address" on page 9-20 will walk you through the steps for changing the Virtual Appliance's IP address.

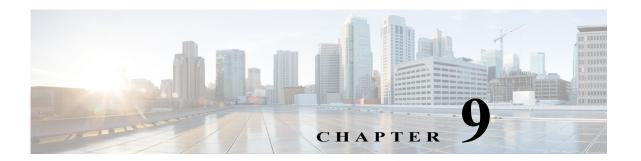

# Manage InformaCast Virtual Appliance

The following sections detail how to manage InformaCast Virtual Appliance from the server side.

### Manage Virtual Appliance Actions

Starting, stopping, and restarting applications and rebooting or shutting down the Virtual Appliance are all management actions you can perform through Webmin.

#### Stop an Application on InformaCast Virtual Appliance

Follow these steps to stop individual applications on InformaCast Virtual Appliance.

**Step 1** Log into Webmin (see "Log into Webmin" on page 2-29 for specific steps). The Webmin homepage appears.

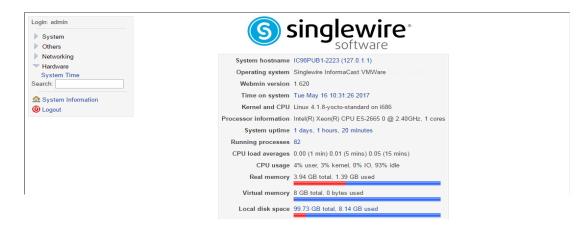

**Step 2** Go to **System** | **Bootup and Shutdown**. The Bootup and Shutdown page appears.

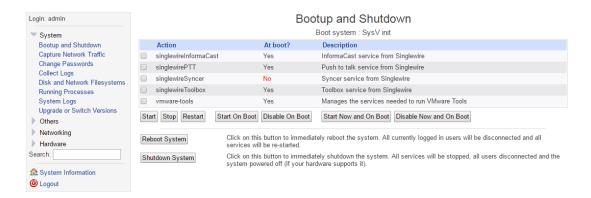

**Step 3** Scroll down the list of actions until you come to your application's name (e.g. **singlewireInformaCast**). Click its link. The Edit Action page appears.

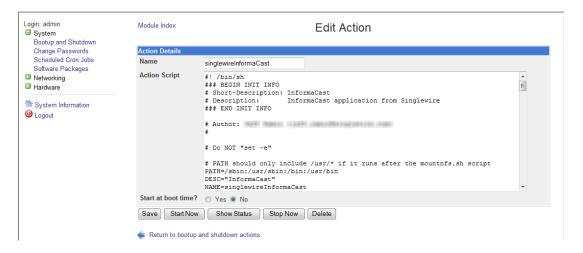

**Step 4** Click the **Stop Now** button. It will take a minute or so for the application to stop.

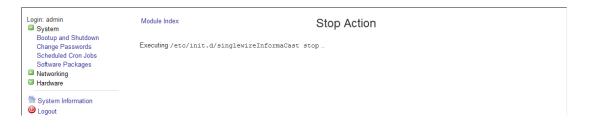

#### Start an Application on InformaCast Virtual Appliance

Follow these steps to start individual applications on InformaCast Virtual Appliance.

**Step 1** Log into Webmin (see "Log into Webmin" on page 2-29 for specific steps). The Webmin homepage appears.

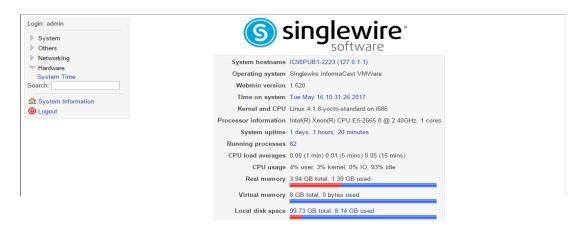

**Step 2** Go to **System** | **Bootup and Shutdown**. The Bootup and Shutdown page appears.

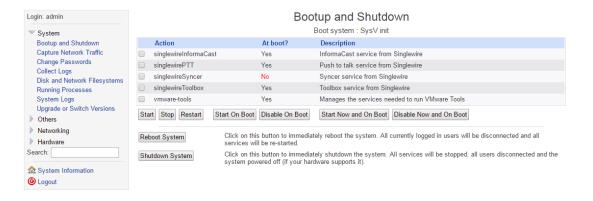

**Step 3** Scroll down the list of actions until you come to your application's name (e.g. **singlewireInformaCast**). Click its link. The Edit Action page appears.

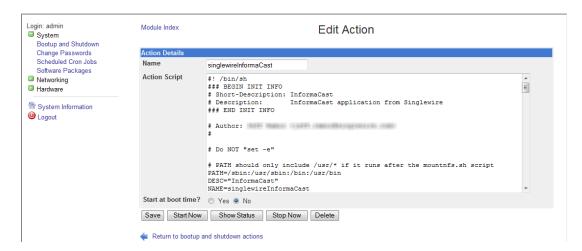

**Step 4** Click the **Start Now** button. It will take a minute or so for the application to start.

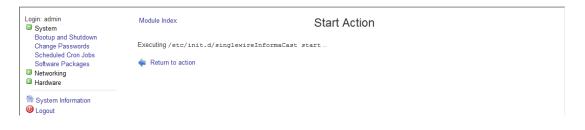

#### **Restart an Application on InformaCast Virtual Appliance**

Changing the Virtual Appliance's IP address or hostname all require you to restart the singlewireInformaCast service. The singlewireInformaCast service is a Linux service that manages recipients (e.g. Cisco IP phones). Linux services are a set of processes running in the background of a server that are typically in charge of executing system tasks or running server applications, like databases.

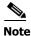

JTAPI automatically updates every time the singlewireInformaCast service is restarted.

**Step 1** Log into Webmin (see "Log into Webmin" on page 2-29 for specific steps). The Webmin homepage appears.

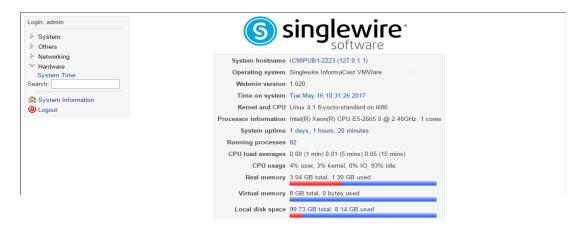

**Step 2** Go to **System | Bootup and Shutdown**. The Bootup and Shutdown page appears.

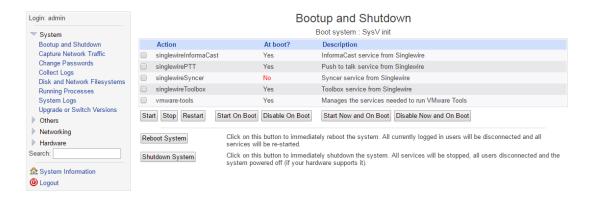

**Step 3** Scroll down the list of actions until you come to your application's name (e.g. **singlewireInformaCast**). Select it by placing a checkmark in its Action column and click the **Restart** button. The Restarting Actions page appears.

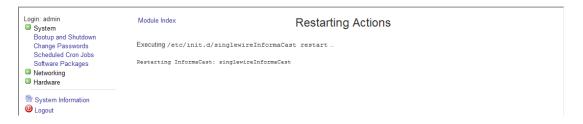

It will take a minute for your application to restart.

#### **Reboot the InformaCast Virtual Appliance**

Follow these steps to reboot the InformaCast Virtual Appliance.

**Step 1** Log into Webmin (see "Log into Webmin" on page 2-29 for specific steps). The Webmin homepage appears.

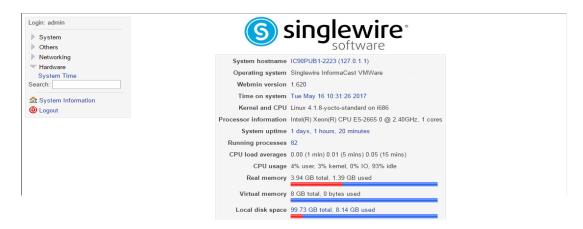

**Step 2** Go to **System** | **Bootup and Shutdown**. The Bootup and Shutdown page appears.

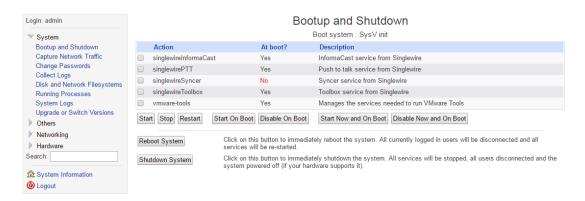

**Step 3** Scroll to the bottom of the page and click the **Reboot System** button. The Reboot page appears.

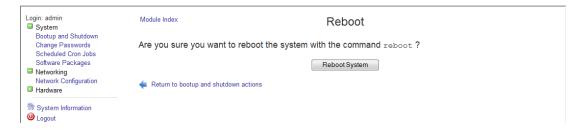

**Step 4** Click the **Reboot System** button. The server will shutdown, then restart.

#### **Shut Down the Virtual Appliance**

Certain troubleshooting remedies may require you to shut down your Virtual Appliance.

**Step 1** Log into Webmin (see "Log into Webmin" on page 2-29 for specific steps). The Webmin homepage appears.

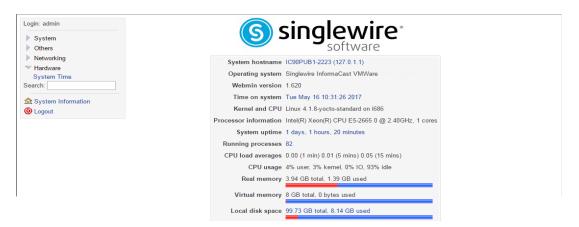

**Step 2** Go to **System** | **Bootup** and **Shutdown**. The Bootup and Shutdown page appears.

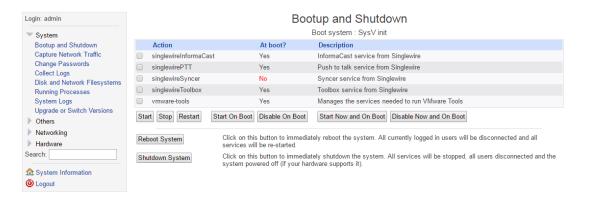

**Step 3** Click the **Shutdown System** button. The Shutdown page appears.

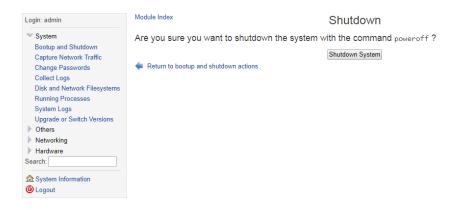

**Step 4** Click the **Shutdown System** button. The Virtual Appliance will power off. This may take some time. While the Virtual Appliance is powered off, InformaCast's features may be inoperable.

### Capture Virtual Appliance Network Traffic

Some issues may arise that are beyond the scope of InformaCast's logs. In troubleshooting those issues, it may prove beneficial to capture network traffic to/from the Virtual Appliance server.

**Step 1** Log into Webmin (see "Log into Webmin" on page 2-29 for specific steps). The Webmin homepage appears.

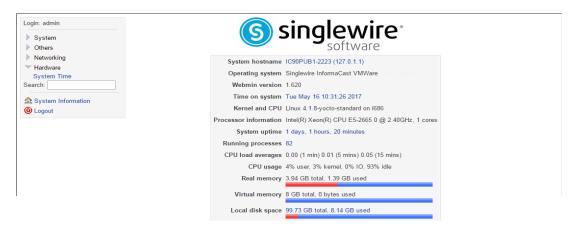

**Step 2** Go to **System | Capture Network Traffic**. The Capture Network Traffic page appears.

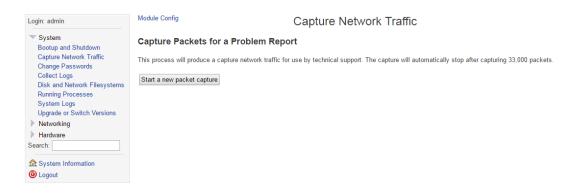

**Step 3** Click the **Start a new packet capture** button. The packet capture will begin.

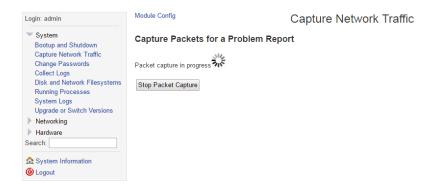

- **Step 4** Perform the action that prompted you to run the traffic capture. For example, if you sent a broadcast to a recipient group of IP speakers and it failed, start the packet capture and then try sending the broadcast again.
- **Step 5** Wait for the packet capture to finish (the packet capture will stop by itself after capturing 33,000 packets) or click the **Stop Packet Capture** button.

If you need to submit your capture to Singlewire for analysis as part of your support case, follow the steps in "Collect the Virtual Appliance's Logs" on page 9-15. The collection of logs will include the packet capture you just performed as well as the Virtual Appliance's other logs.

## Change the Virtual Appliance's Password

Your OS credentials are used to enter Webmin and Control Center and when using SSH to access the Virtual Appliance, and you initially set the OS Administrator's password in Step 36 on page 2-20. Because of its elevated status, you may find it helpful to change this password periodically. When creating your OS and application credentials, the characters in the following table are allowed.

| Symbol | Description                            |
|--------|----------------------------------------|
| !      | Exclamation mark                       |
| "      | Double quotes (or speech marks)        |
| #      | Number                                 |
| \$     | Dollar                                 |
| %      | Percent                                |
| &      | Ampersand                              |
| 1      | Single quote                           |
| (      | Open parenthesis (or open bracket)     |
| )      | Close parenthesis (or close bracket)   |
| *      | Asterisk                               |
| +      | Plus                                   |
| ,      | Comma                                  |
| -      | Hyphen                                 |
|        | Period, dot or full stop               |
| /      | Slash or divide                        |
| 0      | Zero                                   |
| 1      | One                                    |
| 2      | Two                                    |
| 3      | Three                                  |
| 4      | Four                                   |
| 5      | Five                                   |
| 6      | Six                                    |
| 7      | Seven                                  |
| 8      | Eight                                  |
| 9      | Nine                                   |
| :      | Colon                                  |
| ;      | Semicolon                              |
| <      | Less than (or open angled bracket)     |
| =      | Equals                                 |
| >      | Greater than (or close angled bracket) |

| Symbol | Description           |
|--------|-----------------------|
| ?      | Question mark         |
| @      | At symbol             |
| A/a    | Upper- or lowercase A |
| B/b    | Upper- or lowercase B |
| C/c    | Upper- or lowercase C |
| D/d    | Upper- or lowercase D |
| E/e    | Upper- or lowercase E |
| F/f    | Upper- or lowercase F |
| G/f    | Upper- or lowercase G |
| H/h    | Upper- or lowercase H |
| I/i    | Upper- or lowercase I |
| J/j    | Upper- or lowercase J |
| K/k    | Upper- or lowercase K |
| L/l    | Upper- or lowercase L |
| M/m    | Upper- or lowercase M |
| N/n    | Upper- or lowercase N |
| O/o    | Upper- or lowercase O |
| P/p    | Upper- or lowercase P |
| Q/q    | Upper- or lowercase Q |
| R/r    | Upper- or lowercase R |
| S/s    | Upper- or lowercase S |
| T/t    | Upper- or lowercase T |
| U/u    | Upper- or lowercase U |
| V/v    | Upper- or lowercase V |
| W/w    | Upper- or lowercase W |
| X/x    | Upper- or lowercase X |
| Y/y    | Upper- or lowercase Y |
| Z/z    | Upper- or lowercase Z |
| [      | Opening bracket       |
| \      | Backslash             |
| ]      | Closing bracket       |
| ^      | Caret - circumflex    |
| _      | Underscore            |
| `      | Grave accent          |

In addition, the following password restrictions apply:

- The maximum password length is 15 characters
- The minimum password length is six characters
- Passwords cannot be "changeMe"
- Passwords must be different from your usernames
- Passwords must contain at least one lowercase letter
- Passwords must contain at least one number
- Passwords must contain at least one of the following characters: \\"#\$%"() \*+,-./ :;<=>?@[]^\_
- Passwords can only contain ASCII characters (see the previous table)
- Passwords may not be palindromes (e.g. 1!Madam!1)
- **Step 1** Log into Webmin (see "Log into Webmin" on page 2-29 for specific steps). The Webmin homepage appears.

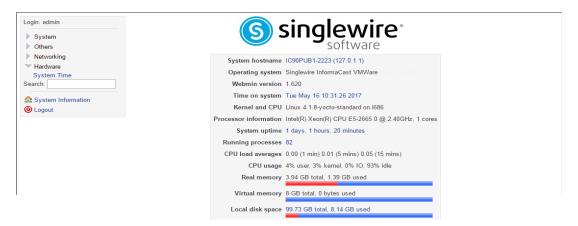

**Step 2** Go to **System** | **Change Passwords**. The Change Password page appears.

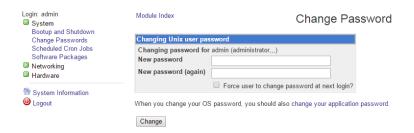

**Step 3** Enter a new OS Administrator password in the **New password** and **New password (again)** fields.

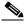

**Note** When setting your password, you cannot use "changeMe."

- **Step 4** Skip the Force user to change password at next login? checkbox.
- **Step 5** Click the **Change** button.

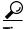

When you change your OS Administrator password, it is a good idea to also change your Application Administrator password (see "Change the Application Administrator's Password" on page 6-2).

### Access the Virtual Appliance's Logs

InformaCast has several system logs that may be of use to you (or required by Singlewire Support) when troubleshooting an issue:

- Various OS logs:
  - File /var/log/auth.log
  - File /var/log/syslog
  - File /var/log/cron.log
  - File /var/log/daemon.log
  - File /var/log/kern.log
  - File /var/log/lpr.log
  - File /var/log/mail.log
  - File /var/log/user.log
  - File /var/log/mail.info
  - File /var/log/mail.warn
  - File /var/log/mail.err
  - File /var/log/news.crit
  - File /var/log/news.err
  - File /var/log/news.notice
  - File /var/log/debug
  - File /var/log/messages
  - Users :omusrmsg
  - File /var/log/boot.log
  - Unix socket file remote-host:514
  - Output from dmesg
- The InformaCast Performance log (Output from show-log-performance)
- The InformaCast Summary log (Output from show-log-summary)
- The InformaCast REST API log (Output from show-log-restapi)
- The InformaCast Audit log (Output from show-log-audit)
- The InformaCast SIP Stack log (Output from show-log-sipstack)

- The Webmin Error log (File /var/webmin/miniserv.error)
- **Step 1** Log into Webmin (see "Log into Webmin" on page 2-29 for specific steps). The Webmin homepage appears.

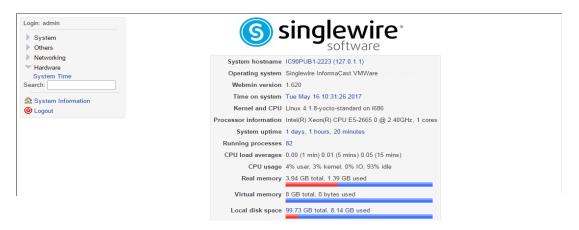

**Step 2** Go to **System | System Logs**. The System Logs page appears.

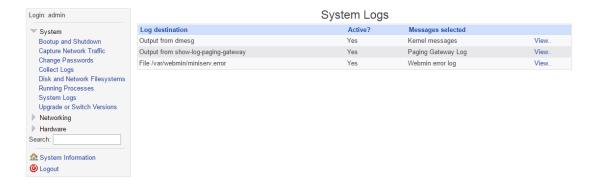

**Step 3** Click the **View** link for a particular log to view its contents. In the following example, you're viewing the contents of the InformaCast Performance log.

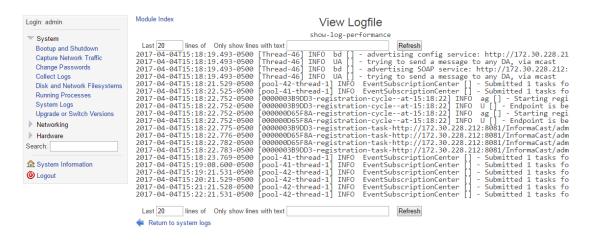

### Collect the Virtual Appliance's Logs

If you are having an issue with InformaCast that you cannot resolve without help, it is likely that Singlewire Support would ask for a collection of your logs in order to analyze your problem. Webmin offers a way to create an encrypted log archive that can be downloaded and emailed to Singlewire Support, or securely sent by InformaCast as long as it has Internet access without an HTTPS proxy in the way.

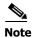

Logs are encrypted using a dynamically generated 32-byte, AES-256-bit key that is encrypted in a 2048-bit RSA public key, and only Singlewire has the private key; it is not possible for you to decrypt and view the log contents.

**Step 1** Log into Webmin (see "Log into Webmin" on page 2-29 for specific steps). The Webmin homepage appears.

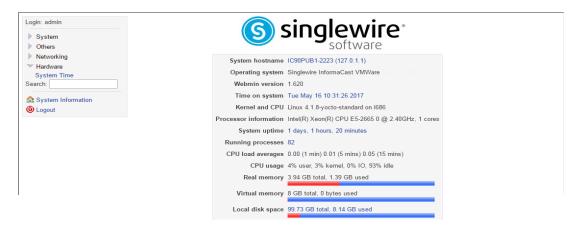

**Step 2** Go to **System** | **Collect Logs**. The Collect Logs page appears.

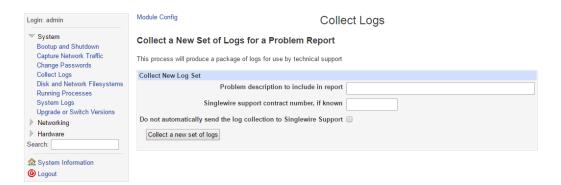

- **Step 3** Enter a short description of the problem you're having in the **Problem description to include in report** field.
- **Step 4** Enter your maintenance contract number (if you know it) in the **Singlewire support contract number** field.
- Step 5 Select the **Do not automatically send the log collection to Singlewire Support** checkbox if you don't want InformaCast to collect its logs and immediately send them to Singlewire Support.

**Step 6** Click the **Collect a new set of logs** button. The Collect Logs page refreshes.

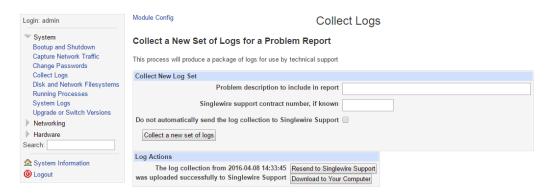

If you didn't select the **Do not automatically send the log collection to Singlewire Support** checkbox or you don't have an HTTPS proxy server prohibiting its Internet access, InformaCast will send your logs to Singlewire Support.

If you did select the **Do not automatically send the log collection to Singlewire Support** checkbox or InformaCast can't send the logs to Singlewire Support, your page will look slightly different.

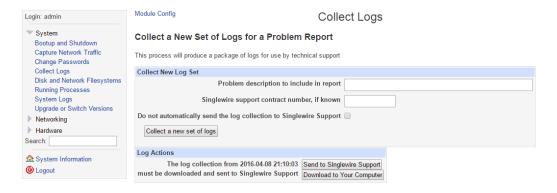

Click the **Download to Your Computer** button, email Singlewire Support, and attach the log file.

### Display a List of Processes Running on the Virtual Appliance

Viewing a list of running processes allows you to verify services, such as singlewireInformaCast, are running. It can also help with troubleshooting.

**Step 1** Log into Webmin (see "Log into Webmin" on page 2-29 for specific steps). The Webmin homepage appears.

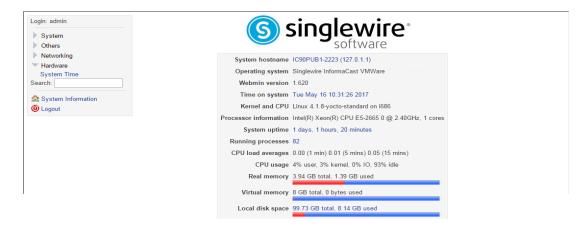

**Step 2** Go to **System** | **Running Processes**. The Running Processes page appears and you can see all of the services that InformaCast is running.

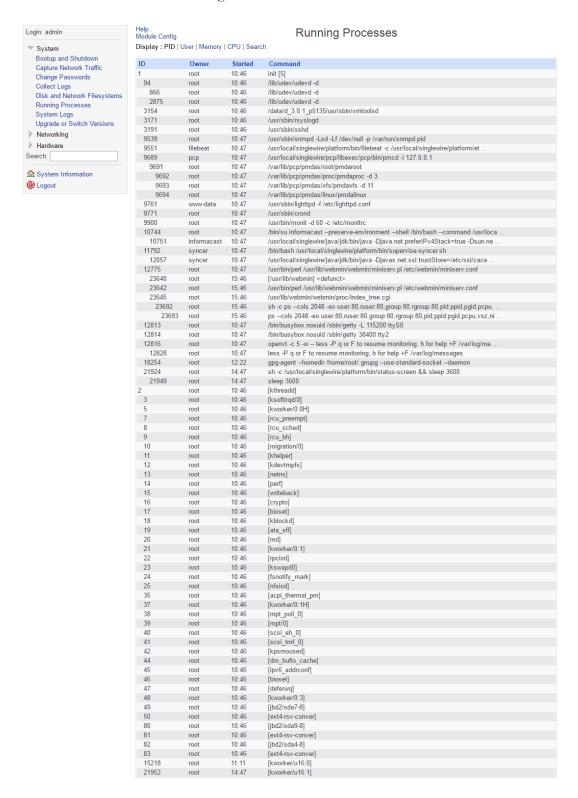

### Change InformaCast Virtual Appliance's IP Address

You set the static IP address for your Virtual Appliance when you installed InformaCast (see "Install InformaCast Virtual Appliance" on page 2-5), but you may need to change it.

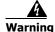

If you plan to switch between Basic and Advanced InformaCast and you change your IP address, you will need to redeploy the InformaCast OVA (see "Install InformaCast Virtual Appliance" on page 2-5).

**Step 1** Log into Webmin (see "Log into Webmin" on page 2-29 for specific steps). The Webmin homepage appears.

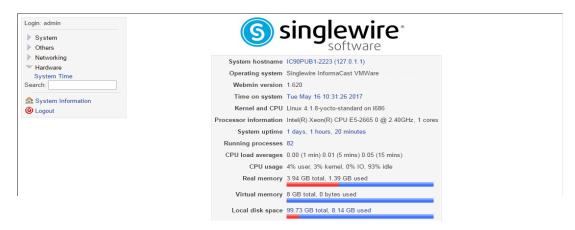

**Step 2** Go to **Networking | Network Configuration**. The Network Configuration page appears.

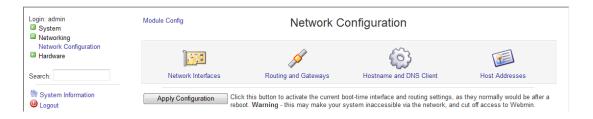

**Step 3** Click the **Network Interfaces** icon. The Network Interfaces page refreshes.

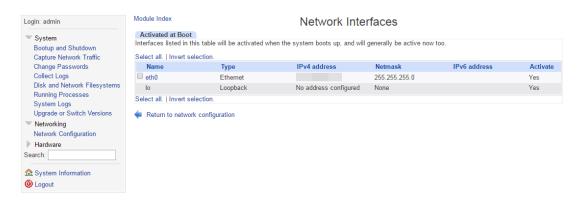

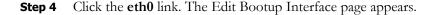

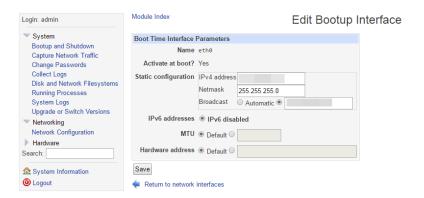

- **Step 5** Enter your new IP address and netmask in the **IP Address** and **Netmask** fields, respectively.
- **Step 6** Enter an IP address in the **Broadcast** field if your current one is not what would be expected for the given **IP Address** and **Netmask** fields.

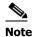

Contact your network administrator if you have questions about what to enter in the **IP Address**, **Netmask**, and/or **Broadcast** fields.

- **Step 7** Click the **Save** button.
- **Step 8** Click the **Return to network interfaces** link on the Edit Bootup Interfaces page.
- **Step 9** Click the **Return to network configuration** link on the Network Interfaces page.
- **Step 10** Click the **Routing and Gateways** icon on the Network Configuration page. The Routing and Gateways page appears.

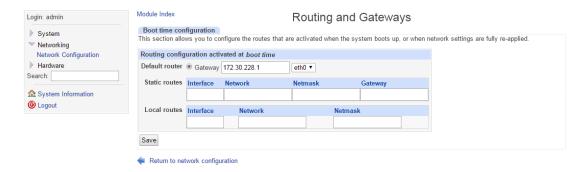

**Step 11** Enter the IP address of the gateway in the **Gateway** field.

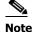

Optionally, additional routes can be specified on this page, but should not be necessary in most situations.

- **Step 12** Click the **Save** button. Your changes are saved, but not yet applied.
- **Step 13** Reboot the Virtual Appliance (see "Reboot the InformaCast Virtual Appliance" on page 9-6).

**Step 14** Log into Unified Communications Manager, go to **System** | **Enterprise Parameters**, and change the **URL Authentication** and **Secured Authentication URL** fields.

Also, go to **Device** | **Device Settings** | **Phone Services**, and change the IP address for any InformaCast service URLs you have created.

You need to use the **Update Subscriptions** button whenever you change service information, so that any subscribed phones are properly updated.

InformaCast SIP certificates are regenerated whenever InformaCast is installed or its IP address is changed, so if you are using TLS protocol with SIP, you will need to install the InformaCast SIP certificate on all Unified Communications Managers in your InformaCast environment (see "Install the InformaCast SIP Certificate on Unified Communications Manager" on page 5-12).

**Step 15** Reset all of your phones.

### Change the Virtual Appliance's Hostname

You set your Virtual Appliance's hostname when you installed InformaCast (see "Install InformaCast Virtual Appliance" on page 2-5), but you may need to change it.

**Step 1** Log into Webmin (see "Log into Webmin" on page 2-29 for specific steps). The Webmin homepage appears.

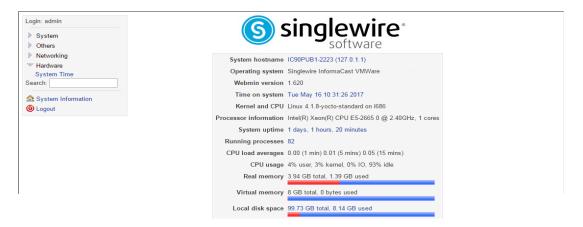

**Step 2** Go to **Networking** | **Network Configuration**. The Network Configuration page appears.

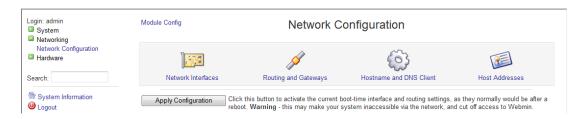

**Step 3** Click the **Hostname and DNS Client** icon. The Hostname and DNS Client page appears.

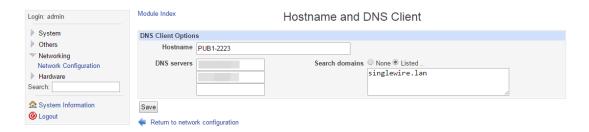

- **Step 4** Enter your new name in the **Hostname** field, e.g. WestHeadquarters.
- **Step 5** Click the **Save** button. Your changes are applied and you are redirected to the Network Configuration page.

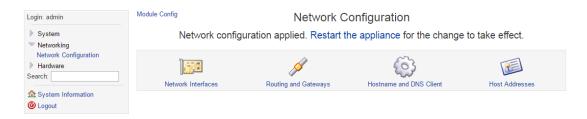

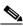

Note

You must reboot the Virtual Appliance for your changes to take effect.

**Step 6** Click the **Restart the appliance** link. The Reboot page appears.

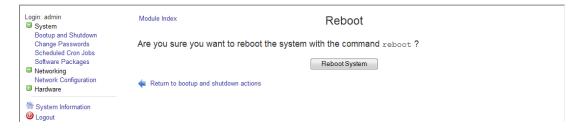

**Step 7** Click the **Reboot System** button. The Virtual Appliance will restart. This may take some time. Until the restart has completed, some of InformaCast's features may be inoperable.

### Set the System Time

You already set the system time when you installed InformaCast (see "Install InformaCast Virtual Appliance" on page 2-5), but you may need to change it.

**Step 1** Log into Webmin (see "Log into Webmin" on page 2-29 for specific steps). The Webmin homepage appears.

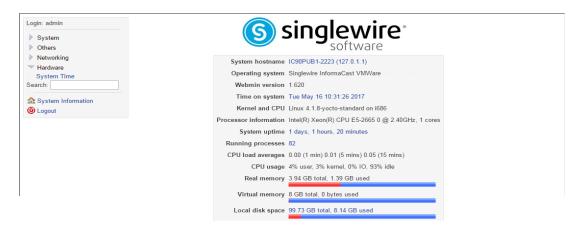

**Step 2** Go to **Hardware** | **System Time**. The System Time page appears.

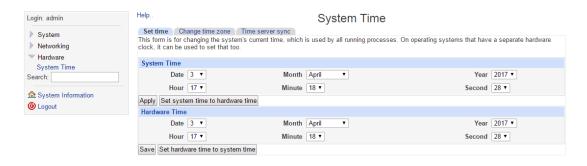

**Step 3** Click the **Time server sync** tab. The System Time page refreshes with the contents of the **Time server sync** tab.

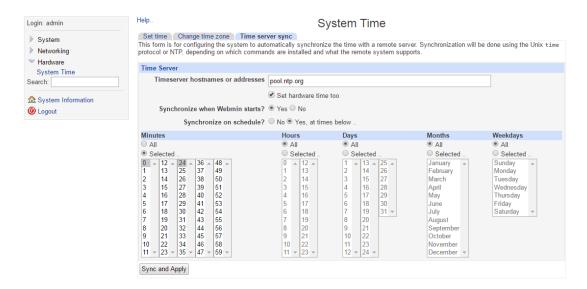

**Step 4** Enter the hostname or IP address of the NTP server you want to use in the **Timeserver hostnames** or addresses field.

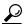

Tip

You can also change the time at which the Virtual Appliance checks with the NTP server by modifying the fields and radio buttons in the **Minutes**, **Hours**, **Days**, **Months**, and **Weekdays** areas.

- **Step 5** Click the **Sync and Apply** button to save your changes.
- **Step 6** Click the **Change Timezone** tab. The System Time page refreshes with the contents of the **Change Timezone** tab.

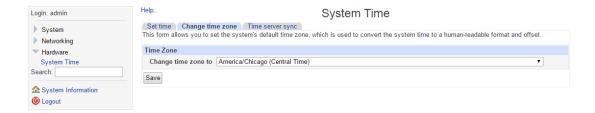

- **Step 7** Select the time zone in which your Virtual Appliance resides from the **Change timezone to** dropdown menu.
- **Step 8** Click the **Save** button.

### **Upgrade Your Open VM Tools**

InformaCast uses Open VM Tools, "a set of services and modules that enable several features in VMware products for better management of, and seamless user interactions with, guests." Open VM Tools offers the same services as the previously used VMware Tools, and simplifies your management because you no longer have to manage these tools' upgrades separately in vSphere: Open VM Tools upgrades are nearly transparent to you, occurring only during InformaCast upgrades.

### Upgrade InformaCast Virtual Appliance

Stay current with the latest InformaCast features by upgrading the Virtual Appliance, which includes the InformaCast application and the platform on which InformaCast runs. Curious about your new features? Review "Release Notes" on page 10-1 for a list of everything that has improved with your new version.

#### **Note the Differences**

If you are upgrading from an earlier version of InformaCast Virtual Appliance, please review "Release Notes" on page 10-1 for a list of new features.

#### **Determine Your Current Version**

Depending on the version of InformaCast Virtual Appliance from which you are starting, you will follow different steps when upgrading. It is important to know your originating InformaCast version.

- **Step 1** Log into InformaCast (see "Log into InformaCast" on page 2-25 for specific steps).
- **Step 2** Look at the upper right corner of the InformaCast homepage. If your version of InformaCast is 8.4 or earlier, you will see your version number. Continue with "Upgrade InformaCast Pre-12.0.1" on page 9-27. If your version of InformaCast is 8.5.1 or later, continue with the following steps.
- **Step 3** Log into Webmin (see "Log into Webmin" on page 2-29 for specific steps). The Webmin homepage appears.

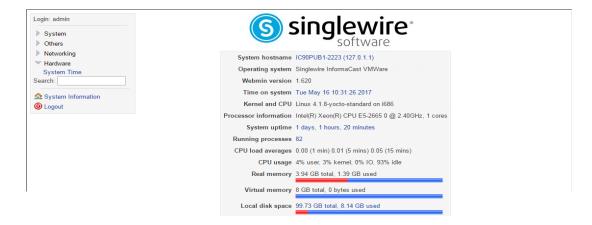

**Step 4** Look at the top line of the Webmin homepage, e.g. Virtual Appliance version or Operating system. That is your current version of InformaCast.

1. https://github.com/vmware/open-vm-tools

**Step 5** Make note of your version number and continue with "Upgrade InformaCast Pre-12.0.1" on page 9-27 or "Upgrade InformaCast 12.0.1 and Later" on page 9-50.

#### **Upgrade InformaCast Pre-12.0.1**

You can download the latest version of InformaCast Virtual Appliance from the Cisco website. Contact Cisco if you need help.

Depending on the version of InformaCast Virtual Appliance from which you are starting, you will follow different steps:

- **8.3** or **8.4** Virtual Appliance to Current Version. Your download should include three package files and one ISO file that must be uploaded/attached in the following order:
  - CiscoPagingServer\_8.5.1.deb
  - CiscoPagingServer\_9.1.1.deb
  - CiscoPagingServer\_11.5.2.deb
  - CiscoPagingServer\_UpgradeFrom115To-12.0.2.iso
- **8.5.1, 9.0.1, or 9.0.2 Virtual Appliance to Current Version.** Your download will include two package files and one ISO file that must be uploaded/attached in the following order:
  - CiscoPagingServer\_9.1.1.deb
  - CiscoPagingServer\_11.5.2.deb
  - CiscoPagingServer\_UpgradeFrom115To-12.0.2.iso
- 9.1.1, 11.0.1, 11.0.2, 11.0.5 Virtual Appliance to Current Version. Your download will include one package file and one ISO file that must be uploaded/attached in the following order:
  - CiscoPagingServer 11.5.2.deb
  - CiscoPagingServer UpgradeFrom115To-12.0.2.iso
- 11.5.1 or 11.5.2 Virtual Appliance to Current Version. Your download will include one ISO file: CiscoPagingServer\_UpgradeFrom115To-12.0.2.iso.

Once you've obtained your package file(s) and ISO file, you can install them and update your version of InformaCast Virtual Appliance. Depending on your starting version of InformaCast, you will follow different steps:

- If your starting version of InformaCast is 8.3, 8.4, 8.5.1, 9.0.1, 9.0.2, 9.1.1, 11.0.1, 11.0.2, or 11.0.5, go to "Upgrade from 8.3 through 11.0.5" on page 9-27 first and finish with "Upgrade from 11.5.1 or 11.5.2" on page 9-31
- If your starting version of InformaCast is 11.5.1 or 11.5.2, go directly to "Upgrade from 11.5.1 or 11.5.2" on page 9-31

#### Upgrade from 8.3 through 11.0.5

If your starting version of InformaCast is 8.3, 8.4, 8.5.1, 9.0.1, 9.0.2, 9.1.1, 11.0.1, 11.0.2, or 11.0.5, please follow these steps carefully to ensure a successful InformaCast Virtual Appliance upgrade. Once you finish these steps, continue with "Upgrade from 11.5.1 or 11.5.2" on page 9-31.

- **Step 1** Declare an outage window and ensure that it falls outside of regular business hours.
- **Step 2** Create a clone of your current InformaCast Virtual Appliance installation, which allows for a return to the previous version of InformaCast if there are problems with the upgrade. Snapshots are not sufficient.
- **Step 3** Use PuTTY's PSCP functionality to transfer your .deb file(s) to your Virtual Appliance. PuTTY is available as a <u>free download</u> and it should be installed on the machine from which you'll transfer files to the Virtual Appliance.
  - **a.** Open a command window on the machine on which you've saved your .deb file(s). A command window appears.

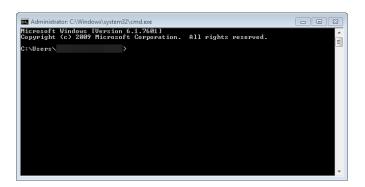

**b.** Enter **cd <directory>** and press the **Enter** key, where <directory> is the location of your .deb file(s). The command window refreshes to the location of your directory.

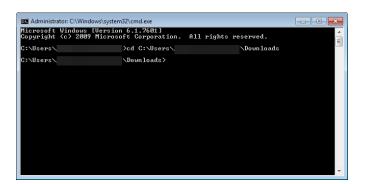

c. Enter pscp <file name> admin@<InformaCast Virtual Appliance IP Address>:/home/admin at the prompt and press the Enter key, where <file name> is the name of your .deb file and <InformaCast Virtual Appliance IP Address> is your actual Virtual Appliance's IP address, e.g. pscp InformaCast\_9.1.1.deb CiscoPagingServer\_9.1.1.deb admin@111.22.333.4:/home/admin. **d.** Enter your Virtual Appliance password at the prompt and press the **Enter** key. The file will be transferred.

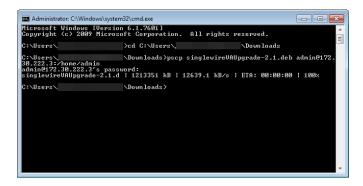

- e. Repeat Steps a through d until you've copied all of your .deb files to the Virtual Appliance.
- **Step 4** Log into Webmin (see "Log into Webmin" on page 2-29 for specific steps).

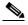

Note

For versions of InformaCast Virtual Appliance prior to 8.4, you will need to go to https://<InformaCast Virtual Appliance IP Address>:10000, where <InformaCast Virtual Appliance IP Address> is InformaCast Virtual Appliance's statically configured IP address.

The Webmin homepage appears.

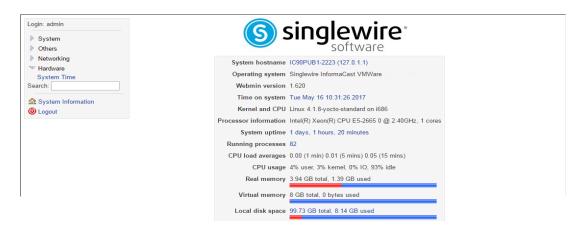

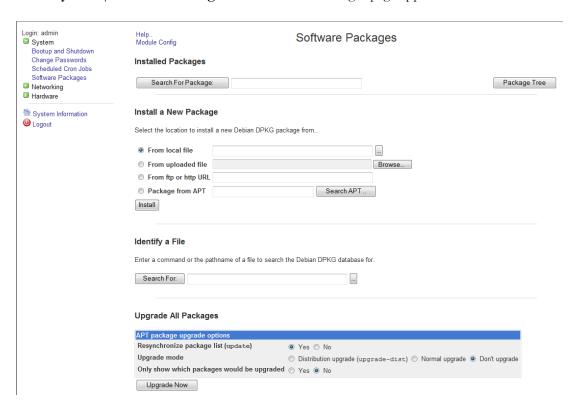

**Step 5** Go to **System | Software Packages**. The Software Packages page appears.

**Step 6** Select the **From local file** radio button in the *Install a New Package* area and click its **Browse** button. The Choose File window appears.

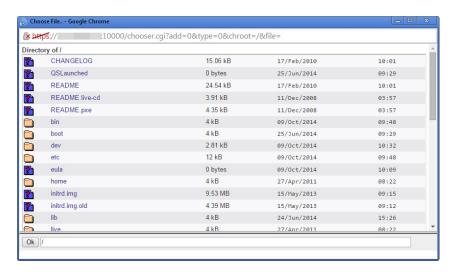

- **Step 7** Navigate to where you saved the InformaCast Virtual Appliance software package(s) you downloaded earlier (/home/admin in the example). Depending on the version of InformaCast Virtual Appliance from which you are upgrading, you will select one of the following:
  - 8.3 or 8.4 version of InformaCast Virtual Appliance: CiscoPagingServer\_8.5.1.deb
  - 8.5.1, 9.0.1, or 9.0.2 version of InformaCast Virtual Appliance: CiscoPagingServer\_9.1.1.deb

- 9.1.1, 11.0.1, 11.0.2, or 11.0.5 version of InformaCast Virtual Appliance: CiscoPagingServer\_11.5.2.deb
- **Step 8** Click the **Install** button in the *Install a New Package* area. The Install Package page appears.

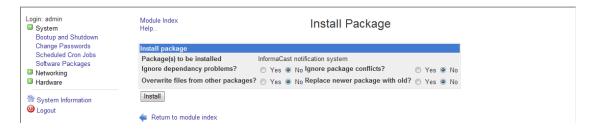

**Step 9** Leave the default selections as they are and click the **Install** button. Your software package is installed.

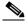

Note

The Install Package page should display a list of files that were correctly installed. If you see a red error message with no listing of files, your upgrade has failed.

- **Step 10** Determine your next steps depending on the version of the Virtual Appliance from which you are upgrading:
  - If you are upgrading from the 8.3 or 8.4 version of InformaCast Virtual Appliance
    - Reboot the Virtual Appliance (see "Reboot the InformaCast Virtual Appliance" on page 9-6)
    - Go to System | Software Packages and follow Steps 6 through 9, selecting the CiscoPagingServer\_9.1.1.deb file
    - Reboot the Virtual Appliance (see "Reboot the InformaCast Virtual Appliance" on page 9-6)
    - Go to System | Software Packages and follow Steps 6 through 9, selecting the CiscoPagingServer\_11.5.2.deb file
    - Continue with "Upgrade from 11.5.1 or 11.5.2" on page 9-31
  - If you are upgrading from the 8.5.1, 9.0.1, or 9.0.2 version of InformaCast Virtual Appliance: 9.1.1, 11.0.1, 11.0.2, or 11.0.5
    - Reboot the Virtual Appliance (see "Reboot the InformaCast Virtual Appliance" on page 9-6)
    - Go to **System** | **Software Packages** and follow Steps 6 through 9 one more time, selecting the CiscoPagingServer\_11.5.2.deb file
    - Continue with "Upgrade from 11.5.1 or 11.5.2" on page 9-31
  - If you are upgrading from the 9.1.1, 11.0.1, 11.0.2, or 11.0.5 version of InformaCast Virtual Appliance, continue with "Upgrade from 11.5.1 or 11.5.2" on page 9-31.

#### Upgrade from 11.5.1 or 11.5.2

If your starting version of InformaCast is 11.5.1 or 11.5.2, please follow these steps carefully to ensure a successful InformaCast Virtual Appliance upgrade.

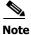

If you're coming here from "Upgrade from 8.3 through 11.0.5" on page 9-27, you can skip Steps 1 and 2.

- **Step 1** Declare an outage window and ensure that it falls outside of regular business hours.
- **Step 2** Create a clone of your current InformaCast Virtual Appliance installation, which allows for a return to the previous version of InformaCast if there are problems with the upgrade. Snapshots are not sufficient.
- **Step 3** Shut down the Virtual Appliance (see "Shut Down the Virtual Appliance" on page 9-7).
- **Step 4** Connect the CiscoPagingServer\_UpgradeFrom115To-12.0.2.iso file to the Virtual Appliance. There are two ways to do this: uploading the ISO through vSphere or serving the ISO from a workstation. This section will document uploading the ISO through vSphere. If you'd like to serve the ISO from a workstation, VMware Remote Console may assist you. You can download it <a href="here">here</a> and documentation is available <a href="here">here</a>.
- **Step 5** Open and log into the vSphere client. The vSphere Client window appears.

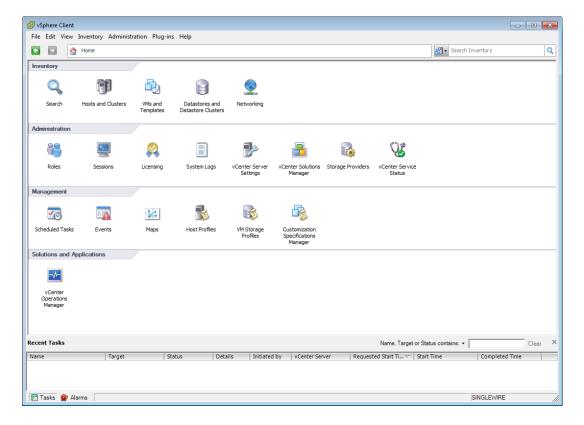

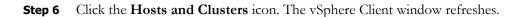

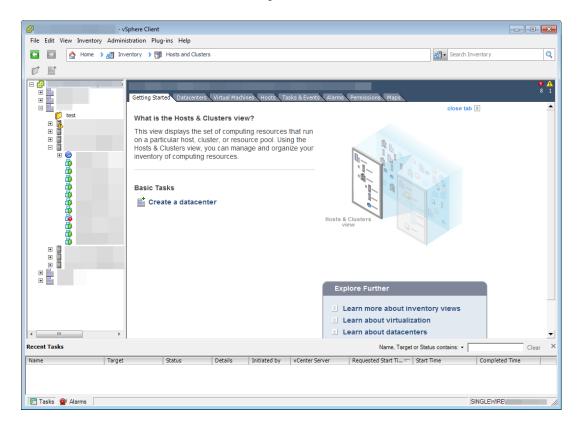

**Step 7** Select the host server on which the InformaCast Virtual Appliance is located and select its **Configuration** tab. The vSphere Client window refreshes.

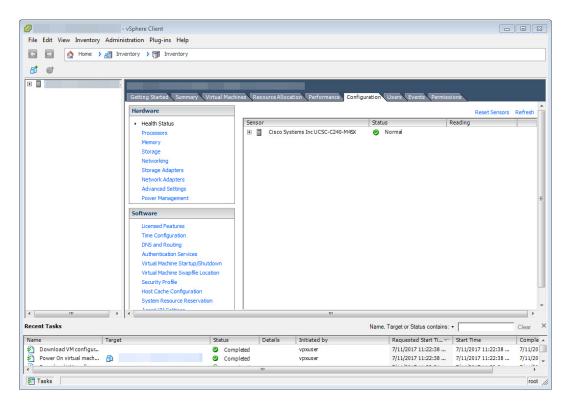

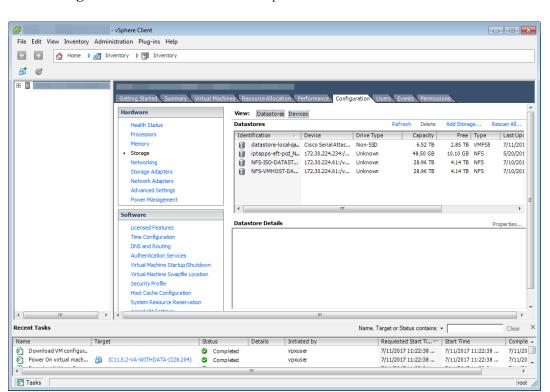

**Step 8** Select **Storage** from the *Hardware* area. The vSphere Client window refreshes.

**Step 9** Right click the datastore to which you want to upload the CiscoPagingServer\_UpgradeFrom115To-12.0.2.iso file and select **Browse Datastore**. The Datastore Browser dialog box appears.

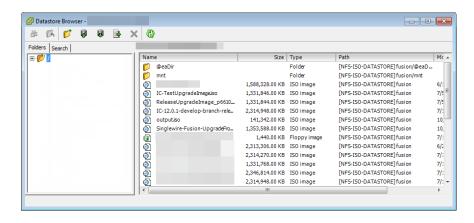

**Step 10** Click the **Upload files to this datastore** icon and select **Upload File**. The Upload Items dialog box appears.

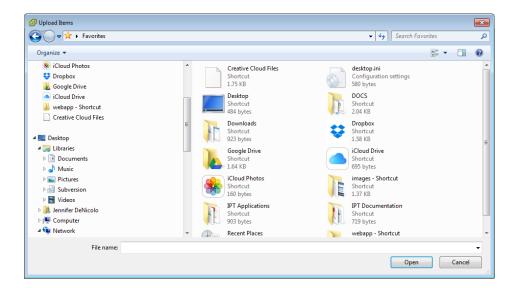

- **Step 11** Navigate to the location of the CiscoPagingServer\_UpgradeFrom115To-12.0.2.iso file, select it, and click the **Open** button. vSphere will upload the ISO file to your host server.
- **Step 12** Close the Datastore Browser dialog box.
- **Step 13** Right click your virtual machine and select **Edit Settings**. The Virtual Machine Properties dialog box for your virtual machine appears.

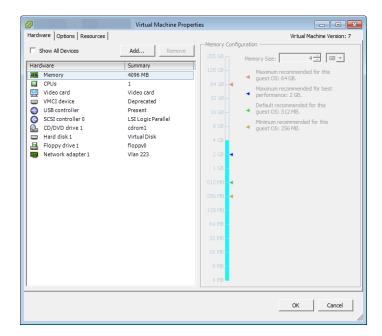

**Step 14** Select **CD/DVD** drive 1 from the Hardware column. The Virtual Machine Properties dialog box refreshes.

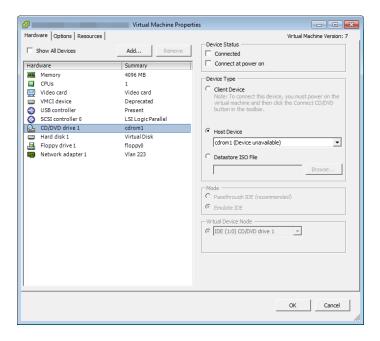

**Step 15** Select the **Datastore ISO File** radio button and click its **Browse** button. The Browse Datastores dialog box appears.

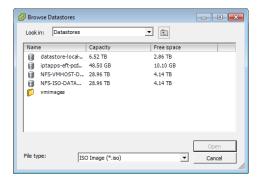

- **Step 16** Navigate to the location of the CiscoPagingServer\_UpgradeFrom115To-12.0.2.iso file, select it, and click the **Open** button.
- **Step 17** Select the **Connect at power on** checkbox.

**Step 18** Select the **Options** tab in the Virtual Machine Properties dialog box. The Virtual Machine Properties dialog box refreshes.

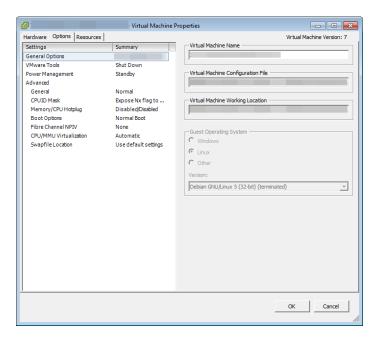

**Step 19** Select **Boot Options** from the Settings column. The Virtual Machine Properties dialog box refreshes.

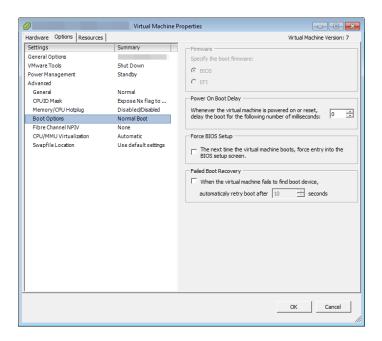

- **Step 20** Select the checkbox in the *Force BIOS Setup* area.
- **Step 21** Click the **OK** button. The Virtual Machine Properties dialog box closes.
- **Step 22** Right click your virtual machine in the vSphere Client window and select **Power | Power On**.

**Step 23** Right click your virtual machine and select and select **Open Console**. The Singlewire InformaCast VM console window appears.

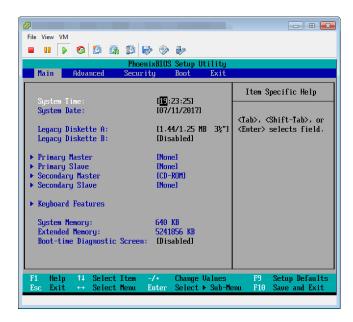

**Step 24** Click inside the Singlewire InformaCast VM console window and press your right arrow key three times to move to the **Boot** tab. The Singlewire InformaCast VM console window refreshes.

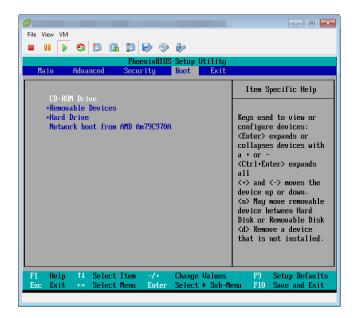

- **Step 25** Ensure that **CD-ROM Drive** is the first item in the boot list. If it's not, use your down arrow key to highlight **CD-ROM Drive**. Once highlighted, press the **Shift** and **+** keys to move **CD-ROM Drive** to the top of the boot list.
- **Step 26** Press the **F10** key. The Singlewire InformaCast VM console window refreshes.

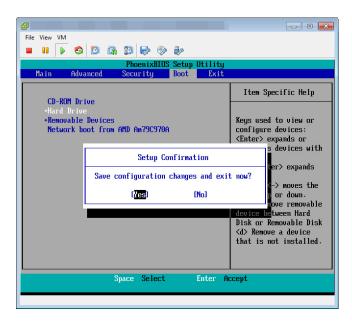

**Step 27** Press the **Enter** key to save your changes. The Virtual Appliance begins booting. This may take a few moments. When the Virtual Appliance is finished booting, the Singlewire InformaCast VM console window refreshes.

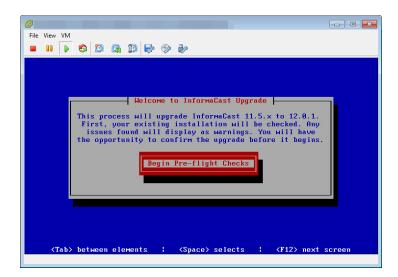

**Step 28** Press the **Enter** key to begin pre-flight checks. The Singlewire InformaCast VM console window refreshes.

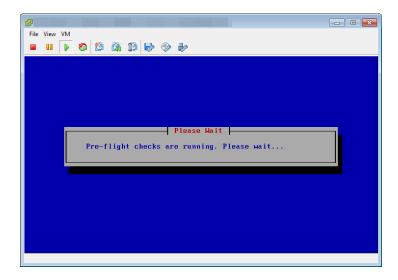

Pre-flight checks do not make any changes to the Virtual Appliance. They merely check that everything is in order for your upgrade and give you a way to back out if anything is not in order. If the pre-flight checks do find anything amiss, you may be prompted to address the issues before continuing with your upgrade.

When pre-flight checks are finished, the Singlewire InformaCast VM console window refreshes.

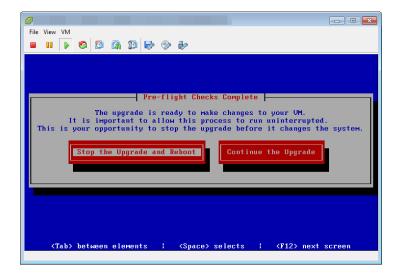

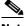

Note

Continuing with the following steps will make changes to the Virtual Appliance. Once started, you must finish the process to ensure a successful upgrade.

**Step 29** Select the **Continue the Upgrade** button. The Singlewire InformaCast VM console window refreshes and your upgrade begins. This may take a few moments.

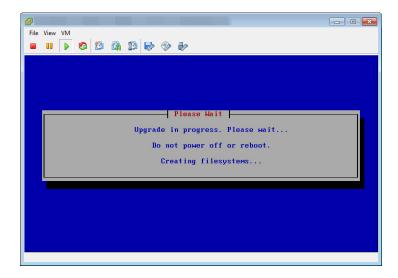

When your upgrade is finished, the Singlewire InformaCast VM console window refreshes.

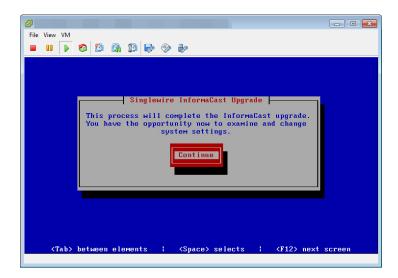

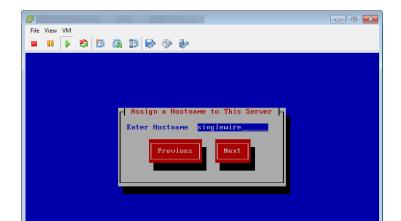

**Step 30** Select the **Continue** button. The Singlewire InformaCast VM console window refreshes.

- **Step 31** Enter a hostname for your InformaCast Virtual Appliance server in the **Enter Hostname** field, e.g. InformaCastWest. This hostname will appear in Webmin's user interface.
- **Step 32** Select the **Next** button. The InformaCast Virtual Appliance then attempts to use DHCP to find suitable IP addresses on your network. The Singlewire InformaCast VM console window refreshes.

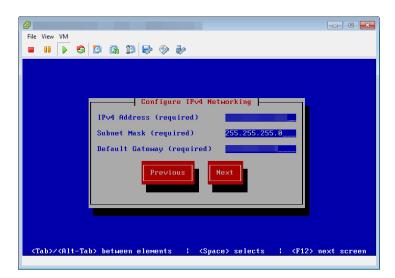

Step 33 Accept these IP addresses or provide valid ones of your own in the IPv4 Address, Subnet Mask, and Default Gateway fields and select the Next button. The Singlewire InformaCast VM console window refreshes.

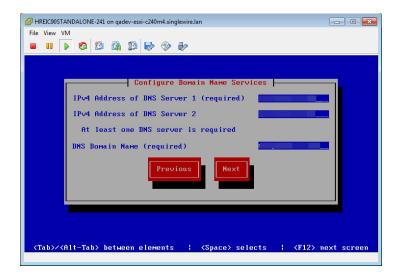

**Step 34** Enter at least one DNS server IP address in the field provided or accept the one provided to you and enter a DNS domain name. Select the **Next** button. The Singlewire InformaCast VM console window refreshes.

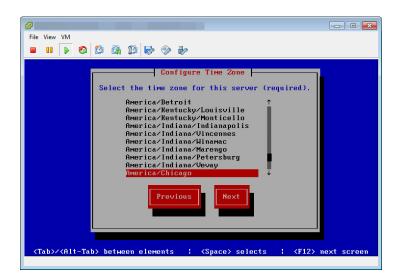

**Step 35** Select a time zone for your InformaCast Virtual Appliance and select the **Next** button. The InformaCast Virtual Appliance then attempts to find an NTP server on your network. The Singlewire InformaCast VM console window refreshes.

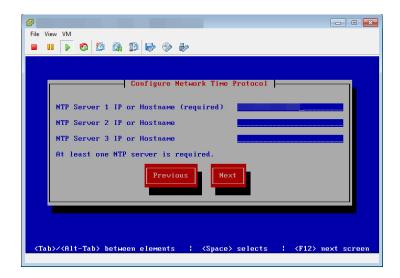

Step 36 Accept the suggested NTP server IP address or provide a valid one of your own in the NTP Server 1 IP or Hostname field and select the Next button. The Singlewire InformaCast VM console window refreshes.

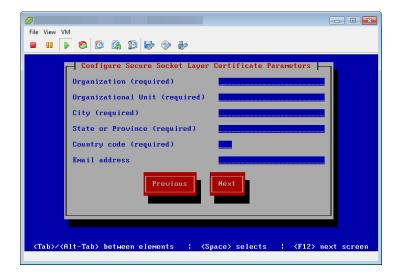

**Step 37** Enter the information necessary for a signed certificate (while the information is required, signing the certificate is not). A signed certificate, which can protect against Man-in-the-Middle (MITM) attacks, is an electronic document that proves ownership of a public key; it includes information about the key, its owner's identity, and the digital signature of a certificate authority (CA).

You must enter the information dictated by your certificate authority in its required form:

- Your organization's name, e.g. Acme Company
- Your organizational unit, e.g. Security
- Your city, e.g. Madison

- Your state or province, e.g. WI
- The alphabetic abbreviation for your country, e.g. US for United States
- An email address (optional)
- **Step 38** Select the **Next** button. The Singlewire InformaCast VM console window refreshes.

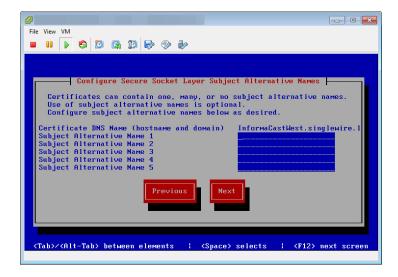

- **Step 39** Enter the common name of your server, e.g. InformaCastWest.singlewire.lan in the **Certificate DNS Name (hostname and domain)** field, then continue entering information for your signed certificate by entering any Subject Alternative Names (SANs) in the fields provided. SANs allow you to secure multiple domain names with one certificate, e.g. www.example.com, www.exchange.example.com, and www.example.net can all be secured through SANs.
- **Step 40** Select the **Next** button. Depending on the security of your OS credentials from your previous version of the Virtual Appliance, you may either keep your previous OS credentials or be forced to enter new ones. The Singlewire InformaCast VM console window refreshes.

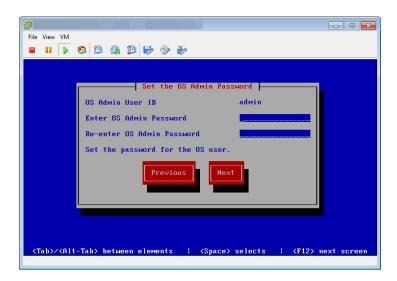

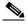

Note

If you've never changed your password from the default of "changeMe," you will be forced to change your password.

**Step 41** Enter a password in the **Enter OS Admin Password** field, press the **Tab** key, and enter the password again in the **Re-enter OS Admin Password** field. Your OS credentials are used to enter Webmin and Control Center and when using SSH to access the InformaCast Virtual Appliance.

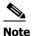

Your password must be at least six characters in length, and contain at least one lowercase letter, one number, and one of the following characters: !\"#\$%"() \*+,-./:;<=>?@[]^\_`. Also, when setting your password, you cannot use "changeMe."

**Step 42** Select the **Next** button. Depending on the security of your application credentials from your previous version of the Virtual Appliance, you may either keep your previous application credentials or be forced to enter new ones. The Singlewire InformaCast VM console window refreshes.

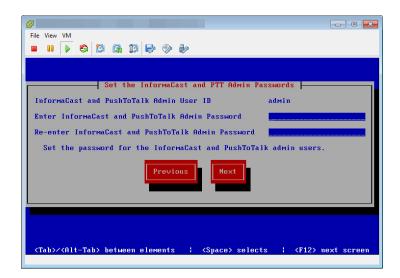

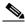

Note

If you've never changed your password from the default of "changeMe," you will be forced to change your password.

**Step 43** Enter a password in the **Enter InformaCast and PTT Password** field, press the **Tab** key, and enter the password again in the **Re-enter Password** field. Your application credentials are used to enter InformaCast and PushToTalk.

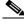

Note

Your password must be at least six characters in length, and contain at least one lowercase letter, one number, and one of the following characters: !\"#\$%"() \*+,-./ :;<=>?@[\\]^\_`. Also, when setting your password, you cannot use "changeMe."

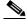

Note

PushToTalk is only available to Advanced InformaCast users.

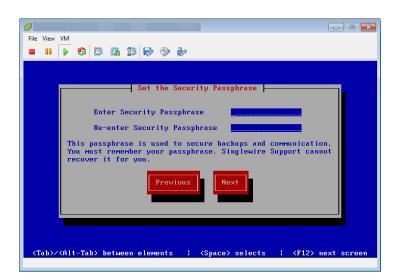

**Step 44** Select the **Next** button. The Singlewire InformaCast VM console window refreshes.

**Step 45** Enter a security passphrase in the **Enter Security Passphrase** and **Re-enter Security Passphrase** fields. This passphrase is used to secure your backups of the InformaCast Virtual Appliance. You must remember this passphrase. Singlewire Support personnel cannot recover it for you if it's lost.

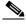

Note

Your passphrase must follow the same character requirements as your OS admin password.

**Step 46** Select the **Next** button. The Singlewire InformaCast VM console window refreshes.

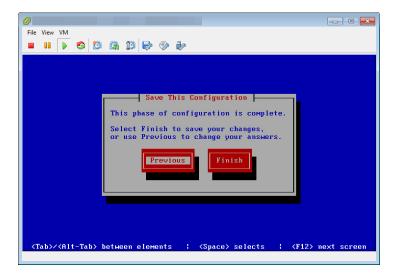

**Step 47** Select the **Finish** button to save your changes. The Singlewire InformaCast VM console window refreshes.

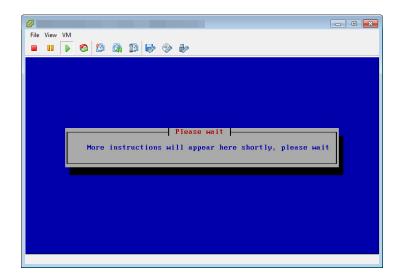

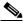

Note

There may be a short wait while your changes are written to disk.

Once your changes have been saved, the Singlewire InformaCast VM console window refreshes.

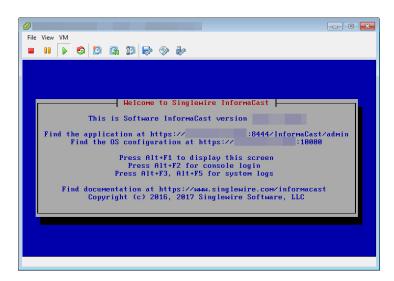

- **Step 48** Make a note of the displayed IP address. This is the IP address of the InformaCast Virtual Appliance's landing page, which you will use to access the InformaCast Virtual Appliance, Control Center, and Webmin web user interfaces.
- **Step 49** Close your open console window.
- **Step 50** Create a new snapshot of your Virtual Appliance.
- **Step 51** Clear your web browser's cache.

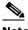

If your starting version of InformaCast was 11.0.5 and earlier and you were previously using SIP and you had configured it to work with TLS, you will need to select the Secure Signaling Required checkbox on the SIP Call Security page before any InformaCast features using SIP will work (see "Enable SIP Call Security" on page 5-36).

Step 52 Proceed with "Upload a New License" on page 9-54 if you're going between major versions of InformaCast, e.g. whole number versions.

### **Upgrade InformaCast 12.0.1 and Later**

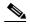

Note

The upgrade steps in this topic only apply to version of InformaCast 12.0.1 and later. If you are using a pre-12.0.1 version of InformaCast, you must follow the steps in "Upgrade InformaCast Pre-12.0.1" on page 9-27.

Due to InformaCast's dually-partitioned platform (comprised of one active partition and one inactive partition), you can move between versions of easily and preserve the previous version of in case of conflict.

When upgrading 12.0.1 and later, you load the new version to your inactive partition, and then switch your inactive partition to be active. During an upgrade, all of your configuration information is carried over to your new active partition.

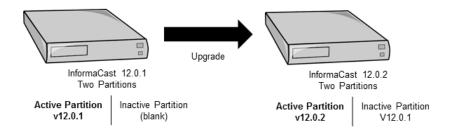

If this is your first upgrade, your inactive partition would initially be blank. If you've upgraded before, your inactive partition would contain a past version of InformaCast.

In case of conflict, you can switch back to your previous version and continue using InformaCast as before, although any changes you made while in your new version will not be carried over to your old version.

- Declare an outage window and ensure that it falls outside of regular business hours. Step 1
- Step 2 Back up InformaCast (see "Backup InformaCast's Configuration" on page 6-5). Optionally, take a VMware snapshot.
- Download the upgrade file from <u>cisco.com</u>. Step 3

- **Step 4** Use PuTTY's PSCP functionality to transfer your .upg file to your Virtual Appliance. PuTTY is available as a <u>free download</u> and it should be installed on the machine from which you'll transfer files to the Virtual Appliance.
  - **a.** Open a command window on the machine on which you've saved your .upg file. A command window appears.

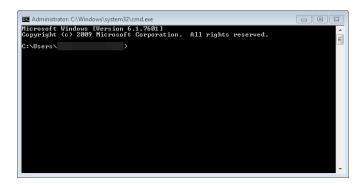

- **b.** Enter **cd <directory>** and press the **Enter** key, where <directory> is the location of your .upg file. The command window refreshes to the location of your directory.
- c. Enter pscp <file name> admin@<InformaCast Virtual Appliance IP Address>:/upgrade at the prompt and press the Enter key, where <file name> is the name of your .upg file and <InformaCast Virtual Appliance IP Address> is your actual Virtual Appliance's IP address, e.g. pscp CiscoPagingServer\_12.0.2.upg admin@111.22.333.4:/upgrade.
- **d.** Enter your Virtual Appliance password at the prompt and press the **Enter** key. The file will be transferred.

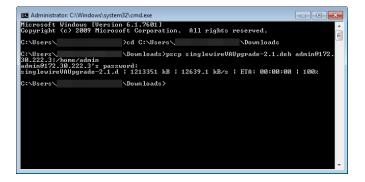

**Step 5** Log into Webmin (see "Log into Webmin" on page 2-29). The Webmin homepage appears.

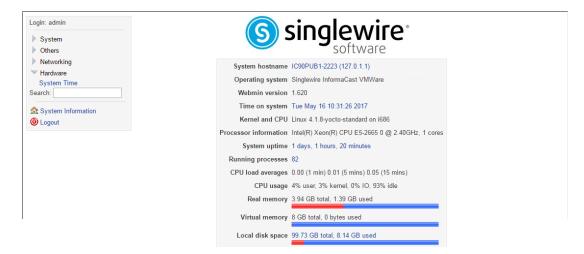

**Step 6** Go to **System** | **Upgrade or Switch Versions**. The Upgrade to a New Version or Switch Versions page appears.

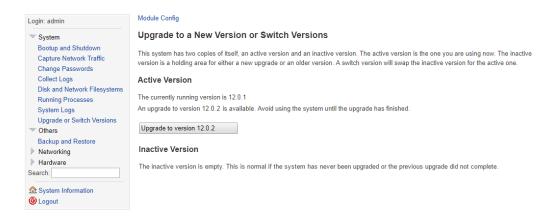

On the Upgrade to a New Version or Switch Versions page, you can see the version of InformaCast you are currently running in the *Active Version* area. InformaCast can also "see" that a new version is available.

Because this is the first time InformaCast has been upgraded, the *Inactive Version* area is empty.

**Step 7** Click the **Upgrade to version** button in the *Active Version* area. The Upgrade to a New Version or Switch Versions page refreshes.

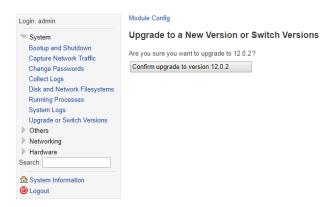

**Step 8** Click the **Confirm upgrade to version** button. The Upgrade to a New Version or Switch Versions page refreshes and your upgrade begins.

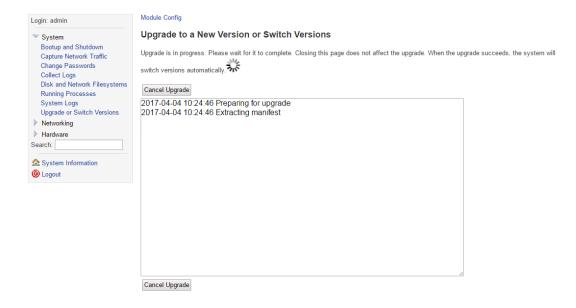

During the upgrade, InformaCast will go through a number of processes and your Webmin window will eventually look like it has errored. This happens when the on-premises server reboots.

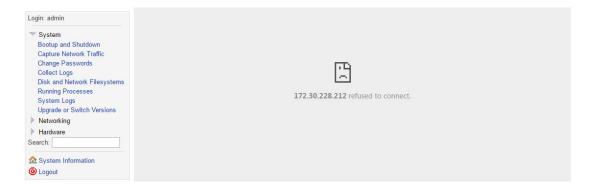

- **Step 9** Refresh the page and log into Webmin again. Note that the version of InformaCast (visible in the Operating system line) has been upgraded.
- **Step 10** Go to **System** | **Upgrade or Switch Versions**. The Upgrade to a New Version or Switch Versions page appears.

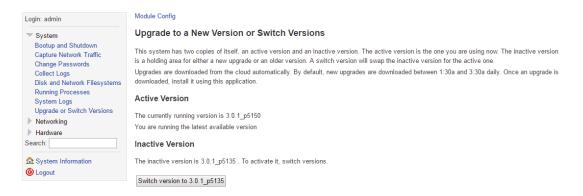

In the Active Version area, you can see your upgraded InformaCast is running, and it has all of the old version's configuration information in it. The Inactive Version area now holds your previous version of InformaCast. If you click the **Switch version** button in the Inactive Version area, you can revert back to your old InformaCast version; however, any changes you made to your new version will not be reflected if you revert.

**Step 11** Proceed with "Upload a New License" on page 9-54 if you're going between major versions of InformaCast, e.g. whole number versions.

### **Upload a New License**

The Control Center holds your InformaCast Virtual Appliance license key, which contains your designated functionality for InformaCast (e.g. Basic vs. Advanced, the number of phones to which you can broadcast, trial vs. demonstration vs. subscription vs. perpetual, etc.).

If you upgrade from Basic InformaCast to Advanced InformaCast (with the exception of your free trial of Advanced InformaCast) or upgrade your version of the Virtual Appliance, you will install a new license key.

Before you can perform these steps, you must have an InformaCast Virtual Appliance license, which will be in the form of an XML file that was sent to you by email from a Singlewire sales representative. If your salesperson has not already provided one to you, <u>contact Singlewire</u> and request that a license be emailed to you.

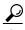

Make sure to save your XML license key file to a safe location that can be accessed by the machine running your web browser.

**Step 1** Log into the Control Center (see "Log into the Control Center" on page 2-27 for specific steps).

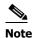

For versions of InformaCast Virtual Appliance prior to 8.4, you will need to go to https://<InformaCast Virtual Appliance IP Address>:8463/LicenseManager, where <InformaCast Virtual Appliance IP Address> is InformaCast Virtual Appliance's statically configured IP address. Skip to Step 3 on page 9-56.

A separate tab/window opens to the Control Center page.

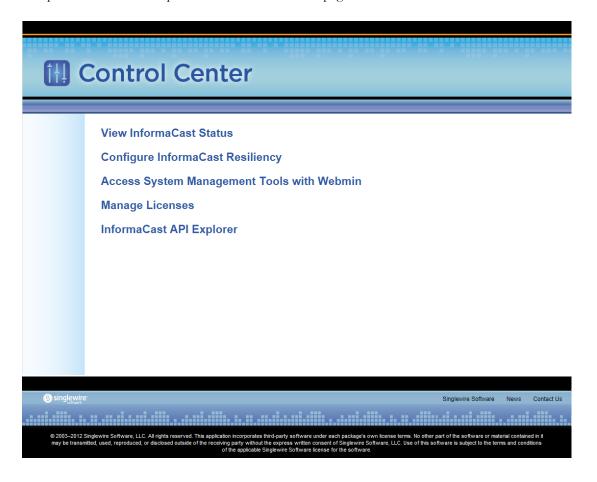

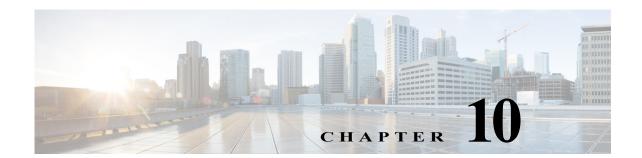

# **Release Notes**

The following sections contain the release notes for InformaCast from version 8.3 (Basic Paging's inception) through the current version.

## InformaCast 12.0.2

The following information pertains to InformaCast 12.0.2.

## Compatibility

InformaCast is compatible with the following versions of Cisco Unified Communications Manager server (including Business Edition 6000): 9.0.1, 9.1.2, 10.0.1, 10.5.2, 11.0.1, 11.5.1, and 12.0.1.

### **New Features**

- New Upgrade Process for InformaCast 12.0.2. When upgrading from InformaCast 12.0.1 to 12.0.2, you will follow an easier process that involves fewer steps and files. Due to InformaCast's two-partition platform (comprised of one active partition and one inactive partition), you can move between versions of InformaCast easily and preserve the previous version of InformaCast in case of conflict.
- New Upgrade File for pre-12.0.1 Versions of InformaCast. A new file (CiscoPagingServer\_UpgradeFrom115To-12.0.2.iso) has been added to the upgrade process. Depending on the version of InformaCast Virtual Appliance from which you are starting, you will install different files:
  - For 8.3 or 8.4 versions to the current version, you will install three package files and attach one ISO file (CiscoPagingServer\_8.5.1.deb, CiscoPagingServer\_9.1.1.deb, CiscoPagingServer\_11.5.2.deb, and CiscoPagingServer\_UpgradeFrom115To-12.0.2.iso)
  - For 8.5.1, 9.0.1, or 9.0.2 to the current version, you will install two package files and attach one ISO file (CiscoPagingServer\_9.1.1.deb, CiscoPagingServer\_11.5.2.deb, CiscoPagingServer\_UpgradeFrom115To-12.0.2.iso)
  - For 9.1.1, 11.0.1, 11.0.2, or 11.0.5 to the current version, you will install one package file and attach one ISO file (CiscoPagingServer\_11.5.2.deb and CiscoPagingServer\_UpgradeFrom115To-12.0.2.iso)
  - For 11.5.1 or 11.5.2 to the current version, you will attach one ISO file (CiscoPagingServer\_UpgradeFrom115To-12.0.2.iso)

InformaCast Virtual Appliance 8.5.1, 9.1.1, and 11.5.1/2 are waypoints in the upgrade process. For 8.3 or 8.4 versions of the Virtual Appliance, you must upgrade to 8.5.1, reboot the Virtual Appliance, upgrade to 9.1.1, reboot the Virtual Appliance, upgrade to 11.5.2, and then continue to upgrade to 12.0.2. For 8.5.1, 9.0.1, or 9.0.2 versions of the Virtual Appliance, you must upgrade to

9.1.1, reboot the Virtual Appliance, upgrade to 11.5.2, and then continue to upgrade to 12.0.2. For 9.1.1, 11.0.1, 11.0.2, and 11.0.5 versions of the Virtual Appliance, you must upgrade to 11.5.2 and then continue to upgrade to 12.0.2. For 11.5.1 and 11.5.2 versions of the Virtual Appliance, you can upgrade directly to 12.0.2.

### **Resolved Issues**

- Signed Certificate Error During Upgrades. When upgrading from pre-12.0.1 versions of InformaCast to InformaCast 12.0.1, customers with signed certificates that contained certain characters, (e.g. spaces or asterisks) encountered an error and couldn't finish their upgrades. This error has been resolved. Upgrades using 12.0.2 will not encounter this issue.
- IP Address Length Stopped InformaCast from Starting. If an InformaCast server's IP address was less than nine characters long (e.g. 10.1.2.3), InformaCast would not start. This issue has been resolved.
- Large Databases Caused Upgrades to Fail. When upgrading from pre-12.0.1 versions of InformaCast to InformaCast 12.0.1, customers with more than 2,147,482,647 records in their database experienced upgrade failures. This issue has been resolved.
- Corrupted Certificate File Broke Communication Between InformaCast and Unified Communications Manager. InformaCast stores Unified Communications Manager certificates in the CUCM.bcf file. Occasionally, that file was being written to by two or more different InformaCast components simultaneously, which was causing the file to become corrupted and breaking the communication between InformaCast and Unified Communications Manager's AXL service. A change was made to ensure that the certificate file is accessed by only one InformaCast component at a time, resolving the issue.
- Missing Font Set Resulted in Poor IP Phone Text Quality. A font that InformaCast uses to render text messages on IP phones was inadvertently removed from InformaCast 12.0.1. InformaCast fell back on a different font set, which resulted in poor text quality. The original font set is included once again and the quality of the IP phone text messages is the same as that of InformaCast 11.5.1.

### **Announcement**

Streamlined Support for Unified Communications Manager. Releases of InformaCast subsequent to 12.0.2 will not support Unified Communications Manager 9.x due to its end of software maintenance status with Cisco.

### **Resolved Caveats**

You can find the latest resolved caveat information for InformaCast by using Cisco's Bug Search tool (<a href="https://tools.cisco.com/bugsearch/">https://tools.cisco.com/bugsearch/</a>) to query defects. To access the Bug Search tool, you must have a valid Cisco.com user ID and password.

# InformaCast 12.0.1

The following information pertains to InformaCast 12.0.1.

## **Compatibility**

InformaCast is compatible with the following versions of Cisco Unified Communications Manager server (including Business Edition 6000): 9.0.1, 9.1.2, 10.0.1, 10.5.2, 11.0.1, 11.5.1, and 12.0.1.

#### **New Features**

- New Wizard Aids in InformaCast Setup on Unified Communications Manager. On the 11.5.1 su3 and 12.0.1 versions of Unified Communications Manager, you now have access to the Emergency Notifications Paging wizard, which enables IP paging and emergency alerting through the Cisco Unified Communications Manager deployment. Once complete, you will have a 90-day trial of InformaCast Advanced Notification including a panic button added to phones to protect your employees and emergency call alerting to immediately notify your safety team whenever an emergency number is dialed.
- Trustworthy Release Process. Previous to this release, Singlewire prohibited, but did not prevent, installation of third-party software on the InformaCast Virtual Appliance. As of this release, all future releases of the InformaCast Virtual Appliance are cryptographically signed; the Virtual Appliance will verify that new software originated authentically from Singlewire before loading or starting it. In combination with the use of strong administrator passwords, this feature increases the security and reliability of the Virtual Appliance. The firewall settings for the Virtual Appliance were not affected by this change.
- Expanded and Improved Backup Process. The Virtual Appliance's backup process now includes the following items (if present): the InformaCast database, audio recorded through phones, uploaded audio files and icons, plugin files, configuration data, phone display assets, PushToTalk's configuration, all certificates, and SSH server keys. Backups are pushed from InformaCast onto an SFTP server of your choice (currently, only OpenSSH servers are supported by Singlewire, although other servers may work), and all communication between InformaCast and your SFTP server is encrypted and secured with your security passphrase. In addition, backup images are smaller than previous versions of InformaCast due to increased efficiency.
- New Rules for Encrypted Handling of Data in Motion. InformaCast's encryption rule changes include the addition of Federal Information Processing Standard (FIPS) 140-validated cryptographic modules. These modules provide a new set of rules for how InformaCast makes and receives connections over TLS and SSL. InformaCast always uses these approved cryptographic modules, there is no ability to turn them (or FIPS mode) off, or replace these modules with others. These rule changes also allow you to define cryptographic trust with other systems with which InformaCast communicates by configuring a setting for SSL certificates to be automatically or manually imported into InformaCast's trust store for each TLS or SSL connection.
- Newly Supported VMware Version. InformaCast 12.0.1 now supports VMware 6.5.
- New VMware Management Tools. InformaCast now uses Open VM Tools, "a set of services and modules that enable several features in VMware products for better management of, and seamless user interactions with, guests." Open VM Tools offers the same services as the previously used VMware Tools, and simplifies your management because you no longer have to manage these tools' upgrades separately in vSphere: Open VM Tools upgrades are nearly transparent to you, occurring only during InformaCast upgrades.
- New CTI Call Detail Records. InformaCast now generates CTI call detail records. Previous
  versions of InformaCast only collected call detail records for SIP calls. InformaCast now collects
  CTI call data, such as route actions and broadcast trigger information, as it interacts with a CTI
  call. When the call ends, the collected data is written to an InformaCast directory accessible
  through the Call Detail Records Directory link on the Support page.

2. https://github.com/vmware/open-vm-tools

- New Support Community. Singlewire has a new Support Community where everything is at your fingertips—software downloads, contract information, user guides, knowledge articles, forums, and more. Most relevant to this help system is that all troubleshooting has been relocated to the Support Community. Take a moment and look around, and if you're having trouble finding what you need, let us know. Our team is always happy to help!
- New Upgrade File. A new file (CiscoPagingServer\_UpgradeFrom115To-12.0.1.iso) has been
  added to the upgrade process. Depending on the version of InformaCast Virtual Appliance from
  which you are starting, you will install different files:
  - For 8.3 or 8.4 versions to the current version, you will install three package files and attach one ISO file (CiscoPagingServer\_8.5.1.deb, CiscoPagingServer\_9.1.1.deb, CiscoPagingServer\_11.5.2.deb, and CiscoPagingServer\_UpgradeFrom115To-12.0.1.iso)
  - For 8.5.1, 9.0.1, or 9.0.2 to the current version, you will install two package files and attach one ISO file (CiscoPagingServer\_9.1.1.deb, CiscoPagingServer\_11.5.2.deb, CiscoPagingServer\_UpgradeFrom115To-12.0.1.iso)
  - For 9.1.1, 11.0.1, 11.0.2, or 11.0.5 to the current version, you will install one package file and attach one ISO file (CiscoPagingServer\_11.5.2.deb and CiscoPagingServer\_UpgradeFrom115To-12.0.1.iso)
  - For 11.5.1 or 11.5.2 to the current version, you will attach one ISO file (CiscoPagingServer\_UpgradeFrom115To-12.0.1.iso)

InformaCast Virtual Appliance 8.5.1, 9.1.1, and 11.5.1/2 are waypoints in the upgrade process. For 8.3 or 8.4 versions of the Virtual Appliance, you must upgrade to 8.5.1, reboot the Virtual Appliance, upgrade to 9.1.1, reboot the Virtual Appliance, upgrade to 11.5.2, and then continue to upgrade to 12.0.1. For 8.5.1, 9.0.1, or 9.0.2 versions of the Virtual Appliance, you must upgrade to 9.1.1, reboot the Virtual Appliance, upgrade to 11.5.2, and then continue to upgrade to 12.0.1. For 9.1.1, 11.0.1, 11.0.2, and 11.0.5 versions of the Virtual Appliance, you must upgrade to 11.5.2 and then continue to upgrade to 12.0.1. For 11.5.1 and 11.5.2 versions of the Virtual Appliance, you can upgrade directly to 12.0.1.

### **Known Issues**

- Can't Initiate or Receive TLS or SSL Sessions with a Peer that Supports Only 3DES Key Exchange. The InformaCast FIPS 140-2 verified modules will only negotiate an SSL session with a peer that supports AES cipher suites. Negotiation with peers that support only 3DES will fail. All shipping versions of Cisco Unified Communications Manager support AES cipher suites. Windows servers released subsequent to Windows 2003 R2 support AES cipher suites. If you encounter this issue, remove TLS from the connection or delay upgrading to 12.0.1. This issue will be addressed in a future release of InformaCast.
- Further Specification When Entering Credentials. When using the Emergency Notifications
  Paging wizard, you are prompted for InformaCast's IP address in Step 3. You must enter an IP
  address. If you enter a fully qualified domain name or hostname instead, the wizard will fail (refer
  to issue CSCvf58052). For more information on recovering from a wizard failure, refer to this
  article. For further assistance, contact Cisco TAC.

#### **Announcements**

Streamlined Support for Unified Communications Manager. Releases of InformaCast subsequent to 12.0.1 will not support Unified Communications Manager 9.x due to its "end of life" status with Cisco.

### **Resolved Caveats**

You can find the latest resolved caveat information for InformaCast by using Cisco's Bug Search tool (<a href="https://tools.cisco.com/bugsearch/">https://tools.cisco.com/bugsearch/</a>) to query defects. To access the Bug Search tool, you must have a valid Cisco.com user ID and password.

## InformaCast 11.5.2

The following information pertains to InformaCast 11.5.2.

## **Compatibility**

InformaCast is compatible with the following versions of Cisco Unified Communications Manager server (including Business Edition 6000): 9.0.1, 9.1.2, 10.0.1, 10.5.2, 11.0.1, and 11.5.1.

#### **New Features**

**New Upgrade File.** A new file (CiscoPagingServer\_11.5.2.deb) has been added to the upgrade process. Depending on the version of InformaCast Virtual Appliance from which you are starting, you will install different package files:

- For 8.3 or 8.4 versions to the current version, you will install three package files (CiscoPagingServer\_8.5.1.deb, CiscoPagingServer\_9.1.1.deb, and CiscoPagingServer\_11.5.2.deb)
- For 8.5.1, 9.0.1, or 9.0.2 to the current version, you will install two package files (CiscoPagingServer\_9.1.1.deb and CiscoPagingServer\_11.5.2.deb)
- For 9.1.1, 11.0.1, 11.0.2, 11.0.5, or 11.5.1 to the current version, you will install one package file (CiscoPagingServer\_11.5.2.deb)

InformaCast Virtual Appliance 8.5.1 and 9.1.1 are waypoints in the upgrade process. For 8.3 or 8.4 versions of the Virtual Appliance, you must upgrade to 8.5.1, reboot the Virtual Appliance, upgrade to 9.1.1, reboot the Virtual Appliance, and then continue to upgrade to 11.5.2. For 8.5.1, 9.0.1, or 9.0.2 versions of the Virtual Appliance, you must upgrade to 9.1.1, reboot the Virtual Appliance, and then continue to upgrade to 11.5.2. For 9.1.1, 11.0.1, 11.0.2, 11.0.5, and 11.5.1 versions of the Virtual Appliance, you can upgrade directly to 11.5.2.

### **Resolved Caveats**

You can find the latest resolved caveat information for InformaCast by using Cisco's Bug Search tool (<a href="https://tools.cisco.com/bugsearch/">https://tools.cisco.com/bugsearch/</a>) to query defects. To access the Bug Search tool, you must have a valid Cisco.com user ID and password.

# InformaCast 11.5.1

The following information pertains to InformaCast 11.5.1.

### Compatibility

InformaCast is compatible with the following versions of Cisco Unified Communications Manager server (including Business Edition 6000): 9.0.1, 9.1.2, 10.0.1, 10.5.2, 11.0.1, and 11.5.1.

#### **New Features**

- Improved Phone Activation Times During Broadcasts. A new checkbox, Create Telephony Terminals for all Phones, has been added to the Broadcast Parameters page (Admin | Broadcast Parameters) that, when enabled, creates CTI terminals for all phones in the primary cluster, which can improve phone activation times during broadcasts. Every time InformaCast builds its phone cache, terminals will be created for any newly registered phones while terminals will be destroyed for phones no longer in the cache. Unified Communications Manager limits an application user to 10,000 devices. If your primary cluster contains more than 10,000 phones and you select the Create Telephony Terminals for all Phones checkbox, InformaCast will fall back to creating terminals on an as-needed basis.
- New Parameter for API Browser Access. InformaCast uses API services in it communication
  with Unified Communication Manager. In order for this communication to work properly, if you
  are using Unified Communications Manager 11.5.1 and later, you need to set your authentication
  method for API browser access to Basic.
- New Call Detail Records Collection. You can collect call detail records and set a retention period that will eliminate saved records older than the set period through a scheduled job that runs every day at 3:30 a.m. When configured, InformaCast creates a call detail record for every SIP call it receives or makes, e.g. calls made through DialCasts. InformaCast collects call data, such as changes to the call state and DTMF sent and received, as it interacts with a call and Unified Communications Manager. When the call ends, the collected data is written to an InformaCast directory accessible through the Call Detail Records Directory link on the Support page.
- New SRTP Support. For Unified Communications Managers 10.x and later in mixed mode, InformaCast now supports SRTP packets in unicast streams. SRTP provides encryption, message authentication, integrity, and replay protection for RTP packets. With the addition of SRTP support, InformaCast is interoperable with Unified Communications Manager in FIPS and FedRAMP modes. If you were previously using SIP and you had configured it to work with TLS, you will need to select the Secure Signaling Required checkbox on the SIP Call Security page before any InformaCast features using SIP will work.
- Improved Logging for the SIP Stack. The SIP Stack log (available by going to Help | Support) has been improved to log the message body of SIP requests along with the headers that were already being monitored. This more robust logging can further aid in troubleshooting various SIP issues.
- **New CTI Connection Information.** InformaCast's Overview page has a new table column, CTI Provider, that lists the Unified Communications Manager with which it has established a connection. If no connection has been established, "DISCONNECTED" will appear.
- Newly Supported Phone. InformaCast now supports the 8851NR Cisco IP phone model.
- New Operating System. The Virtual Appliance is now running an updated operating system that
  includes the latest bug fixes and security patches.
- New Upgrade File. A new file (CiscoPagingServer\_11.5.1.deb) has been added to the upgrade process. Depending on the version of InformaCast Virtual Appliance from which you are starting, you will install different package files:
  - For 8.3 or 8.4 versions to the current version, you will install three package files (CiscoPagingServer\_8.5.1.deb, CiscoPagingServer\_9.1.1.deb, and CiscoPagingServer\_11.5.1.deb)

- For 8.5.1, 9.0.1, or 9.0.2 to the current version, you will install two package files (CiscoPagingServer\_9.1.1.deb and CiscoPagingServer\_11.5.1.deb)
- For 9.1.1, 11.0.1, 11.0.2, or 11.0.5 to the current version, you will install one package file (CiscoPagingServer\_11.5.1.deb)

InformaCast Virtual Appliance 8.5.1 and 9.1.1 are waypoints in the upgrade process. For 8.3 or 8.4 versions of the Virtual Appliance, you must upgrade to 8.5.1, reboot the Virtual Appliance, upgrade to 9.1.1, reboot the Virtual Appliance, and then continue to upgrade to 11.5.1. For 8.5.1, 9.0.1, or 9.0.2 versions of the Virtual Appliance, you must upgrade to 9.1.1, reboot the Virtual Appliance, and then continue to upgrade to 11.5.1. For 9.1.1, 11.0.1, 11.0.2, and 11.0.5 versions of the Virtual Appliance, you can upgrade directly to 11.5.1.

### **Resolved Issues**

Establish CTI Connections After InformaCast's Initialization. In previous versions of InformaCast, CTI connections were being established while InformaCast was still initializing. This could cause problems if calls arrived during initialization because InformaCast was not prepared to start broadcasts. CTI connections are now established after InformaCast initializes, which solves the issue.

### **Resolved Caveats**

| CDETs ID   | Title                                            |
|------------|--------------------------------------------------|
| CSCux54435 | Remove SSLRC4 Cipher Suites                      |
| CSCux97095 | InformaCast and CVE-2016-0777 and CVE-2016-0778  |
| CSCuy36612 | Evaluation of informacast for glibc_feb_2016     |
| CSCuy54654 | Evaluation of informacast for OpenSSL March 2016 |
| CSCuz52548 | Evaluation of informacast for OpenSSL May 2016   |

## InformaCast 11.0.5

### Compatibility

InformaCast is compatible with the following versions of Cisco Unified Communications Manager server (including Business Edition 6000): 8.5.1, 8.6.1, 9.0.1, 9.1.2, 10.0.1, 10.5.2, or 11.0.1.

### **New Features**

• New Password Security. For new installations of InformaCast 11.0.5, you are now required to set both your OS and Application Administrator passwords before the Virtual Appliance is completely installed. Similarly, if you are upgrading to InformaCast 11.0.5 and your password was previously changeMe, you will be forced to change your password. By default, both your OS and Application Administrator usernames are "admin." Your OS credentials allow you to enter Webmin and Control Center as an administrator or access the Virtual Appliance's command line through SSH. Your application credentials allow you to enter InformaCast as an administrator. When setting your OS or Application Administrator passwords, you cannot use "changeMe."

- New Support for the E.164 Dial Plan. InformaCast supports the E.164 dial plan. You can now use E.164 DNs in the InformaCast web and phone user interfaces. In addition, you no longer have to enter a leading backslash when creating rules for your recipient groups on the Add/Edit Recipient Group page. Adjust your filters from \+<DN> to +<DN> and your matched DNs should appear.
- New Supported ESXi Version. VMware ESXi 6.0 is now supported by the Virtual Appliance.
- New Supported SNMP Version. InformaCast now supports SNMP v3, which allows encryption of phone information traffic between InformaCast and Cisco Unified Communications Manager. When configuring SNMP in Unified Communications Manager, you can set up the V3 option and then enter the corresponding SNMP v3 user's name and password information in InformaCast's updated Edit Telephony Configuration page (Admin | Telephony | Cisco Unified Communications Manager Cluster | Edit button).
- **Updated SIP Stack Logging.** The two previous logs generated for the SIP stack have been combined into one, sipStack.log, which is accessible through the Support page (**Help | Support**).
- Enhanced Retention of Log Files. As InformaCast is in use in increasingly busier environments, more is being written to the Performance and Summary log files. Previously, InformaCast retained 10 of each, but with increased logging these can roll over quickly, and if not checked immediately, relevant information can be lost. Therefore, 100 Performance and Summary log files are now kept to alleviate this situation.
- New Upgrade File. A new file (CiscoPagingServer\_11.0.5.deb) has been added to the upgrade process. Depending on the version of InformaCast Virtual Appliance from which you are starting, you will install different package files:
  - For 8.3 or 8.4 versions to the current version, you will install three package files (CiscoPagingServer\_8.5.1.deb, CiscoPagingServer\_9.1.1.deb, and CiscoPagingServer\_11.0.5.deb)
  - For 8.5.1, 9.0.1, or 9.0.2 to the current version, you will install two package files (CiscoPagingServer\_9.1.1.deb and CiscoPagingServer\_11.0.5.deb)
  - For 9.1.1, 11.0.1, or 11.0.2 to the current version, you will install one package file (CiscoPagingServer\_11.0.5.deb)

InformaCast Virtual Appliance 8.5.1 and 9.1.1 are waypoints in the upgrade process. For 8.3 or 8.4 versions of the Virtual Appliance, you must upgrade to 8.5.1, reboot the Virtual Appliance, upgrade to 9.1.1, reboot the Virtual Appliance, and then continue to upgrade to 11.0.5. For 8.5.1, 9.0.1, or 9.0.2 versions of the Virtual Appliance, you must upgrade to 9.1.1, reboot the Virtual Appliance, and then continue to upgrade to 11.0.5. For 9.1.1, 11.0.1, and 11.0.2 versions of the Virtual Appliance, you can upgrade directly to 11.0.5.

API Troubleshooting. The API documentation
 (www.singlewire.com/help/InformaCastAPI/v11.0.5/index.html) now has a "Troubleshooting" section. Check there for common problems and their solutions.

#### **Announcements**

Streamlined Support for VMware ESXi 4.x. Releases of InformaCast subsequent to 11.0.5 will
no longer support VMware ESXi 4.x due its end of availability and end of support status with
VMware.

• Streamlined Support for CUCM. Releases of InformaCast subsequent to 11.0.5 will not support CUCM 8.5 or 8.6 due to its "end of software maintenance" status with Cisco (see <a href="https://www.cisco.com/c/en/us/products/unified-communications/unified-communications-manager-callmanager/eos-eol-notice-listing.html">https://www.cisco.com/c/en/us/products/unified-communications/unified-communications-manager-callmanager/eos-eol-notice-listing.html</a>)

### **Resolved Caveats**

| CDETs ID   | Title                                 |
|------------|---------------------------------------|
| CSCuv19098 | Answerfile-based installation fails   |
| CSCuu57988 | Require default credentials to change |

### **New Caveats**

| CDETs ID   | Title                                                                   |
|------------|-------------------------------------------------------------------------|
| CSCuv84361 | Moving InformaCast backup fails when OS password has special characters |

# InformaCast 11.0.2

## **Compatibility**

InformaCast is compatible with the following versions of Cisco Unified Communications Manager server (including Business Edition 6000): 8.5.1, 8.6.2, 9.0.1, 9.1.2, 10.0.1, 10.5.2, or 11.0.1.

### **New Features**

**New Upgrade File.** A new file (CiscoPagingServer\_11.0.2.deb) has been added to the upgrade process. Depending on the version of InformaCast Virtual Appliance from which you are starting, you will install different package files:

- For 8.3 or 8.4 versions to the current version, you will install three package files (CiscoPagingServer\_8.5.1.deb, CiscoPagingServer\_9.1.1.deb, and CiscoPagingServer\_11.0.2.deb)
- For 8.5.1, 9.0.1, or 9.0.2 to the current version, you will install two package files (CiscoPagingServer\_9.1.1.deb and CiscoPagingServer\_11.0.2.deb)
- For 9.1.1 or 11.0.1 to the current version, you will install one package file (CiscoPagingServer\_11.0.2.deb)

InformaCast Virtual Appliance 8.5.1 and 9.1.1 are waypoints in the upgrade process. For 8.0.2 through 8.4 versions of the Virtual Appliance, you must upgrade to 8.5.1, reboot the Virtual Appliance, upgrade to 9.1.1, reboot the Virtual Appliance, and then continue to upgrade to 11.0.1. For 8.5.1, 9.0.1, or 9.0.2 versions of the Virtual Appliance, you must upgrade to 9.1.1, reboot the Virtual Appliance, and then continue to upgrade to 11.0.1. For the 11.0.1 version of the Virtual Appliance, you can upgrade directly to 11.0.2.

### **Announcements**

• Streamlined Support for CUCM. Releases of InformaCast subsequent to 11.0.2 will not support CUCM 8.5 or 8.6 due to its "end of software maintenance" status with Cisco (see <a href="https://www.cisco.com/c/en/us/products/unified-communications/unified-communications-manager-callmanager/eos-eol-notice-listing.html">https://www.cisco.com/c/en/us/products/unified-communications/unified-communications-manager-callmanager/eos-eol-notice-listing.html</a>)

• New Standardized Name. Coming soon: Cisco Unified Communications Manager will no longer be abbreviated as CUCM and will instead appear as Unified Communications Manager after its first mention as Cisco Unified Communications Manager. This will affect all documentation as well as InformaCast's user interface. Stay tuned.

### **Resolved Caveats**

| CDETs ID   | Title                         |
|------------|-------------------------------|
| CSCuu82554 | June 2015 SSL Vulnerabilities |

## InformaCast 11.0.1.a

## **Compatibility**

InformaCast is compatible with the following versions of Cisco Unified Communications Manager server (including Business Edition 6000): 8.5.1, 8.6.2, 9.0.1, 9.1.2, 10.0.1, 10.5.2, or 11.0.1.

## **Updated Information**

**9.0.1** and **9.0.2** Upgrade Information. References to upgrading from 9.0.1 or 9.0.2 to the current version had been inadvertently omitted. Follow the same steps as noted for upgrading from 8.5.1, installing two package files (CiscoPagingServer\_9.1.1.deb and CiscoPagingServer\_11.0.1.deb).

For 9.0.1 or 9.0.2 versions of the Virtual Appliance, you must upgrade to 9.1.1, reboot the Virtual Appliance, and then continue to upgrade to 11.0.1.

## InformaCast 11.0.1

## Compatibility

InformaCast is compatible with the following versions of Cisco Unified Communications Manager server (including Business Edition 6000): 8.5.1, 8.6.2, 9.0.1, 9.1.2, 10.0.1, 10.5.2, or 11.0.1.

### **New Features**

- Newly Supported Phones. InformaCast now supports the 7811, 8845, and 8865 Cisco IP phone models.
- Added UTF-8 Support. The following pages in InformaCast 11.0.1 now support UTF-8
  character encoding: Edit Recipient Groups and Delete Recipient Group. The View Recipients
  dialog box (accessible through the View button on the Edit Recipient Group page) also offers
  UTF-8 support.
- New Upgrade File. A new file (CiscoPagingServer\_11.0.1.deb) has been added to the upgrade process. Depending on the version of InformaCast Virtual Appliance from which you are starting, you will install different package files:
  - For 8.3 or 8.4 versions to the current version, you will install three package files (CiscoPagingServer\_8.5.1.deb, CiscoPagingServer\_9.1.1.deb, and CiscoPagingServer\_11.0.1.deb)
  - For 8.5.1, 9.0.1, or 9.0.2 to the current version, you will install two package files (CiscoPagingServer\_9.1.1.deb and CiscoPagingServer\_11.0.1.deb)

 For 9.1.1 to the current version, you will install one package file (CiscoPagingServer\_11.0.1.deb)

InformaCast Virtual Appliance 8.5.1 and 9.1.1 are waypoints in the upgrade process. For 8.3 through 8.4 versions of the Virtual Appliance, you must upgrade to 8.5.1, reboot the Virtual Appliance, upgrade to 9.1.1, reboot the Virtual Appliance, and then continue to upgrade to 11.0.1. For 8.5.1, 9.0.1, or 9.0.2 versions of the Virtual Appliance, you must upgrade to 9.1.1, reboot the Virtual Appliance, and then continue to upgrade to 11.0.1.

### **Resolved Issues**

**DSA Private Keys and the Upgrade Process.** Some versions of Chrome, Firefox, and Internet Explorer reject connections to websites with DSA private keys, and some older versions of InformaCast defaulted to using DSA keys for self-signed certificates. If you are using an older version of InformaCast with DSA private keys and you upgrade the 11.0.1, the upgrade process will automatically regenerate your DSA private key as an RSA key; it will not automatically regenerate DSA keys with signed certificates. You must regenerate them manually.

#### **Announcement**

- Streamlined Support for CUCM. Releases of InformaCast subsequent to 11.0.1 will not support CUCM 8.5 or 8.6 due to its "end of maintenance" status with Cisco (see <a href="https://www.cisco.com/c/en/us/products/unified-communications/unified-communications-manager-callmanager/eos-eol-notice-listing.html">https://www.cisco.com/c/en/us/products/unified-communications/unified-communications-manager/eos-eol-notice-listing.html</a>)
- New Standardized Name. Coming soon: Cisco Unified Communications Manager will no longer
  be abbreviated as CUCM and will instead appear as Unified Communications Manager after its first
  mention as Cisco Unified Communications Manager. This will affect all documentation as well as
  InformaCast's user interface. Stay tuned.

### **Resolved Caveats**

| CDETs ID   | Title                                                                     |
|------------|---------------------------------------------------------------------------|
| CSCus31451 | October 2014; OpenSSL Vulnerabilities                                     |
| CSCus42905 | January 2015; OpenSSL Vulnerabilities                                     |
| CSCus69788 | Evaluation of glibc GHOST vulnerability - CVE-2015-0235                   |
| CSCut46607 | March 2015; OpenSSL Vulnerabilities                                       |
| CSCut77657 | April 2015; NTPd Vulnerabilities                                          |
| CSCut91894 | Connections from FF37 and Chrome to InformaCast fail after FF/Chrome updt |

### **New Caveats**

| CDETs ID   | Title                                                              |
|------------|--------------------------------------------------------------------|
| CSCuh28628 | Provide a more user-friendly interface/functions on the Start Page |

## InformaCast 9.1.1

## **Compatibility**

InformaCast is compatible with the following versions of Cisco Unified Communications Manager server (including Business Edition 6000): 8.5, 8.6, 9.0, 9.1, 9.12, 10.0, 10.5, and 10.5.2.

#### **New Features**

The following features have been added to enhance functionality and improve user experience:

- Newly Supported Phone. InformaCast now supports the 8811 Cisco IP phone model.
- New IVRs. Anytime you pick up a phone to use InformaCast's DialCast functionality, you come
  in contact with InformaCast's Interactive Voice Response (IVR). These IVRs have been upgraded
  in sound and quality, providing a more consistent phone user experience.
- New Upgrade File. A new file (CiscoPagingServer\_9.1.1.deb) has been added to the upgrade
  process. Depending on the version of InformaCast Virtual Appliance from which you are starting,
  you will install different package files:
  - For 8.3 or 8.4 versions to the current version, you will install two package files (CiscoPagingServer\_8.5.1.deb and CiscoPagingServer\_9.1.1.deb)
  - For 8.5.1, 9.0.1, or 9.0.2 to the current version, you will install one package file (CiscoPagingServer\_9.1.1.deb)

InformaCast Virtual Appliance 8.5.1 is a waypoint in the upgrade process. For 8.3 through 8.4 versions of the Virtual Appliance, you must upgrade to 8.5.1, reboot the Virtual Appliance, and then continue to upgrade to 9.1.1.

### **Resolved Caveats**

| CDETs ID   | Title                                                                   |
|------------|-------------------------------------------------------------------------|
| CSCur73771 | Cisco Paging Server vulnerability to POODLE CVE-2014-3566               |
| CSCur21692 | Voice traffic not properly marked                                       |
| CSCur04834 | InformaCast and Shellshock vulnerability<br>CVE-2014-6271/CVE-2014-7169 |
| CSCuq31086 | change-ip-address fails, referencing /usr/local/singlewire/PushToTalk   |

### **New Caveats**

| CDETs ID   | Title                                                              |
|------------|--------------------------------------------------------------------|
| CSCuh28628 | Provide a more user-friendly interface/functions on the Start Page |
| CSCul53228 | No phones brought into InformaCast via SNMP                        |

## InformaCast 9.0.2

## Compatibility

InformaCast is compatible with the following versions of Cisco Unified Communications Manager server (including Business Edition 6000): 8.5, 8.6, 9.0, 9.1, 9.12, 10.0, and 10.5.

### **New Feature**

**New Upgrade File.** A new file (singlewireVAUpgrade-2.0.2.deb) has been added to the upgrade process. Depending on the version of InformaCast Virtual Appliance from which you are starting, you will install different package files:

- For the 8.3 or 8.4 version to the current version, you will install two package files (singlewireVAUpgrade-1.4.deb and singlewireVAUpgrade-2.0.2.deb)
- For 8.5.1 or 9.0.1 to the current version, you will install one package file (singlewireVAUpgrade-2.0.2.deb)

InformaCast Virtual Appliance 8.5.1 is a waypoint in the upgrade process. For the 8.3 or 8.4 version of the Virtual Appliance, you must upgrade to 8.5.1, reboot the Virtual Appliance, and then continue to upgrade to 9.0.2.

### **Known Issues**

Broadcasts Fail Using JTAPI with 7905 and 7912 Model IP Phones. The 7905 and 7912 model phones (running firmware 8.0.3, and 8.0.4 respectively) will fail to broadcast and remain in an Activated state if the Send Commands to Phones By JTAPI checkbox is selected on the Broadcast Parameters page. Continue to use HTTP requests for broadcasts to these phones (i.e. do not select the Send Commands to Phones By JTAPI checkbox). This is a known and outstanding issue.

### **Resolved Issues**

The following issues have been resolved for this version:

- Bug Affected Upgrade Process for 8.4 Priority Patch Installations. If you used the Priority Patch supplied to InformaCast 8.4 users, upgrading to InformaCast 9.0.1 from InformaCast 8.5.1 would fail. You can resolve this issue by reverting to your 8.5.1 snapshot of the Virtual Appliance and then upgrading to 9.0.2. This issue has been resolved.
- **Documentation Change.** The file name for a backup of InformaCast had been listed erroneously in InformaCast 9.0.1. It has been corrected for 9.0.2: InformaCastBackup.zip. This issue has been resolved.

### **Resolved Caveats**

| CDETs ID   | Title                                                                                                    |
|------------|----------------------------------------------------------------------------------------------------|
| CSCuh30601 | Phone caches were persisting after transitioning back to Basic mode. Ensure that you have the most up-to-date recipients by clicking the <b>Update</b> button on the Edit Recipient Groups page. |

### **New Caveats**

| CDETs ID | Title                                                                                                    |
|----------|----------------------------------------------------------------------------------------------------|
| -        | The 3905 model IP phone does not support CTI; it will not receive commands from InformaCast when using JTAPI transport and busy monitoring via CTI does not work. If you are using the 3905, run InformaCast in HTTP mode only. |

# InformaCast 9.0.1

### Compatibility

InformaCast is compatible with the following versions of Cisco Unified Communications Manager server (including Business Edition 6000): 8.5, 8.6, 9.0, 9.1, 9.12, 10.0, and 10.5.

### **New Features**

- Added Documentation. The documentation for the server-side aspect of the Virtual Appliance has been added to provide a more robust experience for users.
- New Upgrade File. A new file (singlewireVAUpgrade-2.0.deb) has been added to the upgrade process. Depending on the version of InformaCast Virtual Appliance from which you are starting, you will install different package files:
  - For the 8.3 or 8.4 version to the current version, you will install two package files (singlewireVAUpgrade-1.4.deb and singlewireVAUpgrade-2.0.deb)
  - For 8.5.1 to the current version, you will install one package file (singlewireVAUpgrade-2.0.deb)

InformaCast Virtual Appliance 8.5.1 is a waypoint in the upgrade process. For the 8.3 or 8.4 version of the Virtual Appliance, you must upgrade to 8.5.1, reboot the Virtual Appliance, and then continue to upgrade to 9.0.1.

- New Application Architecture. Before this version of the Virtual Appliance, InformaCast was a web application provided by a Tomcat servlet container. As of 9.0.1, Tomcat is embedded within the InformaCast application and is started from within the Java Virtual Machine (JVM). You should not notice a difference in functionality.
- New Supported ESXi Version. VMware ESXi 5.5 is now supported by the Virtual Appliance.
- Newly Supported Phone Communication. You can now use JTAPI between InformaCast and your phones by selecting the Standard CTI Allow Control of All Devices checkbox when configuring your application user in CUCM and the Send Commands to Phones By JTAPI checkbox on the Broadcast Parameters page in InformaCast.
- Newly Supported Phones. InformaCast now supports the 8841, 8851, and 8861 Cisco IP phone
  models.
- Upgraded Java Version. Java was upgraded from version 1.6. to 1.7.
- Reorganized Communications Manager Integration Section. The section of this user guide dealing with integrating CUCM with the Virtual Appliance has been reorganized. In correlation, DialCast users are urged to update their configurations to use SIP instead of route points as that configuration is now discouraged and has been removed from the documentation.
- Added Documentation for Setting System Time. The InformaCast Virtual Appliance's system
  time is automatically set for you using the pool.ntp.org server, but if your Virtual Appliance does
  not have Internet access or if you want to use your own NTP server, you can do so.
- Removed SIP Stack Fields. Two fields, UDP/TCP Port and TLS Port, were removed from InformaCast's SIP Stack page to prevent you from disabling DialCast functionality.

### **Known/Resolved Issues**

- Broadcasts Fail Using JTAPI with 7905 and 7912 Model IP Phones. The 7905 and 7912 model phones (running firmware 8.0.3, and 8.0.4 respectively) will fail to broadcast and remain in an Activated state if the Send Commands to Phones By JTAPI checkbox is selected on the Broadcast Parameters page. Continue to use HTTP requests for broadcasts to these phones (i.e. do not select the Send Commands to Phones By JTAPI checkbox). This is a known and outstanding issue.
- Fixed Backlight Display. Broadcast text and images on Cisco's 7945 and 7965 model IP phones
  weren't displaying because InformaCast was not turning on the phone's backlight display.
  InformaCast was modified to turn on the phone's backlight display when sending text to these
  models of IP phones. This issue is resolved.
- Fixed Leading Spaces with DialCast. DialCast calls were not completing when you entered a leading space as the first character in a DialCast dialing configuration. Leading spaces with DialCast phone exceptions also caused the calling phone to not match its exception. InformaCast was modified to remove leading and trailing spaces from dialing patterns and phone exceptions. This issue is resolved.
- Fixed CTI Connection with CUCM. In the past, if CUCM was unavailable and InformaCast was unable to establish a CTI connection with it when starting, InformaCast would never make another CTI connection attempt and would need to be restarted. InformaCast was modified to continue trying to establish a CTI connection if the first attempt fails. This issue is resolved.

### **Resolved Caveats**

| CDETs ID | Title                                                                                                    |
|----------|----------------------------------------------------------------------------------------------------|
|          | The InformaCast web interface no longer incorrectly accepts spaces as characters in DialCast dialing patterns. |

### **New Caveat**

| CDETs ID | Title |
|----------|-------|
| None     |       |

# InformaCast 8.5.1

## **Compatibility**

InformaCast Basic Paging is compatible with the following versions of Cisco Unified Communications Manager server (including Business Edition 6000): 8.5, 8.6, 9.0, 9.1, 9.12, and 10.0.

### **New Features**

- **Newly Supported Phones.** The following Cisco IP phone models are now supported by InformaCast: 3905, 7821, 7841, 7861, and 8831.
- **Newly Supported CUCM.** Cisco's Unified Communications Manager 10.0 is now supported by InformaCast.

## **Known/Resolved Issues**

None

### **Resolved Caveats**

None

### **New Caveat**

| CDETs ID | Title                                                                                                    |
|----------|----------------------------------------------------------------------------------------------------|
|          | Leading spaces on DialCast configuration. The InformaCast web interface incorrectly accepts spaces as characters in DialCast dialing patterns. Workaround: remove spaces from these configurations. |

# InformaCast 8.4.a

## Compatibility

InformaCast Basic Paging is compatible with the following versions of Cisco Unified Communications Manager server (including Business Edition 6000): 8.5, 8.6, 9.0, 9.1, and 9.12.

#### **New Features**

- Added Content to the Support Page. The InformaCast Support page (Help | Support) now
  includes links to both SIP stack logs and a link to the Singlewire Plugins page on the Singlewire
  website. These links were added to increase your ease of access to InformaCast content.
- Improved SIP Logging. New parameters (called DN and callID) have been added to the Performance log. By logging the SIP call ID along with the calling DN and called DN, you can more easily track calls in the Performance log (e.g. when the call started, ended, various modes, etc.).
- Improved Recipient Group Display. When sending a message from the InformaCast web
  interface, recipient groups are now displayed alphabetically by name on the Send Message page
  instead of randomly, which is now consistent with how recipient groups display on the Edit
  Recipient Groups page.
- Enhanced DialCast Usability. Due to customer requests, the initial DialCast welcome prompt ("Welcome to the Singlewire InformaCast...") has been removed.
- **Upgraded Tomcat Version.** Tomcat was upgraded from version 7.0.16 to 7.0.35. This should have no effect on your user experience.
- Updated QoS Settings. In InformaCast versions prior to 8.4.a, the QoS settings were set in the code and did not match Cisco's default QoS DSCP values. On the Virtual Appliance, the QoS settings have been moved to the OS level and now match Cisco's default settings. These settings are:
  - Media RTP traffic set to DSCP EF
  - Call signaling traffic set to DSCP CS3 (call signaling traffic includes SIP and CTI traffic)
  - HTTP traffic to IP phones set to DSCP 0
  - Any other traffic set to DSCP 0

If you need to change from these default values, you will need to do so at the network level. Rewriting DSCP values is covered in the <u>Cisco Quality of Service (QoS) Solution Reference Network Design (SRND) guide</u>, and should be handled by your network administrator.

#### **Resolved Issues**

- Fixed DN Retrieval from AXL (Mantis ID #4154). Under certain circumstances (e.g. with CUCM 6.1.3, if there were more than 26,300 DNs, or if there were multiple DNs per phone), InformaCast was not always retrieving all the necessary DNs from AXL when building the phone cache. This issue has been resolved.
- Fixed Broadcast Jitter (Mantis ID #4300). Previously, sending as-available messages to a large number of devices could result in degraded audio quality (jitter). This issue has been resolved.
- Fixed Webmin Access through Internet Explorer (Mantis ID #4066). Previously, accessing Webmin through Internet Explorer was prevented due to an out-of-date SSL certificate. This issue has been resolved.
- Fixed Release Notes; Changed Version Number. The release notes have been separated into Basic and Advanced categories, which necessitated a version number change from 8.4 to 8.4.a.
- Fixed Spelling Inconsistencies, Hover Text, and Display Issues. Many pages received new
  hover text, standardized hover text, and standardized word spellings to improve overall user
  experience.

### **Resolved Caveats**

| CDETs ID   | Title                                                                   |
|------------|-------------------------------------------------------------------------|
| CSCuh28590 | Voice prompt changed for Basic Paging                                   |
| CSCuh28557 | Standardize all tooltips                                                |
| CSCuh28540 | Missing the "please complete" hover text on the Basic sign-in form      |
| CSCuh28521 | Phone license limit warning text incorrectly refers to Adv mode license |
| CSCuh22651 | Webmin - Unable to get beyond the security cert error page with IE      |

#### **New Caveats**

| CDETs ID   | Title                                                              |
|------------|--------------------------------------------------------------------|
| CSCuh28628 | Provide a more user-friendly interface/functions on the Start Page |
| CSCuh28601 | IP endpoints labeled as required but isn't on Basic sign-in form   |
| CSCuh28499 | Learn More about InformaCast links don't hold focus                |
| CSCuh30592 | change-ip-address script for backed up databases                   |
| CSCuh30601 | Phone caches persists after transitioning back to Basic mode       |

## InformaCast 8.3.a

### **Compatibility**

InformaCast Basic Paging is compatible with the following versions of Cisco Unified Communications Manager server (including Business Edition 6000): 8.5, 8.6, 9.0, and 9.1

#### **Known Issues**

- Updated Graphics. Black and white graphics in the documentation were changed to color on request.
- Incorrect Error Message. In Basic Paging, when you exceed the limit of the number of phones to which you can broadcast in a recipient group, the error message you receive is wrong (i.e. "There are more phones associated with your CUCM server than your InformaCast license key supports. Broadcast messages will be limited to 50 total phones. The number of phones in the list that will participate in a broadcast depends on how many other phones have been broadcast participants. For example, if 50 other phones have been broadcast participants, then no phones in the list can participate. Otherwise, either all or some of the phones can participate. Please contact Singlewire at www.singlewire.com for support or to upgrade your key."). In actuality, each recipient group is limited to 50 phones, and you can send to another separate recipient group of 50 phones. This differs from Advanced Notification where if you exceed your license limit of recipients in one recipient group, you will be unable to send to another separate group of additional phones.

### InformaCast 8.3

### Compatibility

InformaCast Basic Paging is compatible with the following versions of Cisco Unified Communications Manager server (including Business Edition 6000): 8.5, 8.6, 9.0, and 9.1

#### **New Features**

- New Functionality. InformaCast 8.3 now comes in two new versions: Basic and Advanced. Basic functionality includes live paging only. Advanced functionality contains the full-featured version of InformaCast: the ability to send a number of different types of broadcasts (e.g. live audio, pre-recorded audio, pre-recorded audio and text, etc.) using your Cisco IP phone's interface and/or InformaCast's web interface, interact with InformaCast's plugins (e.g. conduct conference calls, trigger contact closures, post to Facebook and Twitter, send broadcasts to email addresses, etc.), customize scripts that can be attached to broadcasts, and receive confirmation when broadcasts are sent, among other features. Basic functionality comes automatically installed on the Cisco Unified Communications Manager Business Edition 6000, and you have the option to upgrade to Advanced functionality.
- New InformaCast Licensing. Advanced InformaCast can be obtained through a limited, free trial, purchased as a subscription service, or purchased outright (perpetual) with a maintenance contract (which is how InformaCast has traditionally been purchased). The InformaCast trial and subscription licenses allow you to try InformaCast's full functionality without committing to a long-term contract (subscription) or without a contract at all (free, limited-time trial).
- New Backup Location. The default backup location setting in previous versions of InformaCast could produce unusable backups. As such, a new backup location was created: /usr/local/singlewire/InformaCast/backup. You should examine the InformaCast backup location that you are currently using and consider changing it to the new recommended location.
- New License Parameter. The MaxVersion parameter, a new license parameter, must be present in all 8.3 and later releases of InformaCast and its number must match or be greater than your version of InformaCast in order for you to access any of InformaCast's functionality.
- **Disk Performance Increase.** VMware and storage vendors recommend that virtual machines align on 64Kb boundaries to minimize disk reads, and InformaCast's partitions are now in line with this recommendation. Fewer reads with the same result means better performance, and if you are running VA/EX on SAN disks, you may notice lower IOPS (I/O operations per second) as a result of this change.

#### **Known Issues**

- Unable to Access Webmin with Internet Explorer 9 After Installing Microsoft Security Update KB2661254. If you've installed Microsoft Security Update KB2661254 and use Internet Explorer 9 to access Webmin (https://<InformaCast Server IP Address:10000), the site will fail. To avoid this issue, use Google, Chrome, or Firefox to access Webmin or use the solutions described by Microsoft at <a href="http://support.microsoft.com/?kbid=2661254">http://support.microsoft.com/?kbid=2661254</a>.
- InformaCast Not Functioning Correctly After Changing its IP Address in Advanced Notification and Switching Back to Basic Paging. Changing InformaCast's IP address while using Advanced Notification and switching back to Basic Paging can make broadcasts unavailable to phones. There is currently a warning that occurs when executing the script that changes InformaCast's IP address; users can elect to abort or continue.

• Phone Cache Becomes Unavailable with a License Change. Whenever you change InformaCast's license or add/update/delete a cluster, "Default configuration Not Connected" appears for the Communications Manager Versions field on the Overview page. If either the license or clusters change, the phone cache must be rebuilt to reflect those changes. The phone cache is automatically rebuilt every hour, but if you want it completed sooner than that, you can click the Update button on the Edit Recipient Groups page to discover current IP phone info from CUCM. Once this is done, the CUCM information appears correctly on the Overview page.

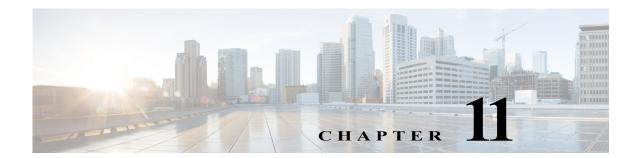

# Glossary

In order to fully understand your InformaCast environment, you should familiarize yourself with the terms in this section.

#### API

Application Programming Interface. A language and message format used by an application program to communicate with the operating system or some other control program such as a database management system (DBMS) or communications protocol.

### **Application Credentials**

The username and password you use to enter InformaCast and PushToTalk as an administrator. By default, the username is "admin" and you are forced to set your password when installing the Virtual Appliance.

### **Application User**

A user within Cisco Unified Communications Manager that has been granted privileges to work with CTI resources. InformaCast needs to know the username and password of an application user that has been associated with the CTI ports it will be using to place calls for recording messages and integrating with legacy paging systems. This is set up in the Unified Communications Manager Administration interface.

### **Audio Stream RTP Packets**

Packets capable of conducting real-time voice data over connectionless networks such as IP. See also "RTP" on page 11-8.

### Authentication

The process of determining the identity of a user attempting to access a system.

#### AVVID

Cisco Architecture for Voice, Video, and Integrated Data. Cisco AVVID provides the framework for today's Internet business solutions. As the industry's only enterprise-wide, standards-based network architecture, Cisco AVVID provides the roadmap for combining your business and technology strategies into one cohesive model.

Cisco AVVID provides the baseline infrastructure that enables enterprises to design networks that scale to meet Internet business demands. Cisco AVVID delivers the eBusiness infrastructure and intelligent network services that are essential for rapid deployment of emerging technologies and new Internet business solutions.

#### **AXL**

AVVID XML Layer (AXL). A Cisco API and web service designed to give applications access to Unified Communications Manager configuration and provisioning services. AXL is implemented as a Simple Object Access Protocol (SOAP) over HTTP web service in which requests in the form of extensible markup language (XML) documents are sent from the application to the Cisco Unified Communications Manager's web server, which responds with an XML-formatted response. InformaCast uses AXL to gather phone information from Unified Communications Manager.

#### **BAT**

Bulk Administration Tool. A web-based application for Unified Communications Manager that enables bulk system modifications, including adding and deleting phones, modifying phones, and adding users and mailboxes.

### **Break Key**

The key on a phone you press to signal InformaCast that you do not want to hear the remainder of any message.

#### **Broadcast**

An audio message sent to a group of phones, made up of one or more recipient groups. A message that is sent to a group of devices, made up of one or more recipient groups and/or dial codes.

#### **Browser**

A GUI-based hypertext client application, such as Internet Explorer, Firefox, and Netscape Navigator, used to access the InformaCast administrative interface, as well as hypertext documents and other services located on innumerable remote servers throughout the World Wide Web and Internet. See also "GUI" on page 11-5.

### **Calling Search Space**

Determines which partitions a calling device searches when attempting to complete a call. One of the ways in which InformaCast recipient groups can be defined.

#### Cisco IP Phone

A full-feature telephone that provides voice communication over an IP network while functioning much like a traditional analog phone. Allows you to place and receive telephone calls, and supports features such as call forwarding, redial, speed dialing, call transfer, and conference calling. Also allows you to access voicemail, providing connectivity to Cisco IP Telephony Solutions.

### **Cisco Unified Communications Manager**

Software-based call processing component of the Cisco IP telephony solution, which extends enterprise telephony features and functions to packet telephony network devices such as IP phones, media processing devices, voice-over-IP (VoIP) gateways, and multimedia applications. See also "Cisco Unified Communications Manager Administration."

### Cisco Unified Communications Manager Administration

The web interface used to administer a Unified Communications Manager's configuration settings and operation.

#### Client

Node or software program (front-end device) that requests services from a server. The Cisco IP Phone is an example of a client.

#### Codec

#### Coder-decoder:

- A device that typically uses pulse code modulation to transform analog signals into a digital bit stream, and digital signals back to analog. See also "G.711" on page 11-5.
- In Voice over IP, Voice over Frame Relay, and Voice over ATM, a software algorithm used to compress/decompress speech or audio signals.

### **Control Center**

The Control Center is designed to be an inclusive destination for application-level accessories.

#### CTI

Computer Telephony Integration or Computer Telephony Interface. An interface exported by Unified Communications Manager that allows application developers to create programs that work with the telephone system.

### **CTI Port**

Computer Telephony Interface ports. Virtual devices that are used by Cisco Unified Communications Manager applications and InformaCast to create virtual lines. CTI ports are configured through the same Cisco Unified Communications Manager Administration area as phones, but require different configuration settings.

#### **Device Association**

A link that allows a specific Unified Communications Manager user to control a device (such as a CTI port) within the Unified Communications Manager environment. InformaCast will take control of all CTI ports that are associated with its application user, and make them available for recording.

#### **Device Description**

A free-form text entry within the Unified Communications Manager Administration interface that is intended for the user to describe and identify a specific telephony device (such as a physical phone or CTI port). Because this field is entirely under the administrator's control, it provides the best opportunity for organizing phones into recipient groups to meet an organization's paging needs. Also, a popular method of defining InformaCast recipient groups.

#### **Device Loads**

Files that contain updated application software for phones or gateways. Provided automatically during installation or upgrades.

#### Device Name

The logical name by which a specific telephony device (such as a physical phone or CTI port) is known within the Unified Communications Manager Administration interface.

#### **Device Pool**

In Unified Communications Manager, a collection of commonly configured devices (such as phones, computers and gateways) that belong to a common database, cluster, and group. Use device pools to define common characteristics for devices, including region, date/time group, Unified Communications Manager group, and calling search space for automatic definition. One of the ways in which InformaCast recipient groups can be defined.

#### **DialCast**

A broadcast triggered by dialing a SIP number configured with dialing pattern that determines which InformaCast message should be sent and which recipient groups should receive it.

#### Dial Pad

Buttons on a phone that are used to dial a phone number. The dial pad on a Cisco IP phone operates like the dial pad on a traditional telephone.

### Directory Number (DN)

Directory Number. The telephone number or internal extension assigned to a Cisco IP phone. The directory number is assigned to the phone itself, not a location or a user, so if the phone is moved, it still retains the same directory number. Also called subscriber number. One of the ways in which InformaCast recipient groups can be defined.

#### **DN Not Recognized Audio**

When you pick up a phone and dial your set pattern for a DialCast broadcast, if that pattern doesn't match a configuration you've set, you hear this message.

#### **DSCP**

Differentiated Services Code Point, or DiffServe CodePoint. A marker in the header of each IP packet that prompts network routers to apply differentiated grades of service to various packet streams, forwarding them according to different Per-Hop Behaviors (PHBs). Part of DiffServe, a set of technologies proposed by the IETF that allows Internet and other IP-based network service providers to offer differentiated levels of service to customers and their information streams. InformaCast tags its voice traffic to facilitate assured delivery in network environments where this is important.

### **Dynamic Host Configuration Protocol (DHCP)**

A TCP/IP protocol that enables PCs and workstations to get temporary or permanent IP addresses out of a pool from centrally-administered servers. Like its predecessor, BOOTP, DHCP provides a mechanism for allocating IP addresses manually, automatically, and dynamically, so that addresses can be reused when hosts no longer need them. The DHCP server provides Cisco IP phones and InformaCast IP speakers with an IP address, subnet mask, default gateway, and DNS server.

#### **ESXi**

VMware ESXi is an enterprise-level computer virtualization product offered by VMware, Inc. ESXi is a component of VMware's larger offering, VMware Infrastructure, and adds management and reliability services to the core server product. VMware ESXi is a bare-metal embedded hypervisor that is VMware's enterprise software hypervisors for servers that run directly on server hardware without requiring an additional underlying operating system.

#### **Ethernet**

Baseband LAN specification invented by Xerox Corporation and developed jointly by Xerox, Intel, and Digital Equipment Corporation. Used to connect computers, workstations, terminals, printers, and other devices located in the same building or campus.

#### Filter

The term "filter" is used to select a defined subset (e.g. matching constructs that select devices to be placed in a recipient group).

#### G.711

An audio compression standard used for digital telephones on a digital PBX/ISDN. In G.711, encoded voice is already in the correct format for digital voice delivery in the PSTN or through PBXs. G.711 uses a bandwidth of 64 Kbps. G.711-compliant devices can communicate with other G.711 devices, but not with G.723 devices. Described in the ITU-T standard in its G-series recommendations. InformaCast audio broadcasts through phones must use G.711 encoding.

### Go Tone

The tone you hear through a phone when InformaCast has finished activating devices in your recipient group in preparation for a live broadcast.

### **GUI**

Graphical User Interface. User environment that uses pictorial as well as textual representations of the input and output of applications and the hierarchical or other data structure in which information is stored. Conventions such as buttons, icons, and windows are typical, and many actions are performed using a pointing device (such as a mouse).

### Handset

The portion of a telephone set containing the transmitter and receiver, usually designed to be hand-held when the telephone is in use.

#### HTTP

HyperText Transfer Protocol. Used by the web server and the client browser to communicate over the Internet. InformaCast also uses HTTP to communicate with Unified Communications Manager and Cisco IP phones.

### Humoctopus

A genetic experiment gone horribly awry.

### InformaCast Virtual Appliance

Singlewire's bundled package for virtualized environments. It contains an operating system and InformaCast.

#### **Invalid License Audio**

When you pick up a phone and dial your set pattern for a DialCast broadcast, if that pattern matches a configuration you've set and the SIP trunk used, and InformaCast has an invalid license, you hear this message.

#### IOS

The Cisco Internetworking Operating System (IOS) is a sophisticated operating system optimized for internetworking. Cisco IOS provides the unifying principles around which an internetwork can be maintained cost-effectively over time. It is a software architecture, disassociated from hardware, that can be dynamically upgraded to adapt to changing technologies (hardware and software) as they evolve within a networking infrastructure. Cisco IOS can be thought of as an internetworking brain, a highly intelligent administrator that manages and controls complex, distributed network resources and functions.

#### **IP Address**

Internet Protocol Address. A 32-bit address assigned to hosts using TCP/IP. An IP address belongs to one of five classes (A, B, C, D, or E) and is written as four octets separated by periods (dotted decimal format). Each address consists of a network number, an optional subnetwork number, and a host number. The network and subnetwork numbers together are used for routing, while the host number is used to address an individual host within the network or subnetwork. A subnet mask is used to extract network and subnetwork information from the IP address. Also known as an Internet address. See also "Subnet Mask" on page 11-9.

#### **IP Phone**

See "Cisco IP Phone" on page 11-2.

### Java

Programming language and runtime environment from Sun Microsystems in which InformaCast is implemented.

#### **Jitter**

A type of distortion caused by the variation of a signal from its reference that can cause data transmission errors, particularly at high speeds.

### **JTAPI**

Java Telephony Application Programming Interface. The mechanism by which InformaCast is able to place and control calls in a Unified Communications Manager environment.

### Login

A word or string of characters recognized by automatic means, generally paired with a password, that identifies a user and permits specific access to a place or to protected storage, files, or input/output devices.

#### **MAC Address**

Standardized data link layer address that is required for every port or device that connects to a LAN. Other devices in the network use these addresses to locate specific ports in the network and to create and update routing tables and data structures. MAC addresses are six bytes long and are controlled by the IEEE. Also known as a hardware address, MAC-layer address, and physical address. Compare with Network Address.

### Message

The basis of any InformaCast broadcast, a message predefines the characteristics of the broadcast.

### μLaw

(mu-law) North American companding standard used in conversion between analog and digital signals in PCM systems. This is the kind of audio encoding used in G.711.

#### Multicast

Single packets copied by the network and sent to a specific subset of network addresses. A process of transmitting messages from one source to many destinations. Used by InformaCast to allow scalable paging to thousands of devices. Contrast with "Unicast" on page 11-10.

#### **Multicast Address**

Single address that refers to multiple network devices. These use a special numbering scheme distinct from ordinary unicast IP addresses.

### **Network Address**

Network layer address referring to a logical, rather than a physical, network device. Also called a protocol address. Compare with MAC Address.

#### **NIC**

- Network Interface Card. Board that provides network communication capabilities to and from a computer system. Also called an adapter.
- Network Interface Controller. An intelligent device that connects a workstation to a network.

#### No Active Devices Audio

The tone you hear through a phone if there are no active devices in the recipient group for your live broadcast.

#### **OS** Credentials

The username and password you use to enter Webmin and Control Center and when using SSH to access the Virtual Appliance. By default, the username is "admin" and you are forced to set your password when installing the Virtual Appliance.

#### **Password**

A word or string of characters recognized by automatic means, generally paired with a login, that permits a user access to a place or protected storage, files, input/output devices, or other system resources.

#### **PBX**

A PBX (private branch exchange) is a telephone system within an enterprise that switches calls between enterprise users on local lines while allowing all users to share a certain number of external phone lines. The main purpose of a PBX is to save the cost of requiring a line for each user to the telephone company's central office.

#### **Phone Loads**

See "Device Loads" on page 11-3.

#### **Protocol**

A set of rules or conventions that govern the format and relative timing of data in a communications network. There are three basic types of protocols: character-oriented, byte-oriented, and bit-oriented. The protocols for data communications cover such things as framing, error handling, transparency, and line control. Ethernet is an example of a LAN protocol.

### **Proxy**

A device that relays network connections for other devices that usually lack their own network access.

#### Recipient

An endpoint capable of receiving an InformaCast broadcast. Currently, these can include Cisco IP phones.

### Recipient Group

A logical, pre-defined group of recipients that can receive InformaCast broadcasts. One recipient can be part of one or more recipient groups.

### Recipient Group Tags

Recipient group tags allow you finer control over the display results for recipient groups.

### **RTP**

Real-Time Transport Protocol. A network protocol used to carry packetized audio and video traffic over an IP network. The audio portions of InformaCast broadcasts are sent as a multicast RTP stream.

#### Scalable

Indicates that a software application or a hardware device has the ability to migrate from small operations to large operations.

#### Server

Node or software program that provides services to clients. In an InformaCast environment, the computer on which InformaCast is running is a server. If you are in a telephony environment, there will be at least one separate Unified Communications Manager server as well.

### Singlewire Landing Page

The Singlewire landing page is accessible through a web browser addressed with the IP address of the Virtual Appliance, and it contains links to your applications' user interfaces, the Control Center, and Webmin.

#### **SIP**

Session Initiation Protocol is an IETF-defined signaling protocol used for controlling communication sessions such as voice and video calls over Internet Protocol (IP). The protocol can be used for creating, modifying, and terminating two-party (unicast) or multi-party (multicast) sessions. Sessions may consist of one or several media streams.

#### **SNMP**

Simple Network Management Protocol. Forms part of the Internet protocol suite as defined by the Internet Engineering Task Force. The protocol is used by network management systems for monitoring network-attached devices for conditions that warrant administrative attention. Starting with Unified Communications Manager 5, Cisco requires InformaCast to use SNMP rather than the previous DeviceListX mechanism for obtaining dynamic information about registered phones (such as their IP address) needed for sending broadcasts.

#### Stall Tone

The tones you hear through a phone while waiting for InformaCast to activate the recipients in your recipient group during a live broadcast.

#### Subnet Mask

A 32-bit address mask used in IP to indicate the bits of an IP address that are being used for the subnet address. See also "IP Address" on page 11-6. One of the ways in which InformaCast recipient groups can be defined.

#### **TFTP**

Trivial File Transfer Protocol. A simplified version of the FTP protocol, TFTP servers generally provide configuration information and firmware files to Cisco IP phones.

#### TLS

Transport Layer Security (TLS) is a cryptographic protocol that provides communication security over the Internet. TLS encrypts the segments of network connections above the Transport layer, using asymmetric cryptography for key exchange, symmetric encryption for privacy, and message authentication codes for message integrity. Several versions of the protocol is in widespread use in applications such as web browsing, electronic mail, Internet faxing, instant messaging, and voice-over-IP (VoIP).

#### **UDP**

The User Datagram Protocol (UDP) is one of the core members of the Internet Protocol Suite, the set of network protocols used for the Internet. With UDP, computer applications can send messages, in this case referred to as datagrams, to other hosts on an Internet Protocol (IP) network without requiring prior communications to set up special transmission channels or data paths.

#### Unicast

A process of transmitting messages from one source to one destination. Compare with "Multicast" on page 11-7.

#### **Unicast Address**

Address specifying a single network device. See also "Unicast." The IP addresses that you encounter in ordinary use of the Internet are generally unicast addresses.

#### User

A person who will use InformaCast. He/she will be assigned an individual login and password, which can be used to configure the roles and filters that determine the features and resources available to him/her.

#### Via Header

With SIP, the Via header indicates the path taken by a SIP request so far. Via headers can be used to prevent request looping and ensure replies take the same path as the requests.

#### Virtual Appliance

A virtual appliance is a virtual machine image designed to run on a virtualization platform (e.g., VirtualBox, Xen, VMware Workstation, Parallels Workstation).

#### Virtual Machine

A virtual machine (VM) is a software implementation of a machine (i.e. a computer) that executes programs like a physical machine.

#### **VMware**

A company providing virtualization software. VMware's desktop software runs on Microsoft Windows, Linux, and Mac OS X, while VMware's enterprise software hypervisors for servers, VMware ESX and VMware ESXi, are bare-metal embedded hypervisors that run directly on server hardware without requiring an additional underlying operating system.

#### VoIP

Voice over Internet Protocol. Enables users to transfer voice communications over a data network using IP.

#### Web Interface

A software application that runs on the World Wide Web and is usually accessed through a web browser running on a computer workstation. InformaCast and Unified Communications Manager Administration use web interfaces.

#### Webmin

The virtual machine administrative web interface is used for administering the underlying operating system of the virtual machine, e.g. configuring the network interface, stopping and starting InformaCast and shutting down the virtual machine. You can access it at https://<InformaCast Virtual Appliance IP Address>:10000.

#### **XML**

eXtensible Markup Language. A general-purpose specification for creating custom markup languages. It is classified as an extensible language because it allows its users to define their own elements. Its primary purpose is to help information systems share structured data, particularly via the Internet, and it is used both to encode documents and to serialize data.

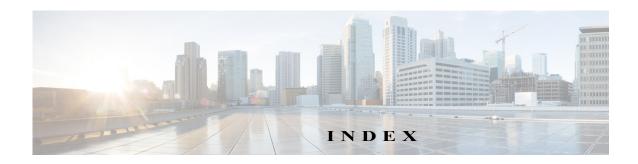

#### **Index Broadcasts** Parameters 1-47 Buy Advanced Notification 1-7 Access Call Detail Records InformaCast 1-1 InformaCast Virtual Appliance 1-24 Collect 1-54 Logs 1-13 Manage 1-53 View 1-54 Singlewire Start Page 1-24 Access InformaCast 1-25, 1-29, 1-2 Cancel Active Broadcasts 1-53 Audio Broadcast 1-52 Add Capture Network Traffic 1-8 Broadcast Dialing Configuration 1-47 Recipient Group Exclusion 1-23 Application Administrator Password 1-2 Recipient Group with Existing Recipient Groups 1-17 Hostname 1-22 Recipient Group with Individual Recipients 1-15 IP Address 1-20 Recipient Group with Rules 1-20 OS Administrator Password 1-10 Recipient Groups 1-13 Change IP Address 1-2, 1-20 Route Pattern 1-31 Cisco Unified Communications Manager SIP Access Exception 1-34 Add Access Control Group 1-55 SIP Trunk Security Profile 1-5 Application User 1-59 SIP User Credentials 1-40 Authentication URL 1-69 TLS SIP Profile 1-21 Calling Search Space 1-48 TLS SIP Trunk 1-24 Configure SNMP 1-36 TLS SIP Trunk Security Profile 1-18 Create a Community String 1-38 Administer Create CTI Ports 1-50 Installation 1-77 Create Route Partition 1-47 Recipients 1-40 Device Pool 1-45 Advanced Functionality Definition 1-5, 1-1 Enable SNMP 1-36 G.711 Codec 1-43 Advanced InformaCast 1-1 Integrate 1-35 API 1-1, 1-9 JTAPI and Phones' Busy States 1-44 Application Credentials 1-2 Reboot Phones 1-72 Audit Log 1-13 Test Phones 1-74 Authentication URL 1-69 Web Access for Phones 1-62 AXL Credentials 1-3, 1-11 Collect Call Detail Records 1-54 Collect InformaCast's Logs 1-15 Command Line Interface 1-10 Back Up InformaCast 1-3, 1-5 Configure Back Up InformaCast's Configuration 1-5 Default Unified Communications Manager Cluster 1-3 Configure InformaCast's Connection to an SFTP Server 1-3 Host Trust 1-1 Backup Messages and Broadcasts 1-1 InformaCast 1-3 Recipients 1-1 Basic Functionality Definition 1-5, 1-1 Session Timeouts 1-17 Basic InformaCast Upgrade 1-1 SIP Trunk 1-4 Basic License Definition 1-6 SNMP Monitoring 1-15 Broadcast Cancel 1-52 Recipient Group 1-32 Send a Broadcast 1-51 **Broadcast Dialing Configuration** Signed Certificate 1-31 Add 1-47 SIP Trunk 1-8 Delete 1-50 SNMP v3 User 1-40 Edit 1-48 CTI Credentials 1-3, 1-11

| Frequently Asked Questions, see FAQ 1-1  Web Interface 1-8  Webmin 1-10  Help 1-11  Host Trust 1-1  Hostname, Change Virtual Appliance 1-22  Install  Administration 1-77  Cisco Unified Communications Manager 1-35  Cisco Unified Communications Manager Certificates on InformaCast 1-26                                                                                                    | D                                         | Manage Telephony 1-3                                 |
|----------------------------------------------------------------------------------------------------|-------------------------------------------|------------------------------------------------------|
| Broadcast Dialing Configuration 1-50 Defunct Phones from InformaCast 1-34 Recipient Group 1-36 SiP User Credentials 1-43 Demonstration Licease Definition 1-6 Determine Phones Bissy States 1-44 DialCast Manage SIP functionality 1-4 DialCast Manage SIP functionality 1-4 DialCast Manage SIP functionality 1-4 DialCast Add Broadcast Dialing Configuration 1-47 Cancel 1-52 Delete Broadcast Dialing Configuration 1-48 DalCast Manage 1-16 Send 1-51  E First Broadcast Dialing Configuration 1-48 Broadcast Dialing Configuration 1-48 Broadcast Dialing Configuration 1-48 Default Unified Communications Manager Cluster 1-11 Recipient Group 1-27 SiP User Credentials 1-42 Enable Web Access for Individual Phones 1-65 Web Access for Multiple Phones 1-62, 1-63 Web Access for Multiple Phones 1-62, 1-63 Web Access for Multiple Phones 1-62, 1-63 Web Access for Multiple Phones 1-62, 1-63 Web Access for Multiple Phones 1-62, 1-63 Web Access for Multiple Phones 1-62, 1-63 Web Access for Multiple Phones 1-62, 1-63 Web Access for Multiple Phones 1-62, 1-63 Web Access for Multiple Phones 1-62, 1-63 Web Access for Multiple Phones 1-62, 1-63 Web Access for Multiple Phones 1-62, 1-63 Web Access for Multiple Phones 1-62, 1-63 Web Access for Multiple Phones 1-62, 1-63 Web Access for Multiple Phones 1-62, 1-63 Web Access for Multiple Phones 1-64, 1-63 Web Access for Multiple Phones 1-65 Web Access for Multiple Phones 1-65 Web Access for Multiple Phones 1-67 Web Access for Multiple P | Defunct Phones 1-34                       | Reboot Phones 1-72                                   |
| Defined Phones from Ingulation 1-34 Recipient Group 1-36 SIP User Credentials 1-43 Demonstration License Definition 1-6 Determine Phones' Busy States 1-44 DiaCast DiaCast Manage SIP Functionality 1-4 DiaCast Manage SIP Functionality 1-4 DiaCast DiaCast DiaCast Dialing Configuration 1-47 Control 1-32 Delete Broadcast Dialing Configuration 1-50 Falit Broadcast Dialing Configuration 1-88 Manage 1-46 Send 1-51  E Edit Broadcast Dialing Configuration 1-48 Default Unified Communications Manager Cluster 1-11 Recipient Group 1-27 SIP User Credentials 1-42 Enable Web Access for Phones 1-62 Web Access for Phones 1-62 Web Access for Phones 1-62 Encrypted Media 1-2, 1-4, 1-46 ESXi 1-5  F F F F F F F F F F F F F F F F F F                                                                                                    | Delete                                    |                                                      |
| Recipient Group 1-36 Reprised Group 1-36 Reprised Group 1-36 Reprised Group 1-36 Reprised Share Start Share Share  | Broadcast Dialing Configuration 1-50      |                                                      |
| SBP User Credentials 1-43 Deceming Phones's Busy States 1-44 Determine Phones's Busy States 1-44 Determine Phones's Busy States 1-44 DiaClast Manage SIP Functionality 1-4 DiaClast Add Broadcast Dialing Configuration 1-47 Cancel 1-52 Delete Broadcast Dialing Configuration 1-50 Edit Broadcast Dialing Configuration 1-48 Manage 1-46 Send 1-51  E Edit Broadcast Dialing Configuration 1-48 Default Unified Communications Manager Cluster 1-11 Recipient Group 1-27 SIP User Credentials 1-42 Enable Web Access for Multiple Phones 1-65 Web Access for Phones 1-65 Web Access for Phones 1-62 EXi 1-5 F F F F F F F F F F F F F F F F F F F                                                                                                    | Defunct Phones from InformaCast 1-34      |                                                      |
| Demonstration License Definition 1-6 Determine Phones Busy States 1-44 DiaCast Manage SIP Functionality 1-4 DiaCast Manage SIP Functionality 1-4 DiaCast Manage SIP Functionality 1-4 DiaCast Manage SIP Functionality 1-4 DiaCast Manage SIP Functionality 1-4 DiaCast Manage SIP Functionality 1-4 DiaCast Manage SIP Functionality 1-4 DiaCast Manage 1-46 Control Center Interface 1-9 Definition of 1-1 Documentation 1-11 Documentation 1-11 Documentation 1-11 Documentation 1-11 Documentation 1-11 Documentation 1-11 Documentation 1-11 Documentation 1-11 Documentation 1-11 Documentation 1-11 Documentation 1-11 Documentation 1-11 Documentation 1-15 Hardware Requirements 1-3 Help 1-11 Loons, Description of 1-8 Illustrations 1-6 Install 1-1, 1-5 Install Cisco Unified Communications Manager Certificates 1-26 Install SIP Certificate 1-12 Interface Orientation 1-7 License 1-6 Licensing 1-5 Interface Orientation 1-7 License 1-6 Licensing 1-5 Multicast 1-2, 1-77, 1-83, 1-84, 1-85 Notification Brows Explained 1-2 Open 1-25, 1-29, 1-2 Open 1-25, 1-29, 1-2 Pan your Multicast Environment 1-1 Port Configuration 1-3 Perpare your Multicast Environment 1-1 Port Configuration 1-3 Perpare your Multicast Environment 1-1 Port Configuration 1-3 Perpare your Multicast Environment 1-1 Port Configuration 1-3 Perpare your Multicast Environment 1-1 Port Configuration 1-3 Perpare your Multicast Environment 1-1 Port Configuration 1-3 Perpare your Multicast Environment 1-1 Port Configuration 1-7 Configuration 1-7 Configuration 1-7 Configuration 1-7 Cisco Unified Communications Manager 1-35 Cisco Unified Communications Manager SNMP 2-1-38 Configure Messages and Broadcasts 1-1 Configure Resignents 1-1 Disco Unified Communications Manager SNMP 1-36 Create Application Unified Communications Manager SNMP 1-36 Create Application Unified Communications Manager SNMP 1-36 Create Application Unified Communications Manager SNMP 1-36 Create Application Unified Communications Manager SNMP 1-36 Create Application Unified Communications Manager SNMP 1-36 Create Appl |                                           |                                                      |
| Determine Phones' Busy States 1-44 DiaClast DiaClast DiaC |                                           |                                                      |
| Change OS Administrator Password 1-10  DataCasts Manage SIP Functionality 1-4  DataCasts Add Broadcast Dialing Configuration 1-47  Cancel 1-52  Delete Broadcast Dialing Configuration 1-50  Edit Broadcast Dialing Configuration 1-48  Manage 1-46  Send 1-51  E  Eit If Standard Manage 1-46  Default Unified Communications Manager Cluster 1-11  Recipient Group 1-27  SIP User Credentials 1-42  Enable  Web Access for Individual Phones 1-65  Web Access for Individual Phones 1-65  Web Access for Multiple Phones 1-65  Web Access for Multiple Phones 1-62, 1-63  Web Access for Multiple Phones 1-62  EX I 1-5  F  F  F  F  Capture Traffic 1-2  Create Recipient Groups 1-2  Exceeded Lenes Key 1-1  HTTP Status 500 Error 1-1  HTTP Status 500 Error 1-1  HTTP Status 500 Error 1-1  HTTP Status 500 Error 1-1  HTTP Status 500 Error 1-1  HTTP Status 500 Error 1-1  HTTP Status 500 Error 1-1  HTTP Status 500 Error 1-1  HTTP Status 1-1  Host Trast 1-1  Host Trast 1-1  Host Trast 1-1  Host Trast 1-1  Host Trast 1-1  Host Trast 1-1  Host Trast 1-1  Host Trast 1-1  Host Trast 1-1  Application Credentials 1-2  Backups 1-3  Configure Messages and Broadcasts 1-1  Configure Resipients 1-1  DSCO Quality of Service Policies 1-5  Create Access Forn Group 1-25  Create Access Cert Float 1-1  DSCO Quality of Service Policies 1-5  Create Recipiention 1-7  Cisco Unified Communications Manager SNMP 1-36  Create Access 6-1  Command Line Interface 1-9  Definition of 1-1  Documentation 1-1  Leneded SNMP Apent 1-15  Hardware Requirements 1-3  Help 1-11  Leons, Description of 1-8  Hustrations 1-6  InformaCast 1-13  Access 1-1  Application Credentials 1-2  Backups 1-3  Configure Messages and Broadcasts 1-1  Configure Recipients 1-1  DSCO Quality of Service Policies 1-5  Create Access Control Group 1-55  Create Application User 1-59  Create Access Control Group 1-55  Create Access Control 1-4  Configure Recipients 1-1  DSCO Quality of Service Policies 1-5  Create Power Pool 1-45  Create Access Control Group 1-55  Create Power Pool 1-45  Create Access Control Gro | Demonstration License Definition 1-6      |                                                      |
| Manage SIP Functionality 1-4 DialCasts DialCast Dialing Configuration 1-47 Cancel 1-52 Delete Broadcast Dialing Configuration 1-50 Edit Broadcast Dialing Configuration 1-48 Manage 1-16 Send 1-51  E Elit Broadcast Dialing Configuration 1-48 Default Unified Communications Manager Cluster 1-11 Recipient Group 1-27 Eable Eable Broadcast Dialing Configuration 1-48 Bed 1-51  E Elit Broadcast Dialing Configuration 1-48 Default Unified Communications Manager Cluster 1-11 Recipient Group 1-27 Eable Eable Ebfault Unified Communications Manager Cluster 1-11 Recipient Group 1-27 Eable Ebfault Unified Communications Manager Cluster 1-11 Recipient Group 1-27 Eable Ebfault Unified Communications Manager Cluster 1-11 Recipient Group 1-27 Eable Ebfault Unified Communications Manager Cluster 1-11 Recipient Group 1-27 Ebfault 1-1 Errogulate 1-12 Application Credentials 1-2 Eable  F F F F F F F F F F F F F F F F F F                                                                                                    |                                           |                                                      |
| Control Center Interface 1-9                                                                                                    |                                           |                                                      |
| Definition of 1-1 Cancel 1-52 Add Broadcast Dialing Configuration 1-47 Cancel 1-52 Eith Broadcast Dialing Configuration 1-48 Send 1-51  E  E  E  Broadcast Dialing Configuration 1-48 Default Unified Communications Manager Cluster 1-11 Recipient Group 1-27 SIP User Credentials 1-42 Enable Web Access for Individual Phones 1-65 Web Access for Multiple Phones 1-65 Web Access for Multiple Phones 1-65 EXX 1-5 E  E  E  FAQ 1-1 Capture Traffic 1-2 Creat Recipient Groups 1-27 Exceeded License Rey 1-1 HTTP Status 500 Error 1-1 IP Address 1-2, 1-20 No Text or Audio Broadcasts 1-2 Signed Certificate 1-1 Voicemail 1-2 Free Trial 1-4 Frequently Asked Questions, see FAQ 1-1 Host Trust 1-1 Host Trust 1-1 |                                           |                                                      |
| Add Broadcast Dialing Configuration 1-47 Cancel 1-52 Delete Broadcast Dialing Configuration 1-50 Eath Broadcast Dialing Configuration 1-48 Manage 1-46 Send 1-51  E E Edit Broadcast Dialing Configuration 1-48 Default Unified Communications Manager Cluster 1-11 Recipient Group 1-27 Sir User Credentials 1-42 Enable Web Access for Individual Phones 1-65 Web Access for Multiple Phones 1-65 Web Access for Multiple Phones 1-66, 2-63 Web Access for Phones 1-62 Exit 1-5 Exit 1-5  F F F F F AQ 1-1 Captur Traffic 1-2 Create Recipient Groups 1-2 Exceeded License Key 1-1 HTTP Status 500 Error 1-1 IP Address 1-2, 1-20 No Text or Audio Broadcasts 1-2 Signed Certificate 1-1 Voicemail 1-2 Free Trail 1-4 Frequently Asked Questions, see FAQ 1-1 Help 1-11 Host Trast 1-1 Host Trast 1-1 Host Trast 1-1 Host Trans 1-1 InformaCast 1-13 Access 1-1 Application Credentials 1-2 Backups 1-3 Configure Messages and Broadcasts 1-1 Configure Recipients 1-1 DSCP Quality of Service Policies 1-5 Configure Recipients 1-1 DSCP Quality of Service Policies 1-5 Create Route Partition 1-47 Create Route Partition 1-5 Create Device Pool 1-45 Create Route Partition 1-5 Create Device Pool 1-45 Create Route Partition 1-19 Create Access Control Group 1-55 Create Device Pool 1-45 Create Device Pool 1-45 Cre |                                           |                                                      |
| Embedded SNMP Agent 1-15 Edit Broadcast Dialing Configuration 1-48 Manage 1-46 Send 1-51  E  Eit  Broadcast Dialing Configuration 1-48 Bed 1-51  Broadcast Dialing Configuration 1-48 Bed 1-51  E  Eit  Broadcast Dialing Configuration 1-48 Default Unified Communications Manager Cluster 1-11 Recipient Group 1-27 SIP User Credentials 1-42 Enable Web Access for Individual Phones 1-65 Web Access for Individual Phones 1-65 Web Access for Multiple Phones 1-62 Enerptied Media 1-2, 1-4, 1-46 ESXi 1-5 ESXi 1-5 EAQ 1-1 Capture Traffic 1-2 Create Recipient Groups 1-2 Exceeded License Rey 1-1 HTTP Status 500 Error 1-1 PAddress 1-2, 1-20 No Text or Audio Broadcasts 1-2 Signed Certificate 1-1 Voicemail 1-2  Help 1-11 Host Trust 1-1 Host Trust 1-1 Host Trust 1-1 Host Trust 1-1 Host Trust 1-1 Host Trust 1-1 Host Trust 1-1 Host Trust 1-1 Host Trust 1-1 Host Trust 1-1 Host Trust 1-1 Host Trust 1-1 Host Trust 1-1 Host Trust 1-1 Host Trust 1-1 Host Trust 1-1 Configure Respired Signed Certificate 1-1 Voicemail 1-2 Configure Respired Signed Certificate 1-1 Configure Messages and Broadcasts 1-1 Configure Messages and Broadcasts 1-1 Configure Messages and Broadcasts 1-1 Configure Messages and Broadcast 1-1 DSCP Quality of Service Policies 1-5 Log In Initially 1-2  Embedded SNMP Agent 1-15 Help 1-11 Leons, Description of 1-8 Illustrations 1-6 Illustrations 1-6 Install 1-1.5 Install 1-1.5 Install 1-1.1 Interface Orientations I-2 Interface Orientation 1-7 Licensing 1-5 Licensing 1-1 Leon, Description of 1-8 Illustrations 1-6 Install 1-1 Leon, Description of 1-8 Illustrations 1-7 Licensing 1-1 Leon, Description of 1-8 Illustrations 1-7 Licensing 1-1 Leon, Description of 1-8 Illustrations 1-7 Licensing 1-1 Leon, Description of 1-8 Illustrations 1-7 Licensing 1-1 Leon, Description of 1-8 Illustrations 1-7 Licensing 1-1 Leon, Description of 1-8 Illustrations 1-7 Licensing 1-1 Leon, Description of 1-8 Illustrations 1-7 Licensing 1-1 Leon ded Audience 1-1 Licensing 1-2 Licensing 1-5 Licensing 1-5 Licensing 1-5 Licensing 1-5 Licensing 1-5 Licensin |                                           |                                                      |
| Bette Broadcast Dialing Configuration 1-48 Manage 1-46 Manage 1-46 Send 1-51  E  Eitit Broadcast Dialing Configuration 1-48 Default Unified Communications Manager Cluster 1-11 Recipient Group 1-27 SIP User Credentials 1-42 Enable Web Access for Multiple Phones 1-65 Web Access for Multiple Phones 1-65 Web Access for Multiple Phones 1-62 Web Access for Multiple Phones 1-62 Enertypted Media 1-2, 1-4, 1-46 ESXi 1-5  F  FAQ 1-1 Capture Traffic 1-2 Capture Traffic 1-2 Capture Traffic 1-2 Create Recipient Groups 1-2 Facceded License Key 1-1 HTTP Satus 500 Error 1-1 IP Address 1-2, 1-20 No Text or Audio Broadcasts 1-2 Signed Certificate 1-1 Voicemail 1-2 Free Trail 1-4 Frequently Asked Questions, see EAQ 1-1  Help 1-11 Host Trust 1-1 Host armset, Change Virtual Appliance 1-22 Backups 1-3 Access 1-1 Application Credentials 1-2 Backups 1-3 Configure Recipients 1-1 DSCP Quality of Service Policies 1-5 Configure Recipients 1-1 DSCP Quality of Service Policies 1-5 Configure Recipients 1-1 DSCP Quality of Service Policies 1-5 Coreat Recipient Group 1-2 Create Rocipients 1-1 DSCP Quality of Service Policies 1-5 Coreate Application User 1-50 Create Recipient Communications Manager Curtificates on InformaCast 1-15 Configure Recipients 1-1 DSCP Quality of Service Policies 1-5 Create Recipient Signed Certificates 1-1 DSCP Quality of Service Policies 1-5 Create Recipient Signed Certificate 1-1 Configure Recipients 1-1 DSCP Quality of Service Policies 1-5 Create Recipient Signed Certificate On InformaCast 1-15 Create Device Pool 1-45 Create Recipient Signed Certificate Signed Certificate Signed Signed Certificate Signed Signed Certificate Signed Signed Signed Signed Signed Signed Signed Signed Signed Signed Signed Signed Signed Signe |                                           |                                                      |
| Help 1-11  Econs, Description of 1-8  Illustrations 1-6  Install 1-1, 1-5  InformaCast 1-13  Access 1-1  InformaCast 1-13  Access 1-1  InformaCast 1-13  Access 1-1  InformaCast 1-13  Access 1-1  Application Credentials 1-2  Backups 1-3  Configure Recipients 1-1  InformaCast 1-13  Access 1-1  Application Credentials 1-2  Backups 1-3  Configure Recipients 1-1  DSCP Quality of Service Policies 1-5  Configure Recipients 1-1  DSCP Quality of Service Policies 1-5  Coreate Cuperior Individual Phones 1-65  Install Cieco Unified Communications Manager Certificates 1-26  Install SIP Certificate 1-12  Interface Orientation 1-7  Interface Orientation 1-7  Interface Orientation 1-1  Interface Orienta |                                           |                                                      |
| Send 1-51   Icons, pescription of 1-8   Illustrations 1-6   Install 1-1, 1-5   Install Cisco Unified Communications Manager Certificates 1-26   Install SIP Certificate 1-12   Install Cisco Unified Communications Manager Certificates 1-26   Install SIP Certificate 1-12   Interdace Orientation 1-7   Interdace Orientation 1-7   Interdace   |                                           | Help 1-11                                            |
| E Edit Broadcast Dialing Configuration 1-48 Default Unified Communications Manager Cluster 1-11 Recipient Group 1-27 SIP User Credentials 1-42 Enable Web Access for Individual Phones 1-65 Web Access for Individual Phones 1-65 Web Access for Multiple Phones 1-62 Web Access for Multiple Phones 1-62 Web Access for Multiple Phones 1-65 Web Access for Multiple Phones 1-66 Web Access for Multiple Phones 1-67 Web Access for Multiple Phones 1-68 Web Access for Multiple Phones 1-69 Web Access for Multiple Phones 1-69 Web Access for Multiple Phones 1-69 Web Access for Multiple Phones 1-69 Web Access for Multiple Phones 1-69 Web Access for Multiple Phones 1-69 Web Access for Multiple Phones 1-69 Web Access for Multiple Phones 1-69 Web Access for Multiple Phones 1-69 Web Access for Multiple Phones 1-69 Web Access for Multiple Phones 1-69 Web Access for Multiple Phones 1-69 Web Access for Multiple Phones 1-69 Web Access for Multiple Phones 1-69 Web Miltieast Environment 1-1 Perrequisites 1-2 Perequisites 1-2 Remove Defunct Phones 1-34 Restore from Backup 1-10 Singlewire Landing Page 1-7 Support 1-11 Test Multicast Invironment 1-1 Perrequisites 1-2 Support 1-11 Test Multicast Invironment 1-1 Test Multicast Invironment 1-1 Test Multica |                                           |                                                      |
| Edit Broadcast Dialing Configuration 1-48 Default Unified Communications Manager Cluster 1-11 Recipient Group 1-27 SIP User Credentials 1-42 Enable Web Access for Individual Phones 1-65 Web Access for Multiple Phones 1-63 Web Access for Multiple Phones 1-63 Web Access for Multiple Phones 1-64 Encrypted Media 1-2, 1-4, 1-46 ESXi 1-5  F F FAQ 1-1 Capture Traffic 1-2 Create Recipient Groups 1-2 Exceeded License Key 1-1 ITTP Status 500 Error 1-1 IP Address 1-2, 1-20 No Text or Audio Broadcasts 1-2 Signed Certificate 1-1 Voicemail 1-2 Free Trial 1-4 Frequently Asked Questions, see FAQ 1-1  Help 1-11 Host Trust 1-1 Host ame, Change Virtual Appliance 1-22 Backups 1-3 Access 1-1 Application Credentials 1-2 Backups 1-3 Access 1-1 Application Credentials 1-2 Backups 1-3 Configure Messages and Broadcasts 1-1 Configure Messages and Broadcasts 1-1 Configure Recipients 1-1 DSCP Quality of Service Policies 1-5 Log In Initially 1-2  Install Cisco Unified Communications Manager Certificates 1-12 Interface Orientation 1-7 Interface Orientation 1-7 Interface Or | Send 1-51                                 |                                                      |
| Edit Broadcast Dialing Configuration 1-48 Default Unified Communications Manager Cluster 1-11 Recipient Group 1-27 SIP User Credentials 1-42 Enable Web Access for Individual Phones 1-65 Web Access for Individual Phones 1-65 Web Access for Multiple Phones 1-62 Enable Sweb Access for Multiple Phones 1-65 Web Access for Multiple Phones 1-65 Web Access for Multiple Phones 1-67 Encrypted Media 1-2, 1-4, 1-46 ESXi 1-5  F FAQ 1-1 Capture Traffic 1-2 Create Recipient Groups 1-2 Exceeded License Key 1-1 HTTP Status 500 Error 1-1 HTTP Status 500 Error 1-1 PAddress 1-2, 1-20 No Text or Audio Broadcasts 1-2 Signed Certificate 1-1 Voicemail 1-2 Free Trial 1-4 Frequently Asked Questions, see FAQ 1-1  Help 1-11 Host Trust 1-1 Host Trust 1-1 Host ame, Change Virtual Appliance 1-22  InformaCast 1-13 Access 1-1 Access 1-1 Application Credentials 1-2 Backups 1-3 Configure Messages and Broadcasts 1-1 Configure Messages and Broadcasts 1-1 Configure Messages and Broadcasts 1-1 Configure Messages and Broadcasts 1-1 Configure Recipients 1-1 DSCP Quality of Service Policies 1-5 Log In Initially 1-2 Freat Device Pool 1-45 Create Calling Sarch Space 1-48 Create Calling Sarch Space 1-48 Crea | E                                         |                                                      |
| Broadcast Dialing Configuration 1-48 Default Unified Communications Manager Cluster 1-11 Recipiem Group 1-27 SIP User Credentials 1-42 Enable Web Access for Individual Phones 1-65 Web Access for Multiple Phones 1-62, 1-63 Web Access for Multiple Phones 1-62, 1-63 Web Access for Phones 1-62 Encrypted Media 1-2, 1-4, 1-46 ESXi 1-5  F F FAQ 1-1 Capture Traffic 1-2 Create Recipient Groups 1-2 Exceeded License Key 1-1 HTTP Status 500 Error 1-1 IP Address 1-2, 1-20 No Text or Audio Broadcasts 1-2 Signed Certificate 1-1 Voicemail 1-2 Free Unial 1-2 Free Unial 1-2 Free Trial 1-4 Help 1-11 Host Trust 1-1 Host Trust 1-1 Host ame, Change Virtual Appliance 1-22 InformaCast 1-13 Access 1-1 Application Credentials 1-2 Backups 1-3 Configure Messages and Broadcasts 1-1 Configure Recipients 1-1 DSCP Quality of Service Policies 1-5 Log In Initially 1-2  Informa Cast Content Policies 1-5 Log In Initial 1-2 Create Recipients 1-1 DSCP Quality of Service Policies 1-5 Log In Initially 1-2  Informa Cast Content Policies 1-5 Log In Initially 1-2  Informa Cast 1-15 Create Recipients 1-1 DSCP Quality of Service Policies 1-5 Log In Initially 1-2  Informa Cast 1-15 Create Recipients 1-1 DSCP Quality of Service Policies 1-5 Log In Initially 1-2  Informa Cast Create Access Control Group 1-55 Create Application L-47 Create Route Partition 1-47  Intended Audience 1-1 Intended Audience 1-1 Intende |                                           |                                                      |
| Default Unified Communications Manager Cluster 1-11 Recipient Group 1-27 SIP User Credentials 1-42 Enable Web Access for Individual Phones 1-65 Web Access for Individual Phones 1-62, 1-63 Web Access for Multiple Phones 1-62, 1-63 Web Access for Multiple Phones 1-62, 1-63 Web Access for Model 1-2, 1-4, 1-46 ESXi 1-5 Encrypted Media 1-2, 1-4, 1-46 ESXi 1-5  F F F F F F Capture Traffic 1-2 Create Recipient Groups 1-2 Exceeded License Key 1-1 HTTP Status 500 Error 1-1 HTTP Status 500 Error 1-1 HTTP Status 500 Error 1-1 HTTP Status 500 Error 1-1 HTTP Status 500 Error 1-1 Voicemail 1-2 Free Trial 1-4 Frequently Asked Questions, see FAQ 1-1  Help 1-11 Host Trust 1-1 Host Trust 1-1 Host access 1-1 Hostname, Change Virtual Appliance 1-22  InformaCast 1-13 Access 1-1 Application Credentials 1-2 Backups 1-3 Configure Resipients 1-1 DSCP Quality of Service Policies 1-5 Log In Initially 1-2  In Initially 1-2  Interface Orientation 1-7 License 1-6 Licensing 1-5 Manage Backups 1-3 Multicast 1-2, 1-20 Notification Boxes Explained 1-2 Open 1-25, 1-29, 1-2 Plan your Multicast Environment 1-1 Port Configurate Environment 1-1 Port Configure Recipients 1-1 InformaCast 1-2  InformaCast 1-3 Access Control Group 1-2  InformaCast 1-13 Access 1-1 Application Credentials 1-2 Backups 1-3 Configure Resipients 1-1 DSCP Quality of Service Policies 1-5 Log In Initially 1-2  Interface Orientation 1-7 License 1-6 Licensing 1-5  Manage Backups 1-3 Multicast 1-2, 1-7, 1-83, 1-84, 1-85 Notification Boxes Explained 1-2 Open 1-25, 1-29, 1-2 Plan your Multicast Environment 1-1 Port Configure Recipients 1-1 License 1-6 License 1-6 License  |                                           |                                                      |
| Recipient Group 1-27 SIP User Credentials 1-42 Enable Web Access for Individual Phones 1-65 Web Access for Multiple Phones 1-62, 1-63 Web Access for Phones 1-62 Enerypted Media 1-2, 1-4, 1-46 Enerypted Media 1-2, 1-4, 1-46 Enerypted Media 1-2, 1-77, 1-83, 1-84, 1-85  Multicast 1-2, 1-20 Enerypted Media 1-2, 1-20 Enerypted Media 1-2, 1-20 Enerypted Media 1-2, 1-20 Enerypted Media 1-2, 1-20 Enerypted Media 1-2, 1-4, 1-46 Enerypted Media 1-2, 1-4, 1-46 Enerypted Media 1-2, 1-46 Enerypted Media 1-2, 1-47 Energy vour Multicast Environment 1-1 Port Configuret Landing Backupt 1-1 Energy vour Multicast Environment 1-1 Energy vour Multicast 1-2 Energy vour Multicast 1-2 Energy vour Multicast 1-2 Energy vour Multicast 1-2 Energy vour Multicast  |                                           |                                                      |
| SIP Üser Credentials 1-42  Enable  Web Access for Individual Phones 1-65  Web Access for Individual Phones 1-65  Web Access for Individual Phones 1-63  Web Access for Phones 1-62  Encrypted Media 1-2, 1-4, 1-46  ESXi 1-5  F  F  F  AQ 1-1  Capture Traffic 1-2  Create Recipient Groups 1-2  Licensing 1-5  Notification Boxes Explained 1-2  Open 1-25, 1-29, 1-2  Plan your Multicast Environment 1-1  Perrequisites 1-2  Remove Defunct Phones 1-34  Restore from Backup 1-10  Singlewire Landing Page 1-7  Support 1-11  HTTP Status 500 Error 1-1  HTTP Status 500 Error 1-1  HTTP Status 500 Error 1-1  HTTP Status 500 Error 1-1  HTTP Status 500 Error 1-1  HTTP Status 500 Error 1-1  HTTP Status 500 Error 1-1  Woicemail 1-2  Signed Certificate 1-1  Voicemail 1-2  Free Trial 1-4  Frequently Asked Questions, see FAQ 1-1  Help 1-11  Host Trust 1-1  Host Trust 1-1  Host Trust 1-1  Host Ing. Change Virtual Appliance 1-22  InformaCast 1-13  Access 1-1  Application Credentials 1-2  Backups 1-3  Configure Messages and Broadcasts 1-1  Configure Ressages and Broadcasts 1-1  Configure Ressages and Broadcasts 1-1  Configure Ressages and Broadcasts 1-1  Configure Ressages and Broadcasts 1-1  Configure Ressages and Broadcasts 1-1  Configure Ressages and Broadcasts 1-1  Configure Ressages and Broadcasts 1-1  Configure Ressages and Broadcasts 1-1  Configure Ressages and Broadcasts 1-1  Configure Ressages and Broadcasts 1-1  Configure Ressages Properties 1-5  Create Application 1-47  Create CTI Ports 1-50  Create CTI Ports 1-50  Create Device Pool 1-45  Create Recipients 1-4  Create Recipients 1-4  Create Recipients 1-5  Create Device Pool 1-45  Create Recipients 1-4  Create Recipients 1-4  Create Recipients 1-5  Create Recipients 1-4  Create Recipients 1-5  Create Recipients 1-4  Create Recipients 1-4  Create Recipients 1-5  Create Recipients 1-6  Create Route Partition 1-47                                                                                                    |                                           |                                                      |
| Enable Web Access for Individual Phones 1-65 Web Access for Multiple Phones 1-65, 1-63 Web Access for Multiple Phones 1-62, 1-63 Web Access for Multiple Phones 1-62 Encrypted Media 1-2, 1-4, 1-46 ESXi 1-5  F F F F Capture Traffic 1-2 Create Recipient Groups 1-2 Exceeded License Key 1-1 HTTP Status 500 Error 1-1 PAddress 1-2, 1-20 No Text or Audio Broadcasts 1-2 Signed Certificate 1-1 Voicemail 1-2 Free Trial 1-4 Frequently Asked Questions, see FAQ 1-1 Help 1-11 Host Trust 1-1 Hostname, Change Virtual Appliance 1-22 InformaCast 1-13 Access 1-1 Application Credentials 1-2 Backups 1-3 Configure Messages and Broadcasts 1-1 Configure Recipients 1-1 DSCP Quality of Service Policies 1-5 Log In Initially 1-2 Create Carpina Access 1-1 Create Recipient Groups 1-2 Create Recipient Groups 1-2 Exceeded License Key 1-1 Trest Multicast 1-2 Singlewire Landing Page 1-7 Remove Defunct Phones 1-34 Restore from Backups 1-10 Singlewire Landing Page 1-7 Support 1-11 Test Multicast 1-2 Troubleshooting 1-11 Upgrade License 1-8 Upgrade, Upload New License 1-8 Upgrade, Upload New License 1-50 User Guide Standards 1-1 Versions 1-26 Web Interface 1-8 Webmin 1-10 InformaCast 1-13 Access 1-1 Application Credentials 1-2 Configure Messages and Broadcasts 1-1 Configure Messages and Broadcasts 1-1 Configure Recipients 1-1 DSCP Quality of Service Policies 1-5 Log In Initially 1-2 Create CTI Ports 1-50 Create CTI Ports 1-50 Create CTI Ports 1-50 Create CTI Ports 1-50 Create CROUP Free Trian 1-4 Create County Triangle Triangle |                                           |                                                      |
| Web Access for Individual Phones 1-65 Web Access for Whotiple Phones 1-62, 1-63 Web Access for Whotiple Phones 1-62 Port Configure Media 1-2, 1-4, 1-46 Encrypted Media 1-2, 1-4, 1-46 Encrypted Media 1-2, 1-4, 1-4 Encrypted Media 1-2, 1-4, 1-4 Encrypted Media 1-2, 1-4, 1-4 Encrypted Media 1-2, 1-4, 1-4 Encrypted Media 1-2, 1-4, 1-4 Encrypted Media 1-2, 1-4 Encrypted Media 1-2, 1-4 Encrypted Media  | Enable                                    |                                                      |
| Web Access for Multiple Phones 1-62, 1-63 Web Access for Phones 1-62 Encrypted Media 1-2, 1-4, 1-46 ESXi 1-5 Encrypted Media 1-2, 1-4, 1-46 ESXi 1-5  F F F F F FAQ 1-1 Capture Traffic 1-2 Create Recipient Groups 1-2 Exceeded License Key 1-1 HTTP Status 500 Error 1-1 IP Address 1-2, 1-20 No Text or Audio Broadcasts 1-2 Signed Certificate 1-1 Voicemail 1-2 Signed Certificate 1-1 Voicemail 1-2 Frequently Asked Questions, see FAQ 1-1 Host Trust 1-1 Hostname, Change Virtual Appliance 1-22 InformaCast 1-13 Access 1-1 Application Credentials 1-2 Backups 1-3 Configure Messages and Broadcasts 1-1 Configure Recipients 1-1 Configure Recipients 1-1 DSCP Quality of Service Policies 1-5 Log In Initially 1-2 Create Recipient Groups 1-2 Exceeded License Key 1-1 Frequently Asked Questions, see FAQ 1-1 Free Trial 1-4 Create Recipient 1-2 Create Recipient 1-3 Create Recipient 1-3 Create Recipient 1-1 Configure Recipients 1-1 Configure Recipients 1-1 Configure Recipients 1-1 DSCP Quality of Service Policies 1-5 Create Recipient 1-4 Create Recipient 1-4 Create Rec | Web Access for Individual Phones 1-65     |                                                      |
| Web Access for Phones 1-62 Encrypted Media 1-2, 1-4, 1-46 ESXi 1-5 Plan your Multicast Environment 1-1 Port Configuration 1-3 Prepare your Multicast Environment 1-1 Prerequisites 1-2 FAQ 1-1 Capture Traffic 1-2 Create Recipient Groups 1-2 Exceeded License Key 1-1 HTTP Status 500 Error 1-1 HTTP Status 500 Error 1-1 HTTP Status 50 | Web Access for Multiple Phones 1-62, 1-63 |                                                      |
| FF FAQ 1-1 Capture Traffic 1-2 Create Recipient Groups 1-2 Exceeded License Key 1-1 HTTP Status 500 Error 1-1 HTP Status 500 Error 1-1 HP Address 1-2, 1-20 No Text or Audio Broadcasts 1-2 Signed Certificate 1-1 Voicemail 1-2 Free Trial 1-4 Frequently Asked Questions, see FAQ 1-1 Host Trust 1-1 Host Trust 1-1 Host Trust 1-1 Host Trust 1-1 Host Trust 1-1 Host Trust 1-1 Host Trust 1-1 Backups 1-3 Configure Messages and Broadcasts 1-1 Configure Messages and Broadcasts 1-1 Configure Messages and Broadcasts 1-1 DSCP Quality of Service Policies 1-5 Log In Initially 1-2  Prete Vereive Paice in Face Acess Pol Part Initial Prete Paice Paice I Prote Paice Paice I Prete Policie Paice I Prete Policy I Protect Paice I Protect Paice I Protect Policy I Protect Policy I Protect Protect Policy I Protect Protect Protect Policy I Protect Protect Protect Protect Protect Protect Protect Protect Protect Protect Protect Protect Protect Protect Protect Protect Protect Protect Protect P | Web Access for Phones 1-62                |                                                      |
| F FAQ 1-1 Capture Traffic 1-2 Create Recipient Groups 1-2 Exceeded License Key 1-1 HTTP Status 500 Error 1-1 IP Address 1-2, 1-20 No Text or Audio Broadcasts 1-2 Signed Certificate 1-1 Voicemail 1-2 Frequently Asked Questions, see FAQ 1-1 Help 1-11 Host Trust 1-1 Host Trust 1-1 Host Trust 1-1 Host Trust 1-1 Access 1-1 Access 1-1 Application Credentials 1-2 Brackups 1-3 Configure Messages and Broadcasts 1-1 Configure Messages and Broadcasts 1-1 Configure Messages and Broadcasts 1-1 DSCP Quality of Service Policies 1-5 Log In Initially 1-2  Preate Receipient I and Restore from Backup 1-10 Restore From Backup 1-10 Restore From Backup 1-10 Restore From Backup 1-10 Singlewire Landing Page 1-7 Signet Landing Page 1-7 Singlewire Landing Page 1-7 Singlewire Landing Page 1-7 Singlewir |                                           |                                                      |
| FAQ 1-1 Capture Traffic 1-2 Create Recipient Groups 1-2 Exceeded License Key 1-1 HTTP Status 500 Error 1-1 IP Address 1-2, 1-20 New IP Address 1-2, 1-20 Now IP Address 1-2, 1-20 Now Text or Audio Broadcasts 1-2 Signed Certificate 1-1 Voicemail 1-2 Free Trial 1-4 Frequently Asked Questions, see FAQ 1-1 Host Trust 1-1 Host Trust 1-1 Host ame, Change Virtual Appliance 1-22  InformaCast 1-13 Access 1-1 Application Credentials 1-2 Backups 1-3 Configure Ressages and Broadcasts 1-1 DSCP Quality of Service Policies 1-5 Log in Initially 1-2  Preta Formatic Are Support 1-1  Remove Defunct Phones 1-34 Remove Defunct Phones 1-34 Remove Defunct Phones 1-34 Remove Defunct Phones 1-34 Remove Defunct Phones 1-34 Remove Defunct Phones 1-34 Remove Defunct Phones 1-34 Remove Defunct Phones 1-34 Remove Defunct Phones 1-34 Remove Defunct Phones 1-24 Single Create Access 1-1 Restore In Backup 1-10 Interest 1-1 Install Administration 1-77 Cisco Unified Communications Manager 1-35 Cisco Unified Communications Manager SNMP v2 1-38 Configure Cesses Control Group 1-55 Create Application User 1-59 Create Application User 1-59 Create Cett Ports 1-50 Create Povice Pool 1-45 Create Route Partition 1-47                                                                                                    | ESXi 1-5                                  |                                                      |
| FAQ 1-1 Capture Traffic 1-2 Create Recipient Groups 1-2 Exceeded License Key 1-1 HTTP Status 500 Error 1-1 IP Address 1-2, 1-20 No Text or Audio Broadcasts 1-2 Signed Certificate 1-1 Voicemail 1-2 Free Trial 1-4 Frequently Asked Questions, see FAQ 1-1 Help 1-11 Host Trust 1-1 Hostname, Change Virtual Appliance 1-22 InformaCast 1-13 Access 1-1 Application Credentials 1-2 Backups 1-3 Configure Recipients 1-1 DSCP Quality of Service Policies 1-5 Log In Initially 1-2  Remove Defunct Phones 1-34 Restore from Backup 1-10 Restore from Backup 1-10 Singlewire Landing Page 1-7 Singlewire Landing Page 1-7 Support 1-11 Test Multicast 1-2 Upgrade L-26 Upgrade L-26 Upgrade L-26 Upgrade License 1-8 Upgrade License 1-8 Upgrade License 1 | _                                         |                                                      |
| Capture Traffic 1-2 Create Recipient Groups 1-2 Exceeded License Key 1-1 HTTP Status 500 Error 1-1 IP Address 1-2, 1-20 New IP Address 1-2, 1-20 No Text or Audio Broadcasts 1-2 Signed Certificate 1-1 Voicemail 1-2 Free Trial 1-4 Frequently Asked Questions, see FAQ 1-1 Help 1-11 Host Trust 1-1 Hostname, Change Virtual Appliance 1-22 InformaCast 1-13 Access 1-1 Application Credentials 1-2 Backups 1-3 Configure Messages and Broadcasts 1-1 Configure Messages and Broadcasts 1-1 Configure Recipients 1-1 DSCP Quality of Service Policies 1-5 Log In Initially 1-2  Restore from Backup 1-10 Singlewire Landing Page 1-7 Support 1-11 Support 1-11 Inest Multicast 1-2 Support 1-11 Test Multicast 1-2 Support 1-11 Voycenail 1-2 Upgrade, Determine Version 1-26 Upgrade, Upload New License 1-8 Upgrade License 1-8 Upgrade License 1-8 Upgrade Loense 1-8 Upgrade Loense 1-8 Upgrad |                                           |                                                      |
| Create Recipient Groups 1-2 Exceeded License Key 1-1 HTTP Status 500 Error 1-1 IP Address 1-2, 1-20 New IP Address 1-2, 1-20 No Text or Audio Broadcasts 1-2 Signed Certificate 1-1 Voicemail 1-2 Free Trial 1-4 Frequently Asked Questions, see FAQ 1-1 Help 1-11 Host Trust 1-1 Hostname, Change Virtual Appliance 1-22 InformaCast 1-13 Access 1-1 Application Credentials 1-2 Backups 1-3 Configure Messages and Broadcasts 1-1 Configure Messages and Broadcasts 1-1 DSCP Quality of Service Policies 1-5 Log In Initially 1-2  Singlewire Landing Page 1-7 Support 1-1 Support 1-1 Test Multicast 1-2 Support 1-1 Test Multicast 1-2 Upgrade 1-26 Upgrade License 1-8 Upgrade, Determine Version 1-26 Upgrade, Upload New License 1-50 User Guide Standards 1-1 Versions 1-26 Web Interface 1-8 Webmin 1-10 InformaCast Virtual Appliance Version 1-31 Install Administration 1-77 Cisco Unified Communications Manager 1-35 Cisco Unified Communications Manager Certificates on InformaCast 1-26 Cisco Unified Communications Manager SNMP v2 1-38 Configure Geospients 1-1 DSCP Quality of Service Policies 1-5 Create Application User 1-59 Create CTI Ports 1-50 Create CTI Ports 1-50 Create Route Partition 1-47                                                                                                    |                                           |                                                      |
| Exceeded License Key 1-1 HTTP Status 500 Error 1-1 IP Address 1-2, 1-20 New IP Address 1-2, 1-20 No Text or Audio Broadcasts 1-2 Signed Certificate 1-1 Voicemail 1-2 Free Trial 1-4 Frequently Asked Questions, see FAQ 1-1 Help 1-11 Host Trust 1-1 Host Trust 1-1 Host Trust 1-1 Access 1-1 Access 1-1 Application Credentials 1-2 Backups 1-3 Configure Messages and Broadcasts 1-1 Configure Messages and Broadcasts 1-1 DSCP Quality of Service Policies 1-5 Log In Initially 1-2  Support 1-11 Test Multicast 1-2 Test Multicast 1-2 Troubleshooting 1-11 Test Multicast 1-2 Troubleshooting 1-11 Test Multicast 1-2 Upgrade License 1-8 Upgrade License 1-8 Upgrade, Upload New License 1-50 Upgrade, Upload New License 1-50 Versions 1-26 Web Interface 1-8 Webmin 1-10 InformaCast 1-10 InformaCast Virtual Appliance Version 1-31 Install Administration 1-77 Cisco Unified Communications Manager 1-35 Cisco Unified Communications Manager 1-35 Cisco Unified Communications Manager SNMP v2 1-38 Configure Cisco Unified Communications Manager SNMP v2 1-38 Create a Calling Search Space 1-48 Create Access Control Group 1-55 Create Application User 1-59 Create TI Ports 1-50 Create CTI Ports 1-50 Create Device Pool 1-45 Log In Initially 1-2 Create Route Partition 1-47                                                                                                    | •                                         |                                                      |
| HTTP Status 500 Error 1-1 IP Address 1-2, 1-20 New IP Address 1-2, 1-20 No Text or Audio Broadcasts 1-2 Signed Certificate 1-1 Voicemail 1-2 Free Trial 1-4 Frequently Asked Questions, see FAQ 1-1 Help 1-11 Host Trust 1-1 Hostname, Change Virtual Appliance 1-22 InformaCast 1-13 Access 1-1 Application Credentials 1-2 Backups 1-3 Configure Messages and Broadcasts 1-1 Configure Recipients 1-1 DSCP Quality of Service Policies 1-5 Log In Initially 1-2  Test Multicast 1-2 Troubleshooting 1-11 Troubleshooting 1-11 Troubleshooting 1-11 Upgrade, Upload New License 1-8 Upgrade, Upload New License 1-50 User Guide Standards 1-1 Versions 1-26 Web Interface 1-8 Webmin 1-10 InformaCast Virtual Appliance Version 1-31 Install Administration 1-77 Cisco Unified Communications Manager 1-35 Cisco Unified Communications Manager Certificates on InformaCast 1-26 Cisco Unified Communications Manager SNMP v2 1-38 Configure Cisco Unified Communications Manager SNMP v2 1-38 Create Access Control Group 1-55 Create Application User 1-59 Create CTI Ports 1-50 Create CTI Ports 1-50 Create Device Pool 1-45 Log In Initially 1-2 Create Route Partition 1-47                                                                                                    |                                           |                                                      |
| IP Address 1-2, 1-20 New IP Address 1-2, 1-20 Nor Text or Audio Broadcasts 1-2 Signed Certificate 1-1 Voicemail 1-2 Free Trial 1-4 Frequently Asked Questions, see FAQ 1-1 Help 1-11 Host Trust 1-1 Hostname, Change Virtual Appliance 1-22  InformaCast 1-13 Access 1-1 Application Credentials 1-2 Backups 1-3 Configure Messages and Broadcasts 1-1 Configure Recipients 1-1 DSCP Quality of Service Policies 1-5 Log In Initially 1-2  Troubleshooting 1-11 Upgrade 1-26 Upgrade License 1-8 Upgrade, Determine Version 1-26 Upgrade, Upload New License 1-50 Upgrade, Upload New License 1-50 Upgrade, Determine Version 1-26 Upgrade, Determine Version 1-26 Upgrade Leterse 1-20 Upgrade Leterse 1-20 Upgrade Leterse 1 |                                           |                                                      |
| New IP Address 1-2, 1-20 No Text or Audio Broadcasts 1-2 Signed Certificate 1-1 Voicemail 1-2 Free Trial 1-4 Frequently Asked Questions, see FAQ 1-1  Help 1-11 Host Trust 1-1 Hostname, Change Virtual Appliance 1-22 InformaCast 1-13 Access 1-1 Application Credentials 1-2 Backups 1-3 Configure Messages and Broadcasts 1-1 Configure Recipients 1-1 DSCP Quality of Service Policies 1-5 Log In Initially 1-2  Upgrade License 1-8 Upgrade, Determine Version 1-26 Upgrade, Upload New License 1-50 Upgrade, Upload New License 1-50 Upgrade, Upload New License 1-50 Upgrade License 1-8 Upgrade License 1-8 Upgrade License 1-8 Upgrade License 1-8 Upgrade License 1-8 Upgrade License 1-8 Upgrade License 1-8 Upgrade License 1-8 Upgrade License 1-8 Upgrade License 1-8 Upgrade License 1-8 Upgrade License 1-8 Upgrade License 1-8 Upgrade License 1-5 Upgrade License 1-8 Upgrade License 1-8 Upgrade License 1-5 Upgrade License 1-8 Upgrade License 1-5 Upgrade License 1-8 Upgrade License 1-5 Upgrade License 1-5 Upgrade Li |                                           |                                                      |
| No Text or Audio Broadcasts 1-2 Signed Certificate 1-1 Voicemail 1-2 Free Trial 1-4 Frequently Asked Questions, see FAQ 1-1 Help 1-11 Host Trust 1-1 Hostname, Change Virtual Appliance 1-22 InformaCast 1-13 Access 1-1 Application Credentials 1-2 Backups 1-3 Configure Messages and Broadcasts 1-1 Configure Messages and Broadcasts 1-1 Configure Recipients 1-1 DSCP Quality of Service Policies 1-5 Log In Initially 1-2  Upgrade License 1-8 Upgrade, Determine Version 1-26 Upgrade, Determine Version 1-26 Web Interface 1-8 Web Interface 1-8 Web I |                                           | · ·                                                  |
| Signed Certificate 1-1 Voicemail 1-2 Upgrade, Determine Version 1-26 Upgrade, Upload New License 1-50 User Guide Standards 1-1 Versions 1-26 Web Interface 1-8 Webmin 1-10  Help 1-11 Host Trust 1-1 Hostname, Change Virtual Appliance 1-22 InformaCast Virtual Appliance Version 1-31 Install Administration 1-77 Cisco Unified Communications Manager 1-35 Cisco Unified Communications Manager Certificates on InformaCast 1-13 Access 1-1 Application Credentials 1-2 Backups 1-3 Configure Messages and Broadcasts 1-1 Configure Recipients 1-1 DSCP Quality of Service Policies 1-5 Log In Initially 1-2  Upgrade, Determine Version 1-26 Upgrade, Upload New License 1-50 Upgrade, Upload New License 1-50 Upgrade, Upload New License 1-50 Upgrade, Upload New License 1-50 Upgrade, Upload New License 1-50 Cweb Index Standards 1-1 User Guide Standards 1-1 Configure Continual Appliance 1-8 Webmin 1-10 InformaCast Virtual Appliance Version 1-31 Install Administration 1-77 Cisco Unified Communications Manager 1-35 Cisco Unified Communications Manager SNMP v2 1-38 Configure Cisco Unified Communications Manager SNMP 1-36 Create a Calling Search Space 1-48 Create Access Control Group 1-55 Create Access Control Group 1-55 Create CTI Ports 1-50 Create CTI Ports 1-50 Create Device Pool 1-45 Log In Initially 1-2 Create Route Partition 1-47                                                                                                    |                                           |                                                      |
| Voicemail 1-2  Free Trial 1-4  Frequently Asked Questions, see FAQ 1-1  Help 1-11  Host Trust 1-1  Hostname, Change Virtual Appliance 1-22  InformaCast 1-13  Access 1-1  Application Credentials 1-2  Backups 1-3  Configure Messages and Broadcasts 1-1  Configure Messages and Broadcasts 1-1  Configure Recipients 1-1  DSCP Quality of Service Policies 1-5  Log In Initially 1-2  Upgrade, Upload New License 1-50  User Guide Standards 1-1  User Guide Standards 1-1  Versions 1-26  Web Interface 1-8  Webmin 1-10  InformaCast Virtual Appliance Version 1-31  Install  Administration 1-77  Cisco Unified Communications Manager 1-35  Cisco Unified Communications Manager Certificates on InformaCast 1-26  Cisco Unified Communications Manager SNMP v2 1-38  Configure Cisco Unified Communications Manager SNMP 1-36  Create a Calling Search Space 1-48  Create Access Control Group 1-55  Create Application User 1-59  Create CTI Ports 1-50  Create Device Pool 1-45  Log In Initially 1-2  Create Route Partition 1-47                                                                                                    |                                           | Upgrade, Determine Version 1-26                      |
| Versions 1-26 Web Interface 1-8 Webmin 1-10 Help 1-11 Host Trust 1-1 Hostname, Change Virtual Appliance 1-22  InformaCast Virtual Appliance 1-22  InformaCast 1-13 Access 1-1 Application Credentials 1-2 Backups 1-3 Configure Messages and Broadcasts 1-1 Configure Recipients 1-1 DSCP Quality of Service Policies 1-5 Log In Initially 1-2  Versions 1-26 Web Interface 1-8 Webmin 1-10 InformaCast Virtual Appliance Version 1-31 Install Administration 1-77 Cisco Unified Communications Manager 1-35 Cisco Unified Communications Manager Certificates on InformaCast 1-26 Cisco Unified Communications Manager SNMP v2 1-38 Configure Cisco Unified Communications Manager SNMP 1-36 Create a Calling Search Space 1-48 Create Access Control Group 1-55 Create Application User 1-59 Create Application User 1-59 Create CTI Ports 1-50 Create Device Pool 1-45 Create Route Partition 1-47                                                                                                    |                                           |                                                      |
| Web Interface 1-8 Webmin 1-10  Help 1-11 Host Trust 1-1 Hostname, Change Virtual Appliance 1-22  InformaCast Virtual Appliance Version 1-31 Install Administration 1-77 Cisco Unified Communications Manager 1-35 Cisco Unified Communications Manager Certificates on InformaCast 1-26  InformaCast 1-13 Access 1-1 Application Credentials 1-2 Backups 1-3 Configure Messages and Broadcasts 1-1 Configure Recipients 1-1 DSCP Quality of Service Policies 1-5 Log In Initially 1-2  Web Interface 1-8 Webmin 1-10 InformaCast Virtual Appliance Version 1-31 Install Administration 1-77 Cisco Unified Communications Manager 1-35 Cisco Unified Communications Manager SNMP v2 1-38 Configure Cisco Unified Communications Manager SNMP 1-36 Create a Calling Search Space 1-48 Create Access Control Group 1-55 Create Application User 1-59 Create CTI Ports 1-50 Create CTI Ports 1-50 Create Device Pool 1-45 Create Route Partition 1-47                                                                                                    | Free Trial 1-4                            |                                                      |
| Help 1-11 Help 1-11 Host Trust 1-1 Hostname, Change Virtual Appliance 1-22  InformaCast Virtual Appliance Version 1-31 Hostname, Change Virtual Appliance 1-22  InformaCast 1-13 Access 1-1 Application Credentials 1-2 Backups 1-3 Configure Messages and Broadcasts 1-1 Configure Recipients 1-1 DSCP Quality of Service Policies 1-5 Log In Initially 1-2  Webmin 1-10 InformaCast Virtual Appliance Version 1-31 Install Administration 1-77 Cisco Unified Communications Manager 1-35 Cisco Unified Communications Manager SNMP v2 1-38 Cisco Unified Communications Manager SNMP v2 1-38 Configure Cisco Unified Communications Manager SNMP 1-36 Create a Calling Search Space 1-48 Create Access Control Group 1-55 Create Application User 1-59 Create CTI Ports 1-50 Create Device Pool 1-45 Create Device Pool 1-45 Create Route Partition 1-47                                                                                                    | Frequently Asked Questions, see FAQ 1-1   |                                                      |
| Help 1-11 Host Trust 1-1 Hostname, Change Virtual Appliance 1-22  InformaCast Virtual Appliance Version 1-31 Hostname, Change Virtual Appliance 1-22  InformaCast 1-7 Cisco Unified Communications Manager 1-35 Cisco Unified Communications Manager Certificates on InformaCast 1-26  InformaCast 1-13 Access 1-1 Application Credentials 1-2 Backups 1-3 Configure Cisco Unified Communications Manager SNMP 1-36 Create a Calling Search Space 1-48 Create Access Control Group 1-55 Configure Recipients 1-1 Configure Recipients 1-1 DSCP Quality of Service Policies 1-5 Log In Initially 1-2 Create Route Partition 1-47                                                                                                    |                                           |                                                      |
| Hebrit 1-11 Host Trust 1-1 Hostname, Change Virtual Appliance 1-22  InformaCast 1-13 Access 1-1 Application Credentials 1-2 Backups 1-3 Configure Messages and Broadcasts 1-1 Configure Recipients 1-1 DSCP Quality of Service Policies 1-5 Log In Initially 1-2  Install Administration 1-77 Cisco Unified Communications Manager 1-35 Cisco Unified Communications Manager SNMP v2 1-38 Cisco Unified Communications Manager SNMP v2 1-38 Configure Cisco Unified Communications Manager SNMP 1-36 Create a Calling Search Space 1-48 Create Access Control Group 1-55 Create Application User 1-59 Create CTI Ports 1-50 Create Device Pool 1-45 Create Route Partition 1-47                                                                                                    | Н                                         |                                                      |
| Host Trust 1-1 Hostname, Change Virtual Appliance 1-22  InformaCast 1-13 Access 1-1 Application Credentials 1-2 Backups 1-3 Configure Messages and Broadcasts 1-1 Configure Recipients 1-1 DSCP Quality of Service Policies 1-5 Log In Initially 1-2  Administration 1-77 Cisco Unified Communications Manager 1-35 Cisco Unified Communications Manager SNMP v2 1-38 Cisco Unified Communications Manager SNMP v2 1-38 Cisco Unified Communications Manager SNMP v2 1-38 Configure Cisco Unified Communications Manager SNMP 1-36 Create a Calling Search Space 1-48 Create Access Control Group 1-55 Create Application User 1-59 Create CTI Ports 1-50 Create Device Pool 1-45 Create Route Partition 1-47                                                                                                    | Help 1-11                                 | **                                                   |
| Cisco Unified Communications Manager 1-35 Cisco Unified Communications Manager Certificates on InformaCast 1-26 InformaCast 1-13 Access 1-1 Application Credentials 1-2 Backups 1-3 Configure Messages and Broadcasts 1-1 Configure Recipients 1-1 DSCP Quality of Service Policies 1-5 Log In Initially 1-2 Cisco Unified Communications Manager SNMP v2 1-38 Cisco Unified Communications Manager SNMP v2 1-38 Cisco Unified Communications Manager SNMP v2 1-38 Cisco Unified Communications Manager SNMP v2 1-38 Cisco Unified Communications Manager SNMP v2 1-38 Cisco Unified Communications Manager SNMP v2 1-38 Cisco Unified Communications Manager SNMP v2 1-38 Cisco Unified Communications Manager SNMP v2 1-38 Cisco Unified Communications Manager SNMP v2 1-38 Cisco Unified Communications Manager SNMP v2 1-38 Configure Cisco Unified Communications Manager SNMP v2 1-38 Configure Cisco Unified Communications Manager SNMP v2 1-38 Configure Cisco Unified Communications Manager SNMP v2 1-38 Configure Cisco Unified Communications Manager SNMP v2 1-38 Configure Cisco Unified Communications Manager SNMP v2 1-38 Configure Cisco Unified Communications Manager SNMP v2 1-38 Configure Cisco Unified Communications Manager SNMP v2 1-38 Configure Cisco Unified Communications Manager SNMP v2 1-38 Configure Cisco Unified Communications Manager SNMP v2 1-38 Configure Cisco Unified Communications Manager SNMP v2 1-38 Create a Calling Search Space 1-48 Create Access Control Group 1-55 Create Access Control Group 1-55 Create Application User 1-59 Create CTI Ports 1-50 Create Device Pool 1-45 Create Device Pool 1-45 Create Route Partition 1-47                                                                                                    | Host Trust 1-1                            |                                                      |
| Cisco Unified Communications Manager Certificates on InformaCast 1-13 Access 1-1 Application Credentials 1-2 Backups 1-3 Configure Messages and Broadcasts 1-1 Configure Recipients 1-1 DSCP Quality of Service Policies 1-5 Log In Initially 1-2 Cisco Unified Communications Manager SNMP v2 1-38 Cisco Unified Communications Manager SNMP v2 1-38 Configure Cisco Unified Communications Manager SNMP 1-36 Create a Calling Search Space 1-48 Create Access Control Group 1-55 Create Application User 1-59 Create CTI Ports 1-50 Create Device Pool 1-45 Create Route Partition 1-47                                                                                                    | Hostname, Change Virtual Appliance 1-22   |                                                      |
| InformaCast 1-26 InformaCast 1-13                                                                                                    |                                           | Cisco Unified Communications Manager Certificates on |
| Access 1-1 Application Credentials 1-2 Backups 1-3 Configure Cisco Unified Communications Manager SNMP 1-36 Create a Calling Search Space 1-48 Create Access Control Group 1-55 Configure Messages and Broadcasts 1-1 Configure Recipients 1-1 Configure Recipients 1-1 DSCP Quality of Service Policies 1-5 Log In Initially 1-2 Create Route Partition 1-47                                                                                                    | 1                                         |                                                      |
| Access 1-1 Application Credentials 1-2 Backups 1-3 Configure Messages and Broadcasts 1-1 Configure Recipients 1-1 DSCP Quality of Service Policies 1-5 Log In Initially 1-2 Configure Cisco Unified Communications Manager SNMP 1-36 Create a Calling Search Space 1-48 Create Access Control Group 1-55 Create Application User 1-59 Create CTI Ports 1-50 Create Device Pool 1-45 Create Route Partition 1-47                                                                                                    | InformaCast 1-13                          |                                                      |
| Application Credentials 1-2  Backups 1-3  Configure Messages and Broadcasts 1-1  Configure Recipients 1-1  DSCP Quality of Service Policies 1-5  Log In Initially 1-2  Create a Calling Search Space 1-48  Create Access Control Group 1-55  Create Application User 1-59  Create CTI Ports 1-50  Create Device Pool 1-45  Create Route Partition 1-47                                                                                                    |                                           |                                                      |
| Configure Messages and Broadcasts 1-1 Configure Recipients 1-1 DSCP Quality of Service Policies 1-5 Log In Initially 1-2  Create Application User 1-59 Create CTI Ports 1-50 Create Device Pool 1-45 Create Route Partition 1-47                                                                                                    |                                           | Create a Calling Search Space 1-48                   |
| Configure Recipients 1-1  DSCP Quality of Service Policies 1-5  Log In Initially 1-2  Create CTI Ports 1-50  Create Device Pool 1-45  Create Route Partition 1-47                                                                                                    |                                           |                                                      |
| DSCP Quality of Service Policies 1-5  Log In Initially 1-2  Create Device Pool 1-45  Create Route Partition 1-47                                                                                                    |                                           |                                                      |
| Log In Initially 1-2 Create Route Partition 1-47                                                                                                    |                                           |                                                      |
|                                                                                                    |                                           |                                                      |
|                                                                                                    |                                           |                                                      |

| Enable Web Access for Phones 1-62<br>InformaCast SIP Certificate 1-12 | Management Information Base 1-15<br>Messages                             |
|-----------------------------------------------------------------------|--------------------------------------------------------------------------|
| InformaCast Virtual Appliance 1-5                                     | Ad-hoc Audio, Description of 1-2                                         |
| Reboot Phones 1-72                                                    | Live Audio, Description of 1-2                                           |
| Set Authentication Method for API Browser Access 1-71                 | Manage 1-1                                                               |
| Set Authentication URL 1-69                                           | Pre-recorded Audio, Description of 1-2                                   |
| Set G.711 Codec 1-43                                                  | Talk and Listen, Description of 1-2                                      |
| Signed Certificate 1-31                                               | Text and Ad-hoc Audio, Description of 1-2                                |
| Test Phones 1-74 Unified Communications Manager SNMP v3 1-40          | Text and Live Audio, Description of 1-1                                  |
| Install InformaCast 1-1                                               | Text and Pre-recorded Audio, Description of 1-1 Text, Description of 1-1 |
| Interface Orientation 1-7                                             | Mixed Mode 1-2, 1-4, 1-46                                                |
| IP Addres, Change 1-20                                                | Multicast 1-48                                                           |
| IP Address, Change 1-20 IP Address, Change 1-2, 1-20                  | IGMP Snooping 1-85                                                       |
| ii Address, Change 1-2, 1-20                                          | IGMPv3 1-85                                                              |
| J                                                                     | MPLS Provider 1-84                                                       |
| JTAPI 1-44, 1-47                                                      | Network Capture 1-78, 1-81                                               |
| JTAPI, Update 1-4                                                     | PIM 1-83                                                                 |
| JIAII, Opuale 1-4                                                     | Plan your environment 1-1                                                |
| L                                                                     | Review Configuration 1-77                                                |
| License                                                               | Test Configuration 1-2                                                   |
| Demonstration, Definition of 1-6                                      | Testing Tool 1-2                                                         |
| Perpetual, Definition of 1-6                                          | Traffic Capture 1-77                                                     |
| Subscription, Definition of 1-6                                       | Troubleshooting 1-77                                                     |
| Trial, Definition of 1-6                                              | Multicast Environment Preparation                                        |
| License Definitions 1-5                                               | InformaCast Virtual Appliance 1-1                                        |
| License Key 1-5, 1-6, 1-8                                             | N                                                                        |
| Exceed 1-6, 1-12, 1-1                                                 |                                                                          |
| Upload New 1-50                                                       | Network DSCP QoS 1-5                                                     |
| License Key, Dependent Features 1-8                                   | Network Management Software 1-15 Network Traffic Capture                 |
| Live Audio Broadcast 1-51                                             | Obtain 1-78                                                              |
| Log Files 1-13, 1-15                                                  | Read 1-81                                                                |
| Log into InformaCast 1-23, 1-25                                       | Notification Box                                                         |
| Log into InformaCast Initially 1-2                                    | Caution 1-2                                                              |
| Log into PushToTalk 1-26                                              | Note 1-2                                                                 |
| Log into the Control Center 1-27                                      | Tip 1-2                                                                  |
| Log into Webmin 1-29                                                  | Warning 1-2                                                              |
| Logs                                                                  |                                                                          |
| Performance 1-6, 1-12, 1-1, 1-2                                       | 0                                                                        |
|                                                                       | Open VM Tools 1-26                                                       |
| M                                                                     | OS Credentials 1-10                                                      |
| Maintain InformaCast 1-1                                              | _                                                                        |
| Manage                                                                | Р                                                                        |
| Broadcast Parameters 1-47                                             | Packet Capture 1-8                                                       |
| Call Detail Records 1-53                                              | Performance Log 1-6, 1-12, 1-1, 1-2, 1-13                                |
| DialCasts 1-46 Digest Authentication with SIP User Credentials 1-40   | Perpetual InformaCast 1-7                                                |
| InformaCast Backups 1-3                                               | Perpetual License Definition 1-6                                         |
| InformaCast Telephony 1-3                                             | Phones, Reboot 1-72                                                      |
| Installation Administration 1-77                                      | Phones, Test 1-74                                                        |
| Messages 1-1                                                          | Port Configuration 1-3                                                   |
| New License 1-50                                                      | _                                                                        |
| New License Key 1-8                                                   | R                                                                        |
| Phone Updates 1-42, 1-13                                              | Reboot                                                                   |
| Recipient Administration 1-40                                         | Phones 1-72                                                              |
| Recipient Groups 1-13                                                 | Reboot InformaCast Virtual Machine 1-6                                   |
| SIP Access to InformaCast 1-33                                        | Recipient Group Tags                                                     |
| SIP Call Security 1-36                                                | Add 1-37                                                                 |
| SIP Certificates 1-10<br>SIP Functionality 1-4                        | Delete 1-39                                                              |
| SIP Stack 1-44                                                        | Description of 1-37<br>Edit 1-38                                         |
| SII SMORT I II                                                        | Euit 1-30                                                                |

| Recipient Groups Add 1-13                    | Add a SIP Trunk Security Profile 1-5<br>Add a TLS SIP Profile 1-21                         |
|----------------------------------------------|--------------------------------------------------------------------------------------------|
| Add Exclusions 1-23                          | Add a TLS SIP Trunk 1-24                                                                   |
| Add with Existing Recipient Groups 1-17      | Add a TLS SIP Trunk Security Profile 1-18                                                  |
| Add with Individual Recipients 1-15          | Add Access Exception 1-34                                                                  |
| Add with Rules 1-20                          | Add User Credentials 1-40                                                                  |
| Advanced Matching 1-40                       | Allow/Deny Access to InformaCast 1-33                                                      |
| Copy 1-32                                    | Call Detail Records 1-53, 1-54                                                             |
| Delete 1-36                                  | Configure a SIP Trunk 1-4                                                                  |
| Edit 1-27                                    | Create a SIP Trunk 1-8                                                                     |
| Manage 1-13                                  | Delete SIP User Credentials 1-43                                                           |
| Regular Expressions 1-41                     | Edit User Credentials 1-42                                                                 |
| Remove Defunct Phones 1-34 Remove Rules 1-23 | Enable Digest Authentication with SIP User Credentials 1-40                                |
| Subnet Matching 1-40                         | Enable SIP Call Security 1-36 Install Cisco Unified Communications Manager Certificates on |
| Tag 1-37, 1-38, 1-39                         | InformaCast 1-26                                                                           |
| View Recipients 1-29                         | Install InformaCast SIP Certificate 1-12                                                   |
| Recipients                                   | Manage SIP Certificates 1-10                                                               |
| Administration 1-40                          | Manage SIP Stack 1-44                                                                      |
| Configure 1-1                                | Restart 1-45                                                                               |
| Regular Expressions                          | View InformaCast SIP Certificate 1-11                                                      |
| Group Recipients 1-41                        | SIP Functionality                                                                          |
| Release Notes 1-1                            | Manage 1-4                                                                                 |
| 11.0.1 1-10                                  | SIP Stack Log 1-13                                                                         |
| 11.0.1.a 1-10                                | SNMP v2 1-38                                                                               |
| 11.0.2 1-9                                   | SNMP v3 1-40                                                                               |
| 11.0.5 1-7                                   | SNMP, Configure Monitoring 1-15                                                            |
| 11.5.1 1-5                                   | SRTP 1-21                                                                                  |
| 8.3 1-19                                     | SSL Certificates 1-1                                                                       |
| 8.3.a 1-18                                   | SSLMGR 1-31                                                                                |
| 8.4.a 1-16<br>8.5.1 1-16                     | Start InformaCast 1-3                                                                      |
| 9.0.1 1-14                                   | Start Page 1-24                                                                            |
| 9.0.2 1-13                                   | Stop InformaCast 1-1                                                                       |
| 9.1.1 1-12                                   | Subnet Matching 1-40                                                                       |
| InformaCast 11.5.2 1-5                       | Subscription InformaCast 1-7                                                               |
| InformaCast 12.0.1 1-2                       | Subscription License Definition 1-6                                                        |
| InformaCast 12.0.2 1-1                       | Summary Log 1-13                                                                           |
| Remove                                       | Support 1-11                                                                               |
| Defunct Phones 1-34                          | System Logs 1-13, 1-15                                                                     |
| Recipient Group Rules 1-23                   | ,                                                                                          |
| Rest API Log 1-13                            | Т                                                                                          |
| Restart                                      | Test                                                                                       |
| SIP 1-45                                     | Phones 1-74                                                                                |
| Restart InformaCast 1-4                      | Test Multicast 1-2                                                                         |
| Restore InformaCast from Backup 1-10         | TLS                                                                                        |
| Running Processes 1-18                       | Add a SIP Profile 1-21                                                                     |
| 0                                            | Add a SIP Trunk 1-24                                                                       |
| \$                                           | Add a SIP Trunk Security Profile 1-18                                                      |
| Send                                         | Definition 1-10                                                                            |
| DialCast 1-51                                | Install Cisco Unified Communications Manager Certificates on                               |
| Live Audio Broadcast 1-51                    | InformaCast 1-26 Install the InformaCast SIP Certificate 1-12                              |
| Session Timeouts, Configure 1-17             | Manage SIP Certificates 1-10                                                               |
| Set Authentication URL 1-69                  | Trial License Definition 1-6                                                               |
| Set System Time 1-24                         | Troubleshooting 1-11                                                                       |
| SFTP Server 1-3                              | Log into InformaCast 1-23                                                                  |
| Shut Down the Virtual Appliance 1-7          | Trust 1-1                                                                                  |
| Signed Certificate 1-24, 1-31                | Try Advanced Notification 1-4                                                              |
| Singlewire Landing Page 1-7, 1-25, 1-29, 1-2 | 11y 1 ta vanico a 1 to announcement 1-4                                                    |
| Singlewire Start Page, Access 1-24           | U                                                                                          |
| SIP 1-4 Add a Route Pattern 1-31             | Unified Communications Manager                                                             |
| AUU A NOUIC FAIICHT 1-31                     |                                                                                            |

```
Create an SNMP v3 User 1-40
  Mixed Mode, Encrypted Media 1-2, 1-4, 1-46
  Set Authentication Method for API Browser Access 1-71
Unified Communications Manager Clusters
  Default 1-3, 1-11
Update InformaCast's Phone Information 1-42, 1-13
Update JTAPI 1-4
Upgrade 1-26
  Open VM Tools 1-26
Upgrade InformaCast 1-1
  Basic to Advanced 1-1
  Buy Advanced Notification 1-7
  Differences Between Versions 1-26
  Enter New License Key 1-8
  Install a Software Package 1-27
  Note the Differences 1-2
  Try Advanced Notification 1-4
Upgrade InformaCast EX
  Obtain Software Package 1-27
Upgrade InformaCast Virtual Appliance 1-26
  Determine Your Current Version 1-26
  Upload New License 1-50
Version, InformaCast Virtual Appliance 1-31, 1-26
View
  Active Broadcasts 1-53
  Call Detail Records 1-54
  InformaCast SIP Certificate 1-11
  License Key 1-6
  Recipients in a Recipient Group 1-29
Virtual Appliance 1-5
  Capture Network Traffic 1-8
  Change Hostname 1-22
  Change the IP Address 1-20
  Collect Logs 1-15
  Display a List of Running Processes 1-18
  Logs 1-13
  Set the System Time 1-24
  Upgrade Open VM Tools 1-26
  Webmin 1-10
Virtual Machine 1-5
Virtual Machine Control Center Interface 1-9
VMware 1-5, 1-26
Web Access, Individual Phones 1-65
Web Access, Multiple Phones 1-62, 1-63
Web Access, Phones 1-62
Web Interface 1-8
Webmin 1-10
  Access Logs 1-13
  Back Up InformaCast 1-3
  Capture Network Traffic 1-8
  Change the Virtual Appliance's Hostname 1-22
  Change the Virtual Appliance's IP Address 1-20
  Collect Logs 1-15
  Display a List of Running Processes 1-18
  Error Logs 1-13
  Set System Time 1-24
```

Website Certificate 1-31